# **Connect:Direct**® **for Windows**

**System Guide**

**Version 4.4.01**

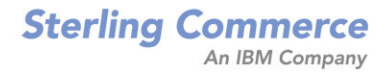

#### *Connect:Direct for Windows System Guide* **Version 4.4.01**

#### **Second Edition**

(c) Copyright 1999-2010 Sterling Commerce, Inc. All rights reserved. Additional copyright information is located at the end of the release notes.

#### **STERLING COMMERCE SOFTWARE**

#### **\*\*\*TRADE SECRET NOTICE\*\*\***

THE CONNECT:DIRECT SOFTWARE ("STERLING COMMERCE SOFTWARE") IS THE CONFIDENTIAL AND TRADE SECRET PROPERTY OF STERLING COMMERCE, INC., ITS AFFILIATED COMPANIES OR ITS OR THEIR LICENSORS, AND IS PROVIDED UNDER THE TERMS OF A LICENSE AGREEMENT. NO DUPLICATION OR DISCLOSURE WITHOUT PRIOR WRITTEN PERMISSION. RESTRICTED RIGHTS.

This documentation, the Sterling Commerce Software it describes, and the information and know-how they contain constitute the proprietary, confidential and valuable trade secret information of Sterling Commerce, Inc., its affiliated companies or its or their licensors, and may not be used for any unauthorized purpose, or disclosed to others without the prior written permission of the applicable Sterling Commerce entity. This documentation and the Sterling Commerce Software that it describes have been provided pursuant to a license agreement that contains prohibitions against and/or restrictions on their copying, modification and use. Duplication, in whole or in part, if and when permitted, shall bear this notice and the Sterling Commerce, Inc. copyright notice. As and when provided to any governmental entity, government contractor or subcontractor subject to the FARs, this documentation is provided with RESTRICTED RIGHTS under Title 48 52.227-19. Further, as and when provided to any governmental entity, government contractor or subcontractor subject to DFARs, this documentation and the Sterling Commerce Software it describes are provided pursuant to the customary Sterling Commerce license, as described in Title 48 CFR 227-7202 with respect to commercial software and commercial software documentation.

These terms of use shall be governed by the laws of the State of Ohio, USA, without regard to its conflict of laws provisions. If you are accessing the Sterling Commerce Software under an executed agreement, then nothing in these terms and conditions supersedes or modifies the executed agreement.

Where any of the Sterling Commerce Software or Third Party Software is used, duplicated or disclosed by or to the United States government or a government contractor or subcontractor, it is provided with RESTRICTED RIGHTS as defined in Title 48 CFR 52.227-19 and is subject to the following: Title 48 CFR 2.101, 52.227-19, 227.7201 through 227.7202-4, FAR 52.227-14, and FAR 52.227-19(c)(1-2) and (6/87), and where applicable, the customary Sterling Commerce license, as described in Title 48 CFR 227-7202 with respect to commercial software and commercial software documentation including DFAR 252.227-7013, DFAR 252,227-7014, DFAR 252.227-7015 and DFAR 252.227-7018, all as applicable.

The Sterling Commerce Software and the related documentation are licensed either "AS IS" or with a limited warranty, as described in the Sterling Commerce license agreement. Other than any limited warranties provided, NO OTHER WARRANTY IS EXPRESSED AND NONE SHALL BE IMPLIED, INCLUDING THE WARRANTIES OF MERCHANTABILITY AND FITNESS FOR USE OR FOR A PARTICULAR PURPOSE. The applicable Sterling Commerce entity reserves the right to revise this publication from time to time and to make changes in the content hereof without the obligation to notify any person or entity of such revisions or changes.

Connect:Direct is a registered trademark of Sterling Commerce. Connect:Enterprise is a registered trademark of Sterling Commerce, U.S. Patent Number 5,734,820. All Third Party Software names are trademarks or registered trademarks of their respective companies. All other brand or product names are trademarks or registered trademarks of their respective companies.

> Sterling Commerce, Inc. 4600 Lakehurst Court Dublin, OH 43016-2000 \* 614/793-7000

# **Contents**

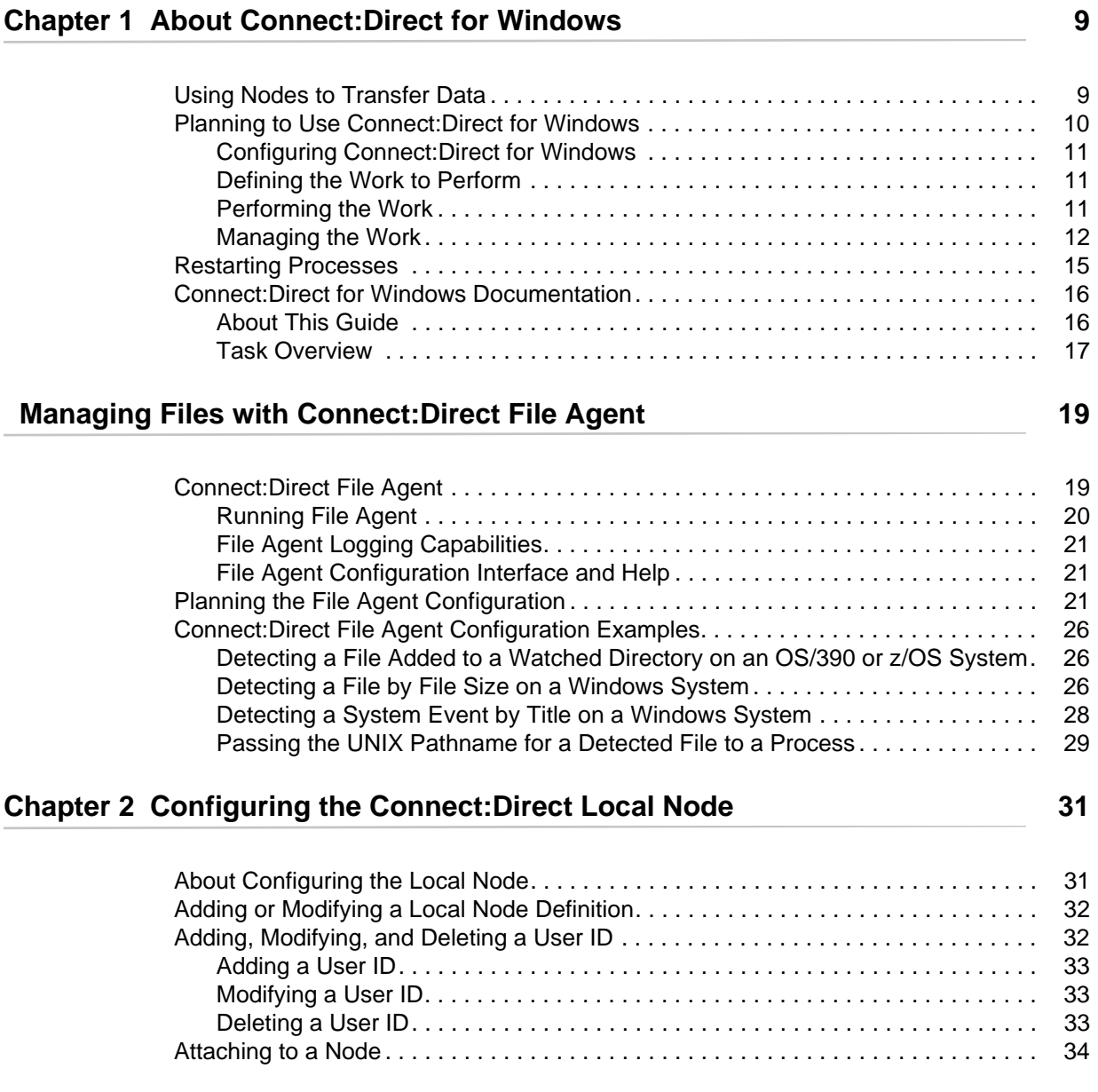

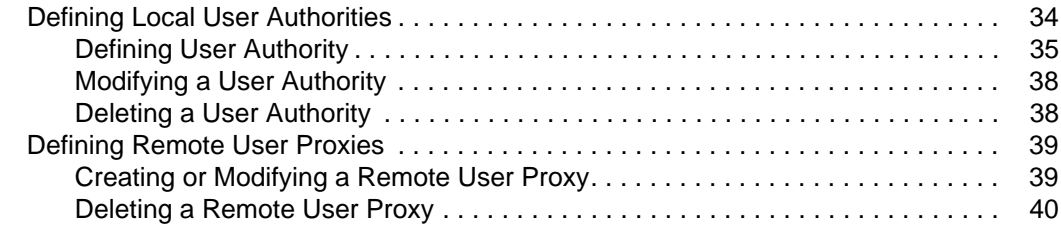

### **[Chapter 3 Defining and Managing the Connect:Direct Network 41](#page-40-0)**

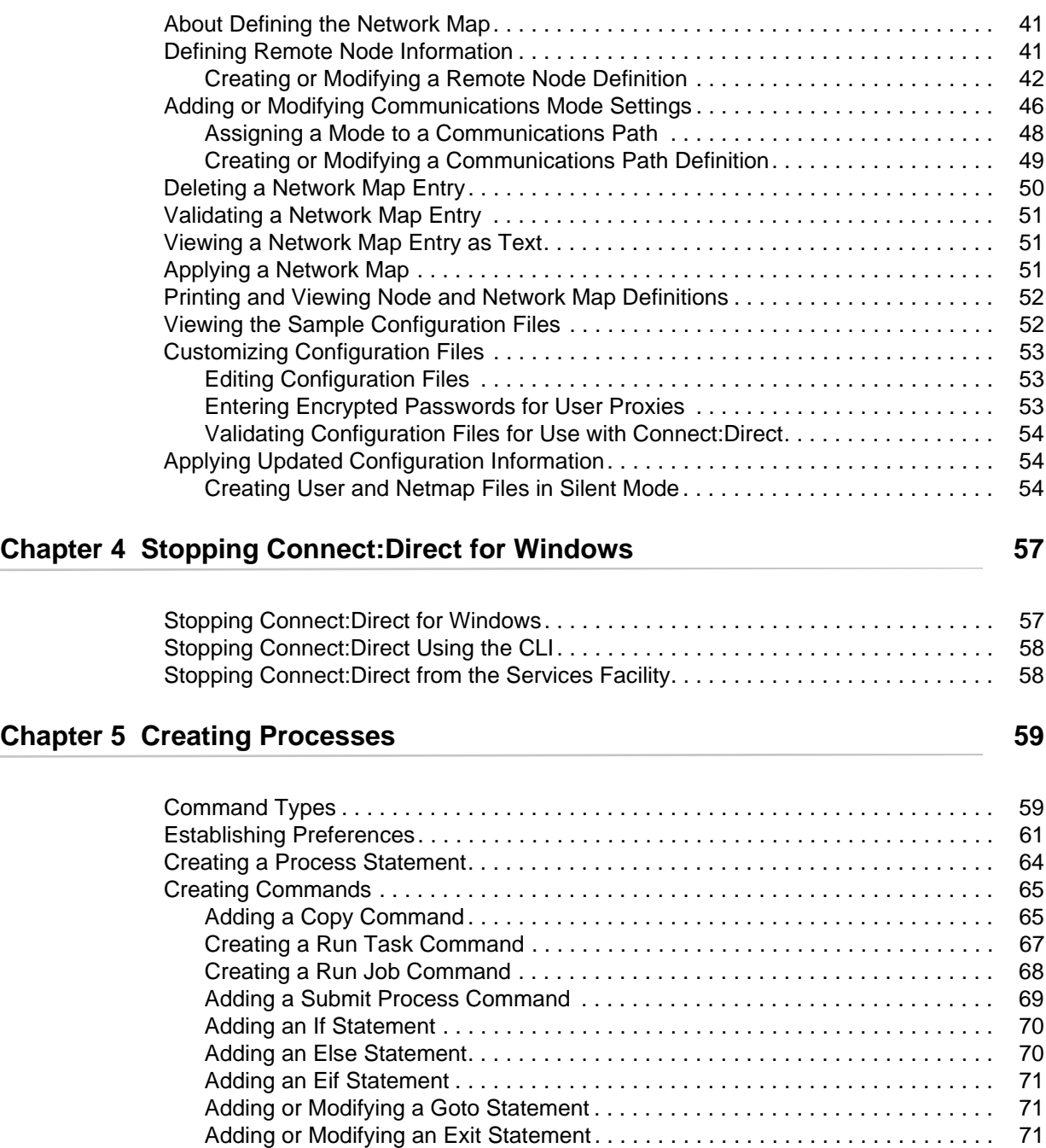

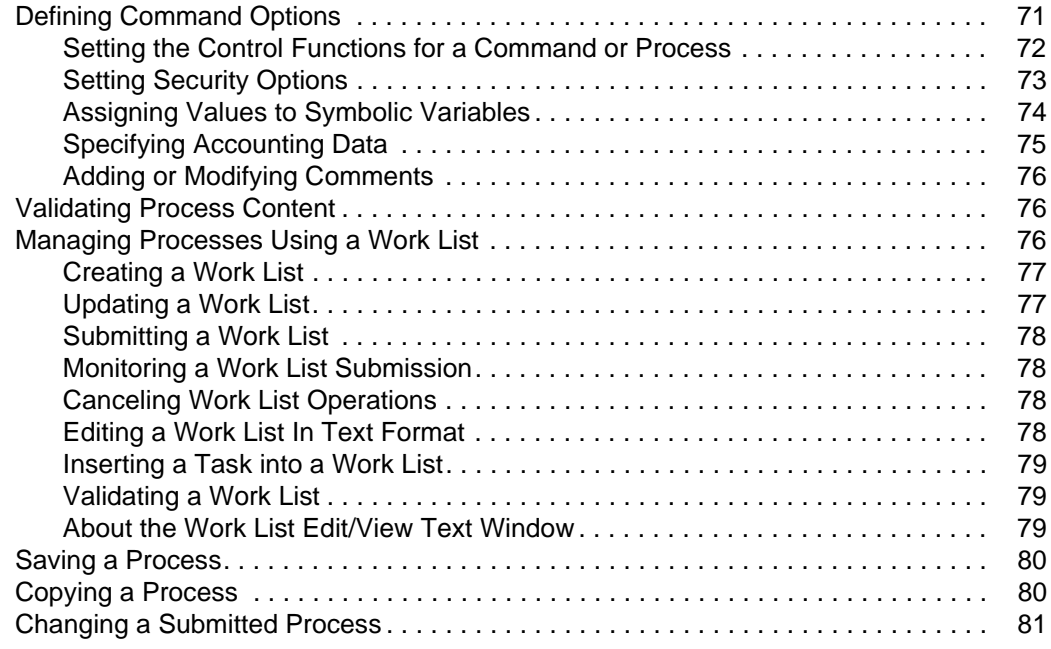

### **[Chapter 6 Managing Processes 83](#page-82-0)**

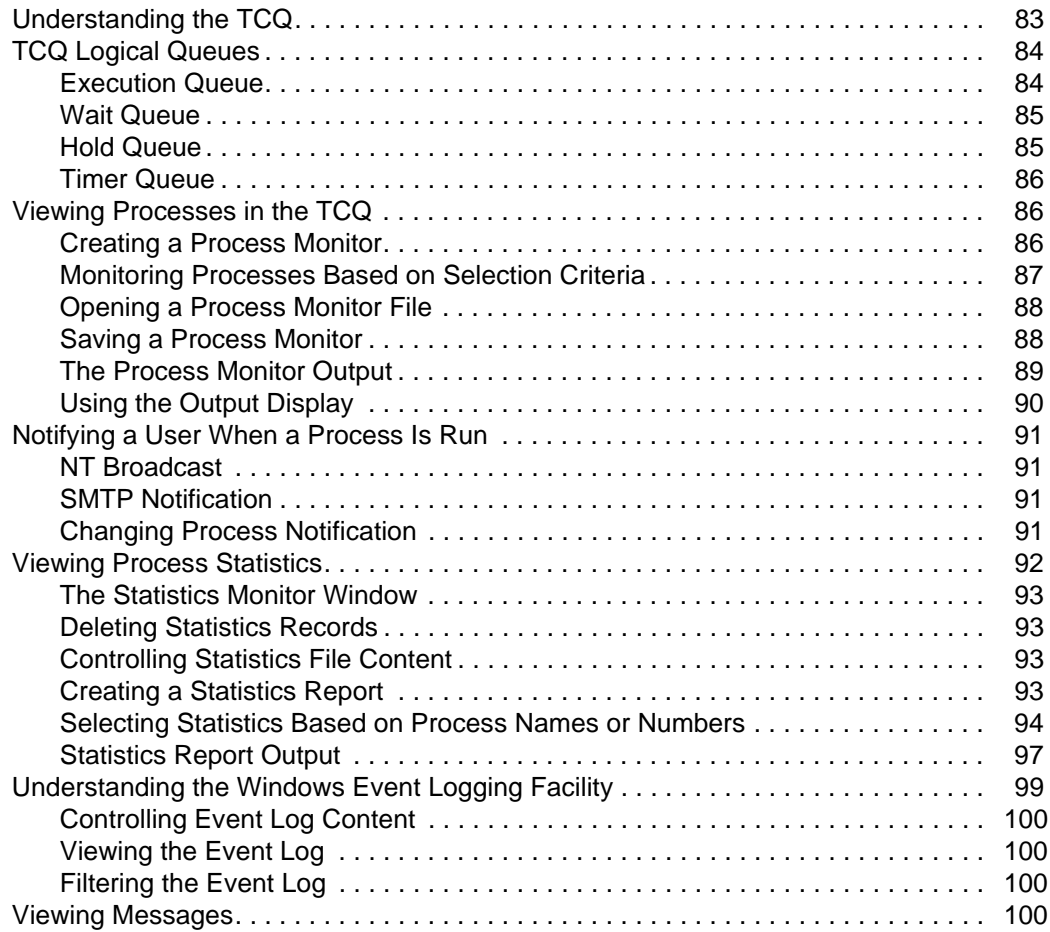

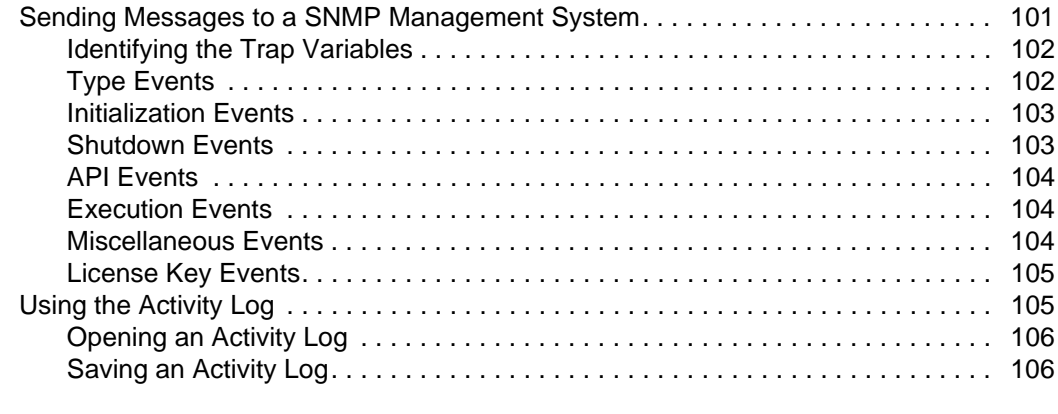

### **[Chapter 7 Managing a Connect:Direct Server 109](#page-108-0) 109**

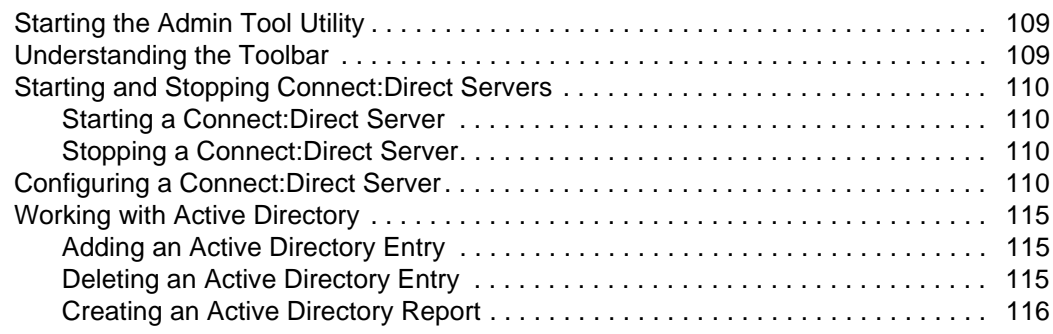

## **[Chapter 8 Troubleshooting 117](#page-116-0)**

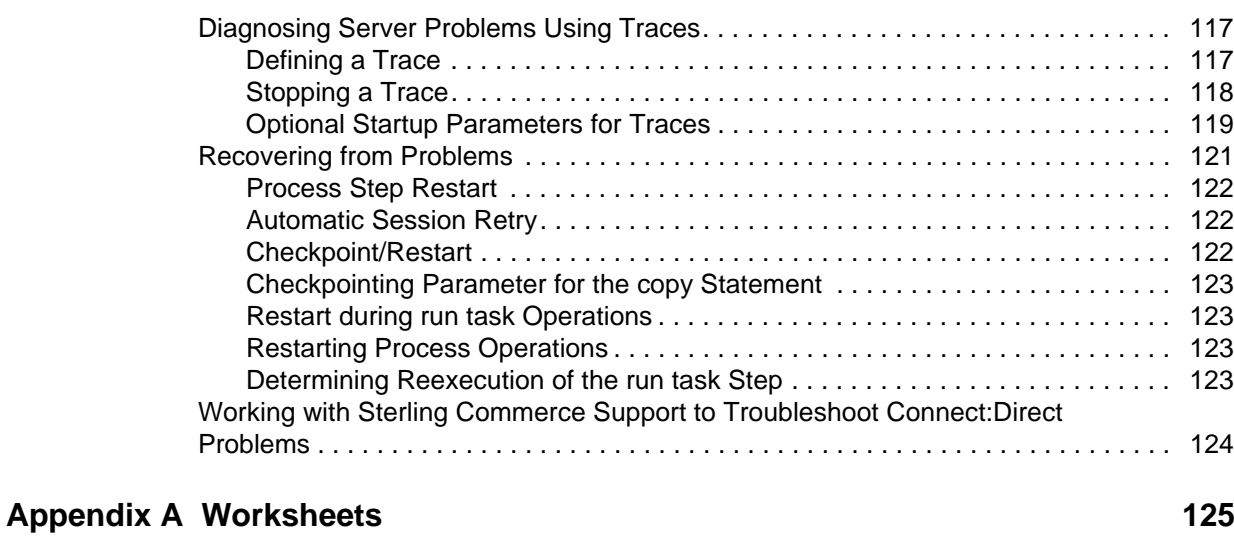

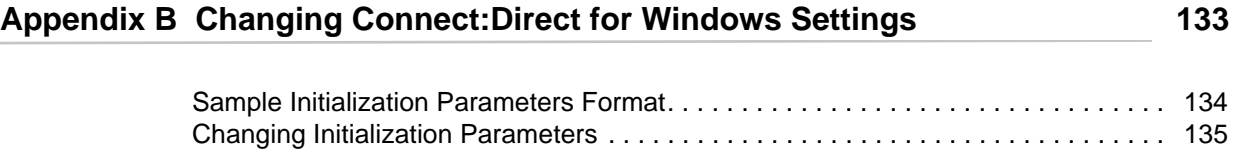

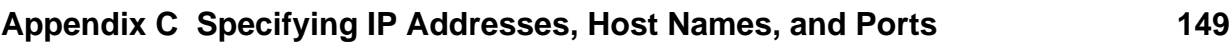

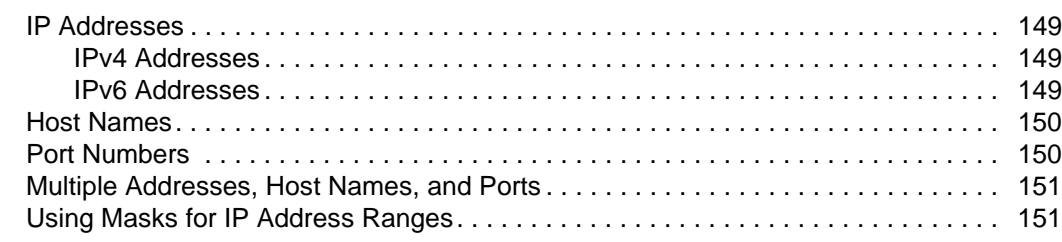

[About Miscellaneous Parameters . . . . . . . . . . . . . . . . . . . . . . . . . . . . . . . . . . . . 135](#page-134-1) [About the Local Node Parameters . . . . . . . . . . . . . . . . . . . . . . . . . . . . . . . . . . . 137](#page-136-0) [About Transmission Control Queue Parameters . . . . . . . . . . . . . . . . . . . . . . . . 143](#page-142-0) [About Global Copy Parameters . . . . . . . . . . . . . . . . . . . . . . . . . . . . . . . . . . . . . 144](#page-143-0) [About Statistics Parameters . . . . . . . . . . . . . . . . . . . . . . . . . . . . . . . . . . . . . . . . 146](#page-145-0)

### [Appendix D Submitting Processes Using the CLI 153](#page-152-0)

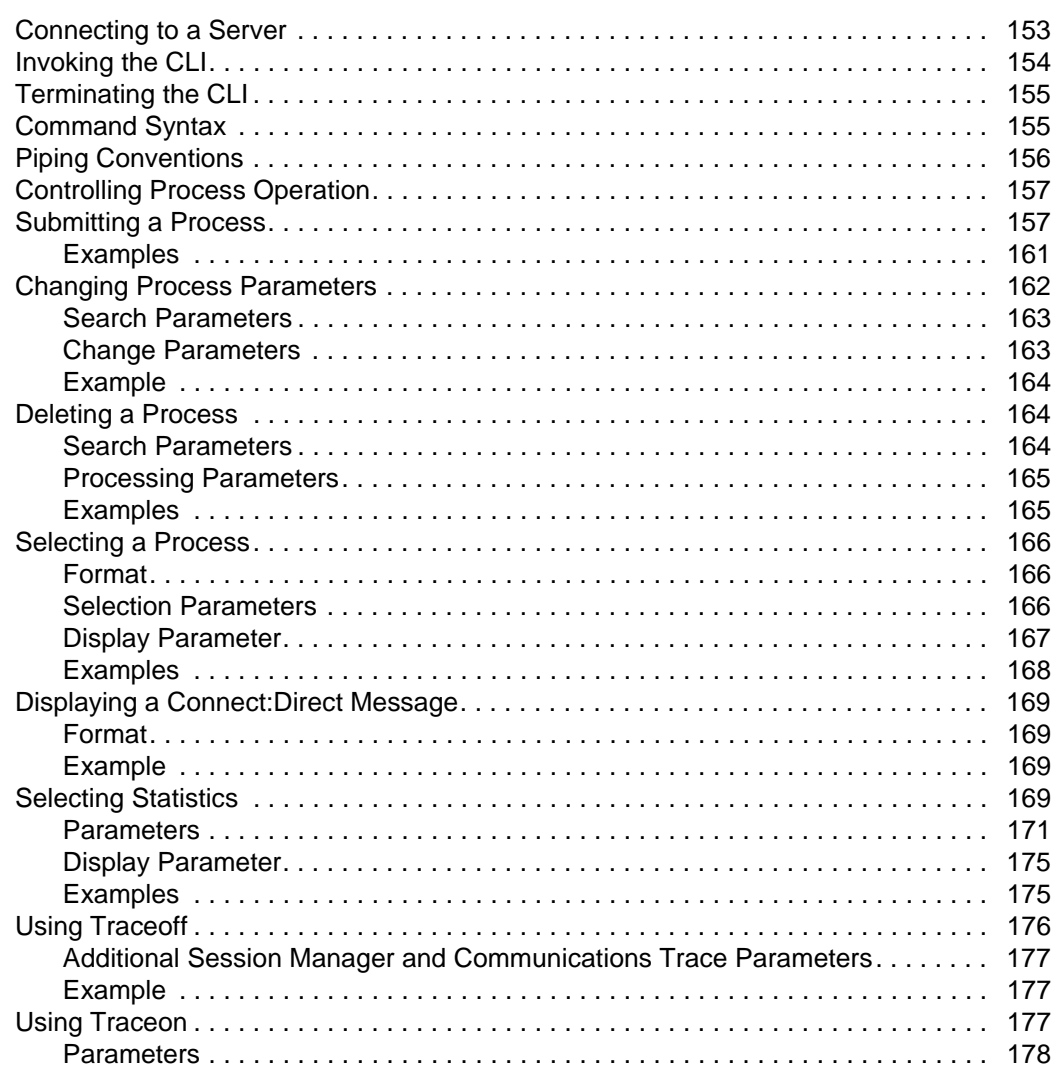

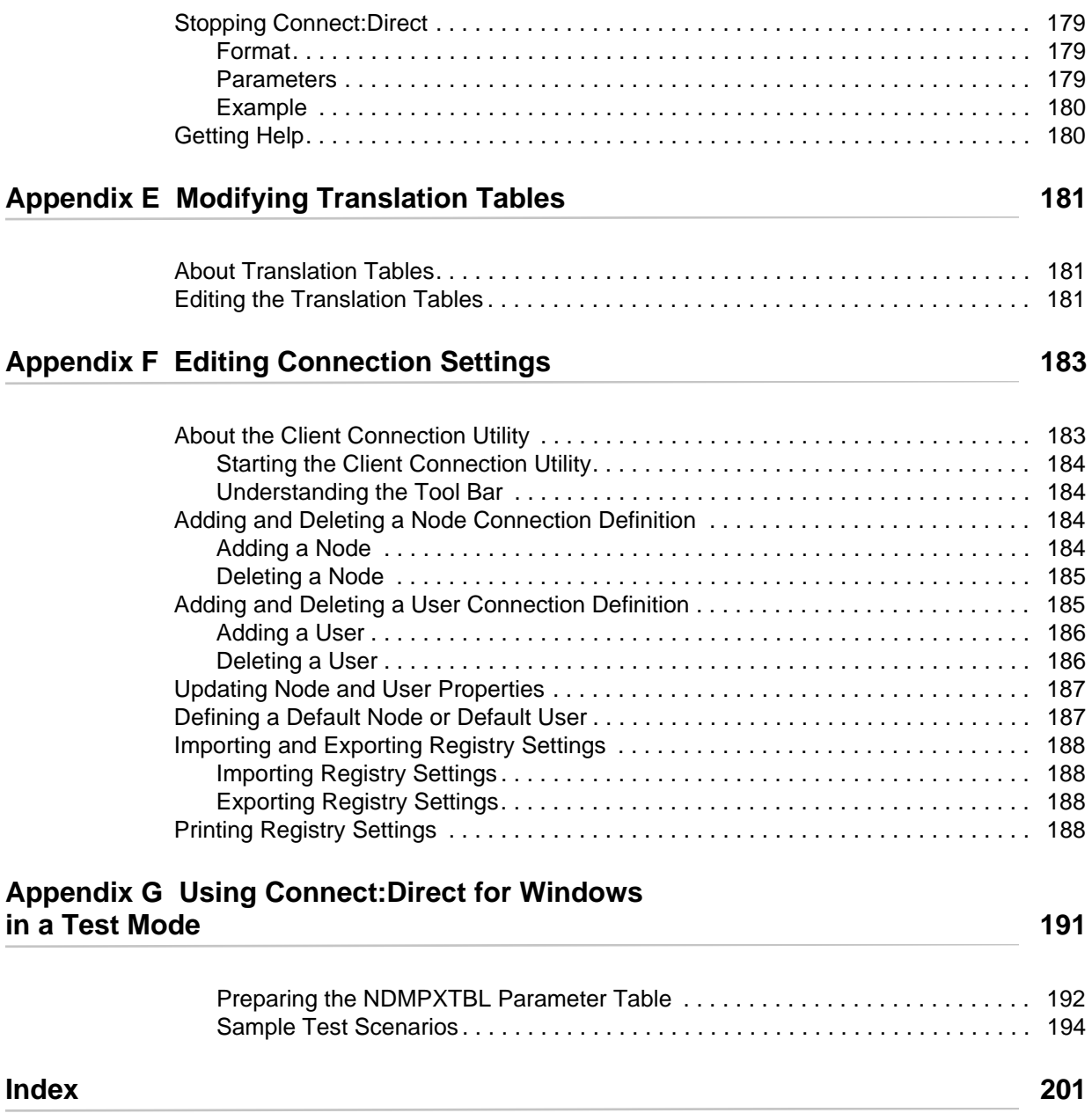

# <span id="page-8-0"></span>**About Connect:Direct for Windows**

Connect:Direct for Windows is an enterprise solution for secure, automated file delivery between business applications. Its session management and extended recover features help assure data delivery in support of 24 hours a day, 7 days a week business operations.

Connect:Direct for Windows links technologies, moves all types of information, and manages high-performance transfers by providing easy-to-use automation, checkpoint/restart, and error recovery. Connect:Direct offers choices in communication protocols, hardware platforms, and operating systems. It provides the flexibility to move information from mainframes to midrange systems to desktop and LAN-based workstations.

### <span id="page-8-1"></span>**Using Nodes to Transfer Data**

Each data transfer involves a local and a remote node. The active Connect:Direct server is the local node and the remote node is the partner node. The two servers (local and remote) function together to perform the work. Either Connect:Direct node initiates the work. You can submit Processes from a remote node to run on your local Connect:Direct node.

When Connect:Direct establishes a session between the local and remote nodes, one is the initiator of the session and the other serves as the partner and has a secondary function. The node that initiates the session has primary control, regardless of the direction of information flow. Connect:Direct must be installed on both the local node and the remote node.

The following figure illustrates the distinction between primary control and local/remote nodes. Process monitors and statistics reports running on the local Windows node show both Processes as they affect the local system. You are able to determine whether the local node is the initiating node or the receiving node.

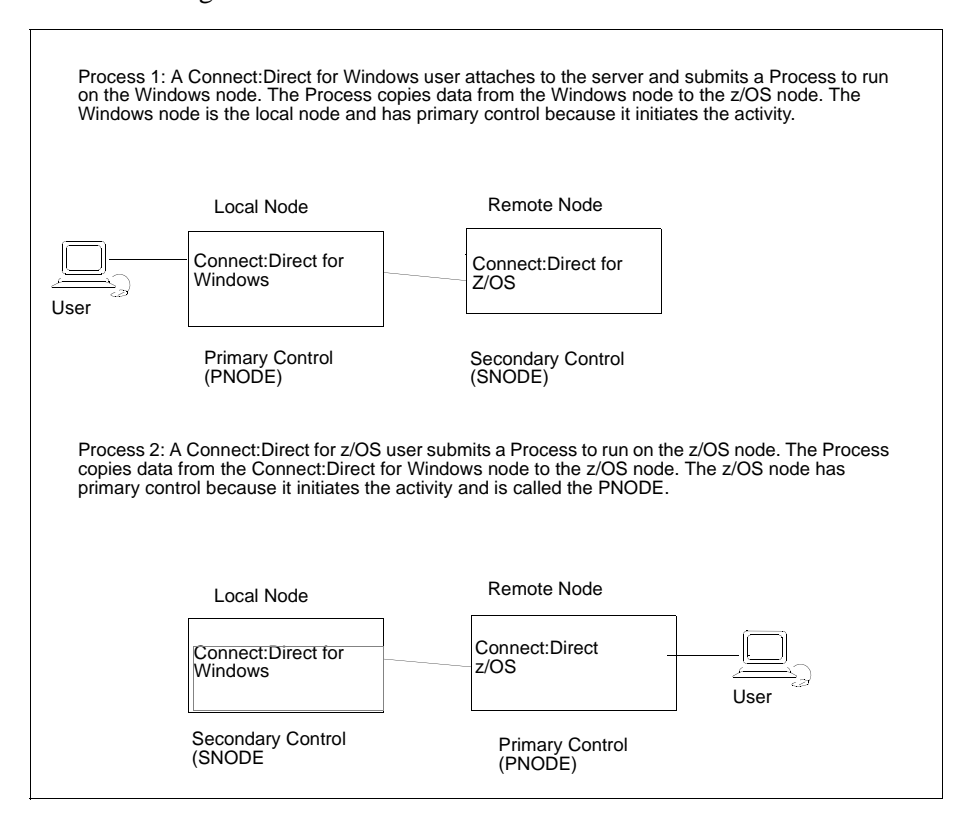

## <span id="page-9-0"></span>**Planning to Use Connect:Direct for Windows**

Before you use Connect:Direct for Windows, plan how you will use it to perform your work. Complete the following tasks to use Connect:Direct for Windows:

- ✦ Configure Connect:Direct for Windows
- $\triangleleft$  Define the work to perform
- ✦ Perform and manage the work that is performed

For most tasks, you have a choice on the tool to use to create the component. Connect:Direct Requester is one of the available tools. Its graphical interface makes it easy to configure Connect:Direct for Windows and create Connect:Direct Processes. Because you can use this tool to perform all necessary functions necessary to use Connect:Direct for Windows, this document provides instructions on using Connect:Direct Requester to create and submit Connect:Direct Processes, view Process activity and output, and perform administrative tasks such as editing the network map, modifying initialization parameters, and defining user authorizations.

#### <span id="page-10-0"></span>Configuring Connect:Direct for Windows

Before you begin using Connect:Direct for Windows, first configure your environment. To prepare to use Connect:Direct to submit Processes, perform the following tasks:

✦ Configure the Local Node—Configure a local definition for each server you install at the local site, define a user ID for each user who will access the local node, define user authorities for each user ID and if remote users need to access the local network, define remote user proxies. Use Connect:Direct Requester to configure the local node.

When you copy data from a local domain to another domain on a network, the Domain user ID and password must be exactly the same on both domains and a trust between the two domains must exist.

 $\triangle$  Configure the Network Map—The network map identifies the remote nodes that each local node can communicate with and the communications information needed to establish a connection. Use Connect:Direct Requester or the Configuration tool to configure the network map.

#### <span id="page-10-1"></span>Defining the Work to Perform

After you determine what tasks to perform, you define Processes and work lists. A Process provides instructions, called *statements*, for transferring files, running programs, submitting Processes on the remote node, and altering the sequence of Process step execution. It also controls the execution of the Process. Use Requester for Windows to define Processes.

You create Processes and store them in a file for repeated use. You can customize a Process when you submit it by temporarily changing its controlling parameters (such as the remote node) and by using symbolic substitution variables. You can submit Processes to any Connect:Direct node. The local node and a remote node work together to execute the Process.

If you want to define the work to perform but you are not ready to submit the work for execution, define a work list. A work list is a document containing a sequential list of Process submit requests. It can contain the four types of ad hoc Processes that you can submit to the Connect:Direct server: Send/Receive File, Submit Process, Run Task, or Run Job. Using work lists can save you time and effort by automating routine or repetitive submission tasks. You can build a work list to periodically submit related work as a single work flow. Your work list can serve as a library of related or unrelated Processes.

#### <span id="page-10-2"></span>Performing the Work

Once you define the Processes necessary to perform the work, you are ready to begin transferring files. You make requests through a computer that accesses the Connect:Direct server across a communications network. Files that you want to transfer must reside on or be accessible to the server.

The following events occur when you begin the file transfer process:

- ✦ The commands you issue are passed to the appropriate API.
- $\triangleq$  The API verifies that they are syntactically correct and that they contain all the required information to execute the request. It then packages and ships the commands across the network to the server.
- ✦ Command processors on the server either execute the commands or pass them on to the main components of the server where the actual data transfer, statistics management, and other services take place.
- ✦ The Connect:Direct server packages the results of the command and routes them back across the network to the originating workstation. You can then use the management tools to display the results of the Process.

Use Browser User Interface, Connect:Direct Requester, or the Command Line Interface to control Processes.

#### <span id="page-11-0"></span>Managing the Work

As Processes are submitted, the Transmission Control Queue (TCQ) holds information about Connect:Direct Processes that are currently executing or scheduled to execute in the future. The TCQ contains four logical queues: Execution, Wait, Timer, and Hold.

Connect:Direct places the Process in the appropriate queue based on Process control parameters that affect scheduling. Connect:Direct selects Processes in a priority-based manner for execution as sessions are available.

Connect:Direct for Windows provides tools to allow you to manage Processes. These tools include:

- ✦ Process Monitor—Use this tool to view Processes in the Transmission Control Queue (TCQ), release held Processes, change the status of a Process, and delete a Process.
- ✦ Process Notification Utility—Use this utility to change the notification method you defined when you installed Connect:Direct for Windows to notify users of Process execution.
- ✦ Windows Event Logging—Use this utility to log informational, warning, and error messages that are generated.
- ✦ Message Lookup—If you need to troubleshoot the meaning of an error message, use this utility to view more explanation about an error message.
- ✦ SNMP—If you want to use Microsoft Windows SNMP to capture messages, you must identify which messages you want to include and determine if messages are trapped or logged to the event log.
- ✦ CRC checking—If you want to enable CRC checking, a CRC is generated for the entire buffer, including the header. The SNODE calculates the CRC value and compares it to the CRC value in the TCP header. If the values do not match, the Process is terminated. When Secure+ Option is enabled during a session, CRC checking is disabled.
- ✦ CLI—The command line interface provides commands to access queues and manage Processes. These commands enable you to control Process execution, view Process status and results, and affect the Connect:Direct server. Issue these commands through or in a native command text format through the Applications Programming Interface (API).
- ✦ Connect:Direct Browser User Interface—Connect:Direct Browser User Interface allows you to build, submit, and monitor Connect:Direct Processes from an Internet browser, such as Microsoft Internet Explorer.

You can also perform Connect:Direct system administration tasks, such as viewing and changing the network map or initialization parameters, from Connect:Direct Browser. The specific administration tasks that you can perform depend on the Connect:Direct platform that your browser is signed on to and your security level.

Connect:Direct Browser is distributed on CD-ROM with Connect:Direct for z/OS, Connect:Direct for Windows, Connect:Direct for UNIX, and Connect:Direct for HP NonStop. It can also be downloaded from the Sterling Commerce Web site. Connect:Direct Browser is installed on a Web server and can be accessed by administrators and users through a URL. The following example shows the page used to graphically build a Process:

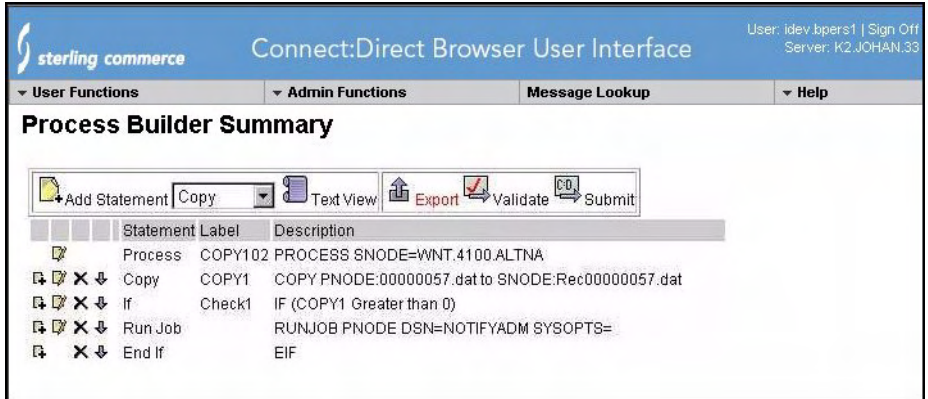

To learn more about Connect:Direct Browser, see the documentation on the Connect:Direct Browser CD-ROM or available online from the Sterling Commerce Documentation Library.

✦ Transmission Control Queue—Connect:Direct stores submitted Processes in the Transmission Control Queue (TCQ). The TCQ is divided into four logical queues: Execution, Wait, Timer, and Hold. Processes are run from the Execution queue. Connect:Direct places a Process in the appropriate queue based on Process statement parameters, such as the **hold**, **retain**, and **startt** parameters.

Connect:Direct runs Processes based on their priority and when the Process is placed in the Execution queue. Higher priority Processes are selected for execution ahead of Processes with a lower priority. You can access the queues and manage the Processes through Connect:Direct commands.

- ✦ File Agent—Connect:Direct File Agent is a feature of Connect:Direct which provides unattended file management. File Agent monitors *watched* directories to detect new files. When File Agent detects a new file, it either submits a default Process or evaluates the file using rules to override the default Process and to determine which Process to submit. You create rules to submit different Processes based on the following properties:
	- Specific or partial file names
	- $\leftarrow$  File size
	- System events

You create the Processes used by File Agent on Connect:Direct; you cannot create them using File Agent.

To achieve optimum performance, configure File Agent to communicate with the Connect:Direct node where it is installed. File Agent can be installed on UNIX, Windows, and z/OS operating systems. For information to help you plan how to implement File Agent, see the *Managing Files with Connect:Direct File Agent* chapter in your Connect:Direct administration guide or getting started guide. The Connect:Direct File Agent Help contains instructions for configuring File Agent.

Sterling Control Center —Sterling Control Center is a centralized management system that provides operations personnel with continuous enterprise-wide business activity monitoring capabilities for Connect:Direct for z/OS, UNIX, Windows, HP NonStop, Select, and OS/400 (iSeries) servers, Connect:Enterprise for UNIX and z/OS servers, and Gentran Integration Suite (GIS) servers. Sterling Control Center enables you to:

- Manage multiple servers
	- Group individual servers into server groups for a single view of system-wide activity
	- View status and statistics on active or completed processing
	- Suspend, release, and handle Connect:Direct Processes on z/OS, UNIX, Windows, Select, and HP NonStop platforms
	- Stop Connect:Direct servers on z/OS, Windows, HP NonStop, OS/400, and UNIX platforms.
- Monitor service levels
	- View processing across Connect:Direct for z/OS, UNIX, Select, Windows, HP NonStop, and OS/400 (iSeries) servers, Connect:Enterprise for UNIX and z/OS servers, and GIS servers within your network, and retrieve information about active and completed processing

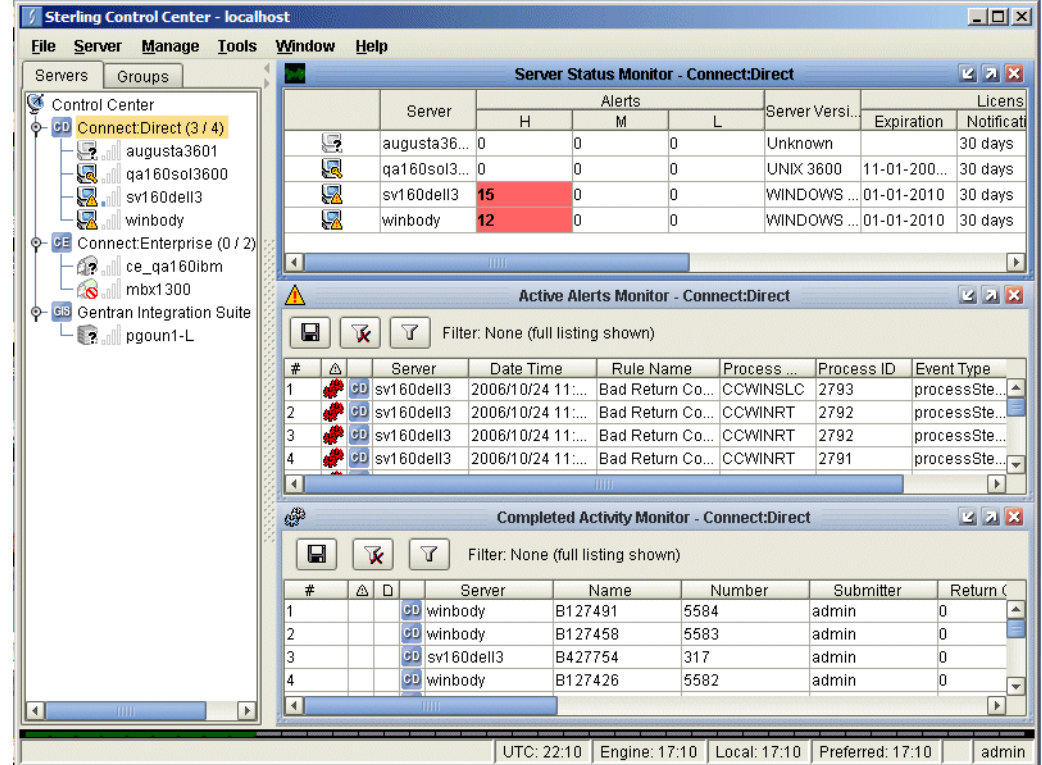

- Receive notification of data delivery events that occur or do not occur as scheduled
- Define rules based on processing criteria that can generate an alert, send an e-mail notification, generate a Simple Network Management Protocol (SNMP) trap to an Enterprise Systems Manager (ESM), run a system command, or issue a Connect:Direct server command
- Monitor for alerts, such as a server failure or late-starting Process
- Create service level criteria (SLCs) that define processing schedules, monitor Processes, files within Processes, and file transfers for compliance with these schedules, and generate alerts when the schedules are not met
- Analyze key operational metrics through reports to document and analyze processing activity
- Create customized reports based on criteria you define
- Validate the authenticity of a user logging on to Sterling Control Center, using one or more of four authentication methods, including password validation, host name identification, Windows domain, and TCP/IP address
- Identify additional Connect:Direct servers that may need to be monitored based on communications with a currently monitored server using the Guided Node Discovery feature

Sterling Control Center enhances operational productivity and improves the quality of service by:

- Ensuring that critical processing windows are met
- Reducing impact on downstream processing by verifying that expected processing occurs
- Providing proactive notification for at-risk business processes
- Consolidating information for throughput analysis, capacity planning, post-processing operational or security audits, and workload analysis
- Reducing the risk of errors associated with manual system administration, including eliminating individual server logon to view activity, and the need to separately configure each server for error and exception notifications

Sterling Control Center is available for purchase as a separate product. Contact your Sterling Commerce representative to learn more about Sterling Control Center.

### <span id="page-14-0"></span>**Restarting Processes**

Several facilities are provided for Process recovery after a system malfunction. The purpose of Process recovery is to resume execution as quickly as possible and to minimize redundant data transmission after a system failure. The following Connect:Direct facilities are available to enable Process recovery:

- ✦ Process step restart—As a Process runs, the steps are recorded in the TCQ. If a Process is interrupted for any reason, the Process is held in the TCQ. When you release the Process to continue running, the Process automatically begins at the step where it halted.
- ✦ Automatic session retry—Two sets of connection retry parameters are defined in the remote node information record of the network map file: short-term and long-term. If you do not specify a value for these parameters in the remote node information record, default values are used from the local.node entry of the network map file. The short-term parameters allow immediate retry attempts. Long-term parameters are used after all short-term retries are attempted. Long-term attempts assume that the connection problem cannot be fixed quickly and retry attempts occur after a longer time period, thus saving the overhead of connection retry attempts.

✦ Checkpoint/restart—This feature is available with both the **copy** statement and the **run task** statement. To activate the checkpoint/restart feature in the **run task** statement, specify a **restart=yes** parameter in the initialization parameters file.

Connect:Direct records the file positioning checkpoint information in the checkpoint/restart file at specified intervals during a **copy** operation. If a **copy** step is interrupted for any reason, it can be restarted at the last checkpoint position. You can code the **restart** parameter on the **run task** step or in the **runtask.parms** record in the initialization parameters file. If you add the **restart** parameter on the **run task** step, it overrides the initialization parameter. When you add **restart=yes**, Connect:Direct runs the program again. When you code **restart=no**, the Process skips the **run task** step when the Process is restarted. Both the PNODE and the SNODE must support checkpoint/restart.

✦ Intelligent session restart—When an error occurs on a node connection and multiple Processes are scheduled for the node, this feature permits a session retry on only the first Process submitted. The session retry is attempted on the first Process while all other Processes are placed in the Timer queue. After a session is established for the first Process, the other Processes are released so that they can be executed.

If a connection is lost during Process execution, one Process is placed in the Timer queue in RE or retry status using the short and long-term connection retry wait intervals and retry counts. All other Processes that are executing on the node terminate and are placed in the Timer queue with RE status.

If a Process is submitted to a Connect:Direct node for which a session cannot be established, the Process is placed on the Timer queue. Any session retry attempt that is already underway will continue. If all attempts have already been exhausted, then nothing else is done.

If a connection to a remote Connect:Direct node is reestablished, the Process is restarted and establishes a connection with the remote node. The SMGR notifies the PMGR that a session has been established. Each Process in the TCQ Timer queue for this node is released, scheduled, and executed according to process priority and session class.

If a connection cannot be reestablished with the remote node, all Processes for the remote node are placed in the Hold queue in HE (hold due to error) status.

✦ Short-term and long-term retry parameter definitions—Enables a Process, which was unable to execute because a file that it called was unavailable, to be retried at a later time. If a file allocation error occurs when a Process is executing on either the local or the remote node, and the file allocation error is identified as a condition to retry, the Process is placed in the Timer queue. The Process is then retried using the short-term and long-term retry parameter definitions.

## <span id="page-15-0"></span>**Connect:Direct for Windows Documentation**

See *Connect:Direct for Windows Version 4.4.00 Release Notes* for a complete list of the product documentation.

### <span id="page-15-1"></span>About This Guide

*Connect:Direct for Windows System Guide* is for programmers and network operations staff who install, configure, and maintain the Connect:Direct for Windows version 4.4 product.

This guide assumes knowledge of the Windows operating system, including its applications, network, and environment. If you are not familiar with the Windows operating system, refer to the Windows library of manuals.

### <span id="page-16-0"></span>Task Overview

The following table directs you to the information required to perform the tasks documented in this guide:

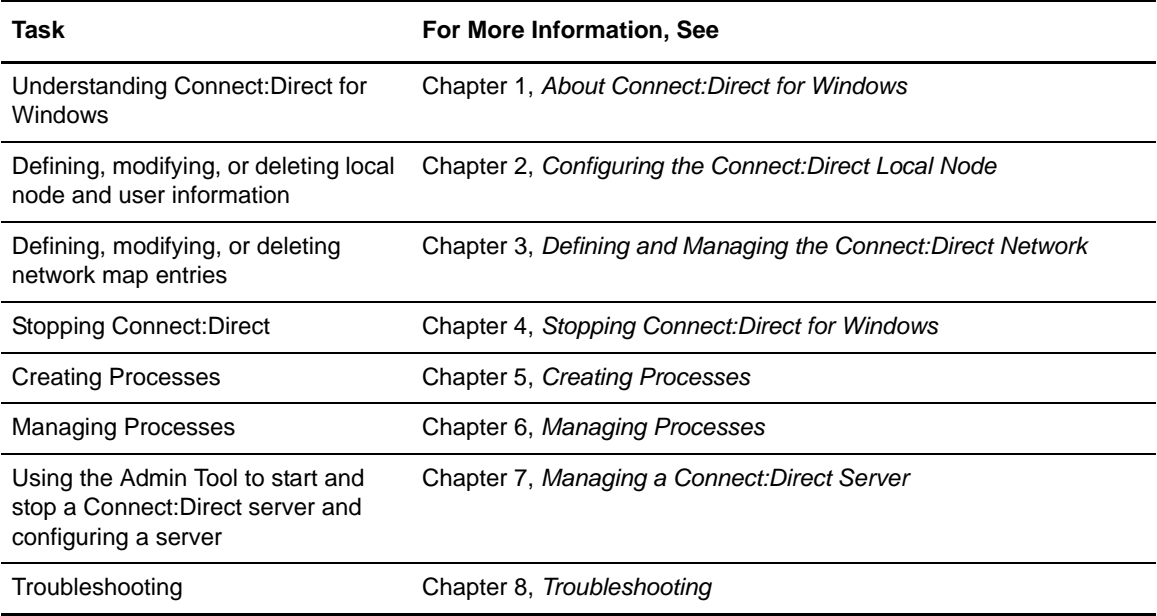

#### Chapter 1 About Connect:Direct for Windows

# <span id="page-18-0"></span>**Managing Files with Connect:Direct File Agent**

Connect:Direct File Agent is a component of Connect:Direct that provides unattended file management. Before using Connect:Direct File Agent, you must plan how to configure it to automate file management for your site. After planning what you need to accomplish, configure File Agent to connect to a Connect:Direct server, watch the directories that files of interest will be added to, and submit a specified Connect:Direct Process to the server when a file is detected.

## <span id="page-18-1"></span>**Connect:Direct File Agent**

Connect:Direct File Agent provides monitoring and detection capabilities that enhance the automation you accomplish with Connect:Direct Processes. You cannot create Processes with File Agent; however, File Agent variables can pass arguments to a Process. File Agent does not delete, copy, or move files directly, but it helps you accomplish such tasks by submitting the Process you specify in the configuration to the Connect:Direct server. Before you configure File Agent, you must create and test the Connect:Direct Process that you intend to specify as the default Process in the File Agent configuration.

Using the File Agent configuration interface and Help system, you define the *default configuration file* (Default Config.ser). The default configuration file defines the Connect:Direct server that Connect:Direct File Agent communicates with; the directory, or directories, that File Agent monitors; and how a file added to a watched directory or a detected system event is processed.

You can configure Connect:Direct File Agent to operate in either of the following ways:

- ✦ Watch for any file to appear in one or more *watched* directories and submit the default Process after detecting the newly added file.
- ✦ Override the default Process specified and apply either *watched file event* rules (Submit Process rule) or *system event* rules that are enabled for the configuration. File Agent applies a *watched file event* rule to a detected file by checking file properties to determine whether criteria specified by the rule are met. A *system event* rule checks whether a system event meets criteria specified by the rule. If all criteria for a rule are met, File Agent submits the Connect:Direct Process associated with that rule.

You can create File Agent rules based on the following properties:

- $\triangleleft$  Full or partial name of the file detected in a watched directory
- $\triangle$  Size of the file detected in a watched directory
- ✦ System event title
- $\blacklozenge$  System event contents (as included in a stack trace)

You can specify more than one rule in a File Agent configuration; each rule can have File Agent submit a different Process.

**Note:** Although you can create multiple rules as part of a File Agent configuration, File Agent processing ends when all criteria for a rule are met. Therefore, you should specify rules so that those with more specific criteria (properties) are listed first in the configuration.

For optimum performance, you should configure Connect:Direct File Agent to communicate with the Connect:Direct node where it is installed. You can configure File Agent to use continuous signon and remain connected to the API port for the Connect:Direct server at all times, or configure it to connect to the port only when it needs to. File Agent is available on UNIX, Windows, and OS/390 (and z/OS) operating systems. When you use Connect:Direct for UNIX or Windows, the watched directory is a UNIX path name or a Windows path to the directory. When you use Connect:Direct with OS/390 and z/OS, the watched directory can be a fully specified HFS path name for a file or a directory, a fully specified MVS data set name, a partial MVS data set name, or the name of a partitioned data set (PDS) or partitioned data set extended (PDSE).

File Agent can monitor multiple directories, including local and network directories. File Agent scans the watched directories you specify in the configuration for newly added files (unless you specify a rule to force other operation). By default, Connect:Direct File Agent scans a watched directory once each minute. For example, if you start File Agent at 1:00 p.m., a file added to that watched directory at 12:55 a.m. is not detected. If you start File Agent at 1:00 p.m., and a file is placed in the watched directory at 1:01 p.m., then File Agent detects this newly added file. File Agent detects a file only one time, unless the file is accessed and saved with a later timestamp.

Using Connect:Direct File Agent requires an understanding of Connect:Direct Processes, operating systems, and scripting (for regular expression operator use with File Agent rules).

#### <span id="page-19-0"></span>Running File Agent

You can run File Agent from a UNIX or MS-DOS command line, configure it to start automatically as a Windows Service at system startup, or configure it to run from a Windows shortcut. Use the command line to verify that File Agent is working correctly or to specify an alternate configuration file. After you run File Agent from the command line to verify that File Agent is operating correctly, run it using the method that requires the least user intervention.

When File Agent runs as a Windows service, it is fully automated, requiring little user intervention. On UNIX, you can modify the initialization sequence of the computer to call the cdfa.sh script and run Connect:Direct File Agent whenever you restart the computer. On OS/390 or z/OS, you must run the appropriate job to start the File Agent configuration interface, or start or shutdown the File Agent.

Depending on your network and how you use Connect:Direct, there might be more than one File Agent running (on different hosts). The first File Agent that connects to a Connect:Direct server becomes the File Agent *gate keeper*. The gate keeper port is used to keep track of locations monitored in case multiple File Agents are configured to watch a single directory. The gate keeper ensures that only one File Agent detects a file that appears in a watched directory.

*Caution:* When running multiple File Agents (on multiple hosts), each File Agent must use a unique gate keeper port number. If multiple agents use the same gate keeper port number, the first File Agent connects, becomes the gate keeper, and operates as configured. However, if another File Agent with the same gate keeper port number connects subsequently, monitoring and rule processing for that File Agent may not occur as configured.

#### <span id="page-20-0"></span>File Agent Logging Capabilities

File Agent logging capabilities vary by platform. Running File Agent from a command line using the verbose argument turns on File Agent logging when it is available. When you run File Agent as Windows service, no information is logged unless an error occurs.

Connect:Direct File Agent provides the following levels of status information when logging is available on a platform:

- ✦ System log—Shows all system activity. This log is created only when you specify verbose mode or if an error occurs. If you are running verbose mode from the command line, this log information is shown in the command line window. If you are not running in verbose mode, the system log appears in the snaps directory (located in the File Agent installation directory), which is created when the first event occurs.
- ✦ First Failing Status (FFS) log—One or more logs created when an error occurs. The snaps directory is created as needed and contains the FFS logs for any errors encountered by File Agent.

Using trace commands provided for your platform also captures details related to File Agent operation.

#### <span id="page-20-1"></span>File Agent Configuration Interface and Help

Instructions for configuring File Agent are available in the online Help system that you access from the configuration interface. Field-level Help is displayed in the bottom pane of the configuration interface. Clicking **Help** displays the online configuration procedures.

## <span id="page-20-2"></span>**Planning the File Agent Configuration**

Before you begin configuring File Agent, you must use Connect:Direct to choose or create the Processes that perform the actions you want to automate. You will need to carefully configure File Agent to connect to the Connect:Direct server and to monitor and detect conditions (such as a file addition to a directory). At detection, Connect:Direct File Agent submits the Process for executing actions that need to be performed in response to those conditions.

Refer to *[Connect:Direct File Agent Configuration Examples](#page-25-0)* to review some configuration scenarios that can help you plan your File Agent configuration. When you configure File Agent, it is best to take an incremental approach; that is, first specify the server connection, a default Process, and the watched directories. Run a test from the command line to ensure that the default File Agent configuration is working correctly. After a successful test of the default configuration, you can run the File Agent Configuration Interface again to start building and testing any File Agent rules that you want to apply, one by one. After you successfully create a default configuration, you can use the file as the basis for other configuration files.

Use the *[File Agent Worksheet](#page-23-0)* to gather the information you need to configure File Agent. Contact your system administrator for the site-specific information you will need to establish a connection to the Connect:Direct server. As you complete the worksheet, run the File Agent Configuration Interface and use the File Agent Help system to learn about entering parameters. The Help system and field-level help provide complete descriptions of parameters and arguments you can specify in the configuration file. Make copies of this worksheet if you have to configure File Agent on multiple Connect:Direct servers.

The following diagram illustrates the flow of steps for setting up File Agent for use in a production environment.

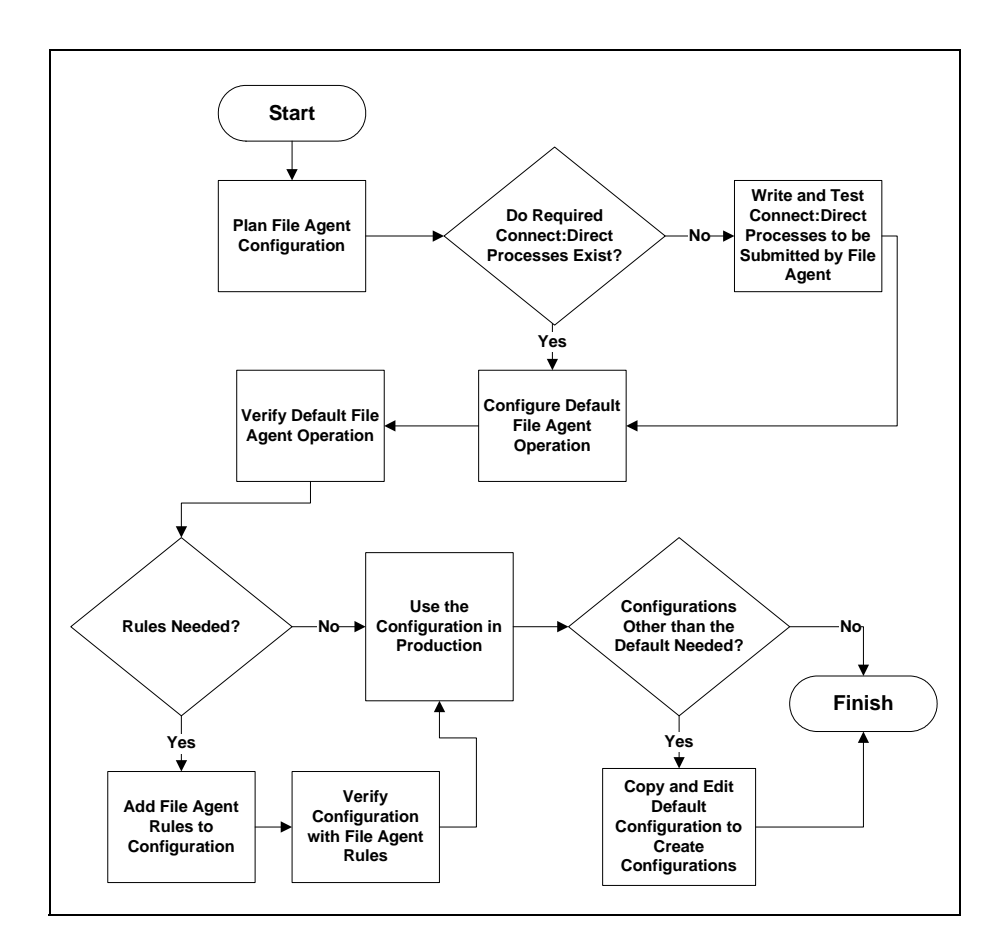

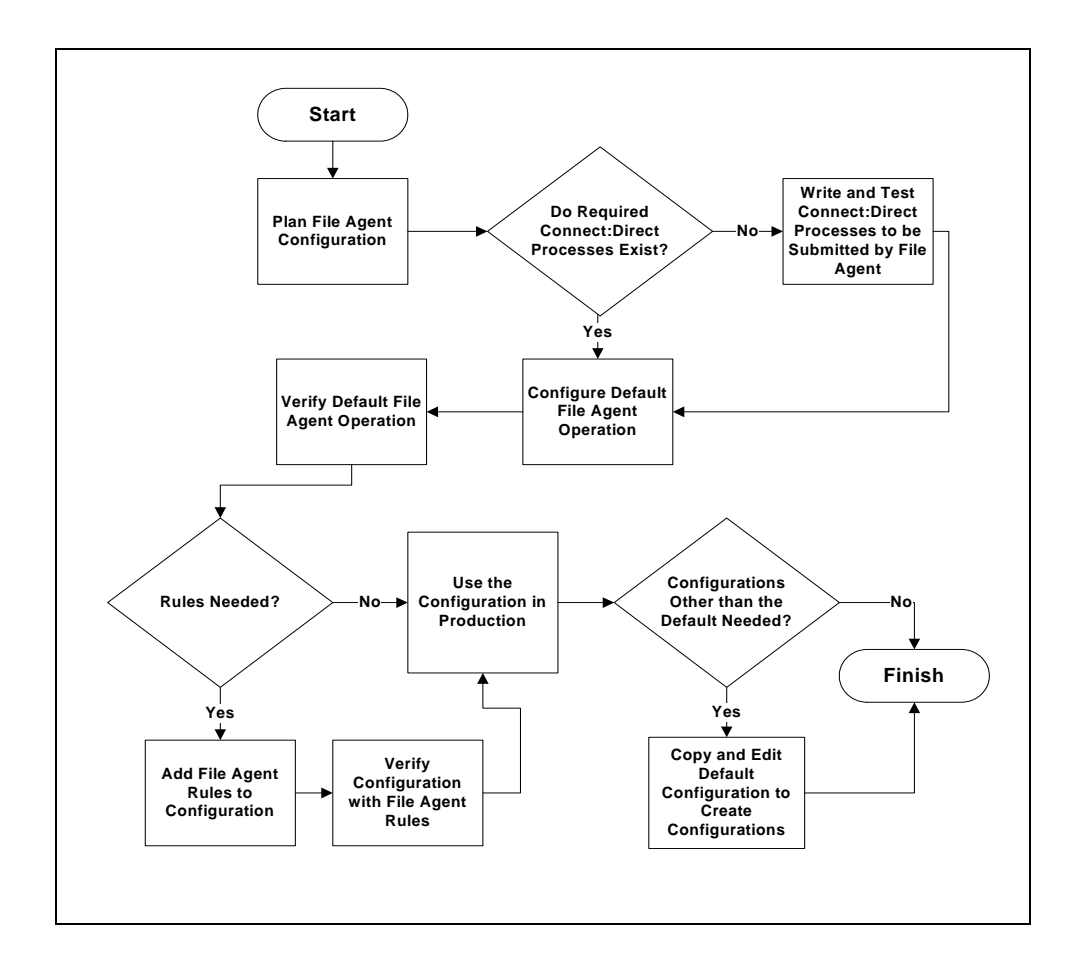

### **File Agent Worksheet**

<span id="page-23-0"></span>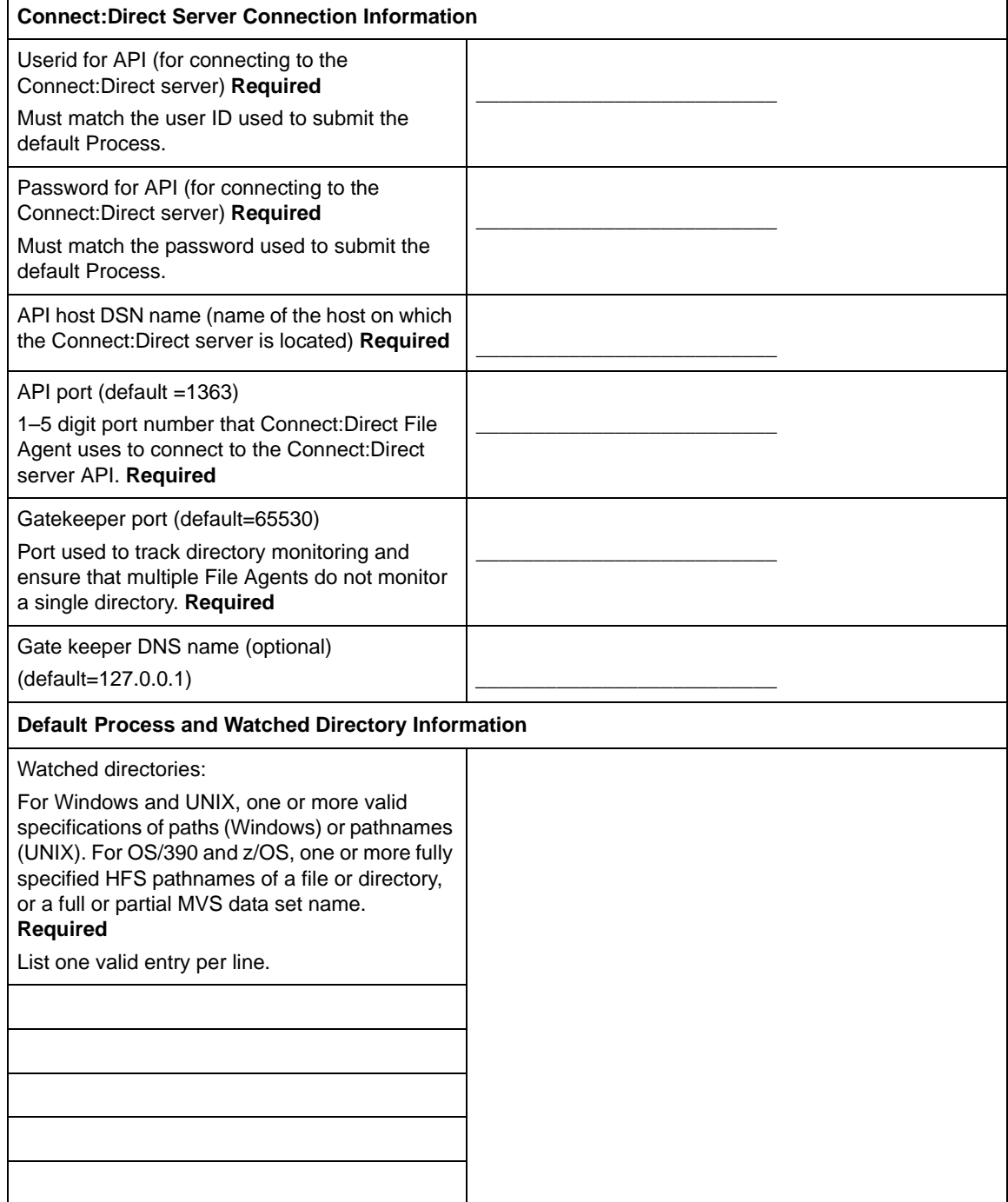

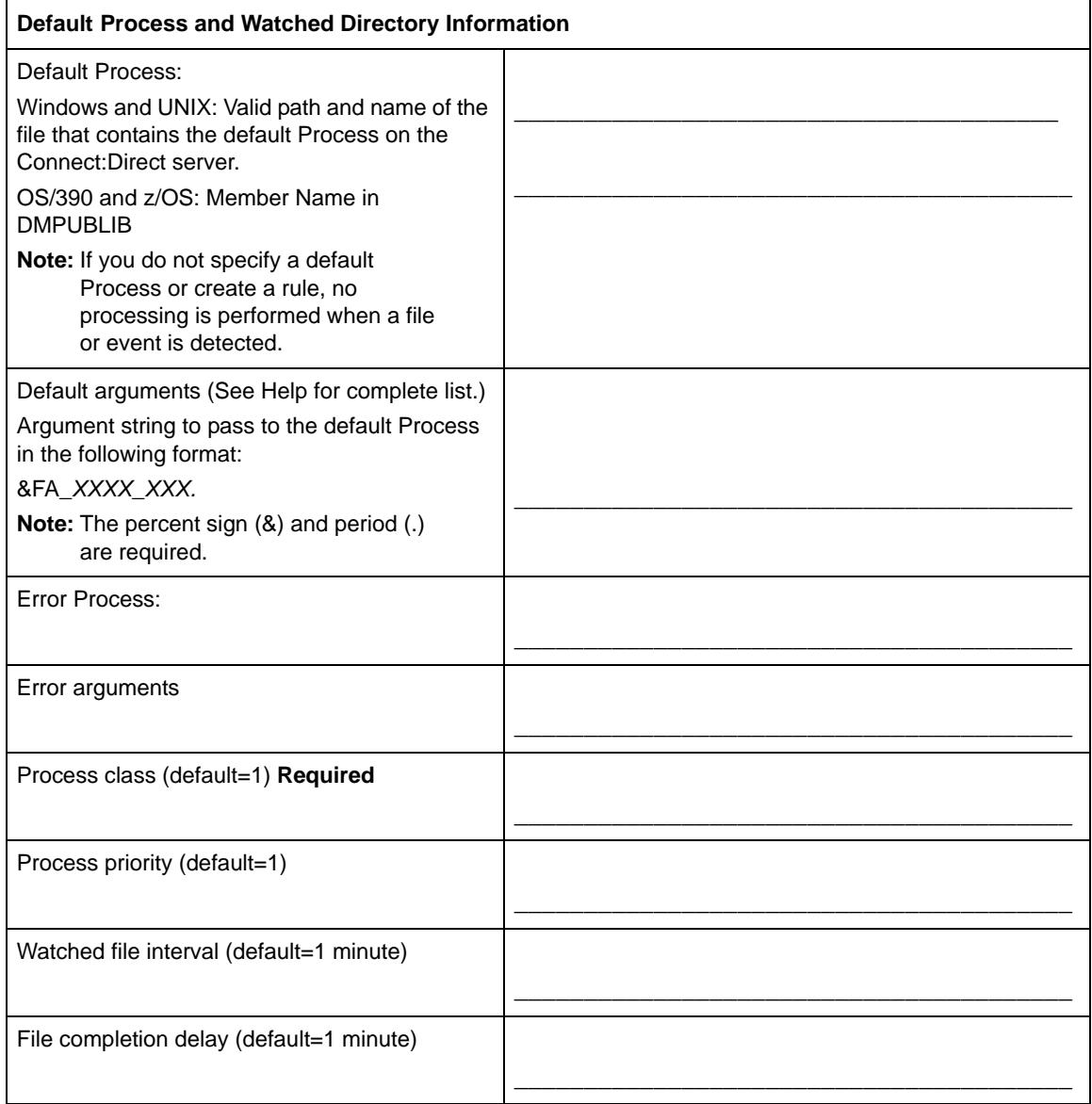

**Note:** If you are using X Windows, the X11 display variable is used to connect to the GUI server for terminal emulation. The File Agent Configuration Interface will display on the monitor specified for the X11 display variable. If you want to display the File Agent Configuration Interface on a Windows computer, you must specify the network ID of the terminal you want to use for displaying the File Agent Configuration Interface.

# <span id="page-25-0"></span>**Connect:Direct File Agent Configuration Examples**

The following examples illustrate three typical scenarios for using Connect:Direct File Agent. Fields that are not required to be set for the operation demonstrated in the example are not included in the tables of configuration parameters. Required fields are indicated by an asterisk( $*$ ) in the File Agent Configuration Interface, and all fields are described in field-level Help. You can use the sample scenarios to become familiar with settings for parameters you must set using the configuration interface in order to accomplish watched directory monitoring and file detection needs.

See the *[File Agent Worksheet](#page-23-0)* on page 24 for a description of the parameters required to establish the connection. The tables of sample data for these scenarios assume that you have already configured the site-specific parameters required to establish a connection to the Connect:Direct server where File Agent is installed. The sample scenarios also assume that the Connect:Direct Processes that will perform tasks associated with Connect:Direct File Agent file detection activities have been created.

### <span id="page-25-1"></span>Detecting a File Added to a Watched Directory on an OS/390 or z/OS System

Some users need to access a report file that is expected to be transferred to a location that only administrators can access. File Agent can be configured to perform the processing on an OS/390 or z/OS system:

- ✦ Monitor the watched data set called EASTERN.Q1.REPTS.
- ✦ Submit a default Process called DEFPROC. The default Process has been created to copy a file detected in the watched data set to a specified location for access by users.

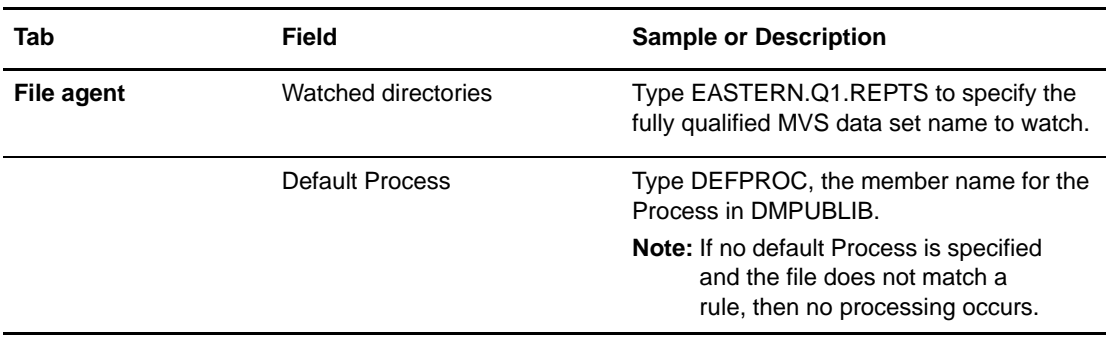

### <span id="page-25-2"></span>Detecting a File by File Size on a Windows System

Customer transaction files are regularly transferred into the Windows directory c:\monthend\datafile. Files larger than 1 MB require special processing that will automatically be performed on files in a certain directory.

The sample values in the following table accomplish the following processing:

- $\blacklozenge$  Monitor the watched directory c:\monthend\datafile
- ✦ Apply the rule titled Find big file to detect files larger than 1 MB.
- ✦ Override the default Process and submit a Process that is associated with the Check file size rule. This fixbigfile.cdp Process will copy a file larger than 1 MB from the c:\monthend\datafile directory to the c:\reprocess directory.
- ✦ Pass the path and file name of the file that meets the criteria for the find big file rule to the Process fixbigfile.cdp.

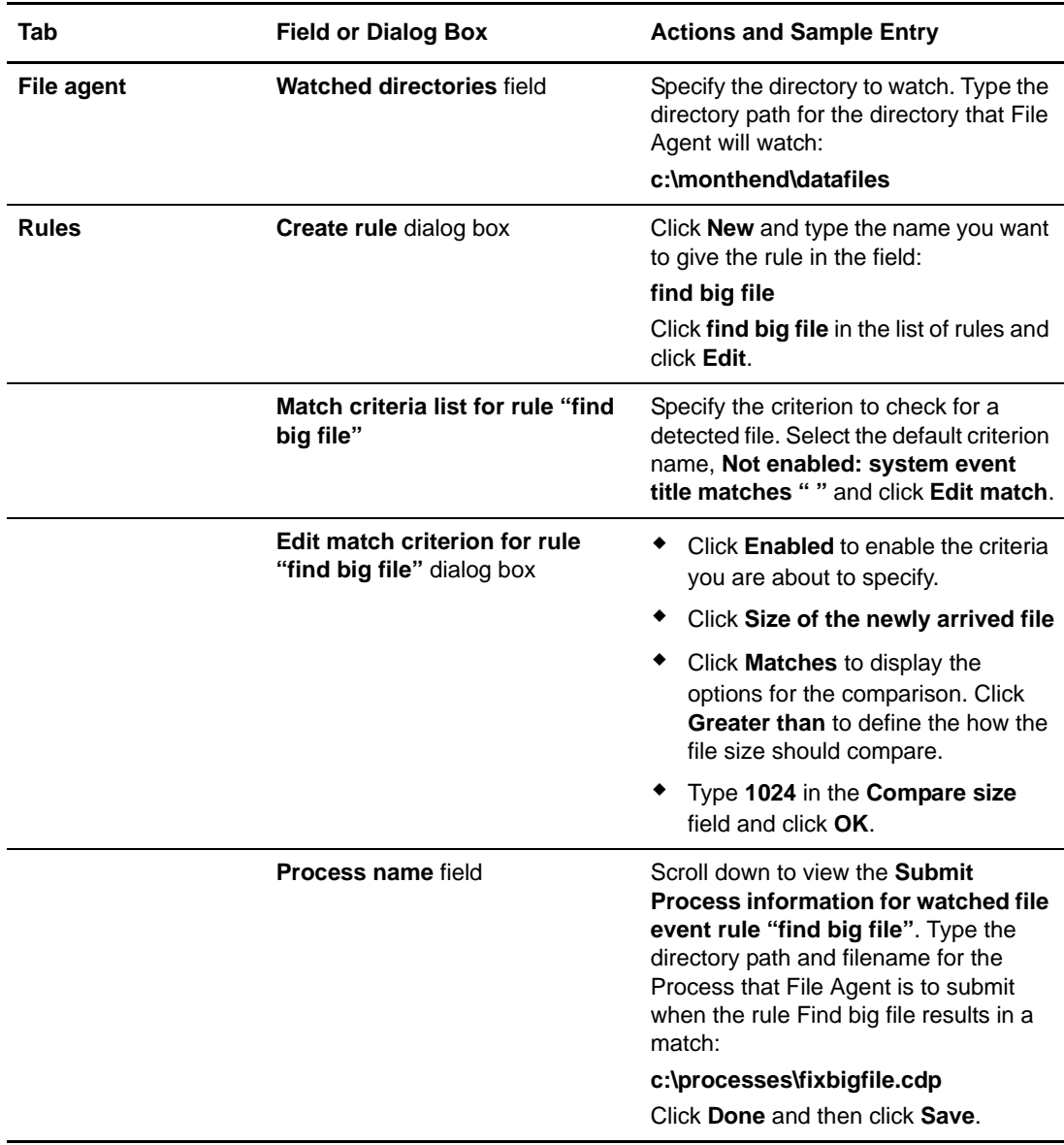

### <span id="page-27-0"></span>Detecting a System Event by Title on a Windows System

IndexOutOfBoundsException is the title of an event that indicates a number is outside of an expected range. In the following example, File Agent is used to detect an event with IndexOutOfBoundsException in the title, pass a string (the event title) to a Connect:Direct Process, and then submit a Process to the Connect:Direct server that will perform actions the environment requires for this type of event. In this scenario, the event IndexOutOfBoundsException could indicate activity that a network administrator should investigate. Because the site uses a Connect:Direct mailbox system, the configuration will include the administrator's account to be notified when Connect:Direct File Agent submits a Process for the IndexOutOfBounds rule.

The sample values in the following table accomplish the following processing:

✦ Override the default Process and submit \processfolder\oo\_boundserrproc.cdp

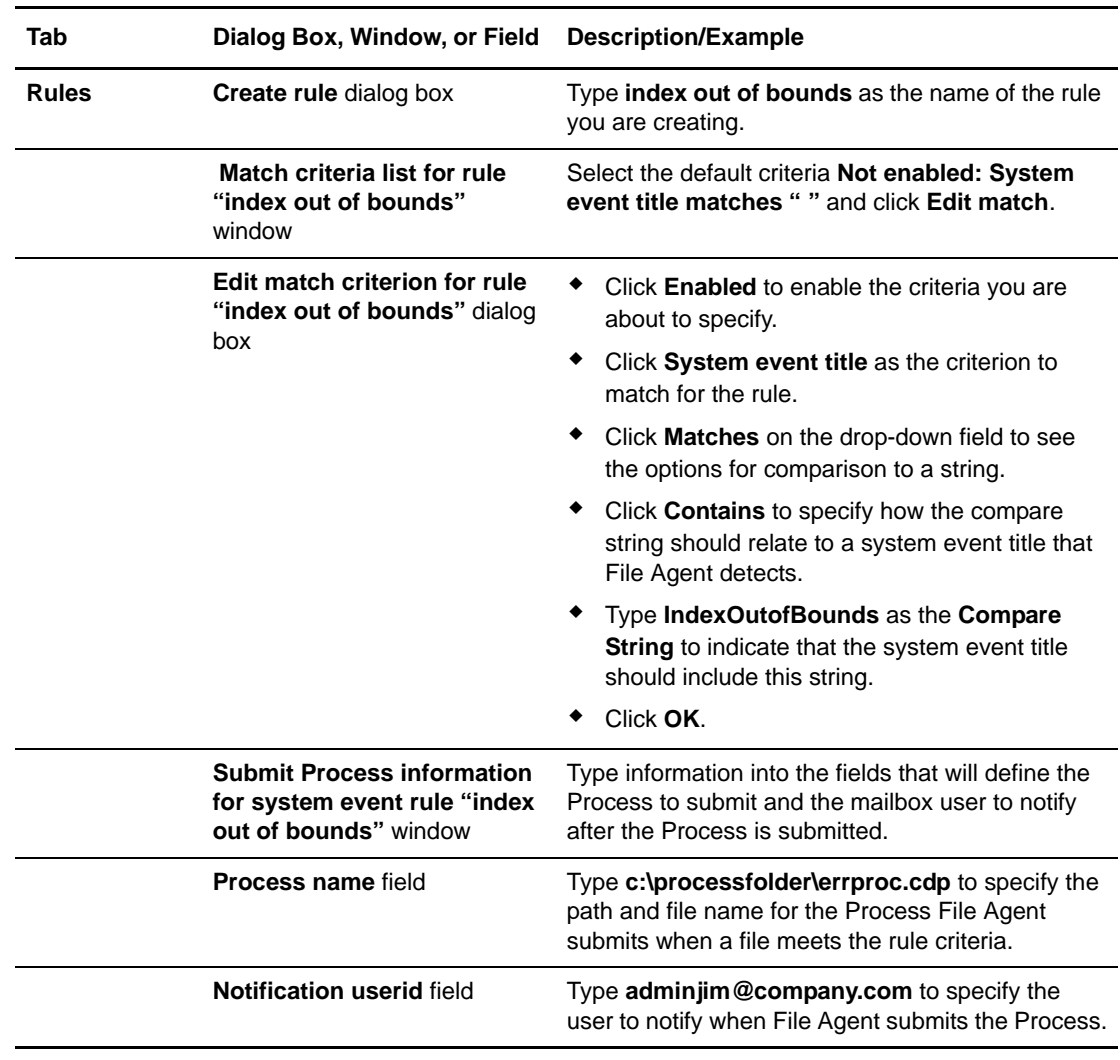

✦ Send a message to the administrator's mailbox system account after submitting the oo\_boundserrproc.cdp Process for the rule.

### <span id="page-28-0"></span>Passing the UNIX Pathname for a Detected File to a Process

Because Connect:Direct File Agent can watch multiple directories for the appearance of a new file, the Connect:Direct Process that File Agent is to submit to the server at the appearance of a new file might need to reference the Windows Path or UNIX pathname for the detected file as part of commands and statements in the Process.

In the following example, a UNIX pathname is passed to the default Process, copynewfile.cdp.

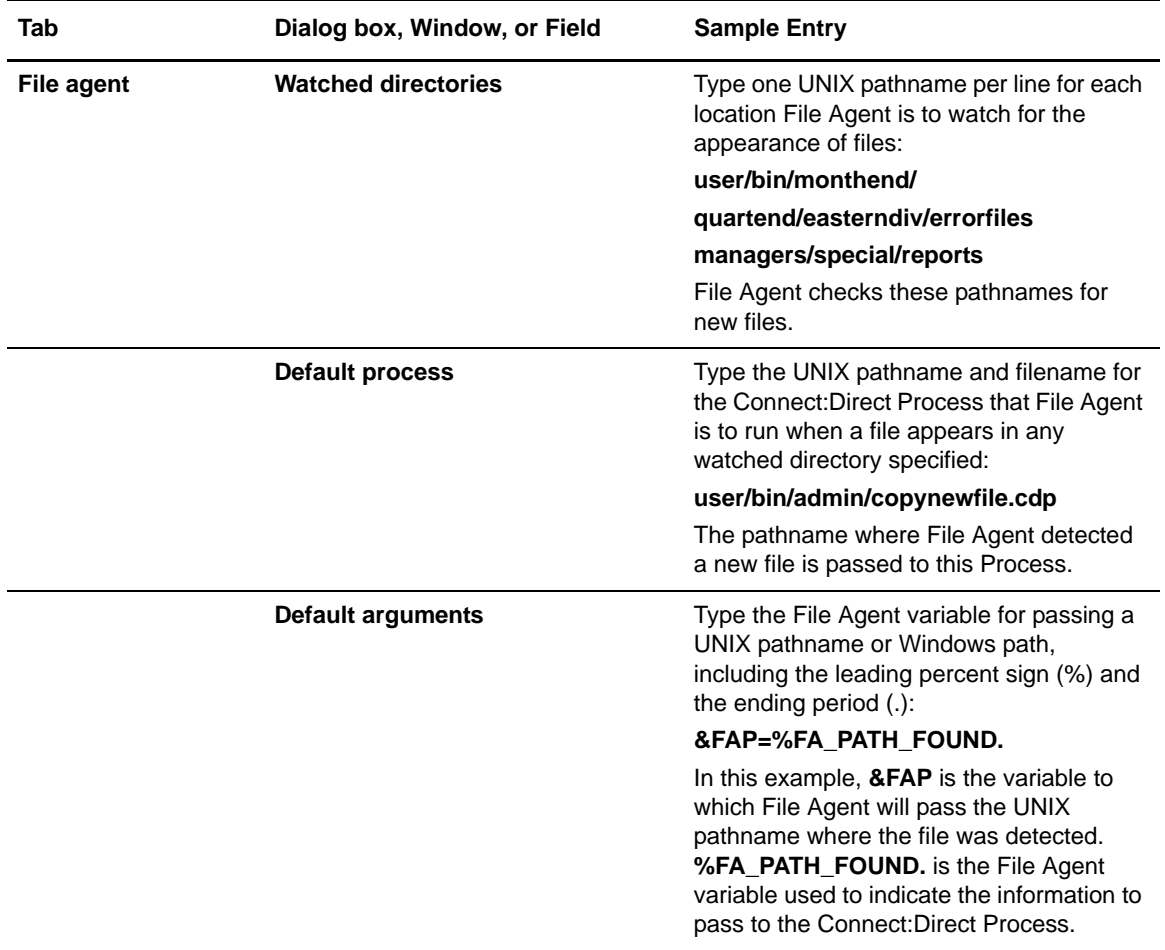

Managing Files with Connect:Direct File Agent

# <span id="page-30-2"></span><span id="page-30-0"></span>**Configuring the Connect:Direct Local Node**

Before you begin using Connect:Direct for Windows, you configure the local node. Although you can configure the local node using the Configuration Tool or Connect:Direct Requester, this chapter provides instructions on how to configure the local node using Connect:Direct Requester. Connect:Direct Requester is a graphical tool that enables you to define local nodes, user IDs, user authorities, and remote user proxies.

The Configuration Tool enables you to edit text files of user authorization and network map parameters as well as export these files; however, this tool requires that you understand all of the keywords and their parameters. You can more easily define user authorization parameters with Connect:Direct Requester. The Configuration Tool also enables you to view or print a configuration. Refer to *[Printing and Viewing Node and Network Map Definitions](#page-51-2)* on page 52 for more information.

## <span id="page-30-1"></span>**About Configuring the Local Node**

To configure the local node using Connect:Direct Requester:

- ✦ Add a node definition for each server defined at the local site. Complete the procedure *[Adding](#page-31-0)  [or Modifying a Local Node Definition](#page-31-0)* on page 32.
- ✦ Add a user ID for each person who accesses a local server. Complete the procedure *[Adding,](#page-31-1)  [Modifying, and Deleting a User ID](#page-31-1)* on page 32.
- ✦ Define the functions each local user can perform. Complete the procedure *[Defining Local](#page-33-1)  [User Authorities](#page-33-1)* on page 34.
- ✦ If necessary, configure user proxies for remote user access to the local node. Perform the procedure *[Defining Remote User Proxies](#page-38-0)* on page 39.

After you configure a local node and set the user authority for that node, you can modify the local node definition as necessary.

## <span id="page-31-0"></span>**Adding or Modifying a Local Node Definition**

To begin using Connect:Direct for Windows, you configure a local node for each server in the local network. You identified a local node when you installed Connect:Direct. Depending on the configuration at your location, you can have more than one local node.

To add a local node definition for each server at your site:

- 1. From the **Node** menu of Connect:Direct Requester, select **Connection Settings** then **Insert Node**.
- <span id="page-31-2"></span>2. Type the node name in the **Name** field or select a node in the **Active Directory Nodes** pull-down box, if Active Directory is enabled.
- 3. If desired, select the default user ID to associate with the local node in the **Default User ID** field.
- 4. Select the operating system used on the node in the **Operating System** field. If any nodes are registered in Active Directory, select **Windows** to display nodes registered in the **Active Directory Nodes** field.
- 5. Enter the TCP/IP address in the **Address** field. For more information on specifying IP addresses, see Appendix C, *[Specifying IP Addresses, Host Names, and Ports](#page-148-4)*.
- 6. Type the port number in the **Port** field.
- 7. If this is the default node, select the **Set as the default node** check box.
- <span id="page-31-3"></span>8. Click **OK** to save the changes to the node properties.

To modify a local node definition for each server at your site:

- 1. Double-click the node name in the **Nodes** window of Connect:Direct Requester.
- 2. Continue with [step 2](#page-31-2) through [step 8](#page-31-3) in the preceding steps to add a local node definition.

## <span id="page-31-1"></span>**Adding, Modifying, and Deleting a User ID**

For each user who has access to the local node, you must configure a user ID. Each user must already be defined in Windows. Select **Start > Programs > Administrative Tools (Common) > User Manager** to view a list of users defined in Windows.

When you copy data from a local domain to another domain on a network, the Domain user ID and password must be exactly the same on both domains and a trust between the two domains must exist.

Complete the following procedures to add, modify, or delete a Connect:Direct user ID.

#### <span id="page-32-0"></span>Adding a User ID

To add a new user ID:

- 1. From the **Node** menu of Connect:Direct Requester, select **Connection Settings** > **Edit Userids**.
- 2. Click **Insert**.
- 3. Type the user name in the **Name** field.

**Note:** You must type the user name exactly as the user name is defined in Windows.

- 4. To remember the password, click **Remember password**.
- 5. Type the password in the **Password** field.
- 6. Retype the password in the **Verify Password** field.
- 7. To set this user as the default user, click **Set as the default user**.
- 8. Click **OK**.

#### <span id="page-32-1"></span>Modifying a User ID

To modify the password for a current user:

- 1. From the **Node** menu of Connect:Direct Requester, select **Connection Settings** then **Edit Userids.**
- 2. Double-click the user ID to modify.
- 3. In the **Password** field, type the new password.
- 4. Retype the new password in the **Verify Password** field.
- 5. To remember the password, click **Remember password**.
- 6. To set this user as the default user, click **Set as the default user**.
- 7. Click **OK**.

To establish a user as the current user and log that user on to the Connect:Direct server:

- 1. From the **Node** menu of Connect:Direct Requester, select **Connection Settings** > **Edit Userids**.
- 2. Select the user ID and click **Set Current**.

The user that you set to current is automatically connected to the server.

#### <span id="page-32-2"></span>Deleting a User ID

To delete a user's access to the local node:

- 1. From the **Node** menu of Connect:Direct Requester, select **Connection Settings** > **Edit Userids**.
- 2. Select the user ID and click **Delete.**
- 3. Click **OK** to verify the deletion. You cannot undo a delete.

### <span id="page-33-0"></span>**Attaching to a Node**

After you configure the local node and define the network users, you must attach to the local node. If a user ID is set as the default and has the option **Remember password** activated, the user is automatically attached to the server.

To attach to a node:

- 1. From the **Node** menu of Connect:Direct Requester, select **Attach.**
- 2. Type the user ID in the **Userid** field or select a user ID from the drop-down list.
- 3. Type the password that corresponds to the user ID in the **Password** field.
- 4. Click **OK**.

### <span id="page-33-1"></span>**Defining Local User Authorities**

After you define a user ID for each user who has access to the local node, you can restrict the ability of each user to perform certain tasks by defining user authorities for each user ID. For example, you can permit a user to submit Processes but not to monitor or to delete Processes.

You can define two types of users: administrators and general users. Each user type has a set of default privileges. The default administrator and general user definitions allow the user to perform basic Connect:Direct tasks. You can use these templates to assign user authorities and restrict user privileges. The following table defines the default authorities of the administrator and the general user.

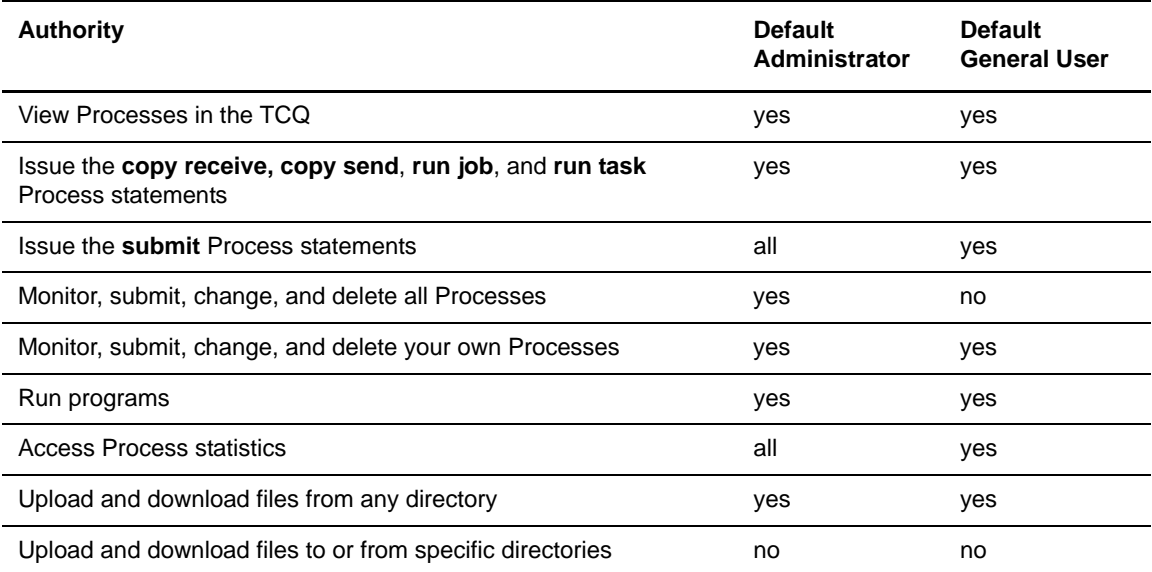

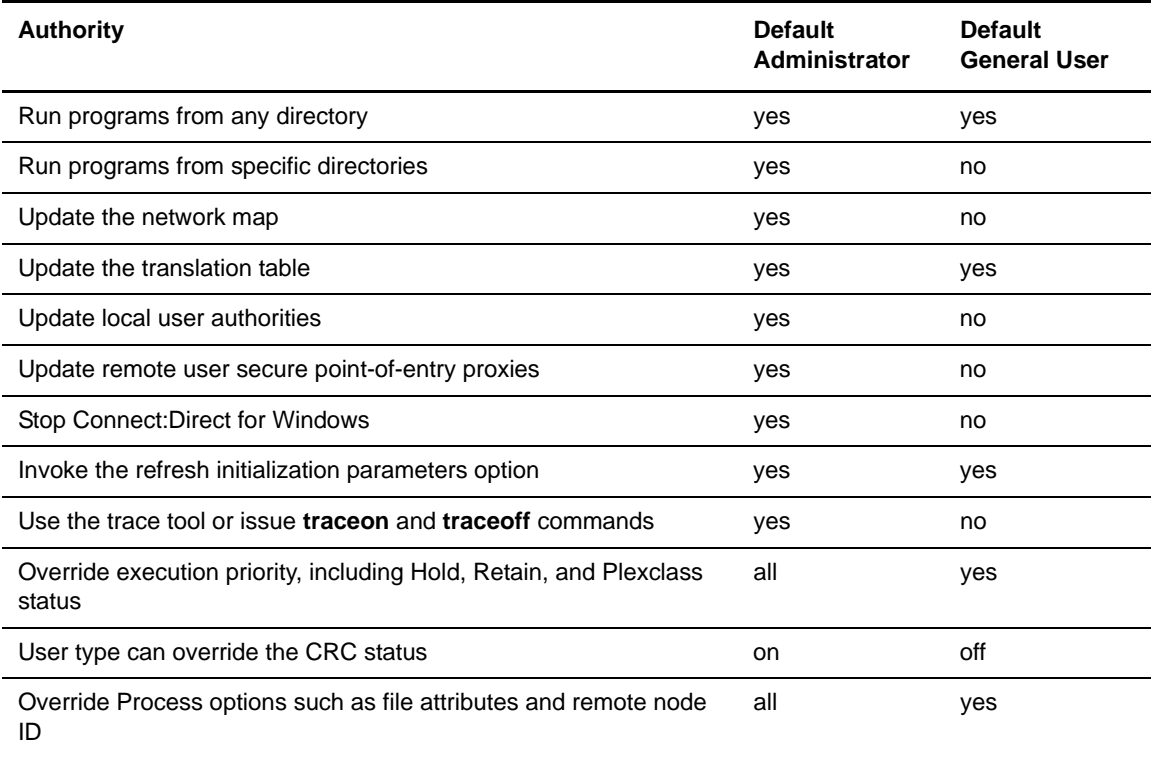

You can also define remote user proxies. A remote user proxy associates a remote user with a local user ID and gives the remote user authority to perform the same functions authorized to the proxy. This is useful if you need to give a remote user access to a server, but you do not want to define a user ID and user authorities for the remote user. This also provides the remote user access to the local node without the need to remember password information.

#### <span id="page-34-0"></span>Defining User Authority

To define user authority information for a local Connect:Direct user:

- 1. From the **Admin** menu of Connect:Direct Requester, select **User Authorities**. The **User Authorities** dialog box is displayed.
- 2. Choose one of the following types of users:
	- a. Click **New Admin** to create a new user authority with full privileges for Process controls and functions.
	- b. Click **New Genusr** to create a user authority with reduced privileges for Process controls and functions. The **Adding New User** dialog box is displayed.
- 3. Type a name, from 1–50 alphanumeric characters, for the new user in the **Name** field. You can use spaces.

**Note:** You can enter a user ID in UPN format such as user@csg.stercomm.com. The UPN format allows you to identify both the user name and the domain.

- 4. To save the new user authority with the default privileges, click **OK**, or to modify the default user privileges, continue with step 5.
- 5. To restrict the control functions or statements a user is authorized to perform, change the value of one or more of the fields on the **Main** tab to **No** to deny user authority for that privilege and click **OK**. The following table shows the name, definition, and valid values for each field.

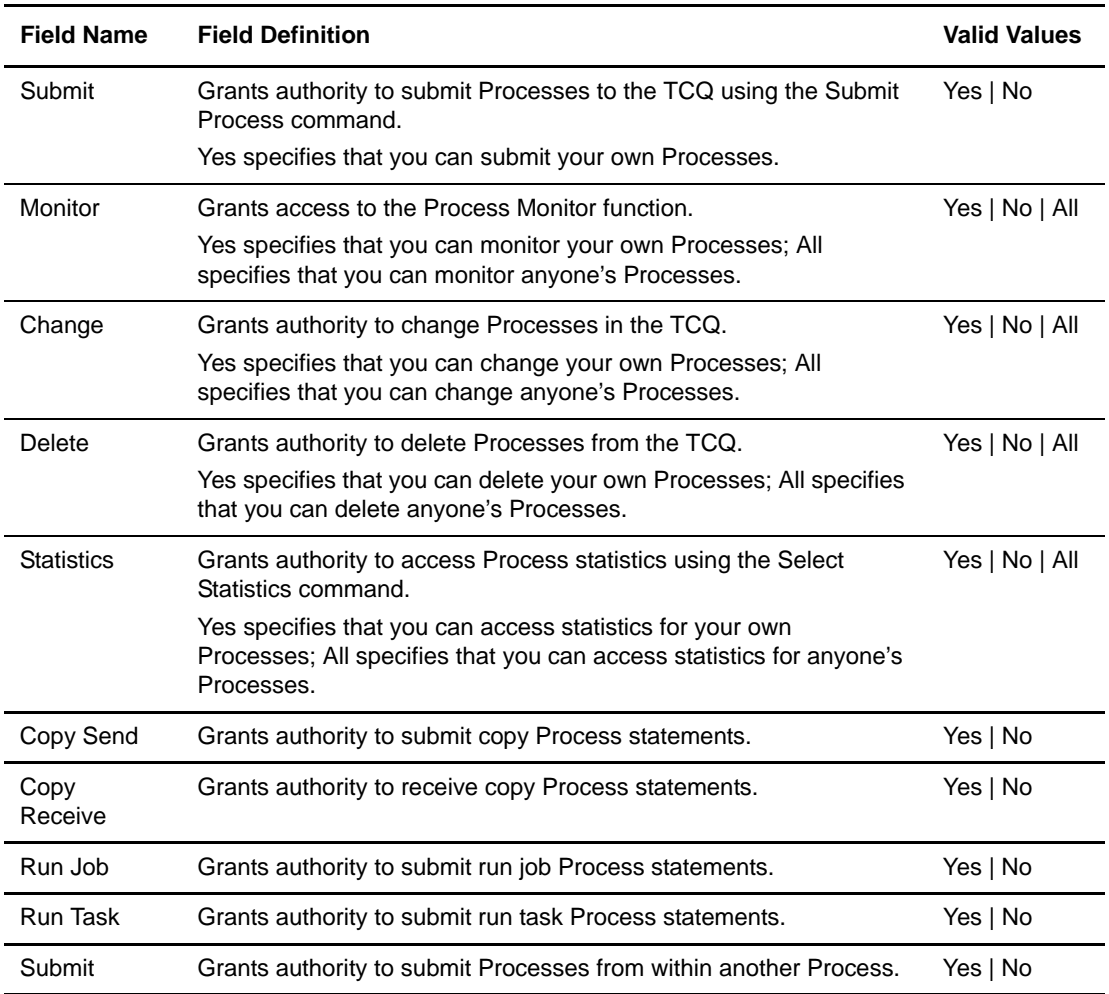

6. To define directory restrictions, click the **Directories** tab.

If you do not specify a directory for a function, the user can perform the task from any directory, regardless of whether the request is submitted from the PNODE or the SNODE; however, the remote user proxy can override the directory specification. Directory Restrictions for the Upload and Download directory can be bypassed if restrictions are not also provided for the Process and Program directory paths. As a result, if the remote user is allowed to use the Run Task and Run Job features to execute commands from any directory, then they could execute operating system commands. These commands could be "copy" commands to copy files to any directory, bypassing the Upload and Download restrictions.
To prevent this, the Connect:Direct administrator should also set the Directory Restrictions for the Process and Program features. These should be set to a separate directory path from the Upload and Download directory path. Or, the Connect:Direct administrator could disable the Run Job and Run Task features for this user altogether. The Connect:Direct administrator must decide which programs are allowed to execute by placing them in the Process and Program directories.

7. To restrict a user's access to directories, specify the directory from which the user can perform a function, submit Processes, or run programs and click **OK**. Refer to the following table for the name and definition of the **Directory Restrictions** functions:

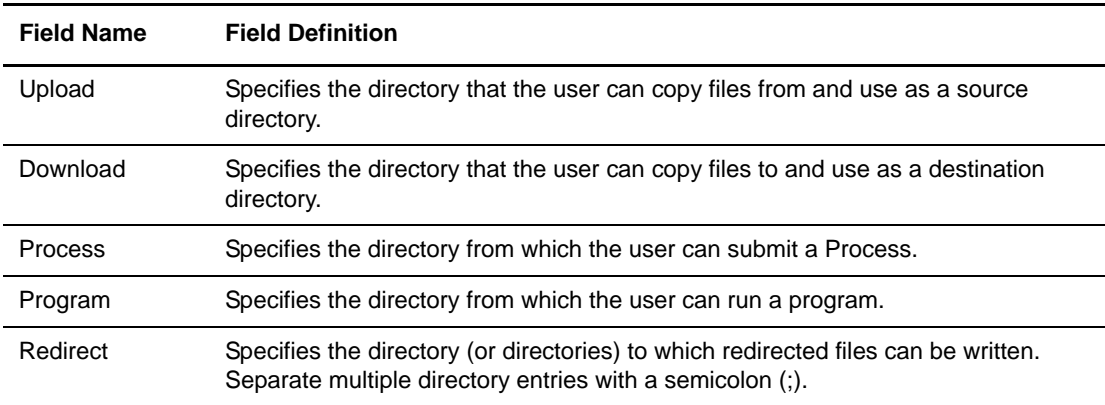

- 8. To define administrative privileges, click the **Admin** tab.
- 9. Change one or more of the administrative functions to a value of **Yes** to grant access to the function and click **OK**. Refer to the following table for the name, definition, and valid values for each of the **Administrative** functions:

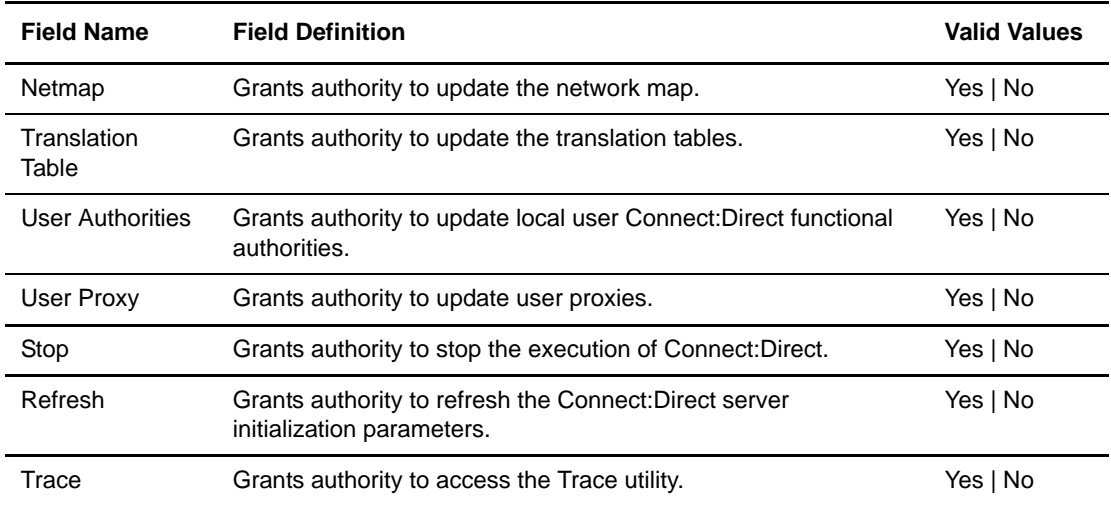

10. Click the **Override** tab to define override authority.

11. Change the value of one or more of the override privileges to **Yes** to grant access to the override function. Refer to the following table for the name, definition, and valid values for each of the override privileges:

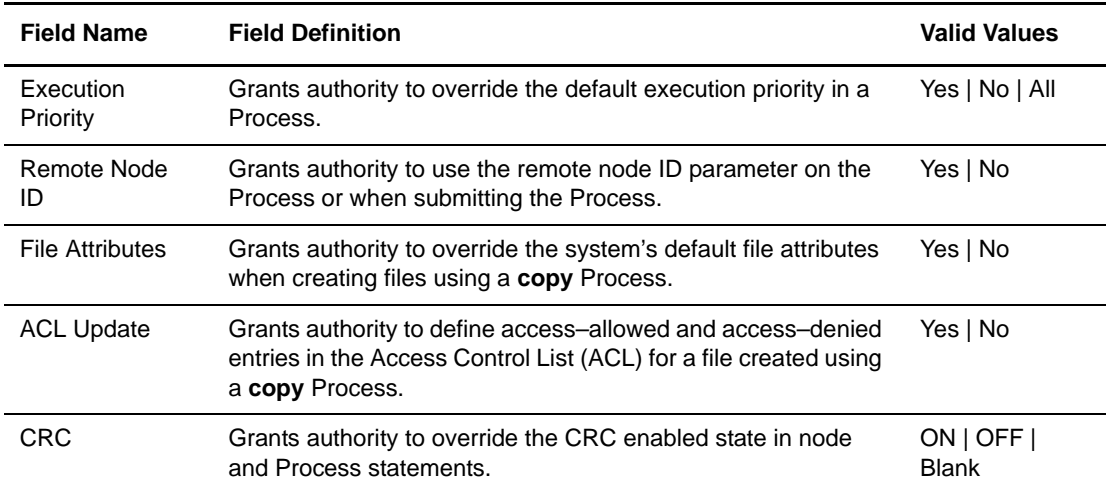

12. Click **OK** to save the new user authority.

### Modifying a User Authority

To modify user authority information for Process statement and control functionality:

- 1. From the **Admin** menu of Connect:Direct Requester, select **User Authorities**. The **User Authorities** dialog box is displayed.
- 2. Double-click the user authority to edit.
- 3. Change the user authorities as necessary:
	- a. On the **Main** tab change the values used to determine what Process statements the user can authorize and identify any Process statement restrictions for a user.
	- b. To restrict functions to certain directories, click the **Directory** tab. If you do not specify a directory, the user can perform the task from any directory, regardless of whether the request is submitted from the PNODE or SNODE. The remote user proxy can override the directory specification.
	- c. To change permissions for a user to perform Connect:Direct administrative and control functions, click the **Admin** tab.
	- d. To change permissions for a user to override settings for Connect:Direct nodes, click the **Overrides** tab.
- 4. Click **OK** to save the changes.

#### Deleting a User Authority

To delete a user authority:

- 1. From the **Admin** menu of Connect:Direct Requester, select **User Authorities**. The **User Authorities** dialog box is displayed.
- 2. Select the user you want to delete and click **Delete**.

### **Defining Remote User Proxies**

The secure point-of-entry proxies definition contains remote user information for operations initiated from remote Connect:Direct nodes. It defines a proxy relationship between a user at a remote Connect:Direct node and a local user ID. This proxy relationship enables users at remote Connect:Direct nodes to submit work to their system that interacts with the Windows node without explicitly defining user IDs and passwords for the specified Windows system in the Processes. Several proxies can use the same local user account with overrides specific to each proxy.

Connect:Direct names each definition of this type according to the remote node and submitter ID. Each definition contains the User ID and password for a local account to use when the specified remote user submits Processes that interact with this node.

```
Note: When you update the password for the specified local user account on your Windows system, you 
must update the corresponding Connect:Direct secure point-of-entry proxy as well. This process is 
not automated.
```
The user proxy definition specifies the following Connect:Direct remote user information:

- ✦ Remote Connect:Direct user ID and remote Connect:Direct node name. You can also set a generic User ID called <ANY USER> and node name <ANY NODE> to allow all of your remote users to connect through one proxy.
- ✦ Local user ID and password to use with submitted operations from the remote Connect:Direct node.
- ✦ Any directory restrictions for Connect:Direct operations.

When a remote user submits a Connect:Direct Process that does not have a remote node security ID specified, Connect:Direct for Windows for Windows accesses the proxy definition that corresponds to the specified user and logs on to the Windows server using the account information specified in the proxy definition. If a proxy definition is not available for a given remote node/submitter ID combination, the Process must explicitly specify the user ID and password to use on the local node. Use the remote node ID security parameter in the **process** statement to provide the necessary security information to execute Processes with this node.

### Creating or Modifying a Remote User Proxy

To create a proxy for a remote user:

1. From the **Admin** menu of Connect:Direct Requester, select **User Proxies**.

- 2. Add or modify a remote user proxy:
	- a. To modify an existing proxy, double-click the Remote User name to modify.
	- b. To add a new remote user proxy, click **Insert**.
- 3. Type or modify the following remote user proxy information:
	- a. For a new remote user proxy, type the remote node user ID or select <ANY USER> to define a generic user ID.

Note: You can enter a user ID in UPN format such as user@csg.stercomm.com.

- b. Type the submitter ID, a specific node name, or select <ANY NODE> to define a generic node.
- c. Type the local user ID to map to the remote node or a specific user ID in the **Userid** field.
- d. Type the password associated with the local user ID to which the proxy is mapped.
- e. Retype the password to verify it.
- 4. If necessary, click the **Directories** tab to define the directory restrictions for the remote user. Select whether the proxy user has permission to perform **Copy Send** or **Copy Receive** operations (Yes  $| No$ ), or if the permissions for the proxy user are the same as for the real user (User).
- 5. Modify one or more of the following functions:
	- a. Specify the directory the user can use to copy files from and use as a source directory in the **Upload** field. If no directory is specified, the user can copy files from any directory.
	- b. Specify the directory the user can use to copy files to and use a destination directory in the **Download** field. If no directory is specified, the user can copy files to any directory.
	- c. Specify the directory containing the Processes the user has authority to submit in the **Process** field. If no directory is specified, the user can submit Processes from any directory.
	- d. Specify the directory containing the programs the user has authority to run in the **Program** field. If no directory is specified, the user can run programs from any directory.
- 6. Click **OK** to save the remote user proxy information.

#### Deleting a Remote User Proxy

To delete user proxy information for an existing remote Connect:Direct user:

- 1. From the **Admin** menu of Connect:Direct Requester, click **User Proxies**. The **User Proxies** dialog box is displayed.
- 2. Select the remote user you want to delete from the list.
- 3. Click **Delete** to delete the remote user.
- 4. Click **Close** to complete the operation and close the **User Proxies** dialog box.

# **Chapter 3**

# **Defining and Managing the Connect:Direct Network**

Connect:Direct uses a network map to identify the remote nodes that can communicate with the local node. Two methods are available to update the network map.

- ✦ Use the Connect:Direct Requester graphical interface to create network map entries.
- ✦ Use the Configuration Tool to extract a network map as a text file from the Windows Registry. You can then update the network map and insert it into the Registry to apply it.

### **About Defining the Network Map**

You create a remote node entry in the network map for each remote node with which the local node communicates. Each network map entry contains information about the remote node, such as the remote node name, the operating system type, the communications mode, and the communications path to use when connecting to the remote node. The communications mode and communications path are separately defined information that can be associated with one or more remote nodes.

The remote node definition, the communications mode, and communications path definition are the three components of each network map entry. This chapter defines these three components and provides information for defining, modifying, or deleting them.

**Note:** The network map is not mandatory if the initialization parameter **netmap.check** is set to **n** and all remote nodes have TCP/IP paths that you identify by their IP address or host name.

### **Defining Remote Node Information**

You define a network map entry for each remote node that communicates with the local node. The network map defines the following components:

- ✦ **Remote node definition—**Information about remote Connect:Direct nodes that the local node communicates with, including retry parameters, maximum session connections, and network information. To create a remote node definition, complete the procedure *[Creating or](#page-41-0)  [Modifying a Remote Node Definition](#page-41-0)* on page 42.
- ✦ **Communications mode—**Information relating to session characteristics for a protocol, such as TCP/IP or APPC mode information. A communications mode can be associated with one or more communications paths or remote node definitions. To define a communications mode, complete the procedure *[Adding or Modifying Communications Mode Settings](#page-45-0)* on page 46.
- ✦ **Communications path—**Transport and protocol information about the communications paths and their attributes. Protocol information includes protocol type, such as TCP/IP, and specific protocol type information, such as the name of the TCP mode for TCP/IP protocols. The protocol information also includes the LU 6.2. protocol type and specific protocol information, such as Net ID, PU Name, and LU name for LU 6.2 protocols. Each communications path definition specifies a default communications mode. To define a communications path, complete the procedure *[Creating or Modifying a Communications Path Definition](#page-48-0)* on page 49.

Each remote node definition can be related to one communications mode and to multiple communications paths, allowing multiple communications paths and modes to be available for use when communicating with the named remote node. These communications paths and modes can be shared with other remote nodes and are not specific to one remote node. Communications paths are used when establishing sessions with a remote node. Connect:Direct tries each communications path, in the order it is listed, until either a session is established or all paths have been tried. You must designate at least one path.

When defining, modifying, or deleting network map entries, be aware of the dependencies among the three components and how they refer to each other.

### <span id="page-41-0"></span>Creating or Modifying a Remote Node Definition

The remote node definitions contain information for remote Connect:Direct nodes that the local Connect:Direct node communicates with.

To create or modify a remote node definition in the network map:

- 1. From the **Admin** menu of Connect:Direct Requester, select **Netmap** to open the network map.
- 2. Add or modify a remote node definition:
	- a. To add a node, from the **Netmap** menu, select **Insert** and type a name in the **Name** field.
	- b. To modify an existing node, double-click the node name in the **Netmap** window.
	- c. The **Netmap Node Properties** dialog box is displayed.
- 3. Provide information for fields on the **Main** tab. Refer to the following table for valid values.

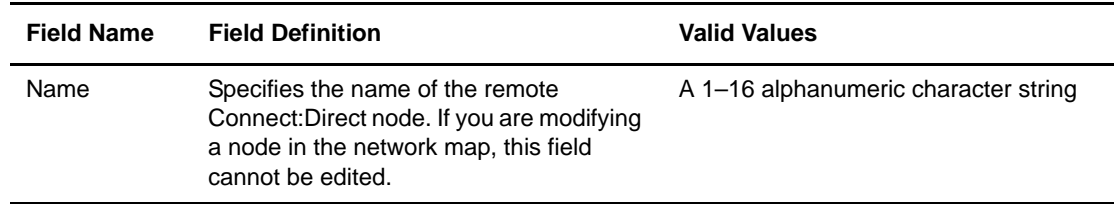

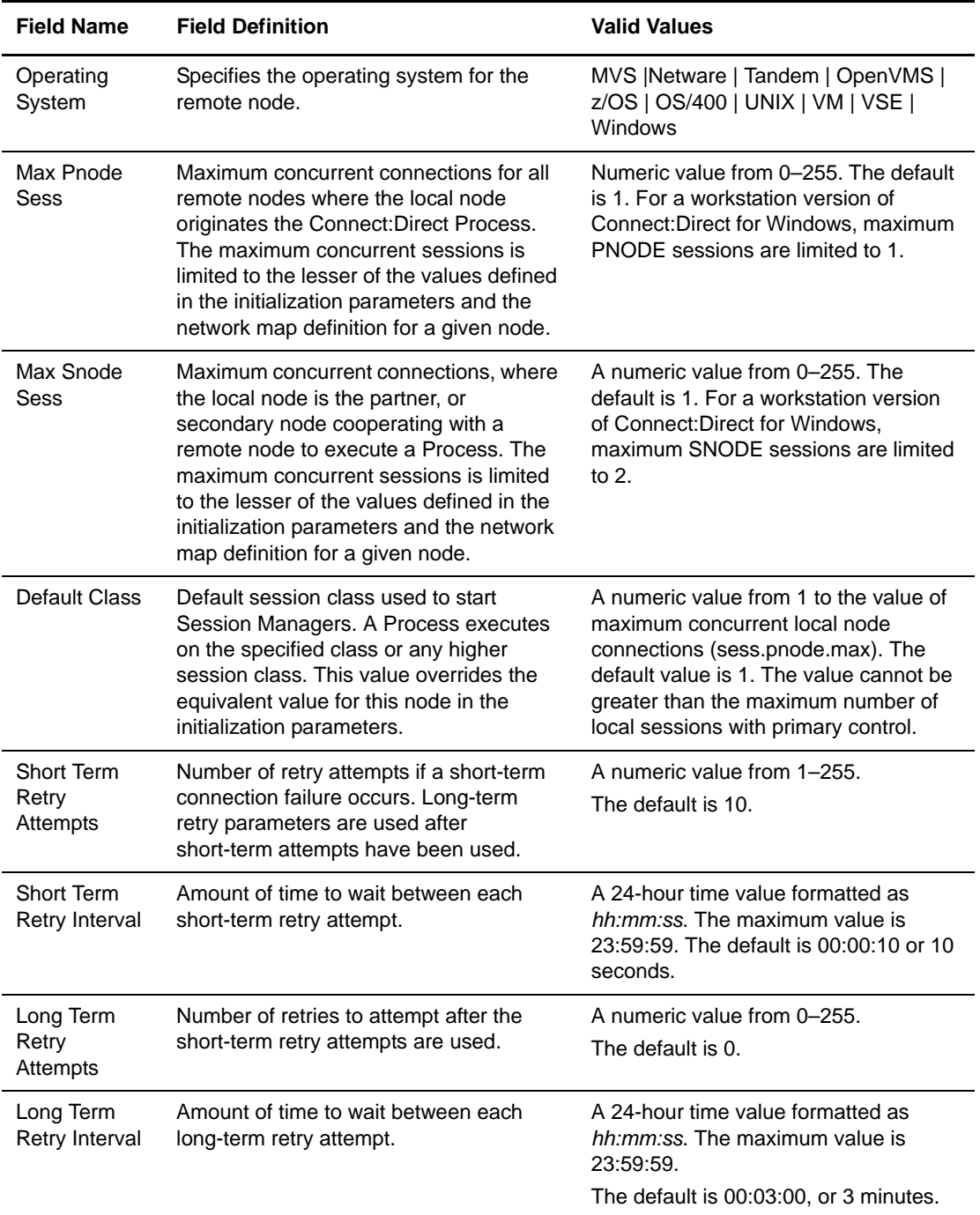

- 4. To configure TCP/IP settings, click the **TCP/IP** tab.
- 5. Set the TCP/IP attributes. Refer to the following table.

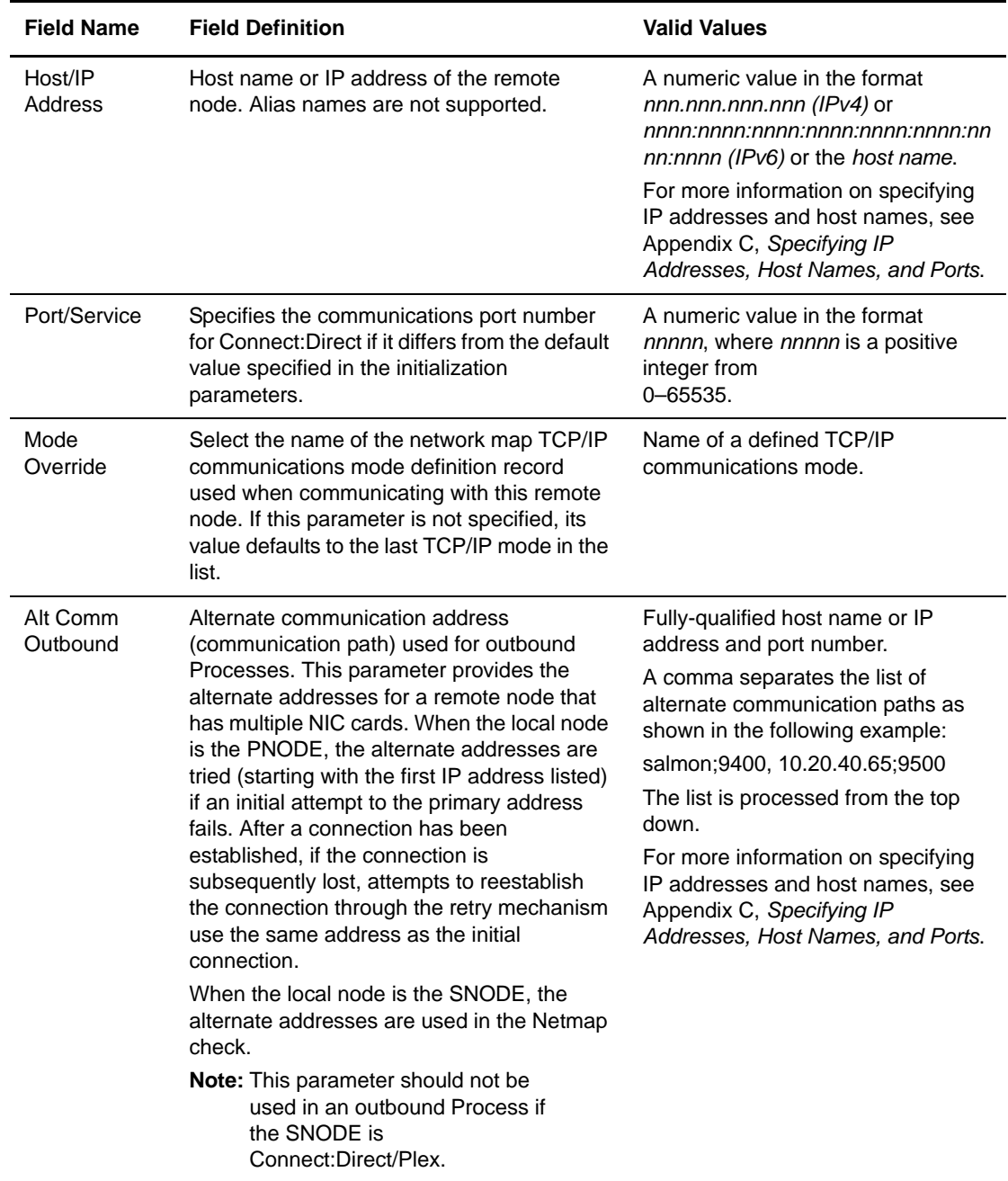

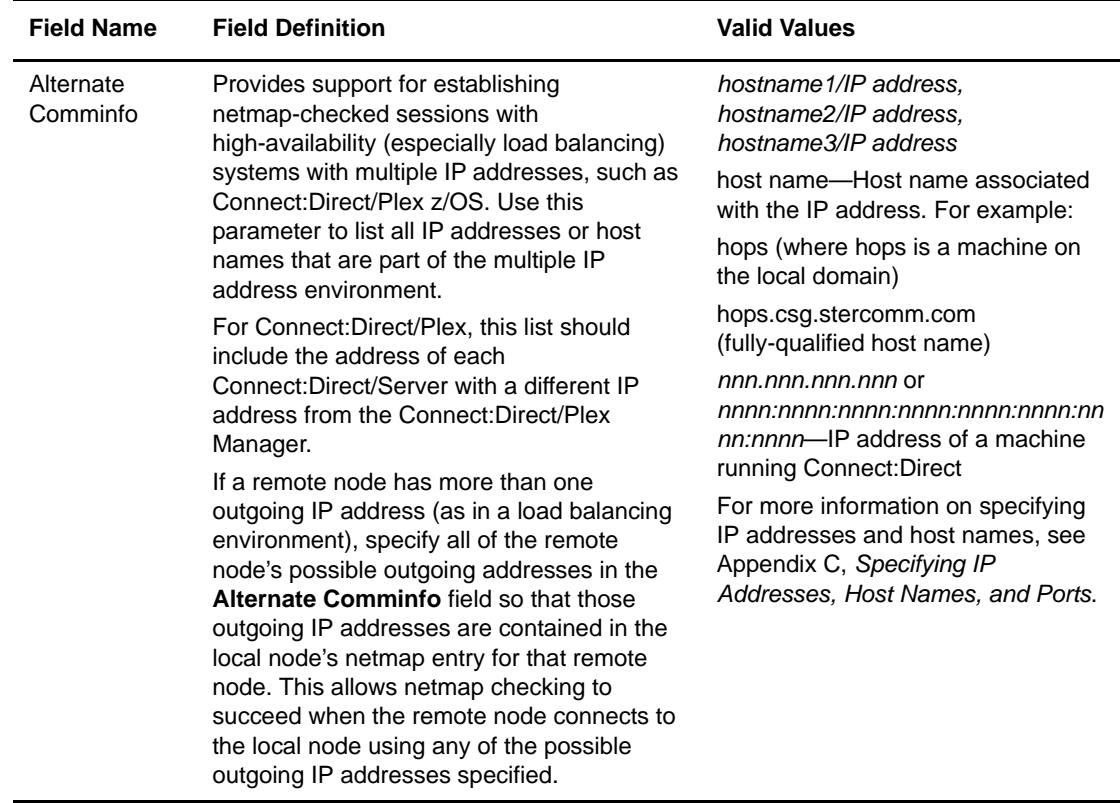

- 6. To configure the APPC settings, click the **APPC** tab.
- 7. Set the APPC attributes. Refer to the table for field descriptions:

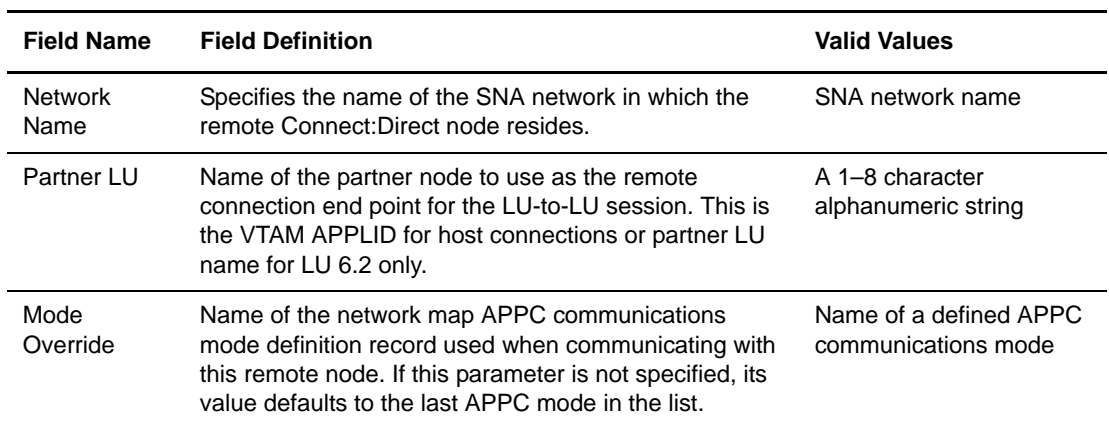

8. To identify the communications path, click the **Communication Paths** tab.

- 9. Perform the following actions as required:
	- a. To add a path defined in the network map, select a path name from the **Available Paths** box and click the right arrow button.
	- b. To view properties of a path, select the path from **Available Paths** and click **Properties**.
	- c. To add a new path to the network map, click **New**.
	- d. To delete a path, select the path in the **Available Paths** box and click **Delete**.
	- e. To select all available paths, click **Add All**.
	- f. To remove a selected path, select the path in **Selected Paths** and click the left arrow.
	- g. To remove all selected paths, click **Remove All**.
- 10. To add a description, click the **Description** tab. Connect:Direct does not use this information. Refer to the following table for the name, definition, and valid values for each field.

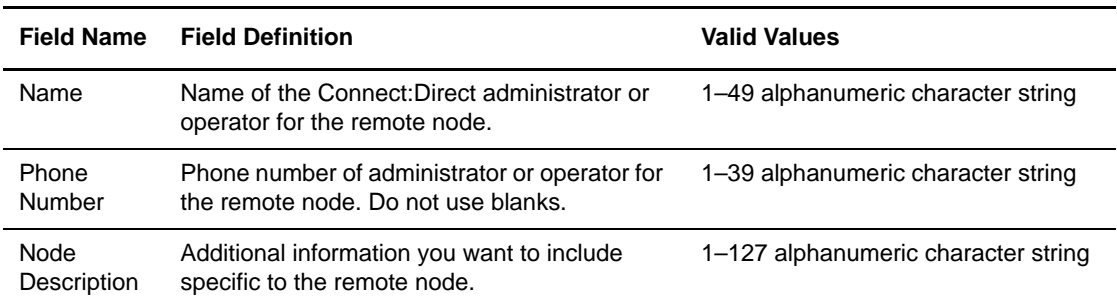

11. Click **OK**.

### <span id="page-45-0"></span>**Adding or Modifying Communications Mode Settings**

You can add or modify the settings for a communications mode object. These values override the values in the initialization parameters file.

To add or modify TCP/IP protocol settings:

- 1. From the **Admin** menu of Connect:Direct Requester, select **Netmap** to open the network map.
- 2. Add or modify a mode definition:
	- a. To modify an existing mode definition, double-click the mode.
	- b. To add a new mode definition, right-click in the mode box and click **Insert**.
- <span id="page-45-1"></span>3. Modify the mode settings as required. If you are defining a new object, select either TCP/IP or APPC as the protocol to associate with the communications path. Refer to the following table for the definitions, descriptions, and valid values for each field.

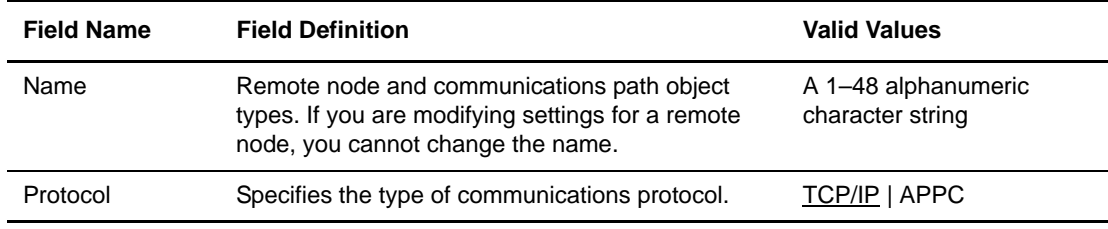

4. To add or update TCP/IP settings, click the **TCP/IP** tab. Refer to the following table for the name, definition, and valid values for each field.

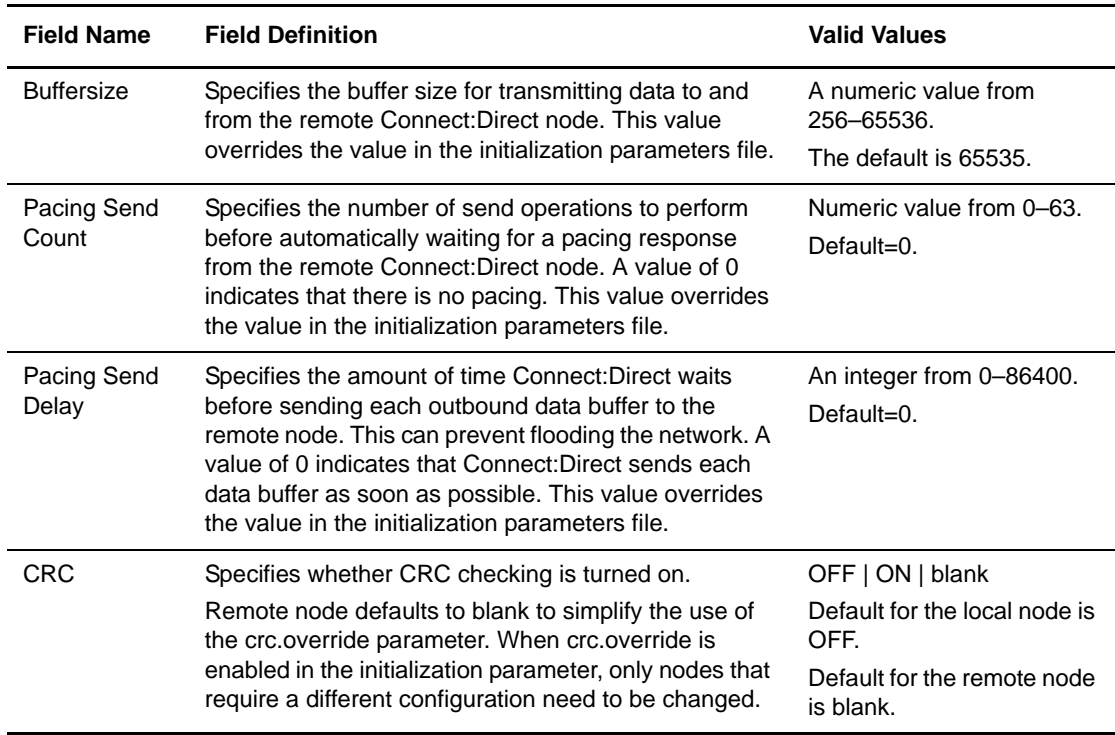

- 5. To add or update APPC settings, click the **APPC** tab and type the following values:
	- a. Type or select any valid RU size between 256 and 4096 in the **Max RU Size** field. The default is 4096.
	- b. Specify the largest permissible pacing window size for sessions in this mode grouping in the **Max Pacing** field. Connect:Direct sends this number of data buffers before waiting for an acknowledgment from the remote Connect:Direct node. A value of 0 indicates no pacing. The default is 7 and the maximum is 63.
	- c. Specify the maximum sessions to be allowed in this mode group. The default is 8. Specify if you are using dependent LUs as the communications path.
- 6. Click **OK** to save the mode properties.

### Assigning a Mode to a Communications Path

You can update the communications mode information for a remote node definition at any time. When you configure a communications path, you can either associate an existing mode with it, or you can define a new mode.

### Defining a New Mode for a Communications Path

To define a new mode for a communications path:

- 1. From the **Admin** menu of Connect:Direct Requester, select **Netmap** to open the network map.
- 2. Right-click the **CommPath** box and click **Insert**.
- 3. Type the name of the communications path in the **Name** field.
- 4. Click **New**.
- 5. Type the name of the new mode in the **Name** field.
- 6. Select TCP/IP or APPC to identify the protocol to associate with the mode.
- 7. To add TCP/IP settings, click the **TCP/IP** tab. Refer to the following table for the name, definition, and valid values for each field.

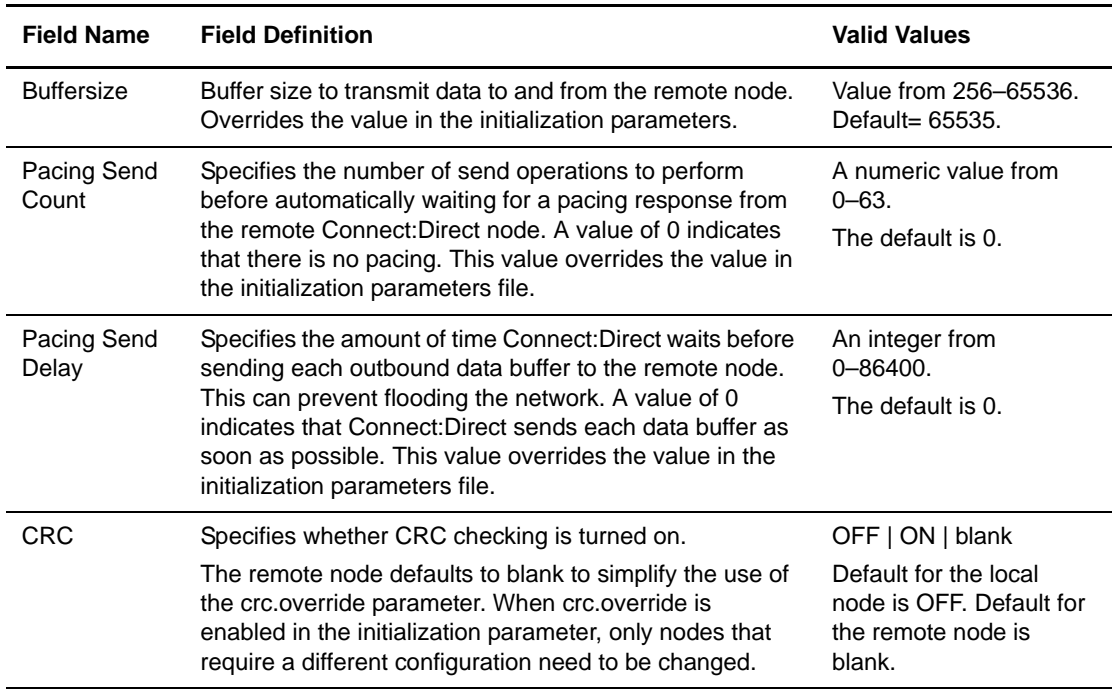

- 8. Click **OK** to close the **Mode Properties** dialog box.
- 9. Click **OK** to close the **Path Properties** dialog box.

### <span id="page-48-0"></span>Creating or Modifying a Communications Path Definition

The communications path defines the physical communications path between the local Connect:Direct node and one or more remote Connect:Direct nodes.

If you install SNA software and select APPC support during installation, two communications path objects are created in the Windows Registry: one for TCP/IP and one for APPC. If you do not have APPC support, only a TCP/IP default communications path object is created.

- 1. To create or modify a communications path definition:
	- a. To modify a communications path definition, double-click the definition in the **CommPath** window
	- b. To add a new communications path, right-click the **CommPath** box and click **Insert**.
- 2. If you are defining a new communications path, type the name of the communications path in the **Name** field, and select the protocol to associate with it: **TCP/IP** or **APPC**.
- 3. Define a new mode or assign an existing mode to the communications path. Refer to the table in [step 3](#page-45-1) for the name, definition, and valid values for each field on the **Main** tab:
- 4. To associate an existing mode with the communications path:
	- a. Select the mode from the **Selected Mode** drop-down list.
- 5. To define a new mode to associate with the communications path:
	- a. Click **New**.
	- b. Type the name of the new mode in the **Name** field.
	- c. Select the protocol to associate with the mode: **TCP/IP** or **APPC**, and click **OK**.
- 6. To add or update TCP/IP settings, click the **TCP/IP** tab. Refer to the following table for the name, definition, and valid values for each field.

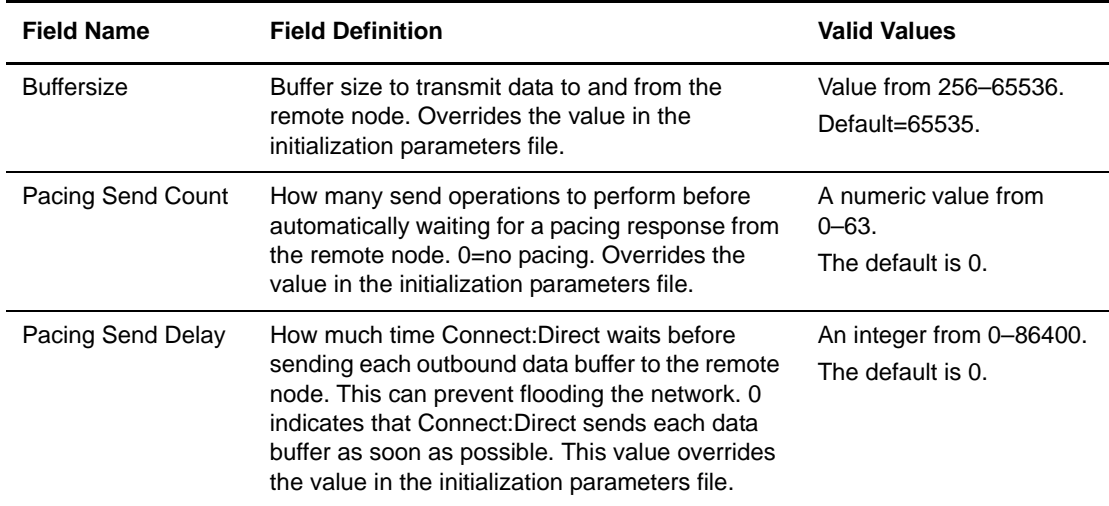

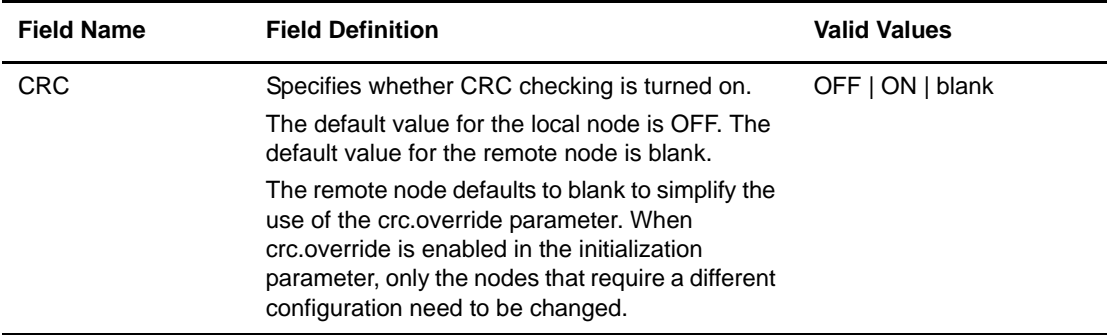

7. To add or update APPC settings, click the **APPC** tab.

Following are the name, definition, and valid values for each field on the **APPC** tab:

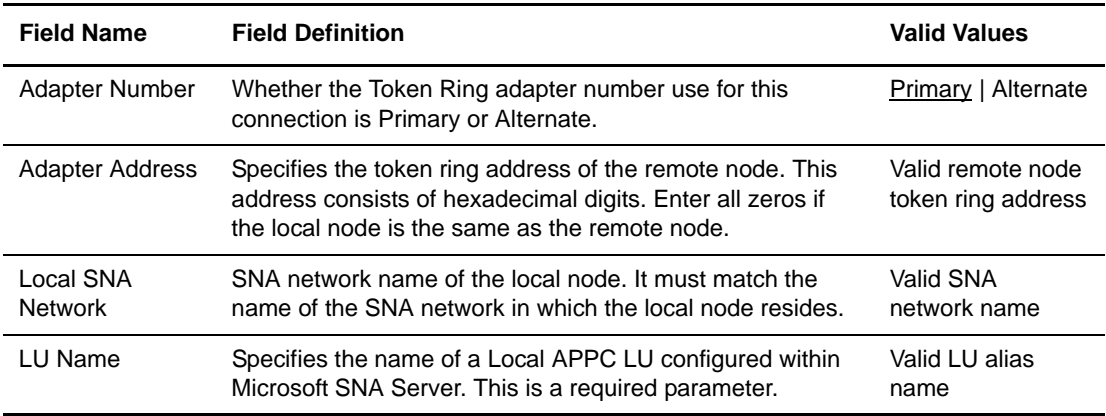

8. Click **OK** to save the changes.

# **Deleting a Network Map Entry**

To delete a network map entry:

- 1. From the **Admin** menu of Connect:Direct Requester, select **Netmap**. The **Netmap for**  *Nodename* dialog box is displayed.
- 2. Right-click the network map entry you want to delete and click **Delete**. You are prompted with a dialog box asking if you are sure you want to delete the entry.
- 3. Click **Yes** to delete the entry. You are returned to the **Netmap for** *Nodename* dialog box, and the entry is listed with a red bar to the left of it.
- 4. Right-click to open the shortcut menu and click **Apply**. The selected network map entry is deleted from the network map list.

### **Validating a Network Map Entry**

After you create a network map entry, you can validate the entry to ensure it was created correctly. For example, if you typed an invalid entry in a field, or accidentally deleted a communications path, the validation function generates an error and explains why you received it.

To validate a network map entry:

- 1. From the **Admin** menu of Connect:Direct Requester, click **Netmap**. The **Netmap for**  *Nodename* dialog box is displayed.
- 2. Select the network map entry you want to validate.
- 3. From the **Netmap for** *Nodename* window, right-click to open the shortcut menu and click **Validate**. The **Output Window** opens as Connect:Direct validates the network map entry.
- 4. After you validate the network map entry, close the **Netmap for** *Nodename* window.

### **Viewing a Network Map Entry as Text**

To view a network map entry as text:

- 1. From the **Admin** menu of Connect:Direct Requester, click **Netmap**. The **Netmap for**  *Nodename* dialog box is displayed.
- 2. Select the network map entry you want to view as text.
- 3. From the **Netmap for** *Nodename* window, right-click to open the shortcut menu and click **Text View.** A view-only copy of the network map entry is displayed.
- 4. Right-click again to open the shortcut menu and select the **List View** option to view the network map entry in its original presentation.

### **Applying a Network Map**

To apply a network map file to the node:

- 1. From the **Admin** menu, select **Netmap** to open the network map file.
- 2. From the **Netmap** menu, select **Validate**. If no errors are found, the output window contains the message *Netmap validation Successful*.
- 3. From the **Netmap** menu, select **Apply**.
- 4. Select the node name and click **OK** to apply the network map.

## **Printing and Viewing Node and Network Map Definitions**

After you set up a node and define a network map, use the Configuration Tool to extract the network map and user authorization from the Registry as plain text files. You can then update the parameters in the extracted files and send them to the nodes in your environment. After you customize the files with site-specific parameters, you can insert them into the Windows Registry where they are applied while the server is running, or you can apply them during a new installation.

To extract the configuration files from the Windows Registry on the target node:

- 1. Click **Start** and point to **Programs > Sterling Commerce Connect:Direct v4.4.01** > **CD Configuration Tool**.
- 2. From the **File** menu, select **Extract**. The **Local Node Properties** dialog box is displayed:
- 3. Click **OK**. The network map and User Authorization information for the node are extracted as as cascading windows named Map and User.
- 4. To save the extracted user authorization information:
	- a. Click the **User** dialog box to select it.
	- b. From the **File** menu, click **Save As**.
	- c. Select the directory where you want to save the file.
	- d. If necessary, type a different file name in the **File name** field and click **Save**.
- 5. To save the extracted network map information:
	- a. Click the **Map** dialog box.
	- b. From the **File** menu, click **Save As**.
	- c. Select the directory where you want to save the file.
	- d. If necessary, type a different file name in the **File name** field and click **Save**.

### **Viewing the Sample Configuration Files**

When you want to update configuration information, you can use the sample configuration files as a template. These text files contain the valid keywords for a network map and user authorizations. You can customize these files to configure nodes in an enterprise.

**Note:** To automate the installation, perform a silent installation. It requires no user interaction and applies the User.cfg and Map.cfg files during installation. See *Getting Started with Connect:Direct for Windows* for more information on silent installations.

Two sample configuration files are included with the Configuration Tool:

✦ **Map.cfg file**—Network map objects are created in the Registry during installation. These objects contain the remote node definitions, communications path definitions, and

communications mode definitions.You can update the network map on your nodes by customizing the sample Map.cfg file and inserting it into the Windows Registry.

✦ **User.cfg file**—Use the parameters in User.cfg to build user functional authorities and user proxies. Connect:Direct applies the information in this file to authorize local and remote users to issue commands and Process statements and to perform tasks. Use the Configuration Tool to create authorizations for each user, including encrypted passwords for user proxies. After you create the user authorizations, you can insert the User.cfg file into the Windows Registry.

### **Customizing Configuration Files**

The Configuration Utility customizes configuration files for your environment and prepares them for rollout. You can edit configuration information using this tool as well as add encrypted passwords to user proxies and validate the configuration files.

### Editing Configuration Files

To prepare configuration files for rollout, edit them to meet your configuration needs.

To edit the configuration files:

- 1. From the **File** menu, select **Open**.
- 2. Select the drive and directory where the configuration file is located.
- 3. Select the file and click **Open**.

**Note:** If you want to save the original file as a template for building future configuration files, save the file with a different name before you alter any of the configuration information.

- 4. Edit the parameters as necessary.
- 5. From the **File** menu, select **Save**.

#### Entering Encrypted Passwords for User Proxies

You can enable user proxies on the local Connect:Direct server that allow remote users to log on to the local server without revealing their password. User proxies improve security on the remote node by protecting remote user passwords.

Use the Configuration Utility to insert encrypted passwords into the proxy section of the USER.CFG file. When you enter a password, the Configuration Utility encrypts it for you.

To add a local user ID and encrypted password:

- 1. Open the User.cfg file.
- 2. Place the cursor on the line following the Proxy section header.
- 3. From the **Tools** menu, select **Password**. The **Logon Information** dialog box is displayed:
- 4. Type the User ID and password in the **Userid** and **Password** fields.
- 5. Re-type the password in the **Verify Password** field.
- 6. Click **OK**. The encrypted password is inserted as the **LocalPassword** parameter and the User ID is inserted as the **LocalUserid** parameter.

#### Validating Configuration Files for Use with Connect:Direct

After you customize a file, validate the configuration. When you validate a file, error messages describe errors. Each error is highlighted so you can determine which information must be revised.

To validate a configuration file:

- 1. Open the configuration file.
- 2. From the **Tools** menu, select **Validate**.
	- a. If no errors are detected, a message indicating no errors is displayed. Click **OK**.
	- b. If errors are detected, a message displays the error and an explanation of the problem. The error is highlighted in the configuration file. Click **OK**.
- 3. Edit the configuration information to clear each error.
- 4. Repeat this procedure until no errors are returned.

**Note:** When you save a configuration file, the Configuration Utility automatically validates it. You cannot save a file if it contains invalid information.

### **Applying Updated Configuration Information**

You can update the network map and user authorizations, including proxies and group authorizations by adding the updated configuration files to the Windows Registry. After they are added, the settings are applied when the server is run.

**Note:** You cannot use CDConfig to change existing objects in the network map and user authorizations. It can only be used to create new objects (netmap entry or user auth name).

#### Creating User and Netmap Files in Silent Mode

To create user and netmap files in silent mode:

- 1. Apply the latest maintenance for Connect:Direct Windows 4.1.00:
- 2. Type the following command to extract a netmap to the my\_map.cfg file:

CDConfig.exe /nNODE\_NAME /mc:\dir\my\_map.cfg /q

3. Type the following command to extract a user configuration to the my\_user.cfg:

CDConfig.exe /nNODE\_NAME /uc:\dir\my\_user.cfg /q

The Configuration Utility uses the following switches:

- ✦ /q—Silently runs the Configuration Utility while the file is extracted or inserted.
- ✦ /n—Node to use to extract or insert the network map or user authorizations (/n*nodename*).
- $\triangleleft$  /i—Inserts the configuration file into the Registry.
- ✦ /f—File to insert into the Registry (f*filename*).
- ✦ /u—Output user configuration information from a node to this file (/u*filename)*.
- ✦ /m—Output the network map configuration from a node (/m*filename)*.

Chapter 3 Defining and Managing the Connect:Direct Network

# **Stopping Connect:Direct for Windows**

# **Stopping Connect:Direct for Windows**

You can stop the Connect:Direct for Windows server in the following ways:

- ✦ Issue the **Stop** command from Connect:Direct Requester or the CLI.
- ✦ Use the Services facility on the Windows Control Panel.
- ✦ Use the Admin Tool Utility.

To stop Connect:Direct for Windows from Connect:Direct Requester:

- 1. From the **Admin** menu of Connect:Direct Requester, select **Netmap** to open node that you want to stop.
	- a. From the **Admin** menu, select **Stop Node**. The **Stop Server** dialog box is displayed.
	- b. Select one of the stop server options:
		- **Quiesce after active processes complete**—Stops the server when all executing Processes are complete. No new Processes are started.
		- **Terminate processes at end of step—**Stops Connect:Direct when all executing Process steps are complete. Writes statistics records, closes files, and shuts down Connect:Direct.
		- **Immediate orderly shutdown**—Stops all activity, terminates Processes and connections, writes statistic records, closes files, and shuts down Connect:Direct.
		- **Force termination now**—Forcibly terminates Connect:Direct. No attempt is made to terminate executing Processes or to write statistic records. All server resources are released. This is the least desirable way to stop the server.
	- c. Click **OK** to stop the node. If the server is stopped, the icon in the Control Pad nodes view is unavailable.

# **Stopping Connect:Direct Using the CLI**

To stop Connect:Direct for Windows from the Connect:Direct for Windows CLI, issue the **stop** command. Refer to *[Stopping Connect:Direct](#page-178-0)* on page 179 for more information about the **stop** command options.

## **Stopping Connect:Direct from the Services Facility**

To stop Connect:Direct for Windows from the Windows Services facility:

- 1. Click **Start > Settings** > **Control Panel >Administrative Tools** > **Services**.
	- a. Select the Connect:Direct node that you want to stop.
	- a. Click **Stop**. The display changes to indicate that Connect:Direct has stopped.
		- **Note:** Connect:Direct for Windows does not implement the Pause and Continue functions on the Services applet.

# **Creating Processes**

A Process is a set of statements grouped together to perform a series of Connect:Direct tasks. You define the tasks to perform and save the Process to a file. Finally, you use the Submit Process command to execute all the tasks defined in the Process.

Processes allow you to automate routine tasks, execute multiple tasks with one command, save the Process to a file for future use, and build blocks of work based on conditions. Before you build a Process, decide what tasks you want to perform and what nodes you want to use.

Building a Process requires the following tasks:

- ✦ Creating a Process statement
- ✦ Defining or modifying Process options
- ✦ Building the group of tasks that perform the work
- ✦ Validating Process content
- $\triangleleft$  Saving the Process file

# **Command Types**

When you build a Process, you add command types to define the tasks you want to perform. The following table describes the command types:

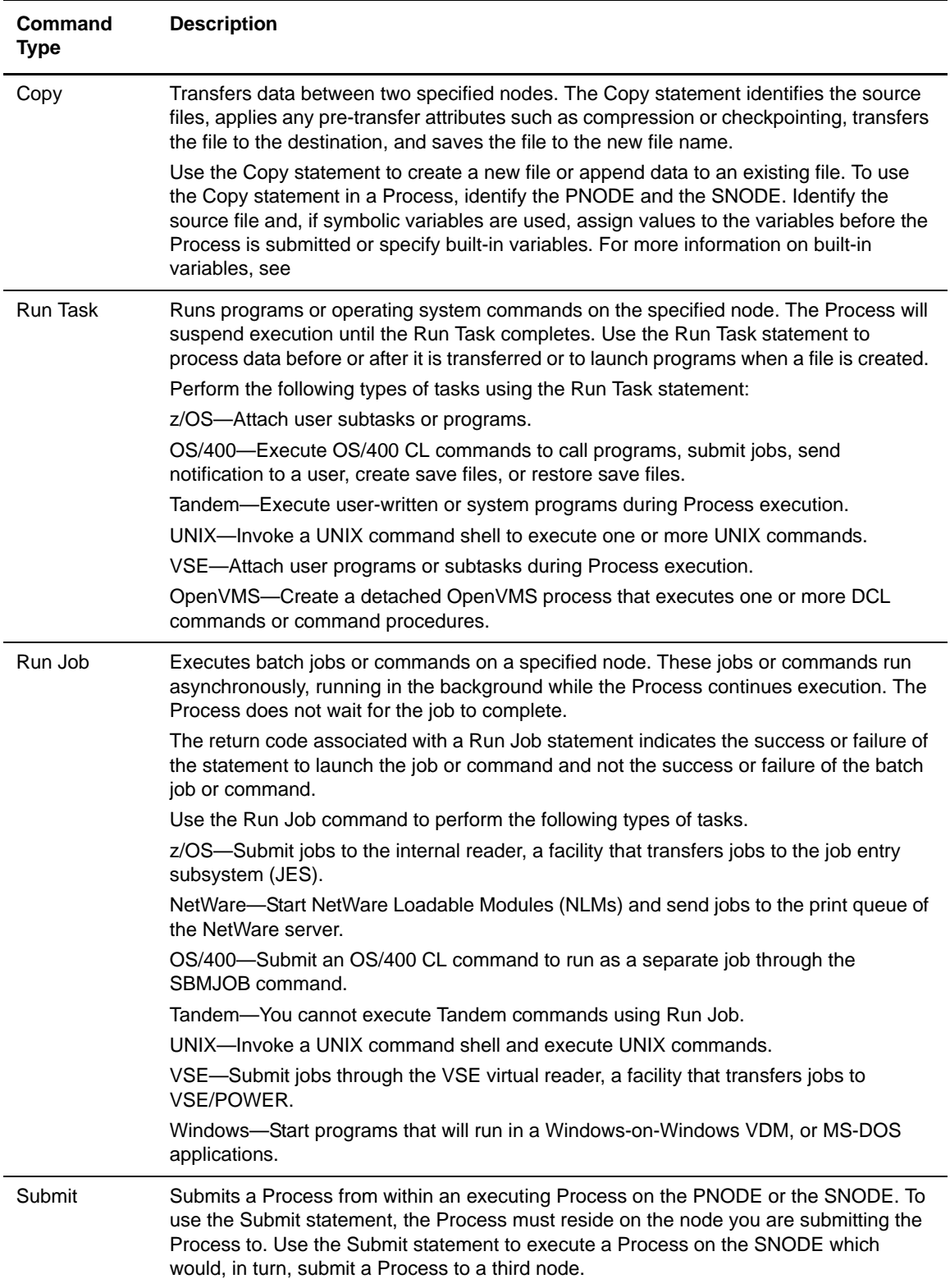

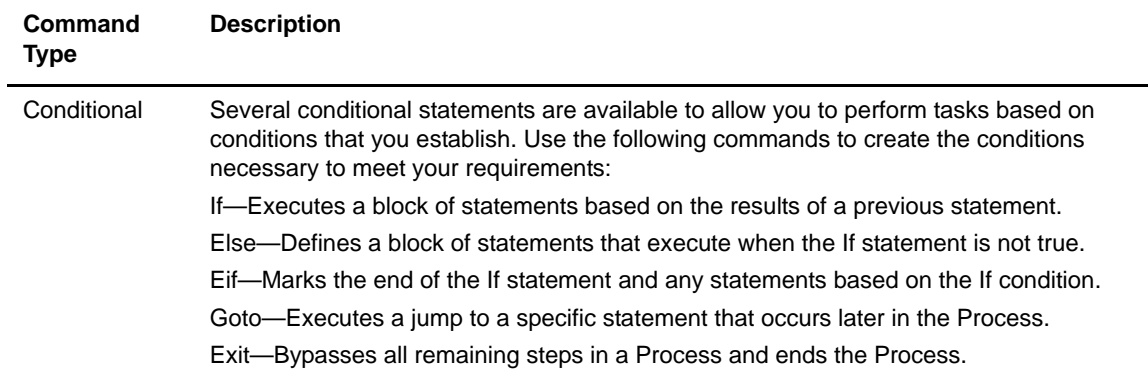

# **Establishing Preferences**

Throughout your session with Connect:Direct Requester, certain predefined preferences are in effect. Connect:Direct establishes default user preferences during installation. You can modify preferences at any time to more accurately reflect how you work. Preferences save you time, since preferences are used for all instances, except when you override the values.

To establish preferences for a Connect:Direct session:

- 1. From the Connect:Direct Requester Main Window, select **Options** from the **Tools** menu.
- 2. To set general preferences, change values in the following fields:

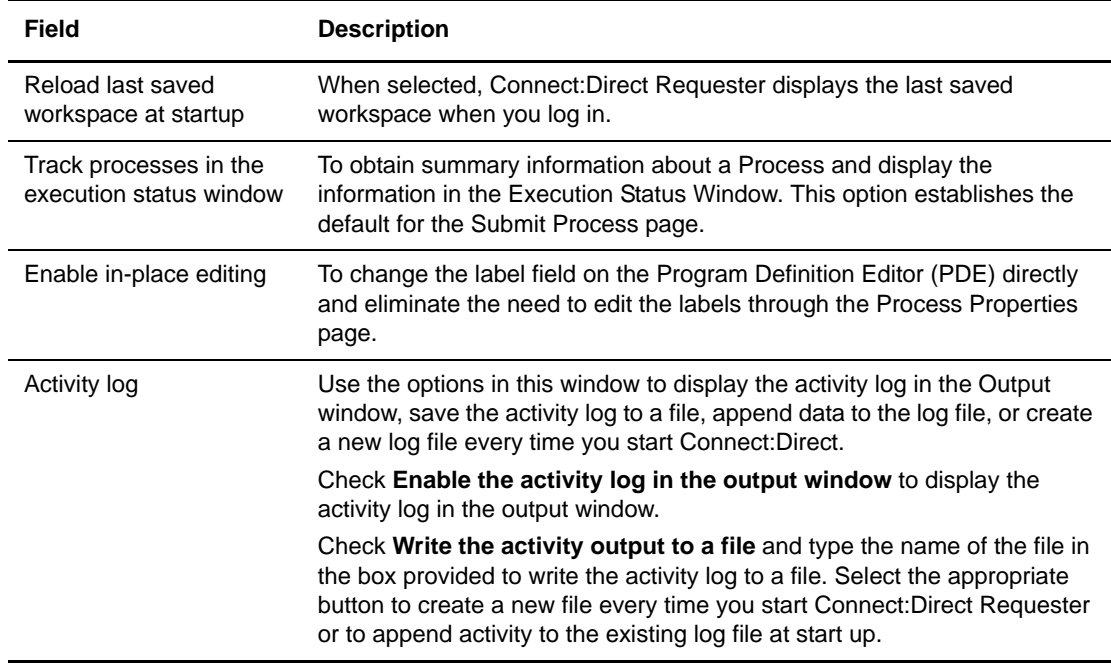

3. To set Process preferences, click the **Process Defaults** tab and change the values in the following fields:

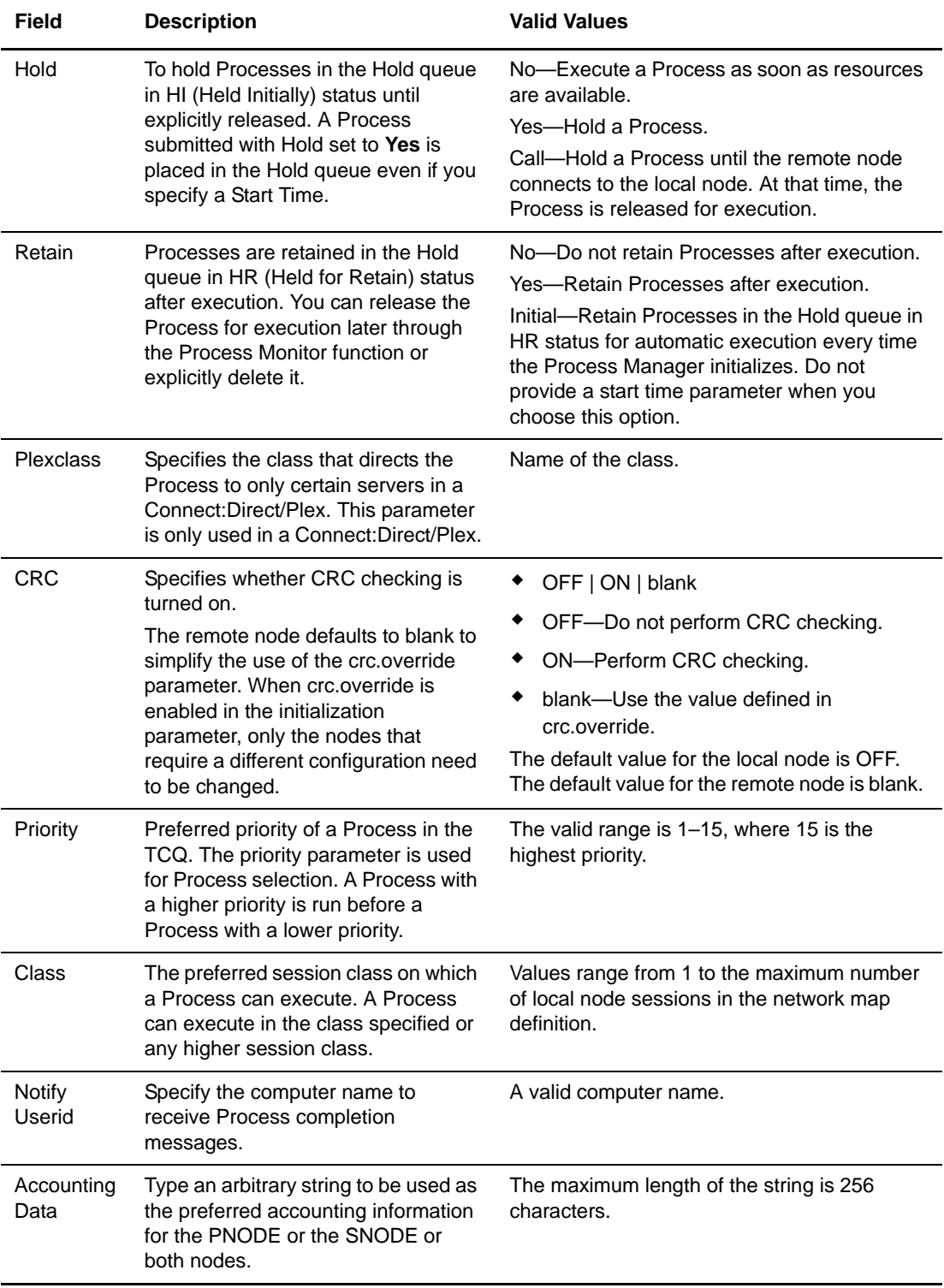

4. To set Work List preferences, click the **Work List** tab and change the values in the following fields:

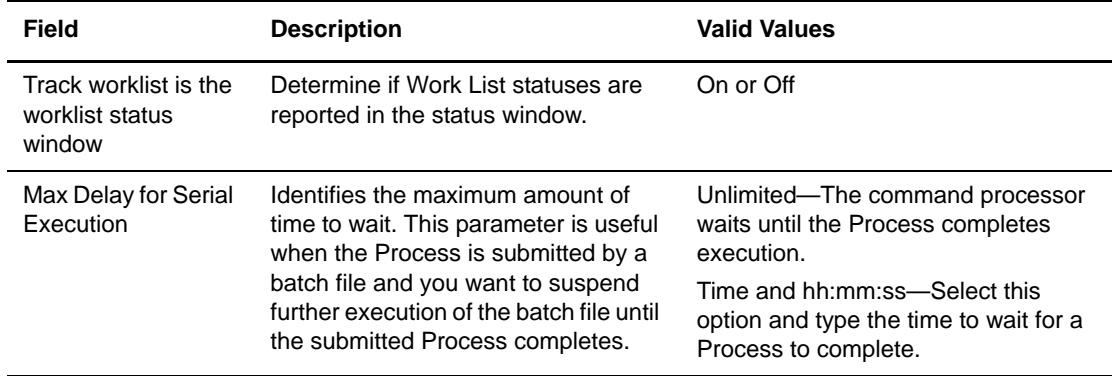

5. To set directory preferences, click the **Directories** tab and change the following fields:

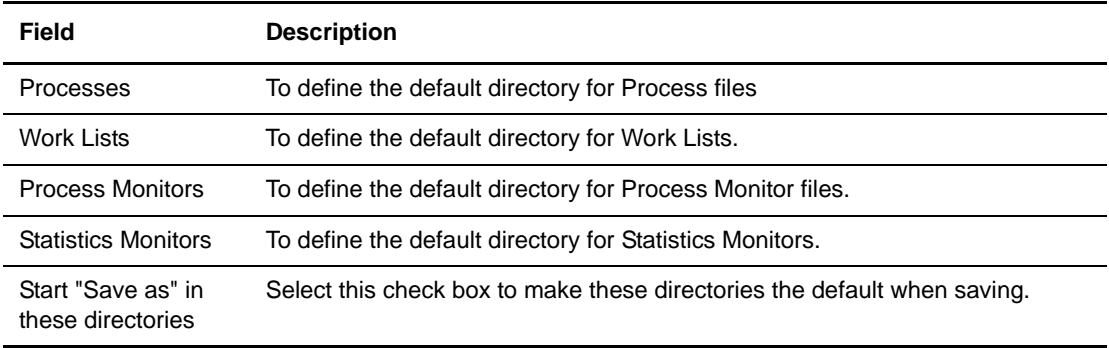

- 6. To set file type preferences, click the **File Types** tab and select the file extensions from the list to associate with Connect:Direct:
	- .cdp (Process Definitions)
	- .cdw (Work Lists)
	- .cds (Statistics Monitors)
	- .cdm (Process Monitors)
	- .cdn (Network Map)

7. To set statistics preferences, click **Select Stat Defaults** and change the following fields:

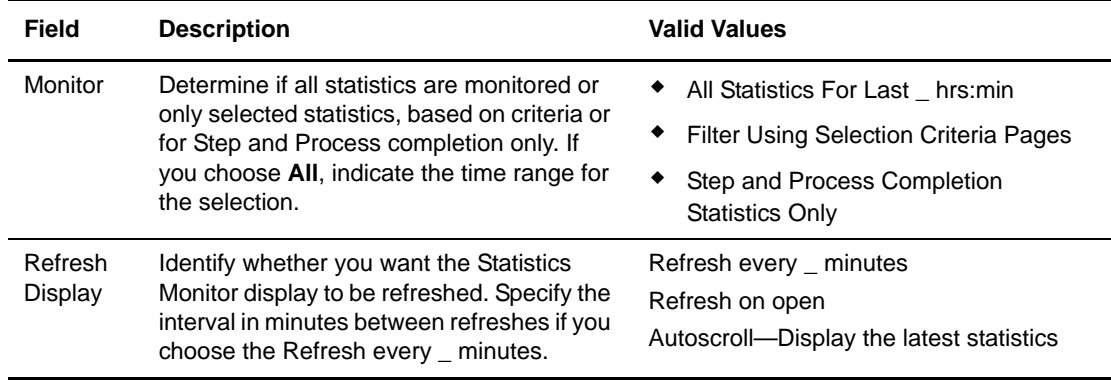

8. To set Process Monitor preferences, click **Select Proc Defaults** and change the following fields:

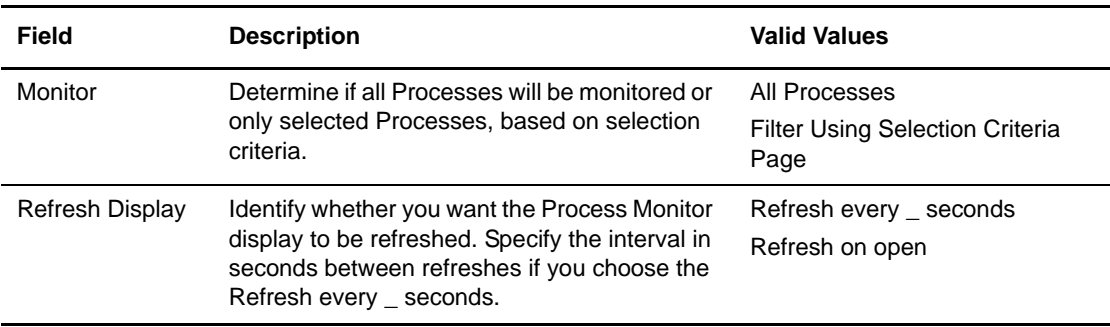

9. Click **OK**.

## **Creating a Process Statement**

Every Process begins with a Process statement that defines general information about the Process.

To create a new Process statement from Connect:Direct Requester:

- 1. From the **File** menu, select **New > Process**.
- 2. Type a Process name, from 1 to 8 alphanumeric characters, in the **Process Name** field.
- 3. If all work will be performed on the PNODE, type or select the name of the PNODE in the **PNODE Name** field.
- 4. To issue a warning message if an attempt is made to submit the Process on a different PNODE, click **Warn if submitted to a different node**.
- 5. To issue a warning message if an attempt is made to submit the Process on a PNODE with a different operating system, click **Warn if submitted to a different operating system**.
- 6. Specify the SNODE in one of the following ways:
	- a. Select the node from the drop-down menu.
	- b. Type the name of a Connect:Direct node.
	- c. Specify an IP address and port, using the following format:

hostname | IPaddress; portnumber | servicename

**Note:** For more information on IP addresses, see Appendix C, *[Specifying IP Addresses, Host](#page-148-0)  [Names, and Ports](#page-148-0)*.

- 7. Click **OK**.
- 8. If desired, change the options for the Process. Refer to *[Defining Command Options](#page-70-0)* on page 71
- 9. Add commands as necessary to the Process. Refer to *[Creating Commands](#page-64-0)* on page 65.

**Note:** When you create a Process, the PEND statement is added to the end of the Process and is a required statement that marks the end of a Process. Do not edit or delete the PEND statement.

### <span id="page-64-0"></span>**Creating Commands**

You can add commands to a Process statement to run a Process, run a task, or run a job. When you add a command to a Process, you use the preferences you defined or you set unique values for each command, including when a command runs, the priority and class for the command, the TCQ status in which to place a command, the values for CRC checking or CDPlexclass status, who is notified when a command is run, security options, and accounting information. Use the procedures in this section to add a command to a Process and change options as desired.

#### Adding a Copy Command

The Copy statement transfers data between two nodes. The Copy statement identifies the source files, applies any pre-transfer attributes such as compression or checkpointing, transfers the file to the destination, and saves the file to the new file name.

Use the Copy statement to create a new file or append data to an existing file. To use the Copy statement in a Process, identify the PNODE and the SNODE. Identify the source file and, if symbolic variables are used, assign values to the variables or specify built-in variables before the Process is submitted. Connect:Direct for Windows supports the string (\*) and character (?) wildcards, allowing you to copy multiple files from a source directory to a target directory with a single copy statement.

**Note:** The list of files to be copied is generated at the start of a wildcard copy. When a Process restarts, in a wildcard copy statement, the step restarts with the first file that is not completely copied. If you are using checkpointing, the statement restarts at the past checkpoint of the file that is not completely copied.

To add a Copy command to a Process:

- 1. Open a Process file.
- 2. From the **Process** menu, select **Insert > Copy**.
- 3. To identify the step within the Process, type a label of up to 8 alphanumeric characters in the **Copy Statement Label** box.
- 4. To copy the file to the SNODE, select **Send**.
- 5. To copy a file from the SNODE, select **Receive**.
- 6. Type the name of the source file in the **Source Filename** field.
- 7. Enter the name of the file in the **Destination Filename** field.
- 8. Select one of the following destination disposition options:
	- **NEW**—To create a new file at the destination
	- **RPL**—To append the information to an existing file if it exists or to create a new file, if the file does not already exist.
	- **MOD**—To append the transferred information to an existing file.
- 9. To enter compression and checkpoint restart options, click the **Transfer** tab and select from the following options:
	- a. In the Compression window, select one of the following compression types:

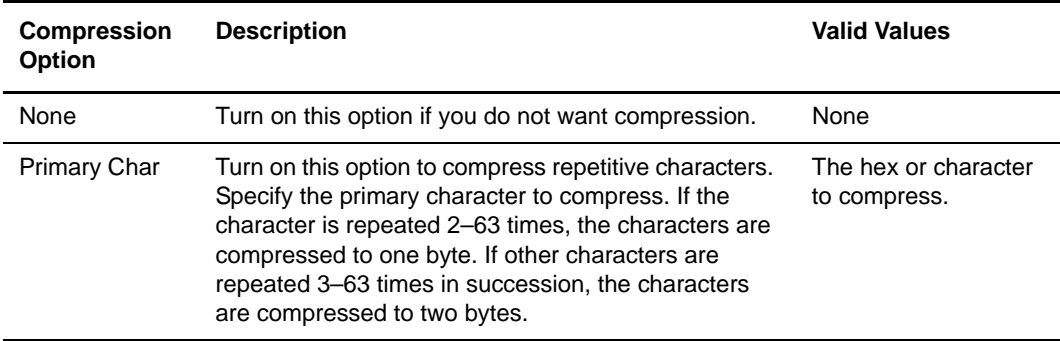

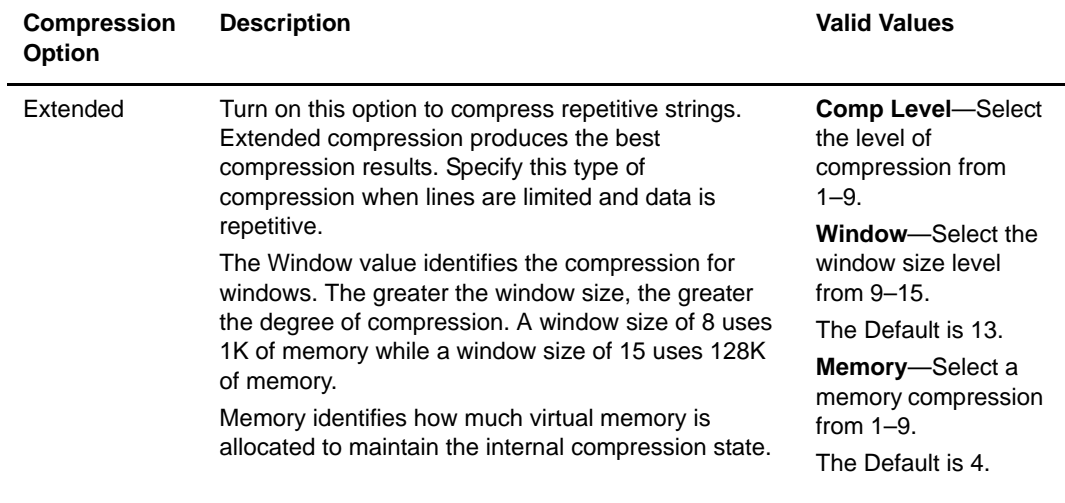

- b. To use checkpoint restart, select one of the following options:
	- **Default**—To use checkpoint restart options defined in the default Process.
	- **None**—To turn off checkpoint restart.
	- **Check**—To eliminate the need to retransmit an entire file in the event of a transmission failure. If a copy procedure is interrupted, Connect:Direct restarts that copy at the last checkpoint. If you turn on this option, type the interval at which to mark a checkpoint restart and turn on either Kilobytes or Megabytes to indicate the measurement to use.
- 10. To override the preferences or provide additional parameters to describe the sending and receiving files:

**Note:** These tabs reflect the operating system of the sending and receiving file location.

- a. To define options for the sending file, click the **From <***Operating system***>** tab, and type the sysopts parameters. Refer to the online help for more information.
- b. To define options for the receiving file, click the **To <***Operating system***>** tab, and type the sysopts parameters. Refer to the Help for more information.
- 11. Click the **Comment** tab and add a description of the statement. This information is optional.
- 12. Click **OK**.

### Creating a Run Task Command

You can run programs and commands by adding the Run Task command to a Process. The Run Task command executes programs on the PNODE or the SNODE.

To add a Run Task command to a Process:

- 1. Open a Process file.
- 2. From the **Node** menu, select **Run Task**.
- 3. Select the node where the program or command will execute in the **Run On** field.
- 4. Do one of the following to select the program used by the node in the **Program** field:
	- Type **Windows** for a Windows node.
	- Type **UNIX** for a UNIX node.
	- For OS/400, type **cmd(CL command) [parameter for OS/400 SBMJOB command]**
	- For z/OS, type the name of the program to be attached as a subtask in upper case letters.
	- For Tandem, type the name of the object file.
	- For VSE, type the name of the program to be attached as a subtask in upper case letters.
	- Type **NetWare** for a NetWare node.
- 5. Use the optional parameters and commands as necessary, for the operating system you selected in Step 4. Refer to the Help for syntax.
- 6. Select the **Track execution in output window** check box to view activity during execution.
- 7. Continue defining command options. Refer to *[Defining Command Options](#page-70-0)* on page 71.

#### Creating a Run Job Command

The Run Job command executes batch jobs or commands on the specified node. Jobs submitted using the Run Job command run in the background. The return code associated with the run job statement indicates the success of the Run Job command and not the success of the batch job or command.

Use the Run Job command to perform the following types of tasks.

- $\triangleq$  Submit jobs in an z/OS environment to the internal reader, a facility that transfers jobs to the job entry subsystem (JES).
- ✦ Submit a job at the OpenVMS node in an OpenVMS environment.
- ✦ Submit an OS/400 CL command to run as a separate job through the SBMJOB command.
- ✦ Invoke a UNIX command shell and execute UNIX commands.
- ✦ Submit jobs through the VSE virtual reader, a facility that transfers jobs to VSE/POWER.
- ✦ Start programs in the Windows environment.

**Note:** You cannot execute Tandem commands using Run Job.

Run batch jobs on the PNODE or the SNODE using the Run Job command. To add a Run Job command to a Process:

- 1. Open a Process statement.
- 2. To add a new Run Job statement to a Process:
	- a. From the **Process** menu, select **Insert > Run Job**.
	- b. Type the statement label in the **Run Job Statement Label** field.
- 3. Type the file name. This field is only valid for specific operating system types.
- 4. Select the executing node in the **Run On** field.
- 5. Select **Track execution in output window** check box if you want to monitor execution of the command.
- 6. Select the node where the job will execute.
- 7. Type the file name based on the operating system used by the node, in the **Filename** field. This field is only valid for specific operating system types:
	- For Windows nodes, type **Windows**.
	- For  $z/OS$  nodes, type the data set that contains the job in the format: DATASETNAME DATASETNAME(MEMBER).

The data set and member must be in uppercase. If the data set is a PDS, specify the member. The data set containing the job must exit on the z/OS node where the job will execute. A data set containing JCL is limited to a record length of 54 bytes.

- For OS/400 nodes, type **OS/400**.
- For VSE nodes, type the name of the member in the LIBDEF source chain that contains the job to be submitted in the format: | membertype(member). If the membertype is not specified, this job must be cataloged with a membertype of J.
- For UNIX, type **dummy**.
- For Open VMS, type **PGM=VMS**.
- 8. Select the **Track execution in output window** check box to view activity during execution.
- 9. Continue defining the command. Refer to *[Defining Command Options](#page-70-0)* on page 71.

#### Adding a Submit Process Command

To add a Submit Process command to a Process:

- 1. Open a Process file.
- 2. From the **Node** menu, select **Submit Process**.
- 3. Select the name of the node where the Process file is located in the **Location** field. You can submit from the default node or select another node.
- 4. In the **Filename** field, type the full path and Process file name. If you are submitting a Process on a Windows node, you can click the browse button to locate the Process file.
- 5. To override the Process name, type a 1–16 alphanumeric string in the **New Name** field.
- 6. If you want the Process to execute with a different SNODE, enter or select the SNODE in the **SNODE** field. The SNODE you define here overrides the SNODE defined in the Process file.
- 7. Select the **Track execution in output window** check box to view activity during execution.
- 8. Continue defining the command. Refer to *[Defining Command Options](#page-70-0)* on page 71.

### Adding an If Statement

The If statement executes a block of statements based on the results of a previous statement. The results are categorized by a return code. The If statement checks the value of the return code and executes the block if the statement is true.

You must use the Eif statement (endif) with the If statement. If the conditions of the If statement are not satisfied, use an Else statement to designate the execution of alternate instructions.

To add an If statement to a Process:

- 1. From the **Process** menu, select **Insert > If**.
- 2. Enter the statement label in the **If Statement Label** field.
- 3. Select a step label to base the operator and value.
- 4. Select the type of comparison statement in the **Operator** field.
- 5. Select one of the following return codes in the **Value** field.

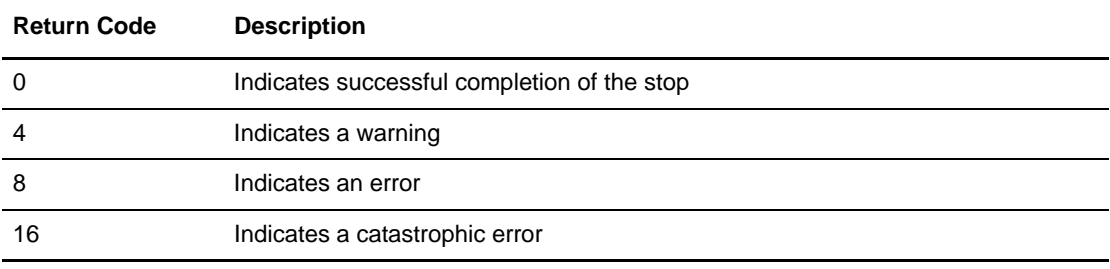

- 6. To add comments, click the **Comments** control tab. This information is optional.
- 7. Click **OK** to save the statement. The If statement is displayed in the Process window.
- 8. Create the block of statements that executes based on the If statement. You can add an Else statement to execute a block of statements if the condition in the If statement is not satisfied.
- 9. Add an Eif statement to the end of the block to designate the end of the block of statements.

#### Adding an Else Statement

The Else statement defines a block of statements that execute when the If statement is not true. The Else statement is only valid when used in combination with the If statement.

To add an Else statement to a Process:

- 1. From the **Process** menu, select **Insert > Else**.
- 2. If desired, add an optional comment to the Process. This information is optional.
- 3. Click **OK** to save and exit the **Else** dialog box. The Else statement is displayed in the Process window.

### Adding an Eif Statement

The Endif statement (Eif) marks the end of the If statement and any statements based on the If condition. The Endif statement is only valid when used in combination with the If statement.

To add the Endif statement to a Process:

- 1. From the **Process** menu, select **Insert > End If**.
- 2. If desired, type a comment for the Process. This information is optional.
- 3. Click **OK** to save and exit the **Endif** dialog box. The Endif statement is displayed in the Process window.

#### Adding or Modifying a Goto Statement

The Goto statement executes a jump to a specific statement that occurs later in a Process. This statement cannot be used to loop to a statement earlier in the Process. Use the Goto statement with the step label to define the location of the statement in the Process.

To add or modify a Goto statement in a Process:

- 1. Take one of the following actions:
	- To create a new Goto statement, from the **Process** menu, select **Insert** > **Goto** and enter the statement label in the **Target Label** field.
	- To modify an existing statement, double-click the Goto statement in the Process window.
- 2. To add or modify comments, click the **Comments** tab and type the comment. This information is optional.
- 3. Click **OK** to save the Process. The Goto statement is displayed in the Process window.

### Adding or Modifying an Exit Statement

The Exit statement bypasses all remaining steps in a Process and ends the Process.

To add an Exit statement to a Process:

- 1. From the **Process** menu, select **Insert** then **Exit**.
- 2. If desired, click the **Comments** tab and add an optional comment to the Process. This information is optional.
- 3. Click **OK** to save the Process and exit the **Exit Statement** dialog box. The Exit statement is displayed in the Process window.

# <span id="page-70-0"></span>**Defining Command Options**

After you create a statement, you then set the Process options including when the Process is submitted, how a Process is handled in the TCQ, if a user is notified when a task is complete, who has access to the Process, and any defining comments associated with the Process.

To define statement options, perform one or more of the following procedures:

- ✦ Identify how tasks are managed and how resources are allocated. See *[Setting the Control](#page-71-0)  [Functions for a Command or Process](#page-71-0)* on page 72 for instructions.
- ✦ Identify user IDs and passwords needed to access the SNODE and the PNODE. See *[Setting](#page-72-0)  [Security Options](#page-72-0)* on page 73.
- ✦ Define variable values. See *[Assigning Values to Symbolic Variables](#page-73-0)* on page 74.
- ✦ Specify accounting data. See *[Specifying Accounting Data](#page-74-0)* on page 75 for instructions.
- ✦ Add a comment about the statement. See *[Adding or Modifying Comments](#page-75-0)* on page 76. This information is optional.

#### <span id="page-71-0"></span>Setting the Control Functions for a Command or Process

When you run a command or submit a Process, you have the option to set many control functions. If you plan to use a similar control settings for most tasks, you can define default options once. Then these values are used as the default values for each new command or Process you define. You can also set the following control options when you define a Process, a Send/Receive file command, a Run Task command, or a Run Job command.

- ✦ The date and time for running a Process or command.
- ✦ Placing a Process or command in the TCQ Hold queue for future execution.Specify whether the Process is held until you release it or until a connection is established with the SNODE.
- ✦ Activate Plexclass or CRC checking.
- ✦ Priority options to define how tasks are managed and how resources are allocated.
- $\triangle$  A user ID to receive messages when a Process finishes. The method of notification depends upon the capabilities of the operating system.

To add control functions for a Process or command:

- 1. Open the Process or command and click the **Control** tab.
- 2. To specify a run date, select one of the following start dates:
	- **Today**—If you want the program to run today.
	- **Date—**To specify a date to run the Process. Click the selection arrow and click a date on the calendar to specify the date.
	- **Day—**If want to run the Process on a certain day; then select a day of the week from the drop-down box.
- 3. To specify the time to run the task, select one of the following:
	- **Immediate—**To run the Process immediately. This option is only available if you selected **Today** or **Date** in the **Start Date** field.
	- **Time—**To run the Process at a specific time on the start date you selected. Type a time to start the Process in the format hh:mm:ss.
- 4. To place the Process in the Hold queue, select one of the following options in the **Hold** field:
	- **Yes**—To hold the Process in the queue in Held Initially status (HI) until explicitly released.
- **No**—If you do not want to place the Process in the Hold queue. Process executes as resources are available.
- **Call**—To hold the Process until a connection is established between the PNODE and the SNODE. The Process executes if another Process establishes connection between the nodes.
- 5. To place the Process in the Retain queue, select one of the following options in the **Retain** field:
	- **No**—If you do not want to retain the Process after execution.
	- **Yes**—To retain the Process in the Hold queue in Hold Retain status (HR) after execution. You can release the Process later from the Process Monitor.
	- **Initial**—To retain the Process in the Hold queue in HR status for automatic execution every time the Process Manager initializes. Do not specify a start time with this option.
- 6. If you are sending Processes to a location that supports CD Plexclass, type the class value of the remote node, from 1 to 8 characters, in the **Plexclass** field.
- 7. In the **CRC** field, select one of the following options:
	- **Blank**—To use the default value for the Process that was configured in the Initparms and the Netmap entry for the remote node.
	- **OFF**—To turn off CRC checking.
	- **ON—**To turn on CRC checking.
- 8. To change the TCQ priority, type a value in the **Priority** field from 1 to 15, where 15 is the highest priority.
- 9. To change the preferred session class, type the preferred session class in the **Class** field, from 1 to the maximum local sessions defined in the network map.
- 10. When you finish, modify other options or click **OK** to save your changes and close the dialog box.

**Note:** If you select **Yes** for RETAIN and you specify a start time, HOLD status takes precedence. If you set HOLD to **No** or **Call**, and set RETAIN to **Yes**, HOLD is ignored.

- 11. Type the user ID in the **Notify Userid** field.
- 12. Click **OK** to close the dialog box or click one of the other tabs to continue modifying Process options.

#### Setting Security Options

Use the Security options to specify the user IDs and passwords needed to access the PNODE and the SNODE.

To identify the user ID and passwords for the PNODE and SNODE:

1. Open the Process or command and click the **Security** tab.

- 2. To set security for the PNODE:
	- a. Type the PNODE user ID in the **PNODE Userid** fields.
	- b. Type the PNODE password in the **Password** field.
- 3. To set security for the SNODE:
	- a. Type the SNODE user ID in the **Snode Userid** field.
	- b. Type the SNODE password in the **Snode Password** fields.
	- c. To change the password for the user ID on the SNODE, type the new password in the **New Password** field.
	- d. Type the new password a second time in the **Verify New Password** field to validate the change.
- 4. Click **OK** to close the dialog box or click one of the other tabs to continue modifying Process options.

#### Assigning Values to Symbolic Variables

Assign values to all symbolic variables before execution. The values are then substituted during execution whenever the symbolic variable is encountered.

To assign values to symbolic variables:

- 1. Open the Process or command and click the **Variables** tab.
- 2. To create a new symbolic variable, type the symbolic variable name in the **Variable Name** field. Symbolic variable names are case-sensitive. Enter the symbolic variable exactly as used in the Process.
- 3. To change a symbolic variable, select the symbolic variable statement in the **Variable** list. If necessary, edit the variable name.
- 4. Type the symbolic variable value in the **Variable Value** field or edit the existing value.

You can also specify the following built-in variables for the variable value; these values must be enclosed in quotation marks:

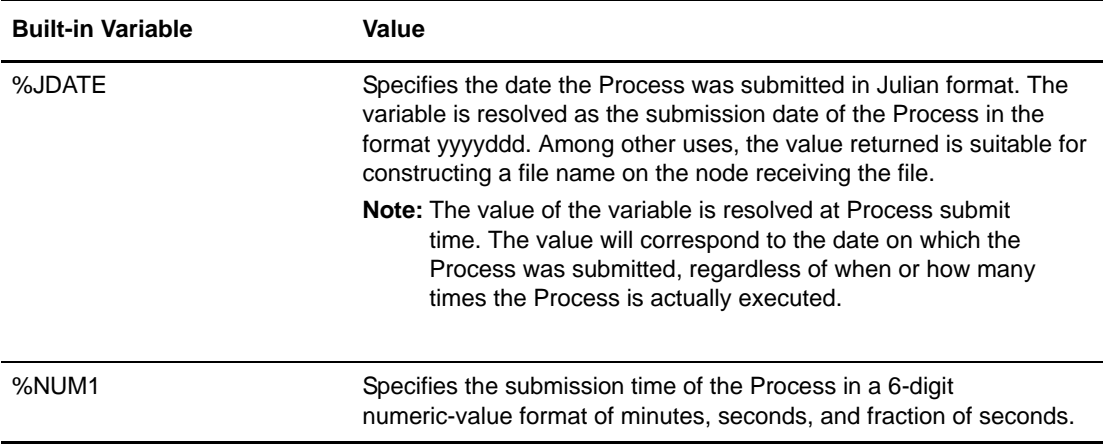

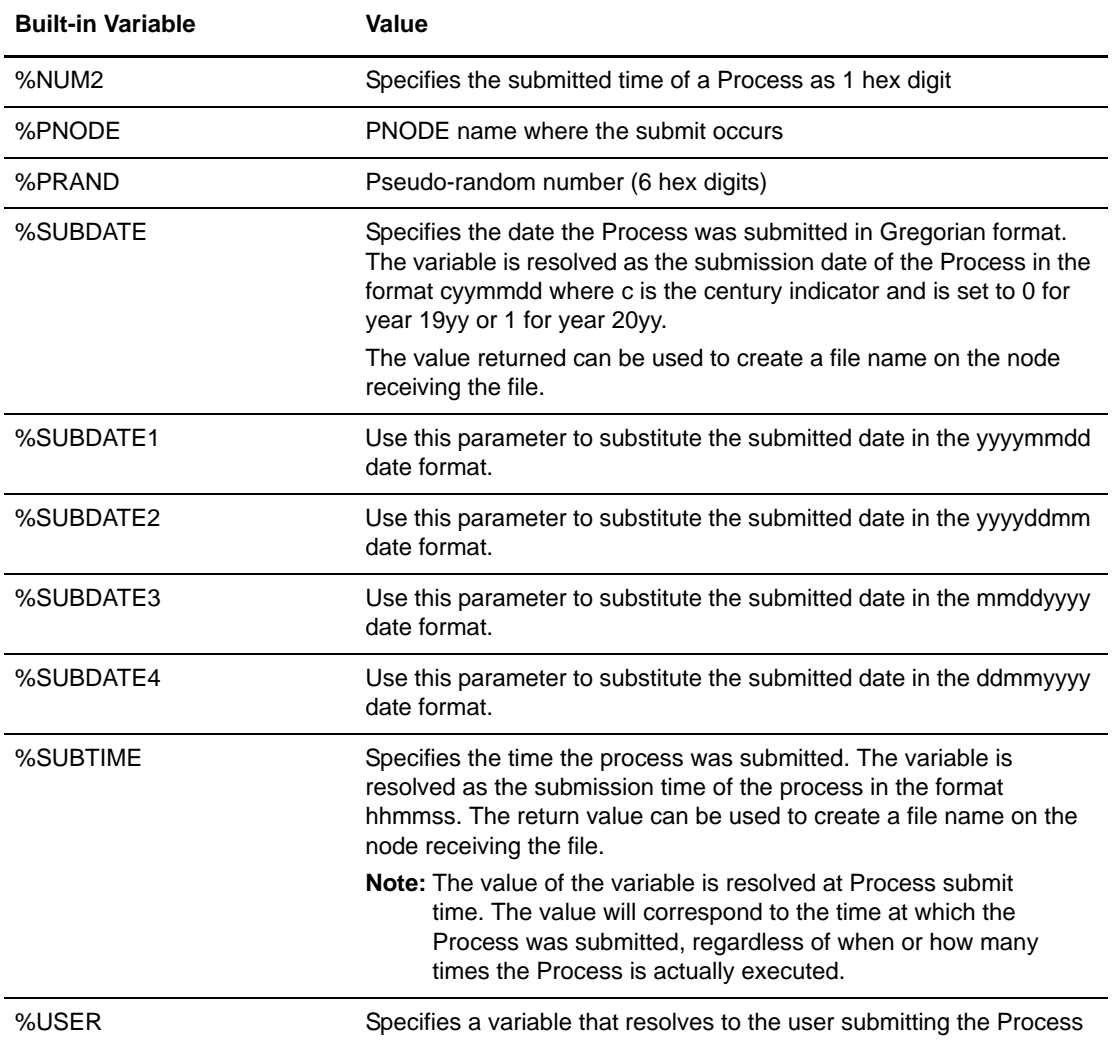

- 5. To remove a symbolic variable, select the variable and click **Delete**.
- 6. Click **Add** to save and add the variable to the **Variable** list.
- 7. Click **OK** to close the dialog box or click one of the other tabs to continue modifying Process options.

#### Specifying Accounting Data

Accounting Data is a free-form, user-defined field that sets up accounting and tracking information about Process execution and data transfers. You can track data transfers by cost centers, department numbers, satellite locations, or any other type of code or identification that would benefit the management of data tracking.

To specify accounting data:

- 1. Open the Process or command and click the **Accounting** tab.
- 2. Type the information in the **PNODE** field to specify accounting data for the PNODE. The maximum length of the string is 256 characters.
- 3. Type the information in the **Snode** field to specify accounting data for the SNODE. The maximum length of the string is 256 characters.
- 4. Click **Reset to Defaults** to reset to values specified in Process Defaults page of the Options dialog box.
- 5. Click **OK** to close the dialog box or click one of the other tabs to continue modifying Process options.

#### Adding or Modifying Comments

Use comments to explain the context of a statement. Adding comments is helpful to explain what the command performs; however, this information is optional. When you view a Process in text format, the comments appear before the associated statement.

To add comments to a Process statement:

- 1. Select the statement you want to add comments about in the Process window. To add comments to the Process statement, from the Process window, select **Properties**.
- 2. From the **Process** menu, select **Statement Properties**.
- 3. Click the **Comment** tab.
- 4. Type the text in the **Comment** field.
- 5. Click **OK** to save the changes.

# **Validating Process Content**

When you finish creating or modifying a Process, validate the content of the Process. Validating Process content checks the syntax for errors or missing information. Validation does not check the content of the statements, only that they are formatted correctly. The Process validation sends messages to the Output window. A Validation Successful message means that the syntax is formatted correctly.

To validate Process content:

- 1. Open the Process file.
- 2. From the **Process** menu, select **Validate**.
- 3. View the messages displayed in the Output window. If messages indicate invalid statements, edit the statements and validate the content of the Process again.

# **Managing Processes Using a Work List**

The Work List is a document containing a sequential list of Process submit requests. It may contain any of the commands that you can submit to the TCQ: send and receive file, submit local or remote Process, submit local or remote program, and submit remote batch job. When you create these

Processes, you can submit them directly to the TCQ or place them in a Work List for later submission.

Using Work Lists saves you time and effort by automating routine or repetitive submission tasks. You can build a Work List to periodically submit related work as a single work flow. Your Work List can serve as a library of related or unrelated Processes.

Use Work Lists in the following way:

- ✦ Submit the entire Work List to the TCQ.
- $\triangleleft$  Submit selected items from the Work List.
- ✦ Create, save, open, close, update, or print a Work List.
- ✦ Embed a Work List into another application and submit it using object linking and embedding (OLE).
- ✦ Specify substitution variables at the time you submit the Work List.

#### Creating a Work List

To create a new Work List:

- 1. From the File menu on the Connect:Direct Requester Main Window, select **New > Work List**.
- 2. Add Work List items as desired.
- 3. If you want an automatic status monitor established for the Work List as it executes:
	- a. From the **WorkList** menu, select **Work List Properties**.
	- b. Activate **Auto Monitor**.
	- c. If you want the selected units of work to execute serially, turn on **Serial Execution**. This feature causes the Submit action to wait until each unit of work is completed before submitting the next unit of work in the Work List. Processes are considered successfully completed if they do not have a status of HI, PE, or EX.
- 4. To define substitution variables for the Work List:
	- a. Click the **Variables** tab.
	- b. To add a new variable, type a name and value in the appropriate boxes and click **Add**.
	- c. To modify a variable, double click the variable. Type a new name or value and click **Add**.
	- d. To delete a variable, highlight the variable and click **Delete**.
- 5. To add a comment describing the Work List, click the **Comment** tab and type the information in the dialog box provided. This information is optional.
- 6. Click **OK**.

#### Updating a Work List

When you create a Process, a Send/Receive File Command, a Run Task Command, or a Run Job Command, you can add the command to a Work List. Use the Work List to define substitution variables, which you can set at submit time. All the variables must have assigned or default values before the Work List is submitted.

To update a Work List:

- 1. Create a command. Refer to *[Creating Commands](#page-64-0)* on page 65.
- 2. Select **Add to Worklist** from the command you are creating.

#### Submitting a Work List

Once you create a Work List, perform one of the following actions.

To submit the Work List:

- ✦ To submit all items in the Work List, select **WorkList > Submit**.
- ✦ Highlight the items to submit and select **WorkList > Submit Selected**.

#### Monitoring a Work List Submission

When you submit a Work List or a task from the Work List, the Work List or task is submitted to the TCQ. If you activate Auto Monitor, a **Work List** status window displays the work items as they are submitted.

#### Canceling Work List Operations

Although you cannot close a Work List until all of its tasks are executed, you can cancel the execution of the tasks in a Work List.

To cancel execution of Work List operations:

- 1. On the **Work List** menu, click **Cancel Execution**.
- 2. The system stops waiting on processes or programs and will not submit any more tasks. Any tasks that have already started executing will finish, but no other tasks will execute.

#### Editing a Work List In Text Format

You can edit the text of a Work List to change command statements.

**Note:** Editing the text of a Work List is a task for experienced users.

To edit a Work List:

- 1. Open the Work List that you want to edit.
- 2. On the **Work List** menu, click **Edit/View Text**.
- 3. Edit the text as necessary.
- 4. Close the window. The program displays a message asking if you want to save your work.
- 5. Click **Yes**. Your Work List is validated and saved. Any errors found during validation are displayed at the bottom of your screen.

#### Inserting a Task into a Work List

To insert a task into a Work List operation:

- 1. On the **Work List** menu, click **Insert**.
- 2. Select one of the following options to identify the task type to add to the Work List:
	- $\bullet$  Submit from File
	- ◆ Send/Receive
	- Run Task
	- Run Job
	- Local Program
	- Comment
- 3. Type any arguments in the box.
- 4. Enter the information for the Process in its dialog box.
- 5. Click **OK**. The **Add to Work List** window is displayed.
- 6. Click **OK**.

#### Validating a Work List

To validate a Work List operation:

- 1. Open the Work List that you want to validate.
- 2. Select the tasks you want to validate.
- 3. On the Work List menu, click **Validate**. The validation information is displayed at the bottom of your screen.

#### About the Work List Edit/View Text Window

The **Work List Edit/View Text** window enables you to see the full text of all of the tasks in a Work List. You can edit the text directly if necessary. A keyword must be placed on a line by itself. If you choose to edit the text use the following keyword and syntax rules:

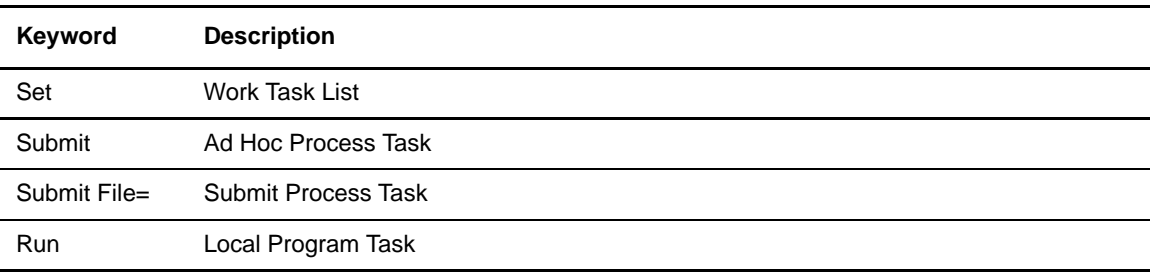

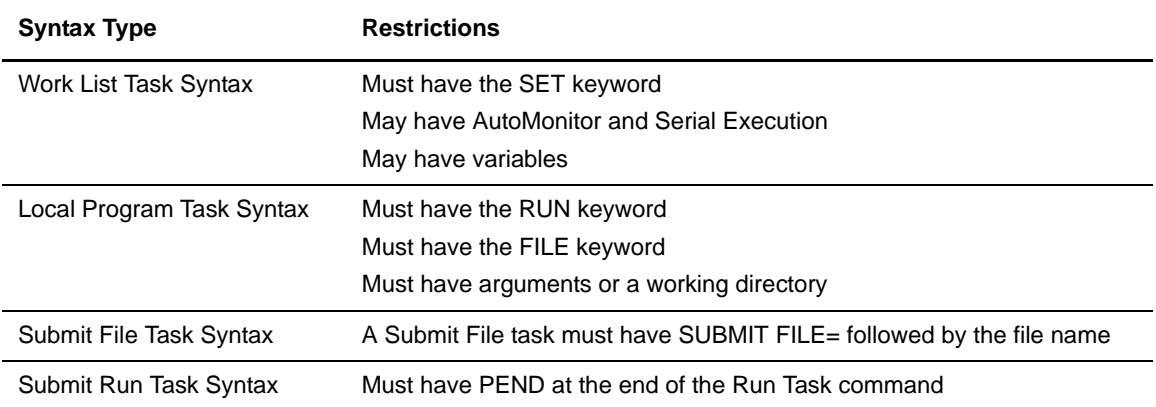

The following table lists the syntax types and restrictions:

# **Saving a Process**

When you have finished creating or editing a Process, save the Process for future use.

To save a Process:

- 1. From the **File** menu, select **Save**.
- 2. Type a name for the Process including the.CDP extension.

Processes are stored in the Process directory.

# **Copying a Process**

You can use a Process as a template by copying the Process, making changes to the copy, and saving the copy to a new Process file.

To copy a Process:

- 1. Open the Process file.
- 2. From the **File** menu, select **Save As**.
- 3. Save the Process with a new file name.
- 4. Change the Process statements. To change the Process statement, press Enter to access the **Process Properties** dialog box.
- 5. To save the Process file with the changes, from the **File** menu, select **Save**.

# **Changing a Submitted Process**

You can change the following Process options once a Process is submitted:

- ✦ SNODE
- ✦ Hold
- ✦ Execution
- ✦ Class
- ✦ Priority

To change a Process:

- 1. Right-click the open **Process Monitor** window and select Change Process. The **Change Process** dialog box is displayed.
- 2. Make the necessary changes.
- 3. Click **OK**.

#### Chapter 5 Creating Processes

# **Managing Processes**

Connect:Direct for Windows provides the following tools to manage Processes:

- ✦ Process Monitor—Enables you to view Processes in the TCQ, release held Processes, change the status of a Process, and delete a Process. After you submit a Process, it is placed in the Transmission Control Queue (TCQ). The Process Monitor
- ✦ Process Notification Utility—Enables you to change the notification method. You define the method of notifying users of Process execution when you install Connect:Direct for Windows.
- ✦ Windows Event Logging—Logs informational, warning, and error messages.
- ✦ Messages—If you need to troubleshoot the meaning of an error message, you can view more information about an error message with the Message Lookup.
- ✦ SNMP—If you use Microsoft Windows SNMP to capture messages, you must identify the messages you want to include and determine if messages are trapped or logged to the event log.
- ✦ Activity Log—This document contains a list of Connect:Direct activities, including every significant activity that you have requested from the time the activity log is opened until it is closed. Each activity record logged is maintained with the significant data associated with it. For example, when you save a file, the Save activity record is stored, with the file name of the saved document.

The Activity Log is created at startup and is enabled by default. It can be viewed in the **Output** window by clicking the Activity Log tab. You may create, save, open, close, and print Activity logs. To save an activity log, you must specify that you want the activity log written to a file. When you open a new activity log, the currently active Log is inactivated. You must close Connect:Direct Requester in order to open an activity log.

# **Understanding the TCQ**

After you submit Connect:Direct Processes, they are stored in the TCQ. The TCQ controls Connect:Direct Process execution. As sessions are available, the TCQ releases Processes to begin execution according to the scheduling parameter values and the class and priority of each Process. Use the Process Monitor to manage and view the status of submitted Processes.

The initialization parameter **tcq.start** determines what the TCQ does with existing Processes. The default value is **tcq.start=w** (warm start), which specifies that all existing Processes in the TCQ are retained. A warm start restarts any Processes submitted with the **process** statement parameter **retain=initial**. You can change the parameter to **tcq.start=c** (cold start) to delete all existing Processes in the TCQ when the server restarts.

# **TCQ Logical Queues**

As Connect:Direct Processes are submitted, they are placed in one of the four TCQ logical queues: Execution, Wait, Timer, and Hold. As sessions are available, the TCQ releases Processes to begin execution according to the Process class and priority, as shown in the following figure:

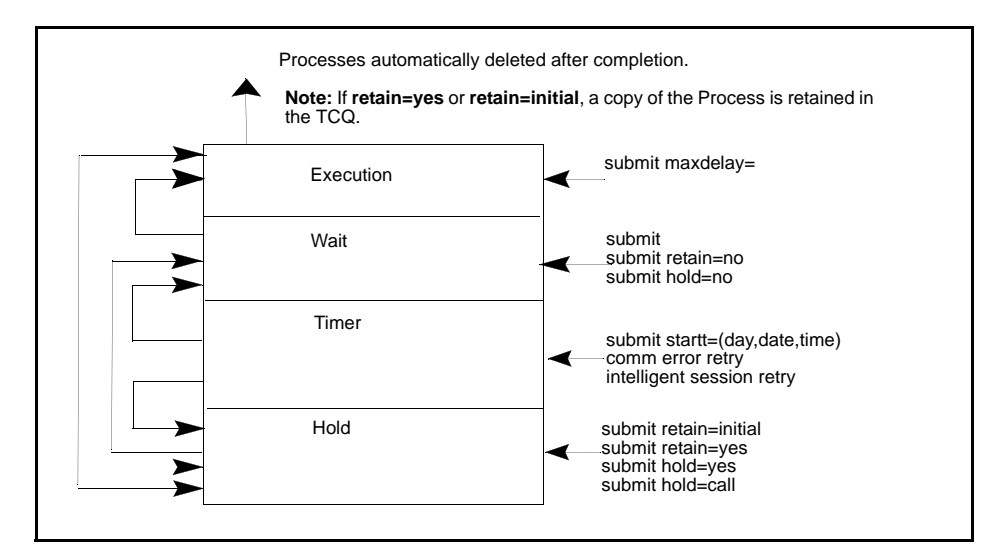

Each Process in the queue is assigned a status. The queues and status values are identified in the following sections.

#### Execution Queue

Processes are placed in this queue after the connection to the SNODE. Processes typically come from the Wait queue, but can be placed in this queue by a **submit** command with **maxdelay=** specified. After a Process successfully finishes, it is automatically deleted from the Execution queue. When a session is interrupted, the Process moves from the Execution queue to the Timer queue, if retry values are specified. If connection is not made before the retry values are exhausted or if retry values are not specified, the Process moves to the Hold queue with a status of HE. The following table displays the status values assigned in the Execution queue:

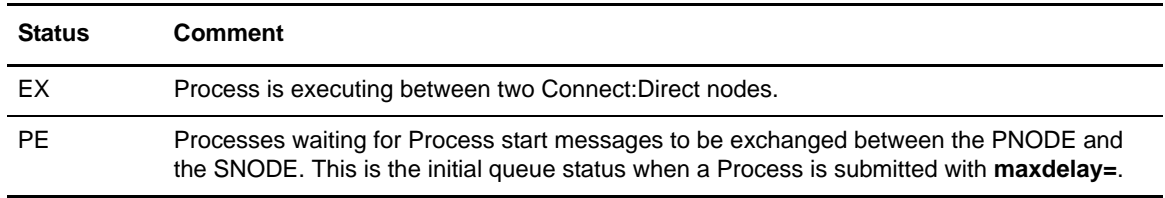

### Wait Queue

Processes are placed in the Wait queue while waiting for an available connection between the PNODE and the SNODE. Processes can come to the Wait queue from the Hold queue or the Timer queue. Processes also can be placed in the Wait queue by a **submit** command with no parameters specified, **submit** with **retain=no**, or **submit** with **hold=no**. After the connection is made, Processes automatically move to the Execution queue. The following table displays the status values assigned in the Wait queue:

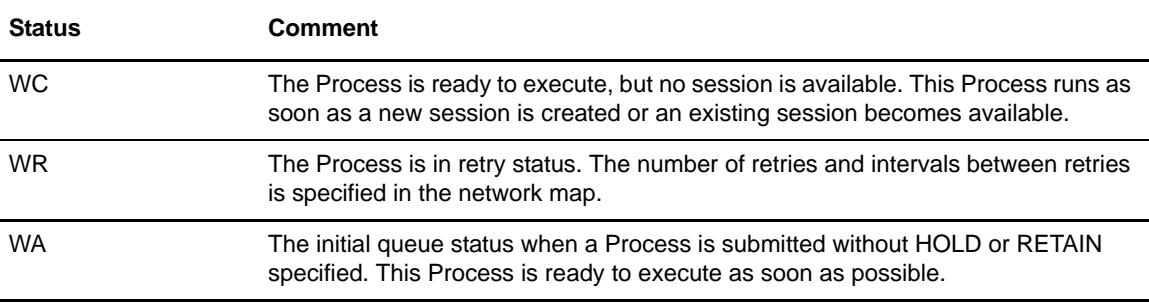

#### Hold Queue

Processes are placed in this queue while waiting for operator intervention before progressing to the Wait queue. This queue enables operators of the PNODE and SNODE to coordinate and control Process execution.

Processes are placed in the Hold queue by a **submit** command with **retain=initial**, **retain=yes**, or **hold=yes** parameters specified. Processes submitted with **hold=call** also are placed in the Hold queue. Processes are moved from the Timer queue to the Hold queue by a **change process** command with **hold=yes** specified. Processes are moved from the Hold queue to the Execution queue by a **change process** command with the **release** parameter specified. The following table displays the status values assigned in the Hold queue:

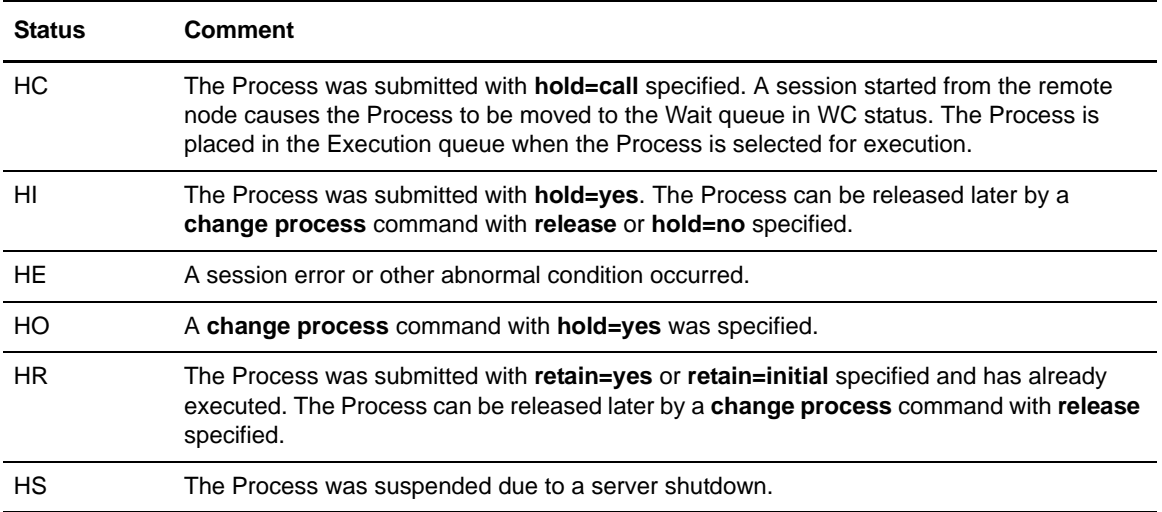

### Timer Queue

Processes are placed in this queue by a **submit** command with **startt** specified. Processes in the Wait for Start Time (WS) status are waiting for the start time to arrive before moving to the Wait queue. Processes are placed in the Timer queue in Retry (WR) status after an error, such as a line break or a lost connection. Connect:Direct automatically tries to execute the Process again based on the number of times to retry and the retry delay specified in the **submit** command, **process** statement, network map parameters, or initialization parameters. Processes move from the Timer queue to the Wait queue. A **change process** command with **hold=yes** specified moves the specified Process from the Timer queue to the Hold queue.

The following table displays the status values assigned in the Timer queue:

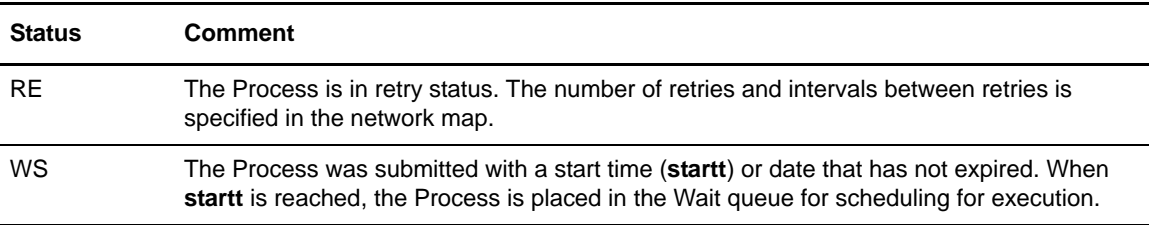

# **Viewing Processes in the TCQ**

To view the Processes in the TCQ, use a Process Monitor. You can use more than one monitor to view different queues or to look at Processes based on different criteria. You can arrange Process Monitors and save the Workspace view so that when you enable that view, the Monitors are automatically displayed. You can define how you want to display the Process Monitor, what types of Processes you want to view, and what queues you want to view.

#### Creating a Process Monitor

To create a Process Monitor:

- 1. From the **File** menu, select **New** > **Process Monitor**.
- 2. Do one of the following:
	- To monitor all Processes, select **All Processes**.
	- To monitor only those Processes that meet certain criteria, select **Filter Using Selection Criteria Pages**. Define the criteria based on the options on the remaining property pages. Refer to *[Monitoring Processes Based on Selection Criteria](#page-86-0)* on page 87.
	- To refresh the monitor at specified intervals, select the **Refresh every \_ seconds** option and enter the interval from 1-999 seconds.
	- To monitor new data that was created since the Process Monitor was closed, select **Refresh on open**.
- 3. Select the node on which to monitor Processes in the **Node** field.
- 4. Click **OK**.

#### <span id="page-86-0"></span>Monitoring Processes Based on Selection Criteria

You can monitor Processes based on selection criteria. Select the criteria to use to include in a Process Monitor. Select one or more of the following filters: the status of a Process in the queue, the remote nodes included in a Process, the user who submitted a Process, or a Process name or number.

To identify what Processes to include in a Process Monitor:

- 1. Open a Process Monitor window.
- 2. Select **Filter Using Selection Criteria Pages**.
- 3. To include Processes in a Process Monitor based on TCQ queue:
	- a. Click **Status**.
	- b. Select the status types you want to monitor. You are not limited to the number of status types you can request. The status types are defined in the following table:

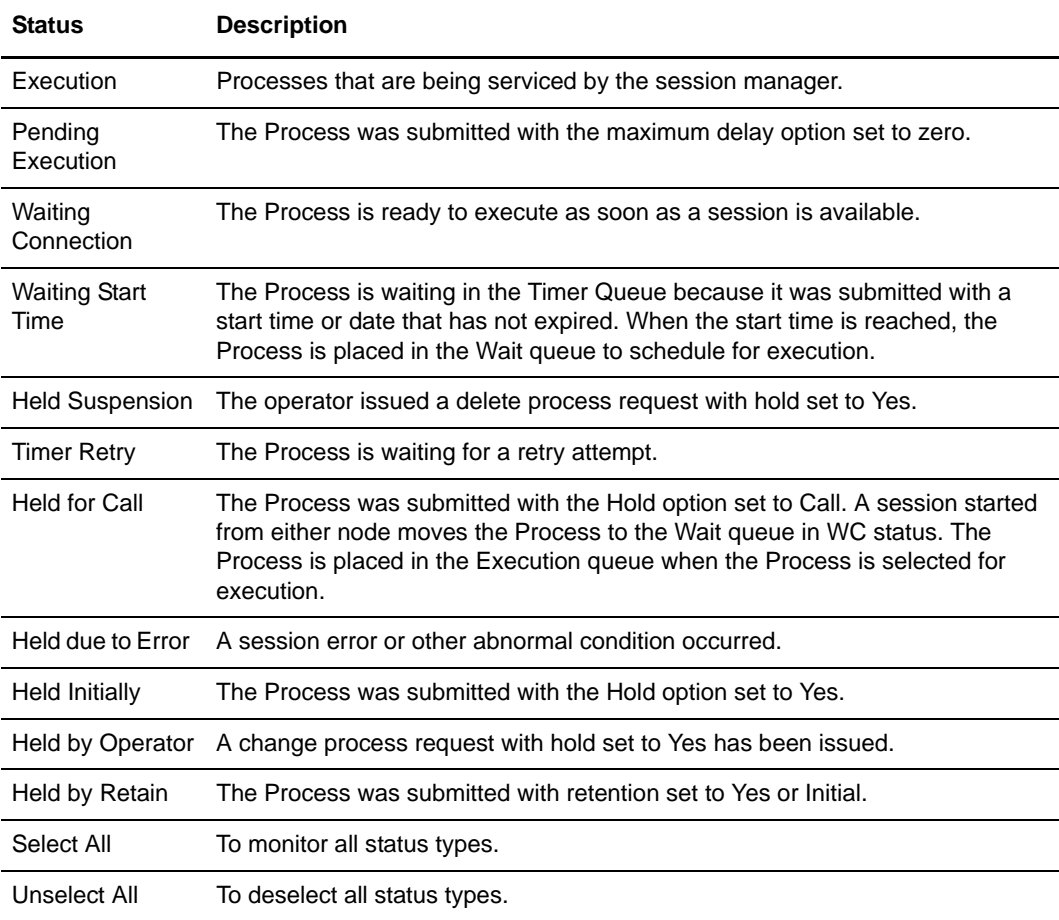

- 4. To view Processes based on Process name:
	- a. Click the **Process** tab.
	- b. Select the Queue to search in the **Queue(s)** field.
	- c. To monitor a Process by name, click the **New** icon, type the name of the Process, and press **Enter**. Repeat this step to add additional Process names.
	- d. To monitor a Process by number, click the **New** icon, type the Process number, and press **Enter**. Repeat this step to add additional Process numbers.
- 5. To view Processes based on a remote node:
	- a. Click the **Nodes** tab.
	- b. To select all remote nodes defined in a network map:
		- Select the network map node in the **Netmap Nodes** field.
		- Click the right arrow or select **All** to select all network map nodes.
		- To type a remote node name, click the **New** icon, type the remote node name, and press **Enter**. Repeat this step to add remote node names.
- 6. To view Processes based on a user ID:
	- a. Click the **Submitter** tab.
	- b. Type the user ID or user proxy in the **User** field.
	- c. Type the node name in the **Node** field and click **Add**. Continue entering node names and clicking **Add** until you have added all user IDs you want to monitor.
- 7. Click **OK**.

#### Opening a Process Monitor File

To open a Process Monitor file:

- 1. Select **Files > Open**.
- 2. From the Files of type drop down box, select Process Monitors (\*.cdm) to display only Process Monitor files.
- 3. Locate and select the Process Monitor file to open.

#### Saving a Process Monitor

Saving a Process Monitor to a file lets you use the same format and monitor criteria again. When you save a Process Monitor, you are saving the criteria and the format of the Process Window; not the Process information displayed at the time you save the monitor.

To save the Process Monitor:

- 1. From the **File** menu, select **Save**.
- 2. Type the name of the Process monitor with the extension .CDM.
- 3. Click **OK**.

### The Process Monitor Output

Each line in a Process Monitor is a summary record of the current status of the Process in the TCQ. Depending on the status of the Process or the step being executed, some fields may be blank. The lines are numbered sequentially. A "W" to the left of the sequence number indicates the Process has met the warning conditions you established.

The following information is displayed:

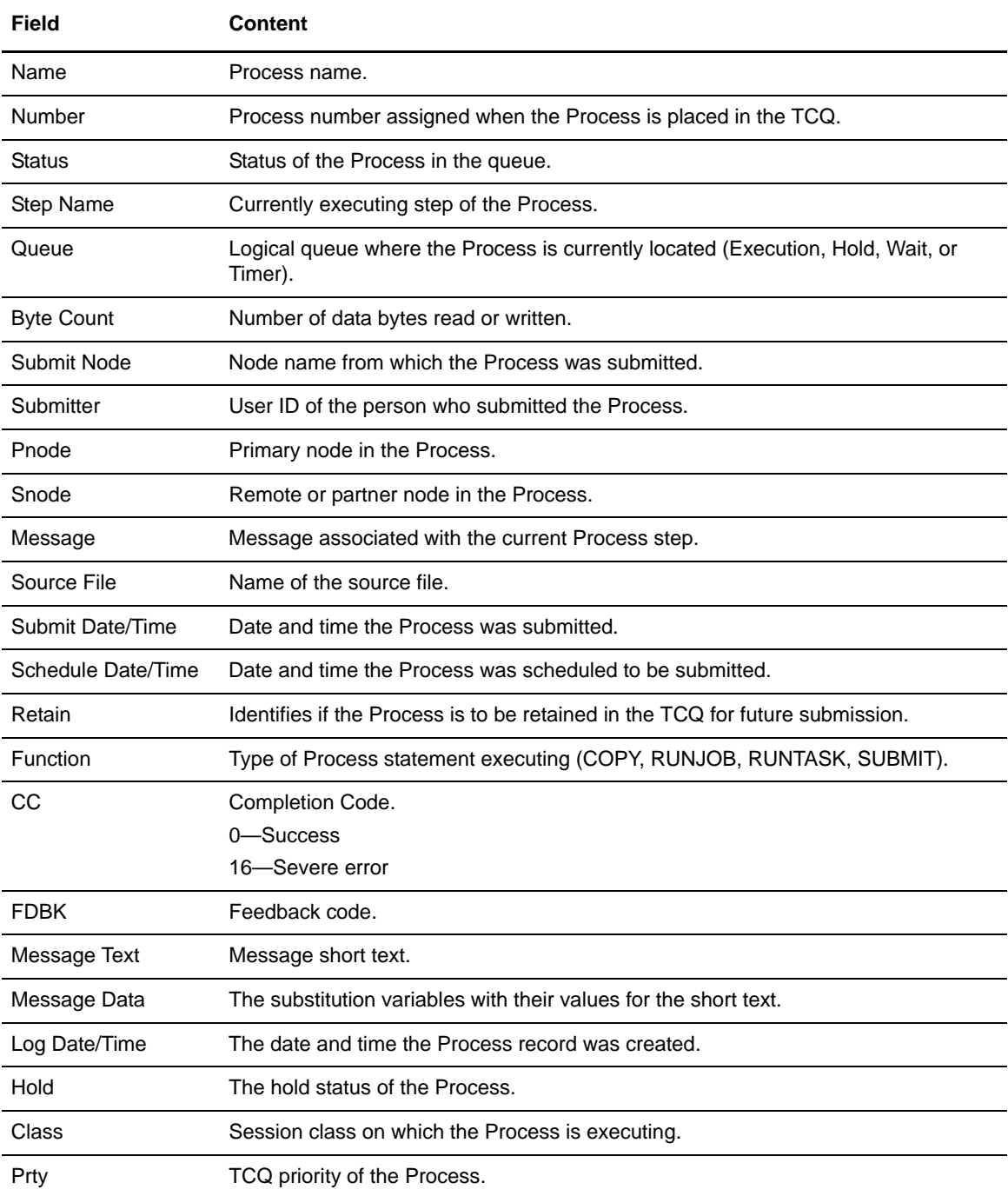

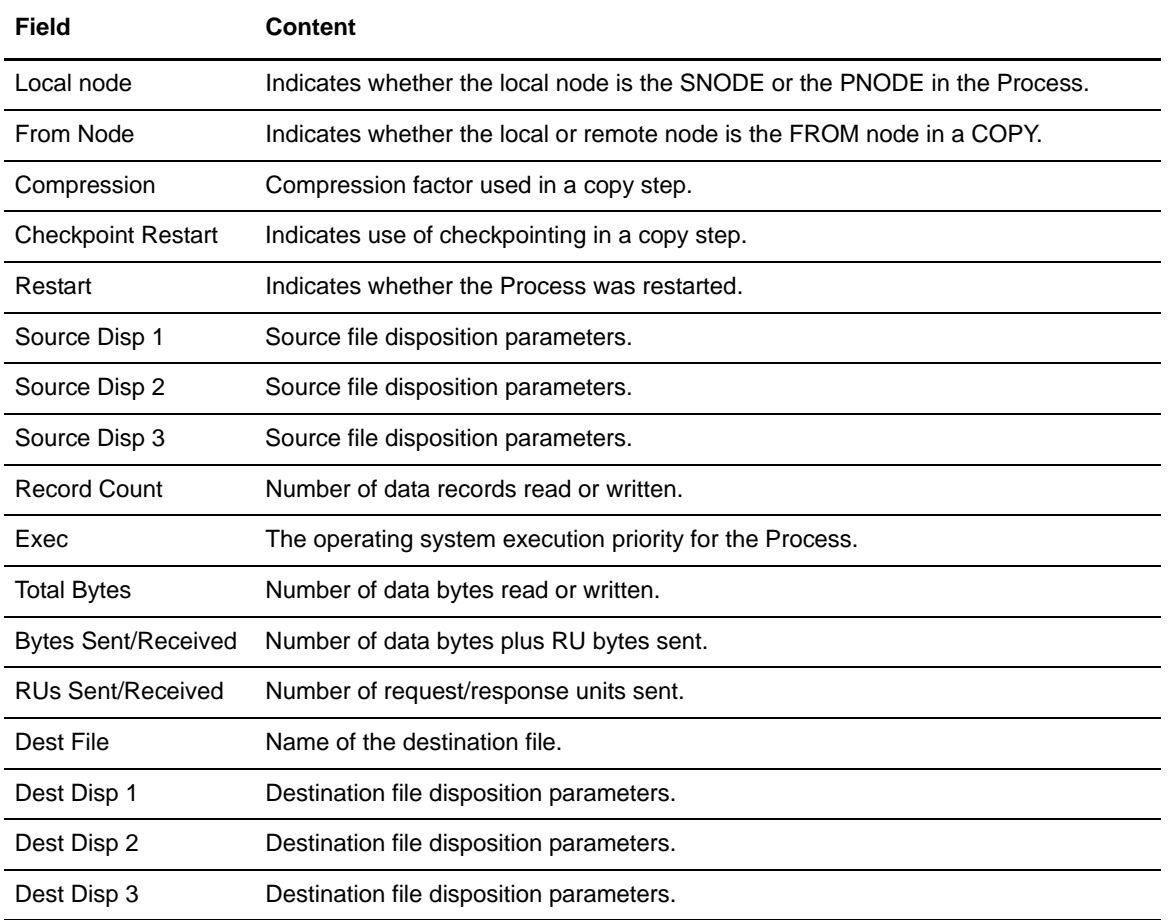

### Using the Output Display

Through the output display, you can accomplish the following tasks:

- ✦ To view the detail fields associated with a Process, double click on the Process summary line.
- ✦ To view the condition which caused the warning flag on a Process, select the flagged Process. The condition is posted at the bottom of the display.

**Note:** You cannot change the size of the rows.

✦ To change the field order in the display, select the heading of the field to move, press the Shift key, point the mouse at the heading, and drag and drop the column to its new location. You may move any column. After you close the reformatted display, it becomes the default.

# **Notifying a User When a Process Is Run**

When you install Connect:Direct for Windows, you identify the method to notify a user of Process execution. To change the notification method, use the Change Notification utility. This application updates the Registry entries used by Connect:Direct to perform the specified notification.

Connect:Direct for Windows provides two notification methods:

- ✦ NT Broadcast—NT Broadcast notification is performed using the Windows *net send* command.
- ✦ SMTP—E-Mail notification is performed using Simple Mail Transfer Protocol (SMTP) notification, a simple ASCII protocol.

#### NT Broadcast

Connect:Direct for Windows uses the Windows *net send* command to accomplish notification through NT Broadcast. The notification is sent to the specified user or users attached to a particular computer or domain on behalf of the user context that Connect:Direct is running in.

After the notification ID is specified from within the Process Control Options, Connect:Direct supplies the user as an argument in the *net send* command. If the specified recipient cannot be located, or is not logged on, the notification fails and is not attempted again.

#### SMTP Notification

Connect:Direct uses the SMTP notification method and exchanges E-Mail using TCP/IP and a *message transfer agent* (MTA). The SMTP standard is one of the most widely used upper layer protocols in the Internet Protocol stack. This protocol defines how to transmit messages (mail) between two users. SMTP uses spooling to allow mail to be sent from a local application to the SMTP application, which stores the mail in some device or memory. Once the mail has arrived at the spool, it is queued. A server checks to see if any messages are available and then attempts to deliver them. If the user is not available for delivery, the server tries later. Eventually, if the mail cannot be delivered, it will be discarded or returned to the sender.

#### Changing Process Notification

To change the Process notification setup:

- 1. Click **Start**>**Programs**>**Sterling Commerce Connect:Direct v4.4.01 > CD Change Notification Utility**.
- 2. In the **Node Name** field, type or select the local node you are configuring. The method of notification is displayed in the **Transport** field. NT Broadcast is the default for notification.
- 3. To use SMTP as the notification method, select SMTP in the **Transport** field and type information in the following fields:
	- **Host Address—**SMTP server address, either DNS name or IP address. For information on IP addresses, see Appendix C, *[Specifying IP Addresses, Host Names, and Ports](#page-148-0)*.
	- **Host Port—**Port to use to connect to the SMTP server. The default is 25.
- **Sender—**The E-Mail address you wish to use as the sender.
- To activate authentication, turn on **Authentication** and provide a User ID and password to use to sign on to the SMTP server.
- 4. Click **Save**.
- 5. Click **OK**.

# **Viewing Process Statistics**

Connect:Direct records the history of a Process in a single relational database. You can review this information to examine details about server execution. Connect:Direct for Windows also uses the Windows Event Logging facility to log certain messages that the server generates during execution. Connect:Direct selects specific record IDs or event types when logging statistics. Connect:Direct assigns these record IDs severities and passes them on to the Windows Event Logging facility. The **event.log** initialization parameter controls the statistics IDs that Connect:Direct sends to the Windows event log.

The statistics file stores information about all events that take place within the Connect:Direct server for a specific period of time. The amount of time is determined by the value specified for the **stat.max.age** initialization parameter. Each record within the statistics file consists of fields that contain general information about the record and a field that contains the statistics or audit information to log.

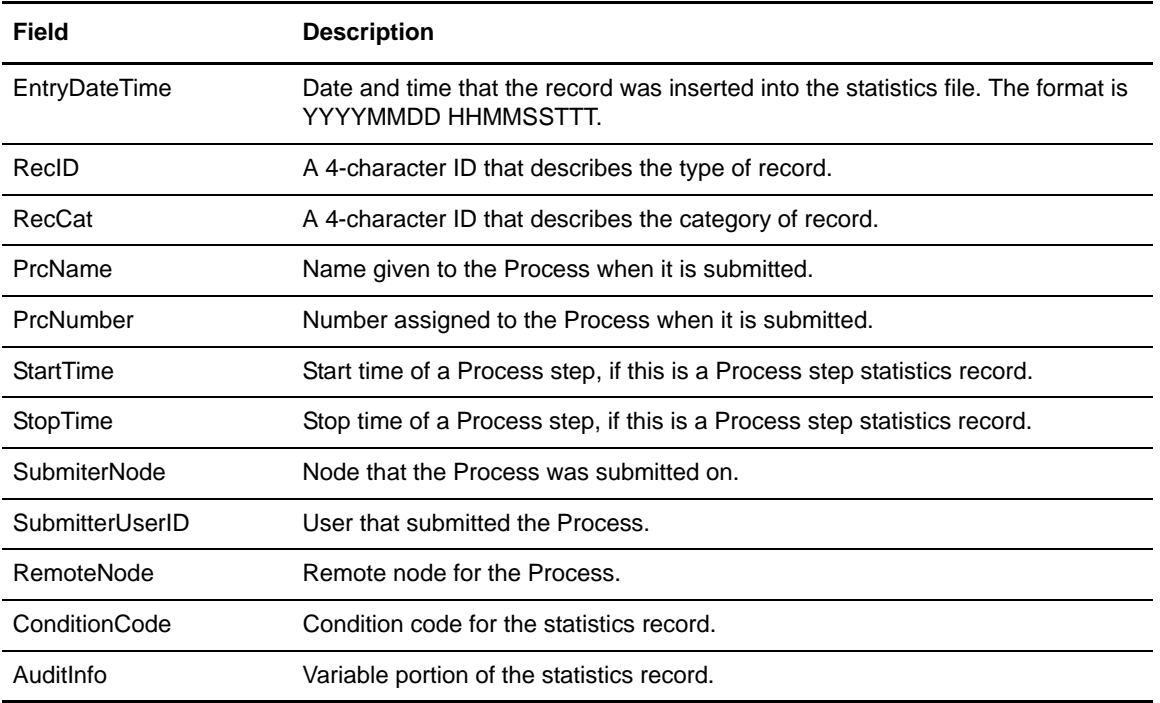

In the fixed portion, the following fields are defined for the statistics files:

If the existing statistics file cannot be extended, the server issues a message to the Windows event log and terminates immediately. The server terminates all activity as if issuing a **stop** command with the **immediate** parameter. Any statistics records that are usually written during **stop immediate** processing are not created in this situation.

#### The Statistics Monitor Window

The **Statistics Monitor** window displays the following information:

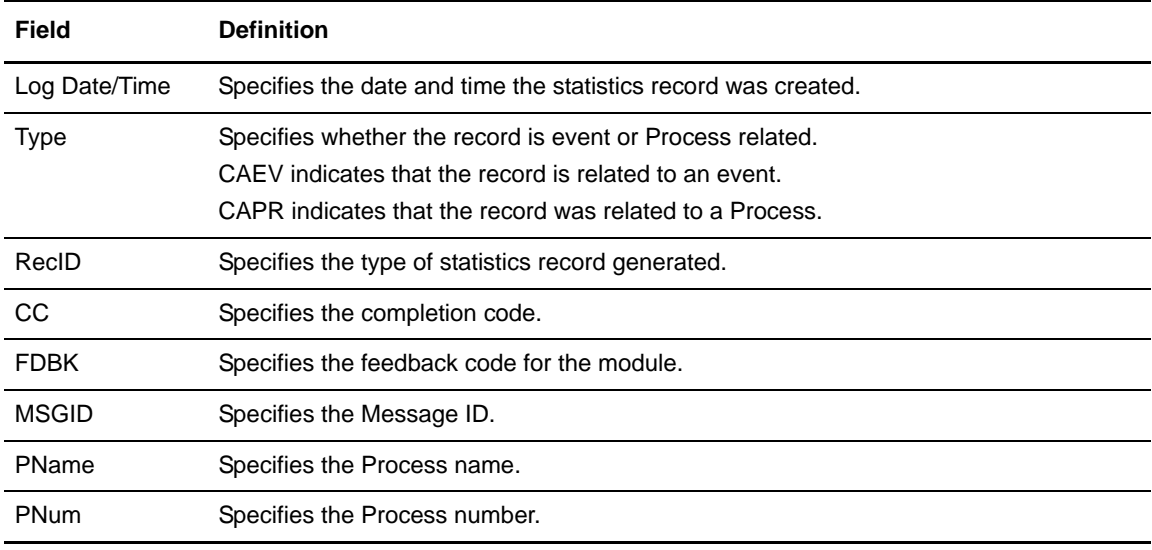

Each row is a statistics record. Select the row to view statistics record details. You can also modify the appearance of the Statistic Monitor window.

#### Deleting Statistics Records

The server deletes statistics records based on the value specified for the statistics initialization parameter **stat.max.age**. The **stat.max.age** parameter controls the amount of time that the server retains the statistics record in the database. When statistics records reach the value specified by the **stat.max.age** parameter, the server automatically deletes them. To retain all of your records, back up your database regularly or set **stat.max.age** = to disable automatic deletion.

#### Controlling Statistics File Content

Use the **log.commands** and **log.select** initialization parameters to control whether the statistics file logs output from all commands and whether the file logs commands that select Processes and select statistics. See *[About Statistics Parameters](#page-145-0)* on page 146 for a description of the statistics parameters.

### Creating a Statistics Report

To create a statistics report:

1. Open a new statistics monitor. From the **File** menu of Connect:Direct Requester, select **New > Statistics Monitor**.

- 2. To modify an existing statistics monitor, select **File > Open** from Connect:Direct Requester and select from the Statistic Monitor directory.
- 3. To view statistics for all Processes executed over a specific period of time:
	- a. Select **All Statistics for Last \_ hrs.min**.
	- b. Enter the time period in hours and minutes.
	- c. Click **OK**.
- 4. To view only those Processes that meet certain criteria:
	- a. Select **Filter Using Selection Criteria Pages**.
	- b. Define the criteria on the remaining property pages. Refer to *[Selecting Statistics Based on](#page-93-0)  [Process Names or Numbers](#page-93-0)* on page 94.
- 5. To view statistics based on step and Process completion only select **Step and Process Completion Statistics Only**.
- 6. To refresh the monitor at specified intervals:
	- a. Select **Refresh every \_ minutes**.
	- b. Type the interval in minutes (1–60).
- 7. To view new statistics that were created since the Statistic Monitor was closed, select **Refresh on open**.
- 8. To view the last statistic as it occurs, select **Autoscroll**.
- 9. If necessary, select the node to monitor in the **Node** field.
- 10. Click **OK**.

#### <span id="page-93-0"></span>Selecting Statistics Based on Process Names or Numbers

You can select Statistics based on Process names or Process number. The Process number is the number assigned by Connect:Direct when the Process is submitted.

To view Statistics based on Process name:

- 1. Open or create a Statistics Monitor.
- 2. Select **Filter Using Selection Criteria Pages**.
- 3. Click **Add**.
- 4. To view statistics based on Process name:
	- a. Click the **Process** tab.
	- b. Click the new icon.
	- c. Type the Process name and press **Enter**.
	- d. Continue clicking the new icon, typing Process names, and pressing **Enter** until you have added all Process names you want to monitor.
- 5. To view Statistics based on Process number:
	- a. Click the new icon.
	- b. Type the Process number and press **Enter**.
- c. Continue clicking the new icon, typing Process numbers, and pressing **Enter** until you have added all Process numbers you want to monitor.
- 6. To view statistics based on a user ID:
	- a. Click the **Nodes** tab.
	- b. Click the new icon.
	- c. Type the user ID or user proxy and press **Enter**.
	- d. Repeat these steps until you have added all user IDs you want to monitor.
- 7. To view statistics based on who submitted a Process:
	- a. Click the **Submitter** tab.
	- b. Type the user ID or user proxy.
	- c. Type the node on which the user is located.
	- d. Click **Add**.
	- e. Repeat these steps until you have added all submitters you want to monitor.
- 8. To view statistics based on a range of date or time:
	- a. Click the **Ranges** tab.
	- b. Activate the **Date/Time Range** option.
	- c. Select one of the following options:

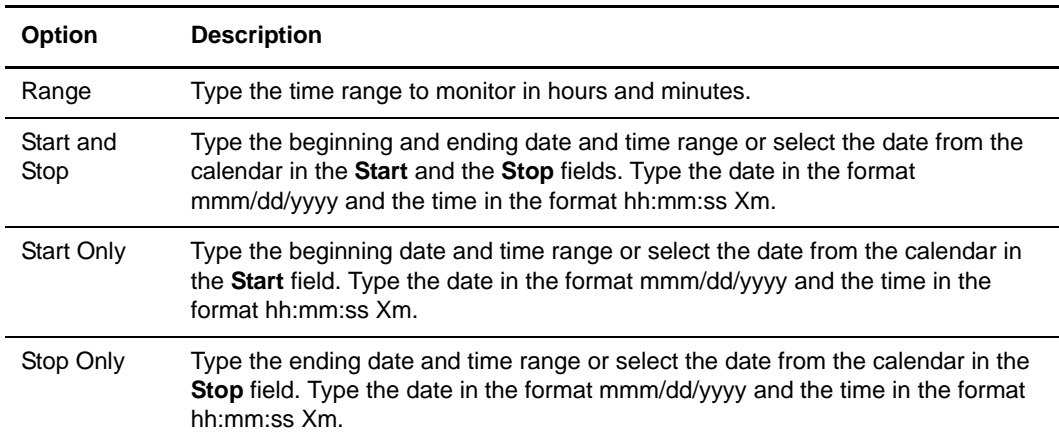

d. To select statistics based on a condition code, select the condition code on which the condition is based and select a conditional operator as detailed in the following table:

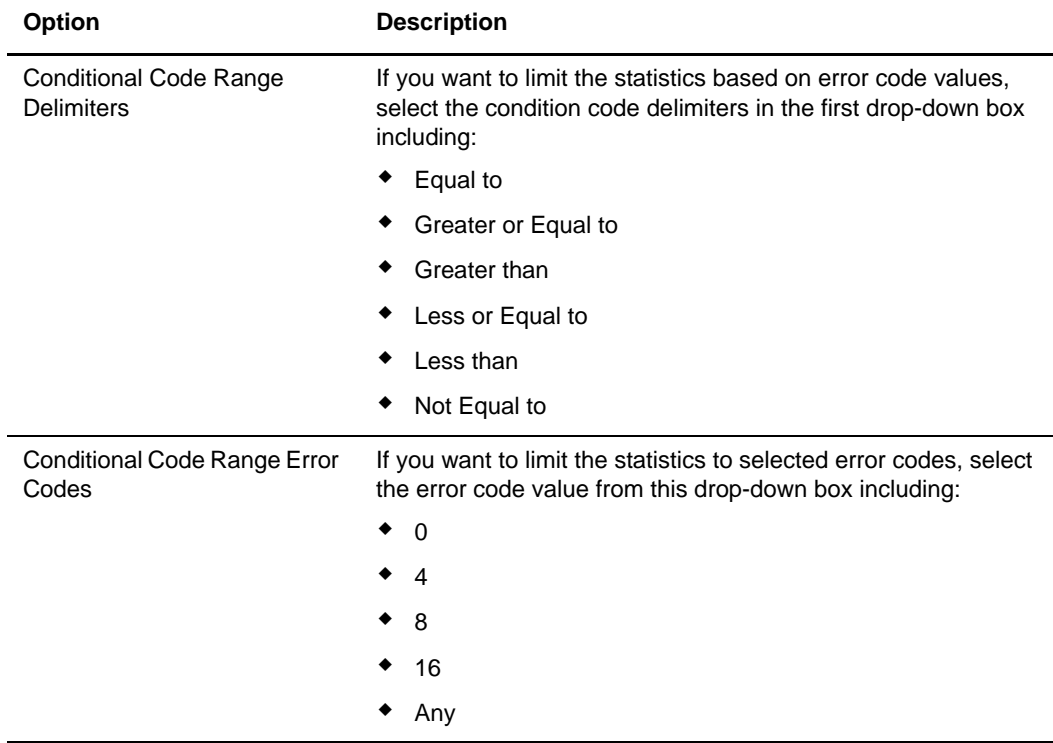

- 9. To generate statistics for specific source or destination files:
	- a. Click the **Files** tab.
	- b. Click the **Add** icon for the file type: either source or destination files.
	- c. Type the name of the file including the full path name.
	- d. Press **Enter**.
	- e. Repeat this procedure until all files that you want to monitor are identified.
- 10. To generate statistics based on record types:
	- a. Click the **Records** tab.
	- b. Select a record category from the drop down menu for the **Record Category** field.
	- c. Select a record from list. To remove a selection, click the item again.
	- d. To select all the records, click **Select All**.
	- e. To clear all of selections, click **Unselect All**.
- 11. To generate statistics based on user-defined records:
	- a. From the **Records** tab, click **Add** in the **User Defined Records** dialog box.
	- b. Type the first four characters of the message ID and press **Enter**.
	- c. Repeat these steps until you have added all records you want to monitor.

#### 12. Click **OK**.

### Statistics Report Output

Each line in the Statistics report represents a statistics record. The following information is displayed for each record type:

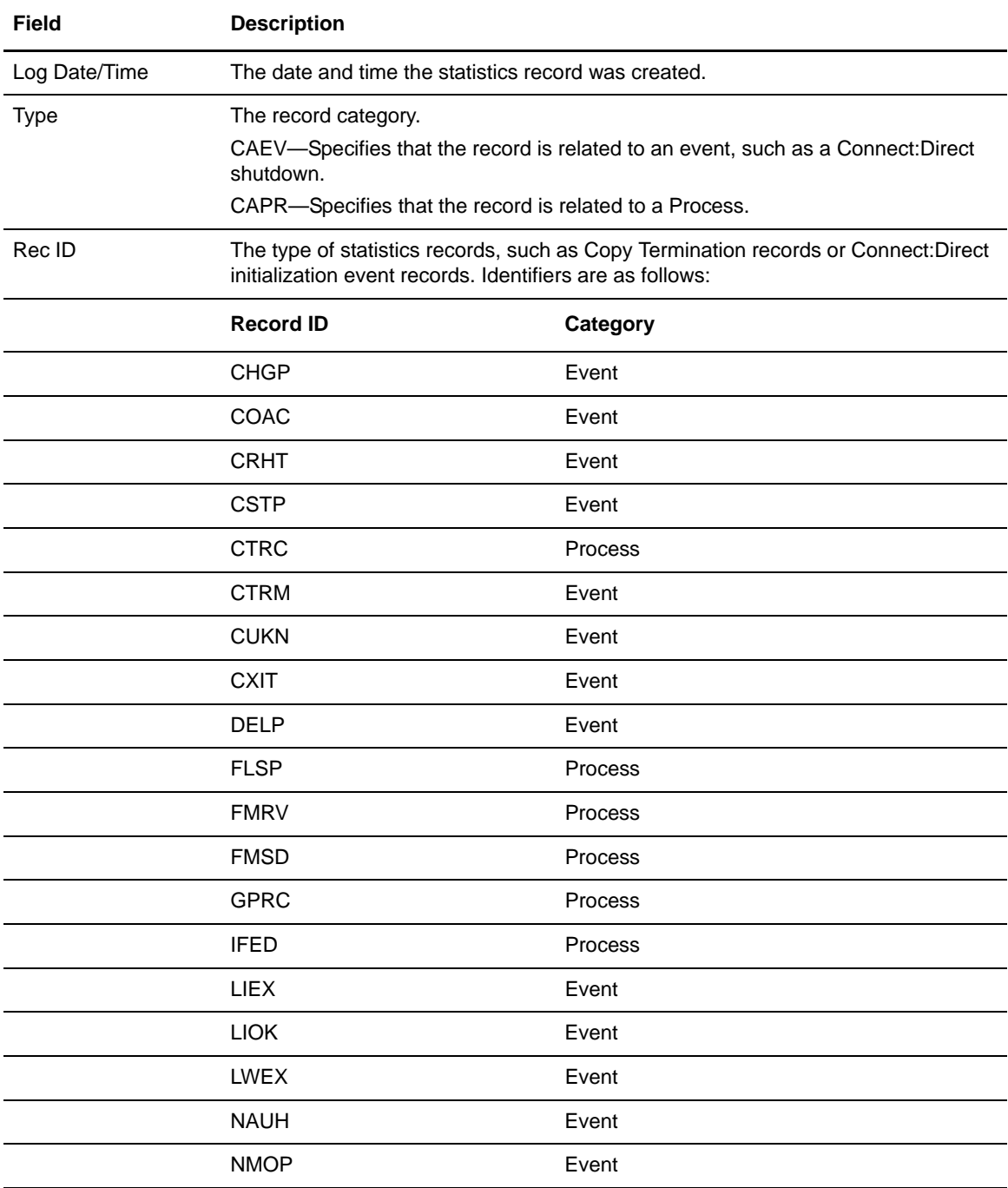

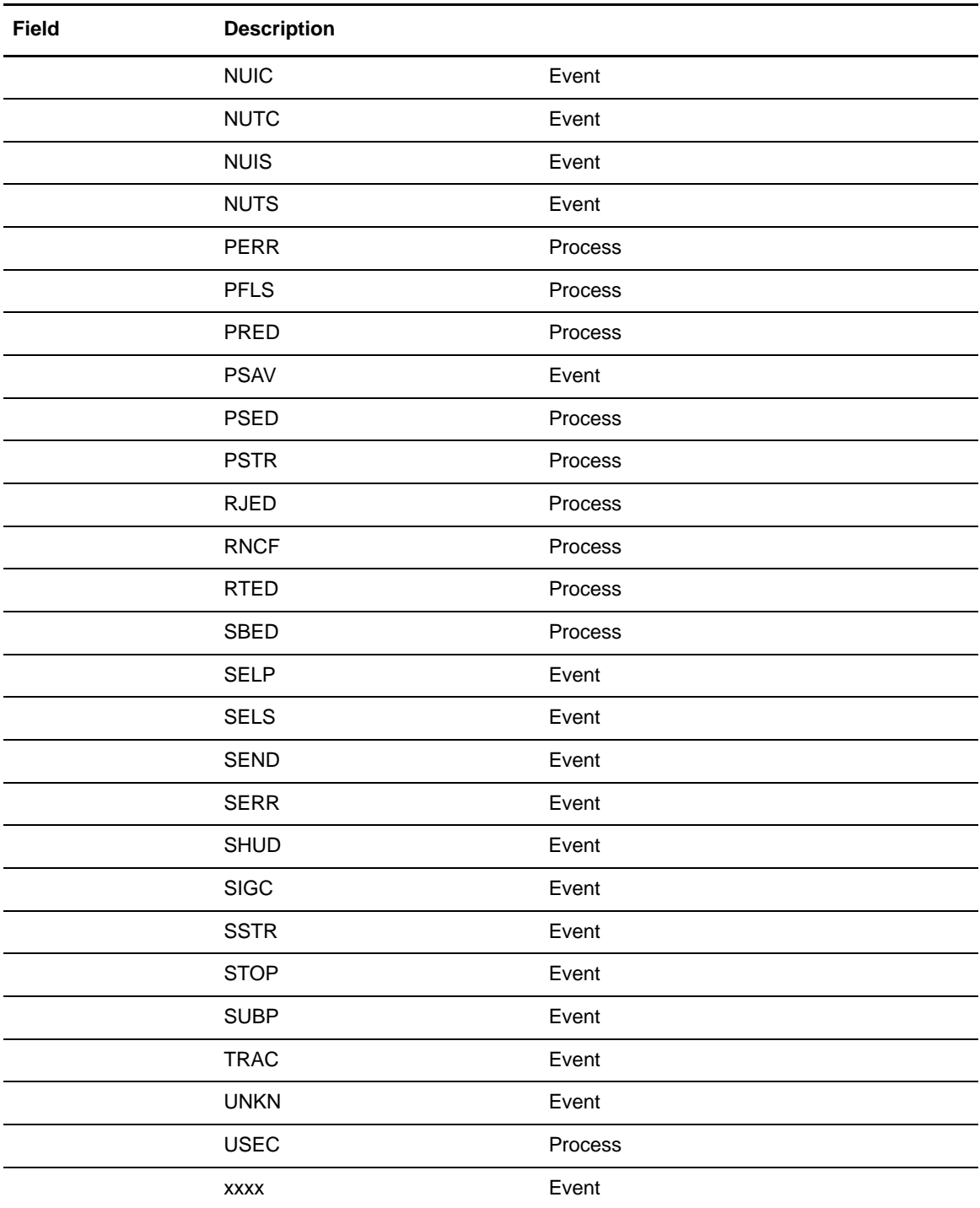

Other fields displayed depend on the record type.

You can accomplish the following tasks through this display:

- ✦ To redefine the selection criteria, click the **Criteria** button.
- ✦ To see the detail fields associated with the Process, double-click on the Process summary line.
- ✦ To change the size of a field in your display, point the mouse at the boundary edge of the heading of the field you want to change. While holding down the mouse button, move the mouse horizontally until the width of the field is as desired.
- ✦ To change the width of a row, move the cursor to the line between any of the line numbers. While holding down the mouse button, move the mouse vertically until the width of the row is as desired.
- ✦ To change the order of the fields in the display, select the heading of the field you want to move, press **SHIFT**, point the mouse at the heading, and drag and drop the column to its new location. You can move any column.

After you close the reformatted display, it becomes the default format.

# **Understanding the Windows Event Logging Facility**

Connect:Direct for Windows uses the Windows Event Logging facility to log informational, warning, and error messages that the server generates during execution. A subset of the Connect:Direct statistics records are also sent to the event log. The **event.log** initialization parameter determines which of these records to log.

Merging this critical error information with the event log enables the system administrator to have a single point of focus for error information from all Windows subsystems. The Event Logging facility also allows for easy correlation of the various error messages that both Connect:Direct and Windows generate.

*Caution:* Connect:Direct can generate numerous event records. For control purposes, define a large event log, use the **event.log** initialization parameter to reduce the number of events Connect:Direct generates, or define the event log to be wrap-around.

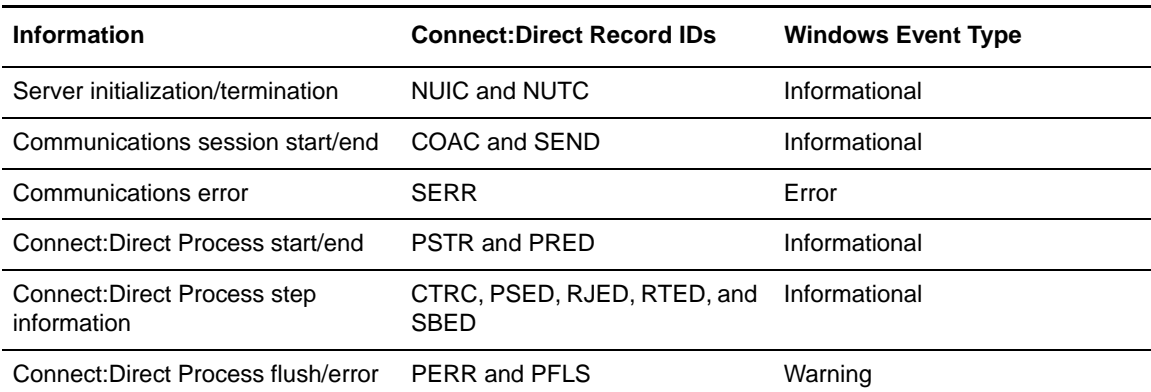

The event log receives the following information from Connect:Direct for Windows:

### Controlling Event Log Content

Use the **event.log** initialization parameter to control the Connect:Direct statistics IDs that Connect:Direct sends to the event log. It specifies the statistics IDs the system sends to the Windows event log. You can specify a list of Connect:Direct Statistics IDs or the keyword All. If you specify more than one statistics ID, use a comma to separate IDs in a list. The default is All.

The following sample uses the **event.log** initialization parameter to log Process start and stop, Process flush, and Process errors to the event log.

event.log=PERR, PFLS, PRED, PSTR

#### Viewing the Event Log

To view the Windows Event Log:

- 1. Click **Start** and point to **Settings > Control Panel** > **Administrative Tools** > **Event Viewer**. The **Event Viewer** dialog box is displayed.
- 2. Double-click the event in the list you want to view. The **Events Properties** dialog box is displayed.

The Event Detail fields are display only. They include the date and time, the application that is the source of the event, the type of event, and the description for the event ID generated.

- 3. Click the up or down arrow to continue viewing details of the list of events.
- 4. Click **OK** to exit the **Event Properties** dialog box.

#### Filtering the Event Log

The Windows Event Viewer utility also enables you to filter the event log. If you want to view a category of events in the log, you can sort the event log by using the Filter Events option. You can filter the event log by specifying settings that control a range of events by date and time. You can also filter the event log by particular event types, application source and category, particular user, computer, and Event IDs. See the Windows documentation for more information on the Event Viewer and the filter functionality.

Use the Connect:Direct Message Lookup Utility to assist you in troubleshooting. Enter a message ID to access the short and long text explanations for Connect:Direct messages.

**Note:** You can also view messages with the **select message** command from the CLI. See *[Submitting](#page-152-0)  [Processes Using the CLI](#page-152-0)* on page 153 for more information about the CLI commands.

# **Viewing Messages**

Use the Connect:Direct Message Lookup Utility to view the short and long text explanations for error messages.

To view messages with the **Message Lookup Utility**:

- 1. Select **Start > Programs >Sterling Commerce Connect:Direct Windows v4.4.00> CD Message Lookup**. The **Connect:Direct Message Lookup** dialog box is displayed.
- 2. Enter the message ID in the **Message ID** field.
- 3. Click **Lookup** to display the short message text and long message text.

## **Sending Messages to a SNMP Management System**

The Simple Network Management Protocol (SNMP) defines a set of protocols that describe management data and the protocols for exchanging that data between systems. Connect:Direct for Windows provides an extension agent that works with Microsoft Windows SNMP Extensible Agent to send traps to a configured Network Manager. See Microsoft documentation for details on configuring the SNMP service to send traps.

Connect:Direct for Windows enables messages to be written to the event log. Traps are triggered by Connect:Direct for Windows messages. Certain messages are associated with trap events. However, you can also define any message to be a trap event. When Connect:Direct for Windows starts, it processes the configuration file to create a table of trap-event messages. When a trap-event message occurs, it is forwarded to the extension agent. The extension agent works with the Microsoft Windows SNMP Extensible Agent to forward the trap to all configured network managers. The network managers who receive the messages are defined when you install Microsoft SNMP.

To activate SNMP trapping, set the SNMP initialization parameter to **Y**. The default is **N**.

When a trap-event message occurs, Connect:Direct for Windows writes the message to the application event log.

To activate event logging, set the initialization parameter called EVENTLOG to **Y**. Default=**N**.

The configuration file is used by both SNMP and event logging. It is specified by the SNMP.DSN initialization parameter and the default file name is:

*installation directory*/snmp/snmp.ini

where *installation directory* is the location where you installed Connect:Direct for Windows.

The configuration file enables you to customize the events that can be trapped. By default, all events are enabled. If you want to disable some events or define other messages to be trap events, edit this file with any standard editing tool.

Do one or more of the following to customize the configuration file:

- ✦ To turn off an event, set its value to N.
- $\triangle$  To turn off all status traps, set sendStatusTraps=No.
- ✦ To turn off all alarm traps, set sendAlarmTraps=No.
- ✦ To define a list of Connect:Direct messages that will produce an alarm trap, use the following: USERMESSAGEALARM = (message ID, message-list)
- ✦ To define a list of Connect:Direct messages that will produce a status trap, use the following: USERMESSAGESTATUS =  $(m \cdot \text{message ID}, \text{message-list})$

When the server is started, the SNMP and EVENTLOG initialization parameters are checked. If the SNMP and EVENTLOG parameters are not specified, SNMP and event logging are not activated.

#### Identifying the Trap Variables

Traps are defined as alarm or status alerts that enable the network manager to display the trap in the appropriate color on the network manager console. Alarm trap variables signal events that are critical to the operation of Connect:Direct for Windows. Status trap variables signal events that are not critical to the operation of Connect:Direct for Windows but show valuable information. The tables in the following sections describe the predefined traps, the message that triggers the trap, and a description of the trap and associated text.

The categories for trap variables are as follows:

- $\leftarrow$  Type events
- $\triangleleft$  Initialization events
- $\triangleleft$  Shutdown events
- ✦ API events
- $\triangleleft$  Execution events
- $\triangleleft$  License Key events
- ✦ Miscellaneous events

Valid values for all events are **YES** (or **Y**) to enable and **NO** (or **N**) to disable.

This section identifies the Connect:Direct traps supported and identifies the messages associated with the trap. Connect: Direct traps are defined in two groups: status traps and alarm traps.

- ✦ Status traps are not critical to the operations of Connect:Direct for Windows but display important information.
- ✦ Alarm traps are more serious, such as license expiration.

Following are Connect:Direct for Windows traps and the message that triggers the event. All traps are enabled by default. To disable any traps, specify them in the SNMP.DSN parameter with the following syntax:

Trap-name= Yes / No (YES=Enable and NO=Disable)

### Type Events

Use the events in the following table to enable or disable all alarm or status events.

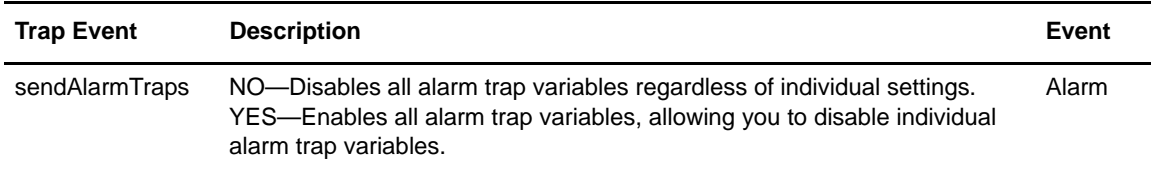

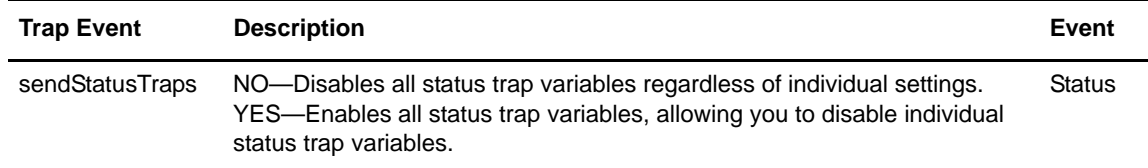

### Initialization Events

The following table details status events that occur at initialization:

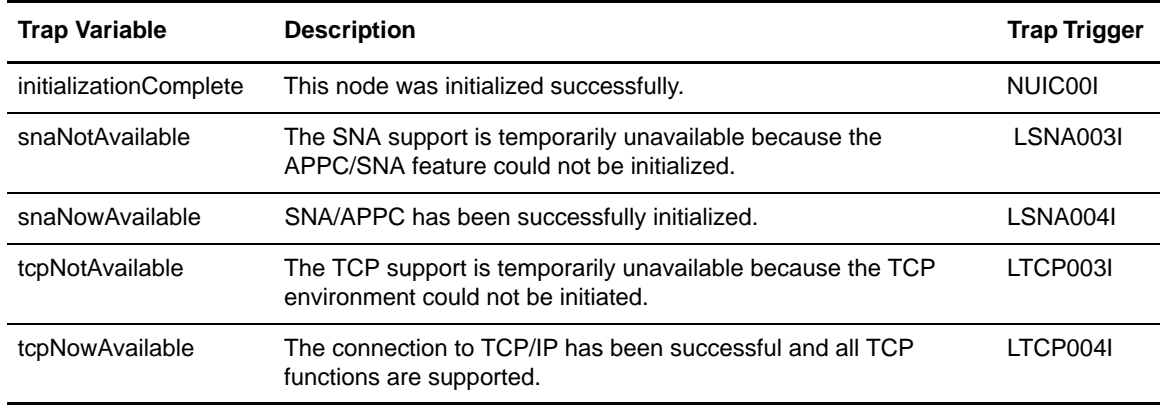

### Shutdown Events

The following table details status events that occur at shutdown:

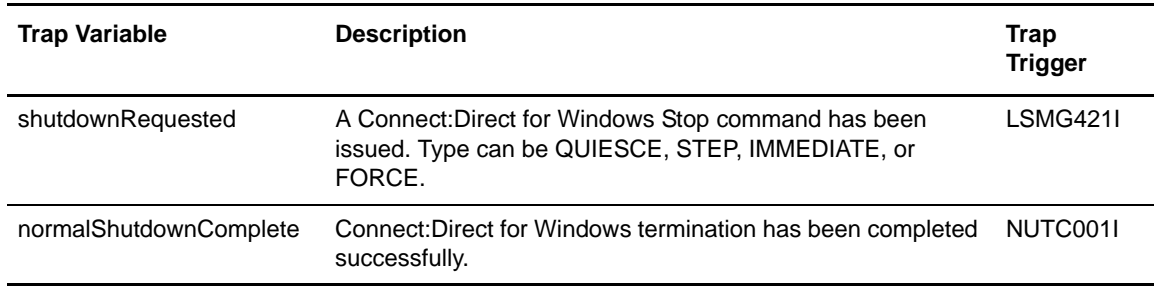

The following table details the alarm event that occurs at shutdown:

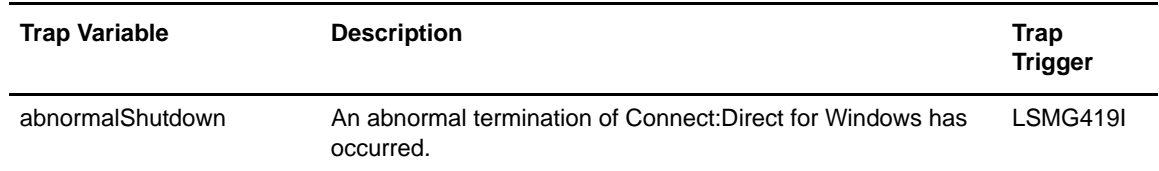

-

### API Events

The following table details the status event that occurs from the API:

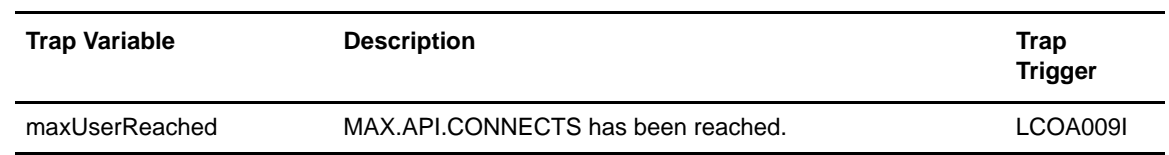

### Execution Events

The following table details status events that occur when a Process executes:

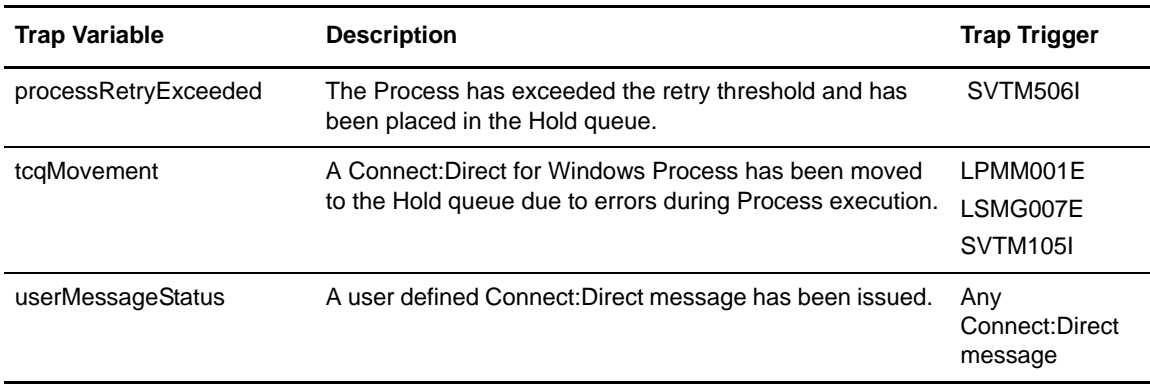

The following table details alarm events that occur when a Process executes:

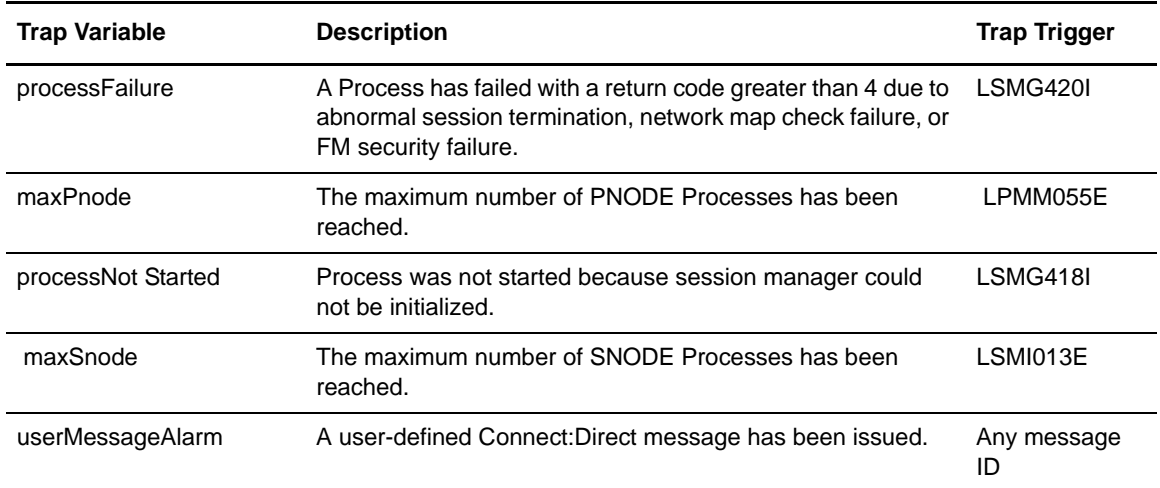

### Miscellaneous Events

The following table details other status events:

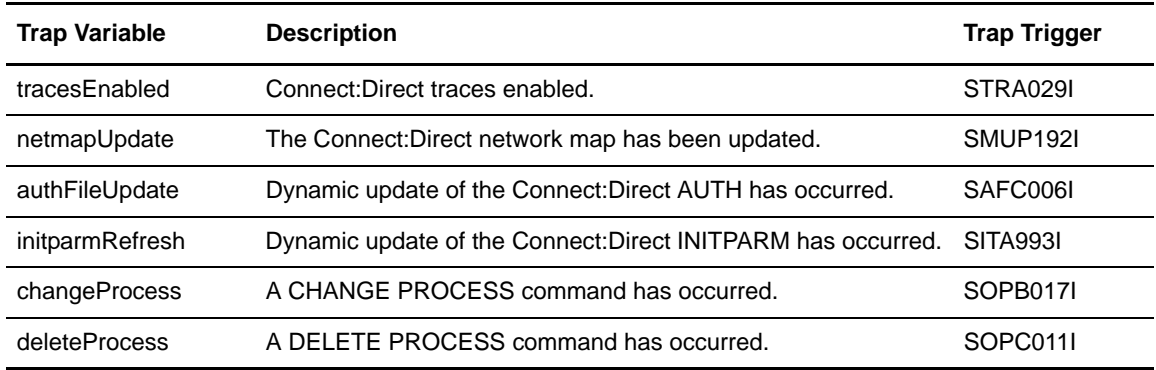

### License Key Events

The following table details license key alarms events:

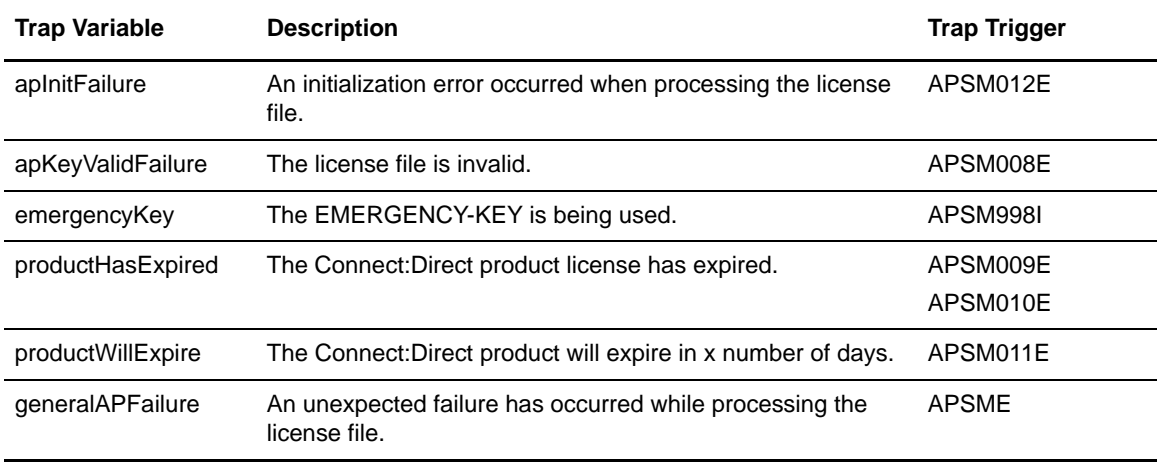

# **Using the Activity Log**

This Activity Log contains a list of Connect:Direct activities, including every significant activity you have requested from the time the activity log is opened until it is closed. Each activity record logged is maintained with the significant data associated with it.

For example, when you save a file, the Save activity record is stored, with the file name of the saved document. The Activity Log is created at startup. It is minimized and located in the lower left-hand corner. You may create, save, open, close, and print Activity logs. When you open a new activity log, the active Log that is already open is deactivated.

### Opening an Activity Log

To open an activity log, click the **Activity Log** in the bottom pane of the Connect:Direct Requester window. The log is displayed in a pane at the bottom of the **Connect:Direct Requester** dialog box.

#### Saving an Activity Log

The activity log information is lost when you close Connect:Direct Requester unless you set the activity log information to write to a file.

To write the activity log to a file automatically:

- 1. From the Connect:Direct Requester Main Window, select **Tools > Options**. The **Options** dialog box is displayed.
- 2. To display the activity log in the output window, check **Enable the activity log in the output window.**
- 3. To write the activity log to a file:
	- a. From the Options dialog box, check **Write the activity output to a file**.
	- b. Type the name of the file in the box provided.
	- c. If you want to create a new activity log every time you start Connect:Direct Requester, select **Create new file at startup**.
	- d. If you want to append activity to the existing log file at start up, select **Append to existing activity file**.
- 4. Click **OK**.

#### Chapter 6 Managing Processes
# **Managing a Connect:Direct Server**

The Connect:Direct Admin Tool enables you modify a Connect:Direct server and databases. You configured the server when you installed Connect:Direct for Windows. If you want to change the server configuration, use the Admin Tool utility. You can also start and stop the server using this utility.

### **Starting the Admin Tool Utility**

To start the Admin Tool, perform the following steps:

- 1. Click **Start** and point to **Programs**.
- 2. Click **Sterling Commerce Connect:Direct v4.4.01 > CD Admin Tool**.

The main window contains an icon representing the local computer and a traffic light icon representing each Connect:Direct node installed on the computer. A running server is represented by a green light, a stopped server is represented by a red light, and a server in an intermittent state (starting or stopping) is represented by a yellow light.

### **Understanding the Toolbar**

The Admin Tool toolbar provides icons to perform frequently performed actions. The following table describes the Admin Tool utility icons:

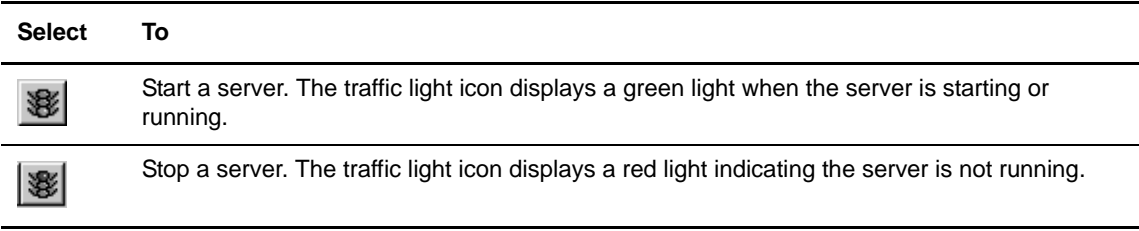

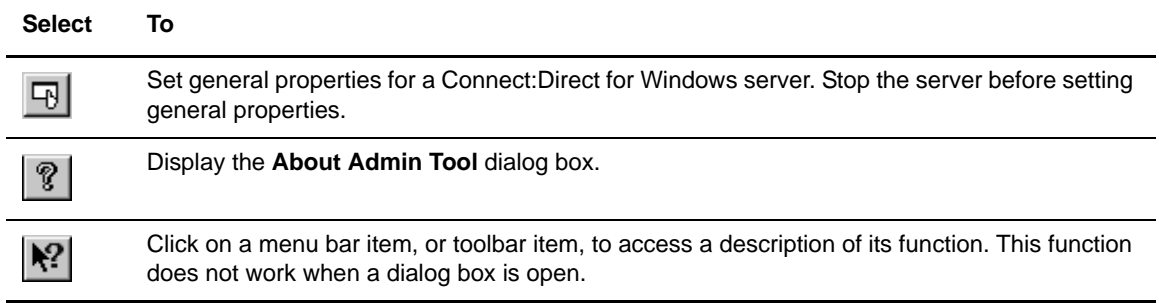

### **Starting and Stopping Connect:Direct Servers**

Use the Admin Tool utility to start and stop Connect:Direct servers.

#### Starting a Connect:Direct Server

To start a Connect:Direct server, perform the following steps:

- 1. Select the server you want to start.
- 2. Select **Start** from the **Server** menu. The server icon changes to yellow and then changes to green if the server was started. If the server is unable to start, the light changes back to red.

#### Stopping a Connect:Direct Server

To stop a Connect:Direct server, perform the following steps:

- 1. Click the running server you want to stop.
- 2. Select **Stop** from the **Server** menu or click the red light icon.

The server icon changes to yellow and then changes to red when the server is stopped.

*Caution:* Stopping the Connect:Direct service is similar to issuing a **stop force** command. Any currently executing Processes are interrupted.

## **Configuring a Connect:Direct Server**

To configure general, TCP/IP, SNA, and database properties for the server you selected, use the **Properties** dialog box. Perform the following steps to access the **Properties** dialog box.

*Caution:* You must stop the Connect:Direct service prior to configuring any properties. Stopping the Connect:Direct service is similar to issuing a **stop force** command. Any currently executing Processes will be interrupted.

- 1. Click the server you want to configure.
- 2. If the server is running, click the stop icon to stop the server.
- 3. From the **Server** menu, select **Initialization Properties**. The **Properties** dialog box is displayed.
- 4. Select one of the following **Service Startup** methods from the pull-down menu:
	- Automatic to start Connect:Direct every time the system starts.
	- Manual to start Connect:Direct manually.
	- Disabled to prevent Connect:Direct from being started.
- 5. If necessary, change the default settings on the General properties page. Refer to the following table for a description of the General fields:

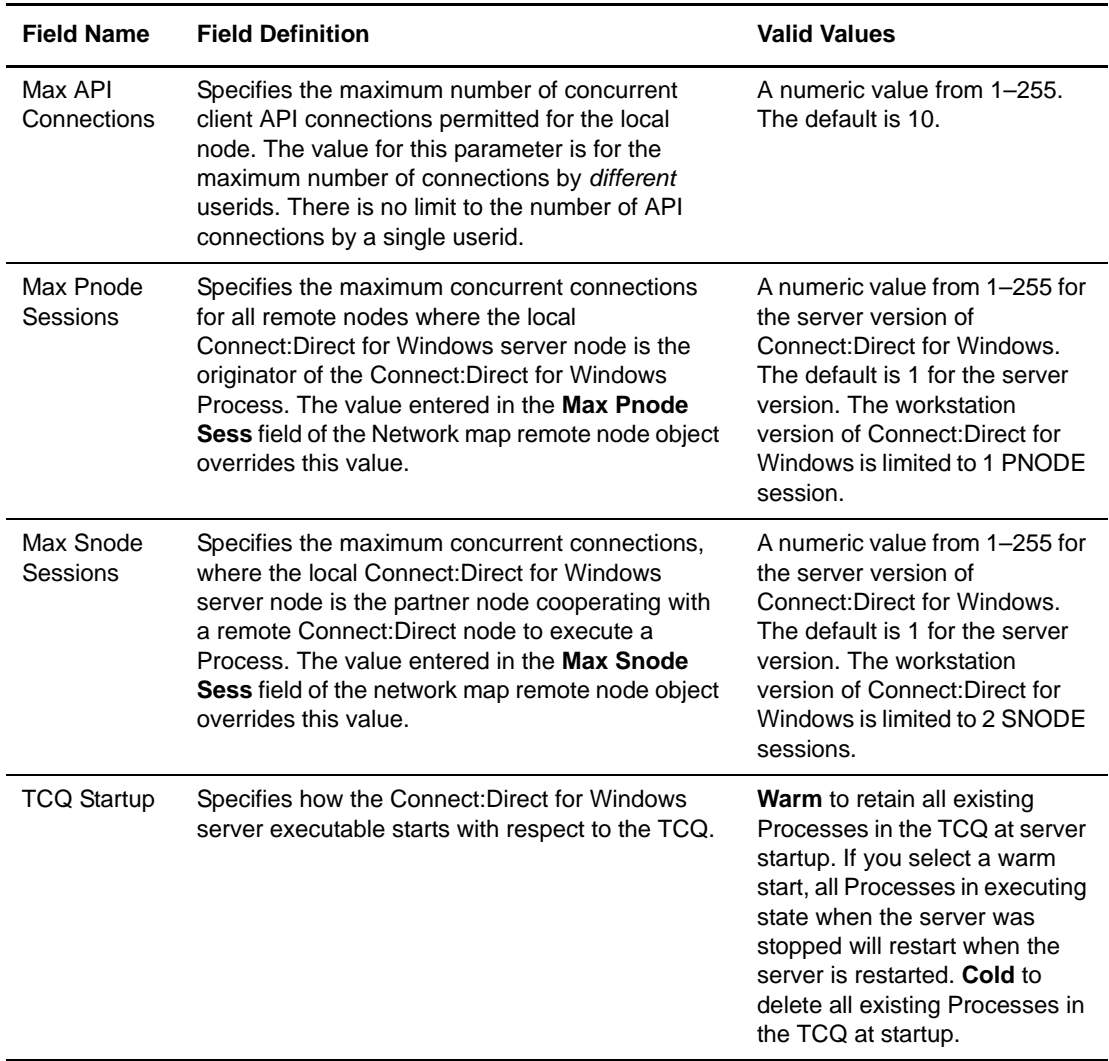

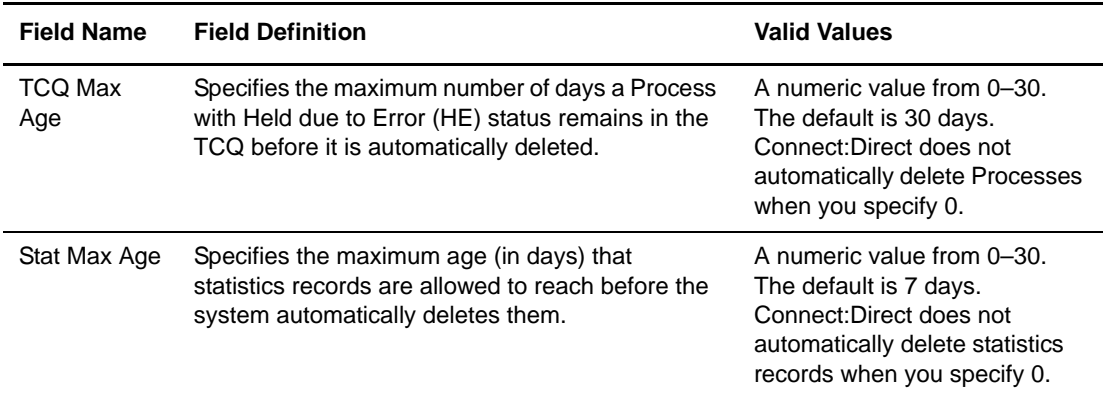

6. Click the **TCP/IP** tab to access the TCP/IP properties page. The TCP/IP properties page is displayed. If necessary change the default values of TCP/IP fields. Refer to the following table for a description of the TCP/IP fields:

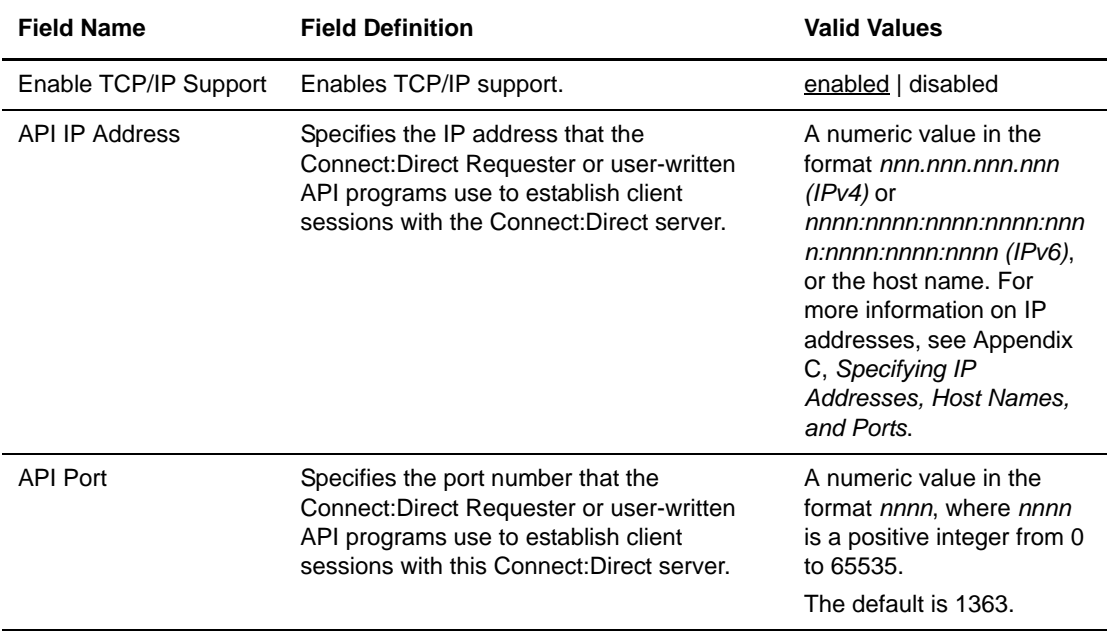

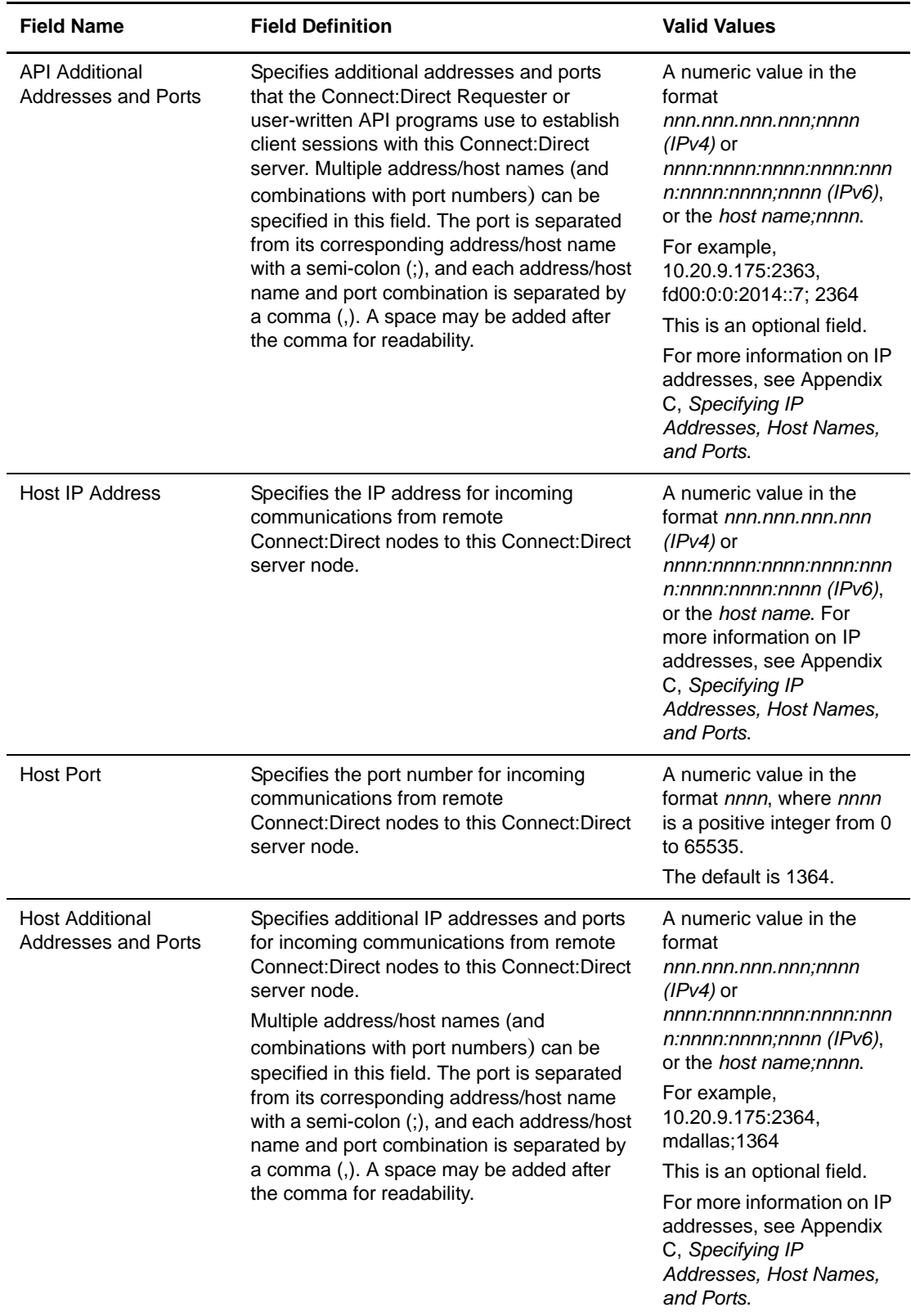

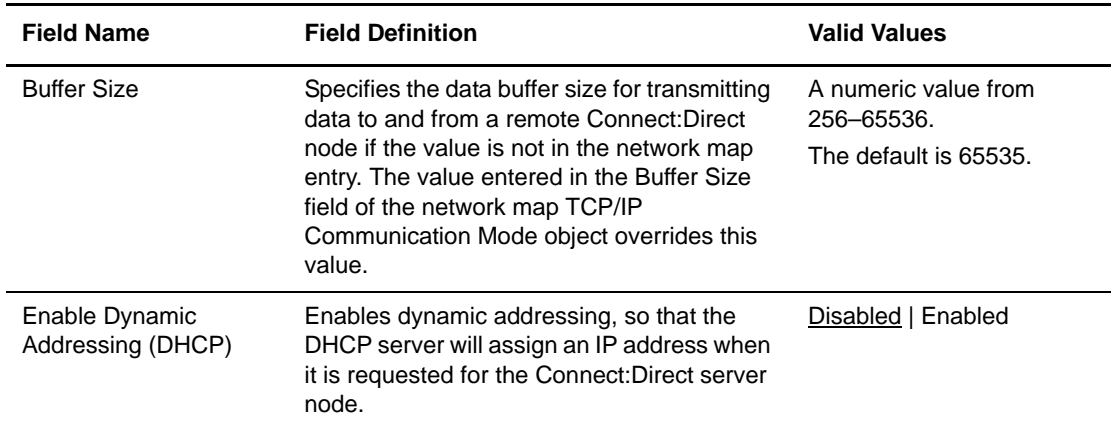

- 7. Click the **SNA** tab to open the SNA properties page.
- 8. If necessary, change SNA field values. Refer to the following table for a description of the SNA fields:

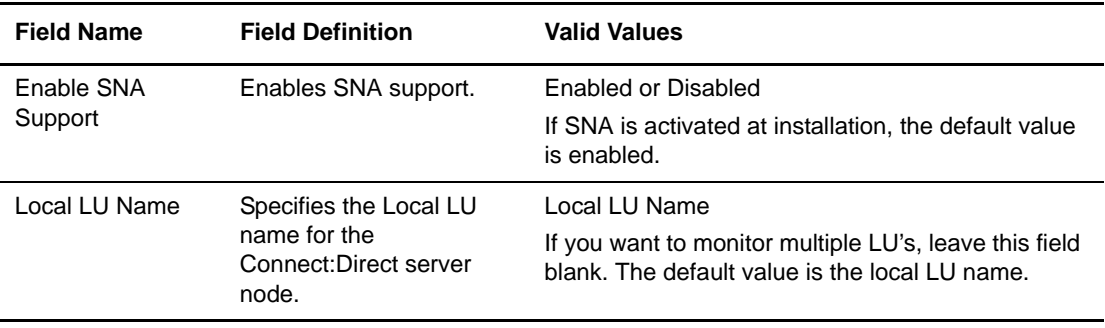

9. Click the **Database** tab to open the Database properties page.

To change the current database configuration:

- 10. Click **Modify Settings** to invoke the Connect:Direct Database Wizard utility. Use the Database Wizard utility to configure the ODBC and database environments used by Connect:Direct for Windows.
- 11. Select the Microsoft SQL Server database type.
- 12. Identify the TCQ/Stats data source in the **TCQ/Stats Datasource** field.
- 13. Identify the data source for message in the **Message Datasource** field.
- 14. Identify the database name in the **Database Name** field.
- 15. Specify the SQL server by typing the name of the server, selecting the name of the server from the pull-down list, or click (...) to select an SQL server from the network.

The **ODBC Driver** field defaults to **SQL Native Client** if it is installed. If it does not exist, the only option is the **SQL Server** ODBC driver.

16. To enable **SQL Server Authentication**, select it and type the system administrator login including user ID and password in the fields provided.

- 17. Click **Next**
- 18. When you validate the information entered, click **Finish**.
- 19. Click **Yes** to build the database.
- 20. Click **OK**.
- 21. If you want to update the license management key:
	- a. Click the **License Management** tab
	- b. Select the new license management key.
- 22. Click **OK**.

### **Working with Active Directory**

When you install Connect: Direct on a computer, you can add the node to Active Directory during the installation. However, you can use the Admin Tool to add or delete Active Directory entries after the initial installation. You can also view or print a report that lists all nodes that are registered in Active Directory. In order to add or delete a node from Active Directory, you must be a member of the Enterprise Admins group.

**Note:** You can only add or delete Active Directory entries if Active Directory services have been implemented in your environment.

#### Adding an Active Directory Entry

To add a node entry to Active Directory, perform the following procedure:

- 1. Start the Admin Tool utility.
- 2. Select **Create** from the **Active Directory** menu. The **Create Active Directory Entry** dialog box displays a list of all Connect:Direct nodes that are in Active Directory.
- 3. Select the node to add and click **Add**.

#### Deleting an Active Directory Entry

To delete a node entry from Active Directory, perform the following procedure:

- 1. Start the Admin Tool utility.
- 2. Select **Delete** from the **Active Directory** menu. The **Delete Active Directory Entry** dialog box displays a list of all Connect:Direct nodes that are in Active Directory.
- 3. Select the node to delete and click **Remove**.

#### Creating an Active Directory Report

To create a report that identifies all nodes registered in Active Directory, perform the following procedure:

- 1. Start the Admin Tool utility.
- 2. Select **Report** from the **Active Directory** menu. The Active Directory Report is displayed.

# **Troubleshooting**

Use the following information when troubleshooting problems with Connect:Direct for Windows and its components.

### **Diagnosing Server Problems Using Traces**

If you have a problem with a server, you can start a trace. A trace provides detailed information about Connect:Direct activity and assists in diagnosing problems related to Connect:Direct operations. The trace facility writes this information to a file. You can set the size of the output file and specify a wrap if the file reaches its maximum size.

You can set a trace to one of three levels: basic, intermediate, and full. A basic trace captures the function entry and exit only. An intermediate trace captures the function argument and its start and stop. A full trace captures internal control blocks and the function argument, start, and stop.

You can create a trace using Connect:Direct Requester or the CLI. The procedures in this chapter describe how to define a trace using Connect:Direct Requester. Refer to *[Using Traceoff](#page-175-0)* on page 176 and *[Using Traceon](#page-176-0)* on page 177 for instructions on using the CLI to define or turn off traces.

#### Defining a Trace

To define a Connect:Direct trace:

- 1. Start Connect:Direct Requester.
- 2. From the **Admin** menu, select **Tracing**. The **Trace Properties** dialog box is displayed.
- 3. To set trace information for selected functions, turn on tracing for the specific Connect:Direct events.
	- **CMGR—**Capture the interaction between clients and the server.
	- **PMGR**—Capture server Process changes.
	- **MAIN**—Capture server initialization and termination.
	- **STAT**—Capture statistics activity.
- **SMGR**—Capture the execution of Processes and the interaction of the server with other nodes.
- **COMM**—Capture interactions with external communications facilities invoked from Session Manager.
- 4. To set tracing for all available events, click **Full Tracing**.
- 5. To turn off all tracing, click **All Off**.
- 6. **Generate a configuration report** is selected by default. If you do not want to generate a configuration report, turn off this option.
- 7. If you select **Full Tracing** or set **SMGR** or **COMM** category to **Full**, you can define advanced trace settings. To define advanced settings:
	- a. Click the **Advanced** tab.
	- b. Identify the node to perform an advanced trace on: PNODE, SNODE or both.
	- c. If you want to perform a trace based on a Process name, a Process number, or a Process destination, click the **New** icon in the appropriate field and type up to four names, numbers, or destinations.
- 8. To specify output file information:
	- a. Click the **File** tab.
	- b. Enter the output file name. Do not select the name of an active trace file. A file can only be used for one trace at a time. The default file name is CDTRACE.CDT.
	- c. Enter the maximum file size allowed in the **Max Size** field. Select **Kilobytes** or **Megabytes** to specify the size unit.
	- d. **Wrap tracing output when max file size is reached** is selected by default. If you do not want the tracing output to wrap when the maximum file size is reached, turn off this option.
- 9. Click **OK**.

#### Stopping a Trace

To stop a trace:

- 1. Select **Admin > Tracing**.
- 2. Set the trace that you want to stop to **OFF**.
- 3. Click **All Off** to turn off all tracing.
- 4. Click **OK**.

#### Optional Startup Parameters for Traces

The following paragraphs explain the syntax of valid startup parameters for Connect:Direct. All of these parameters are optional.

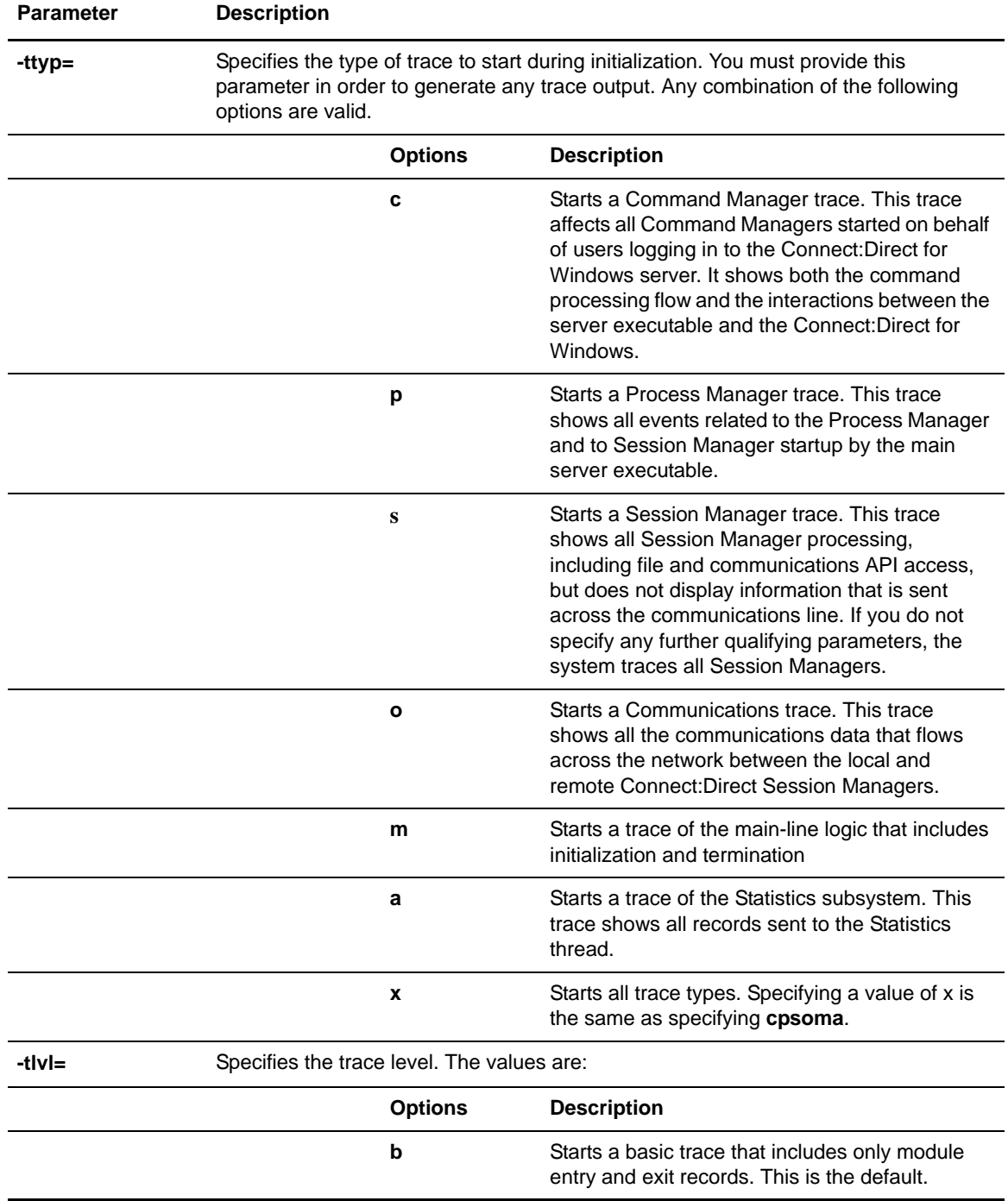

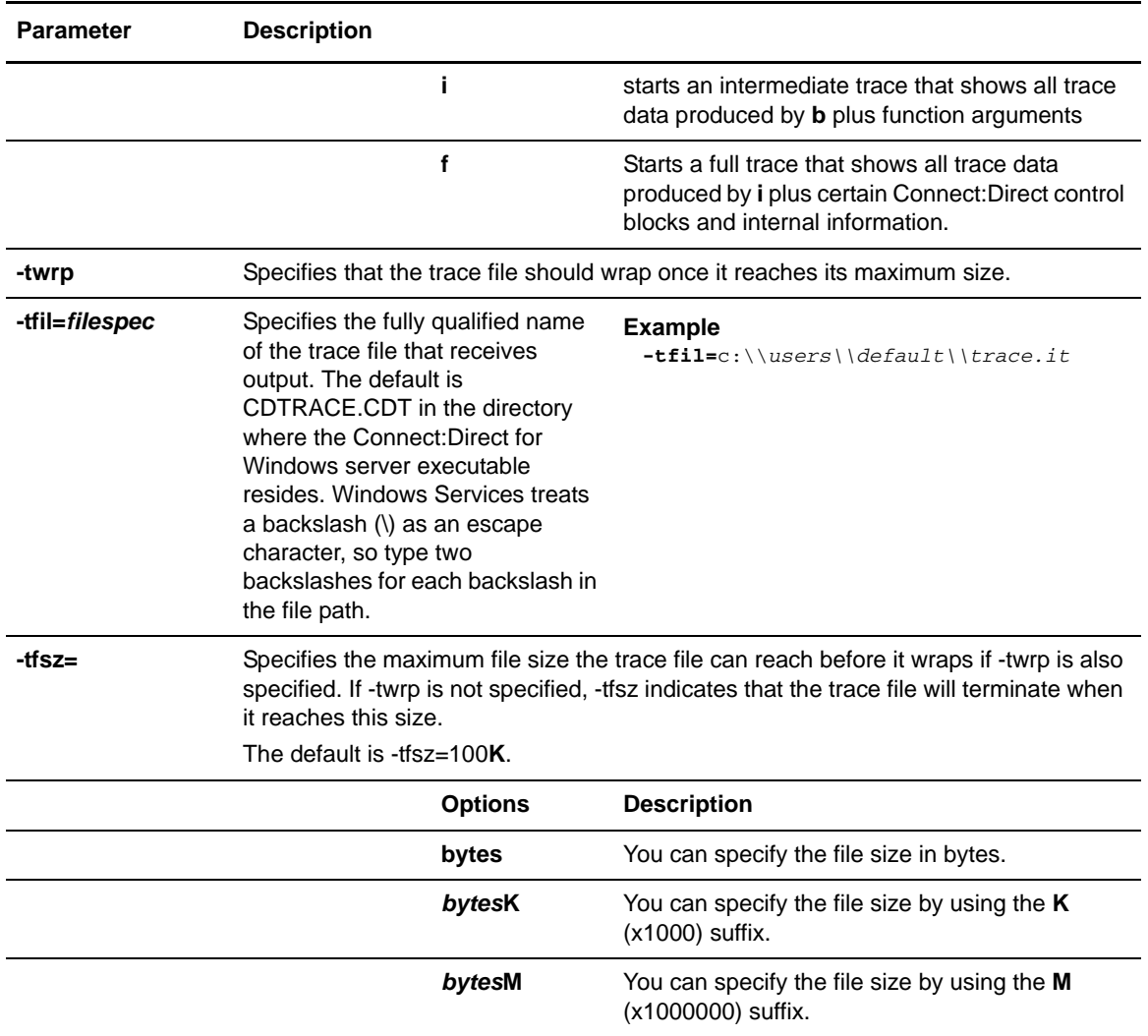

For Session Manager (**s**) or Communications (**o**) trace types, the following parameters are also available:

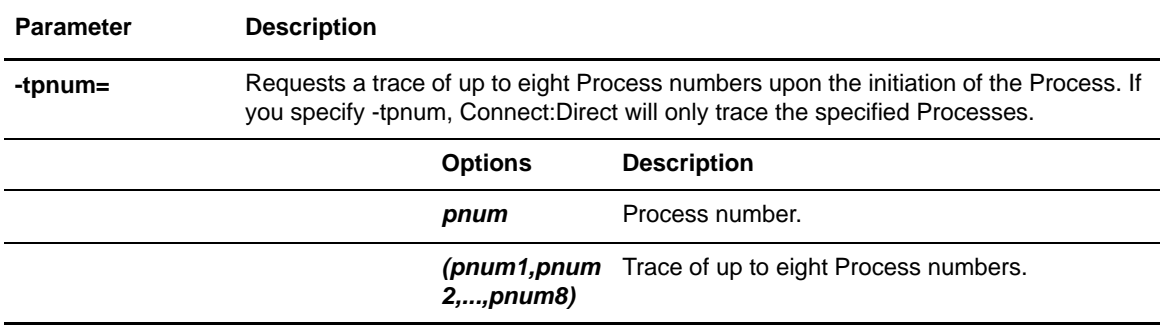

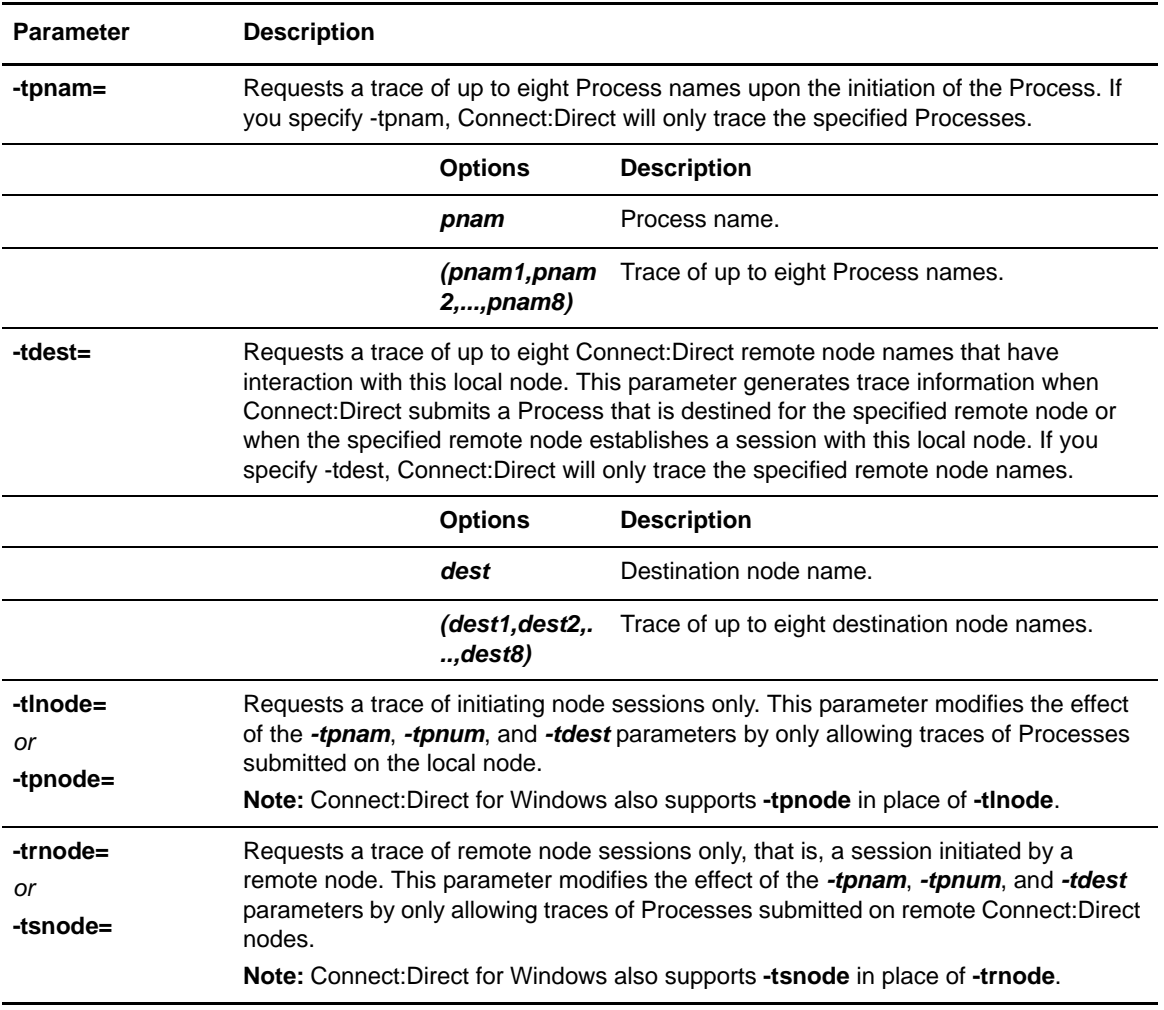

### **Recovering from Problems**

Connect:Direct provides several ways to recover from a system malfunction, such as an abnormal termination of a connection between local and remote Connect:Direct nodes. Process recovery enables you to resume execution as quickly as possible and to minimize redundant data transmission after a system failure.

Connect:Direct uses the following facilities to address errors for Process recovery:

- ✦ Process step restart
- $\triangleleft$  Automatic session retry
- ✦ Checkpoint/restart
- ✦ **Run Task** restart

#### Process Step Restart

As a Process executes, Connect:Direct records the step that is executing in the TCQ. If Process execution is interrupted, the Process is held in the TCQ in retry (RE) status, unless you explicitly delete the Process with the Hold parameter set to No. After all attempts to restart have failed, the Process goes into Held due to Error (HE) status. When a wildcard copy command restarts, it restarts at the file that was being copied when the Process was interrupted.

When you release the Process for execution, Connect:Direct automatically begins execution at the beginning of that statement. No user specification is required for Process step restart. Connect:Direct always performs Process step restart.

#### Automatic Session Retry

The network map remote node object has short-term and long-term connection retry parameters. If no value is specified for these parameters, the default values are taken from the initialization parameters file.

- ✦ Short-term parameters allow a quick succession of retry attempts in the event of a short-term connection failure.
- ✦ Long-term parameters are used after the number of short-term attempts you specify has been reached. The assumption is that the connection problem cannot be fixed quickly; therefore, Connect:Direct can retry infrequently to save the overhead of connection retry attempts.

If a session error occurs, the Process moves to the Timer queue in retry (RE) status and short-term and long-term wait times begin. After short-term and long-term wait times expire, the Process is moved to the Hold queue.

The **tcq.max.age** initialization parameter specifies the maximum number of days a Process with a Held due to Error (HE) status remains in the TCQ before it is automatically deleted.

#### Checkpoint/Restart

Checkpoint/restart is specific to the Process **copy** statement. Connect:Direct records file positioning checkpoint information at specified intervals during a copy operation. If a copy step is interrupted for any reason, it can be restarted at the last checkpoint position.

**Note:** Connect:Direct must support checkpoint/restart on both the local and the remote node.

The file sender provides positioning information to the receiver when a checkpoint interval is reached. The receiver stores this information, along with its destination file positioning information, in the checkpoint file. The last four sets of positioning information are retained in the checkpoint file. At restart, each set of information is used until the file is successfully repositioned. If repositioning fails, then the entire file is retransmitted.

#### Checkpointing Parameter for the copy Statement

The checkpoint parameter in the Process **copy** statement specifies the byte interval at which checkpoints are taken. See the appropriate **copy** chapter of the *Connect:Direct Process Guide* for use of this parameter.

A checkpoint value of no disables checkpointing. If you do not specify a checkpoint value in the **copy** statement, the default is defined by the checkpoint interval initialization parameter, **ckpt.interval.**

#### Restart during run task Operations

Connect:Direct for Windows also offers checkpoint/restart capabilities with the **run task** Process statement.

If a **run task** operation is executing on the SNODE and a session failure occurs, the PNODE recognizes the session failure and puts the Process in the Timer queue for retry. The SNODE, however, is still running the **run task** operation and is not notified of the session failure until the operation finishes. The checkpoint/restart feature for **run task** ensures that when the Process restarts on the PNODE, the **run task** operation does not execute a second time on the SNODE.

#### Restarting Process Operations

If a **run task** Process step restarts, the node where the operation executes attempts to find the checkpoint information in the TCQ header. If the **run task** step is still executing, the Process that is running for the restart of the step waits for the **run task** operation to finish the first task and proceed to the next step of the Process, if there is one.

When the first Process finishes, it determines that the session under which it was running has been lost and terminates without logging statistics records that indicate a session failure. The second Process records how the **run task** step that was still executing ended and proceeds to the next step in the Process.

#### Determining Reexecution of the run task Step

If Connect:Direct determines at restart that the **run task** operation ended because it finished before the PNODE restarted the Process, then the **run task** step does not execute again. However, if the **run task** operation did not finish and is not currently running, then the value of the **runtask.restart** initialization parameter determines whether to restart the Process.

If **runtask.restart=yes**, Connect:Direct executes the program again. If **runtask.restart**=**no**, the Process skips the **run task** step.

Refer to the *Connect:Direct for Windows Run Task Statement* chapter of the Workstation Products volume of the *Connect:Direct Process Guide* for syntax and parameter descriptions for other run task statement parameters.

### **Working with Sterling Commerce Support to Troubleshoot Connect:Direct Problems**

Before calling Sterling Commerce Support, gather information to help support personnel analyze and troubleshoot your problem. Have the following information available when you call.

- $\triangleleft$  Network map parameter definitions
- ✦ Initialization parameter definitions
- ✦ Statistics report
- $\triangleleft$  For SNA sites, gather the following:
	- If you are using Microsoft SNA software, type **snacfg/print>snacfg.dat** from a command prompt.
	- If you are using IBM Communications Server SNA software, open the *filename*.acg, where *filename* is the name specified during Communications Server installation.

If you are troubleshooting a Connect:Direct OS/390 server, gather the following information:

- $\triangleleft$  Network map parameter definitions
- ✦ Local Node source
- ✦ Remote Node source
- ✦ For SNA connectivity, provide the following:
	- z/OS LU definition
	- z/OS PU definition
	- ◆ z/OS APPLID
	- z/OS LOGMODE definition entry

## **Appendix A**

# **Worksheets**

Use the worksheets in this appendix to gather and record information needed for Connect:Direct for Windows configuration.

This appendix contains worksheets used during:

- ✦ Network Map Configuration
	- Communication mode object
	- Communication path object
	- Remote Node object
- ✦ User authorizations setup
	- User functional authorization
	- Remote user proxy

### **Network Map Communications Mode Object Worksheet**

The communications mode object defines the protocol and characteristics of sessions that are established using this mode group. Use the information on this worksheet when you create or modify a Communication Mode in your network map. Refer to Chapter 3, *[Defining and Managing the Connect:Direct Network](#page-40-0)* for field content.

Make a copy of this worksheet for each communications mode in the network.

#### **TCP/IP Communications Mode**

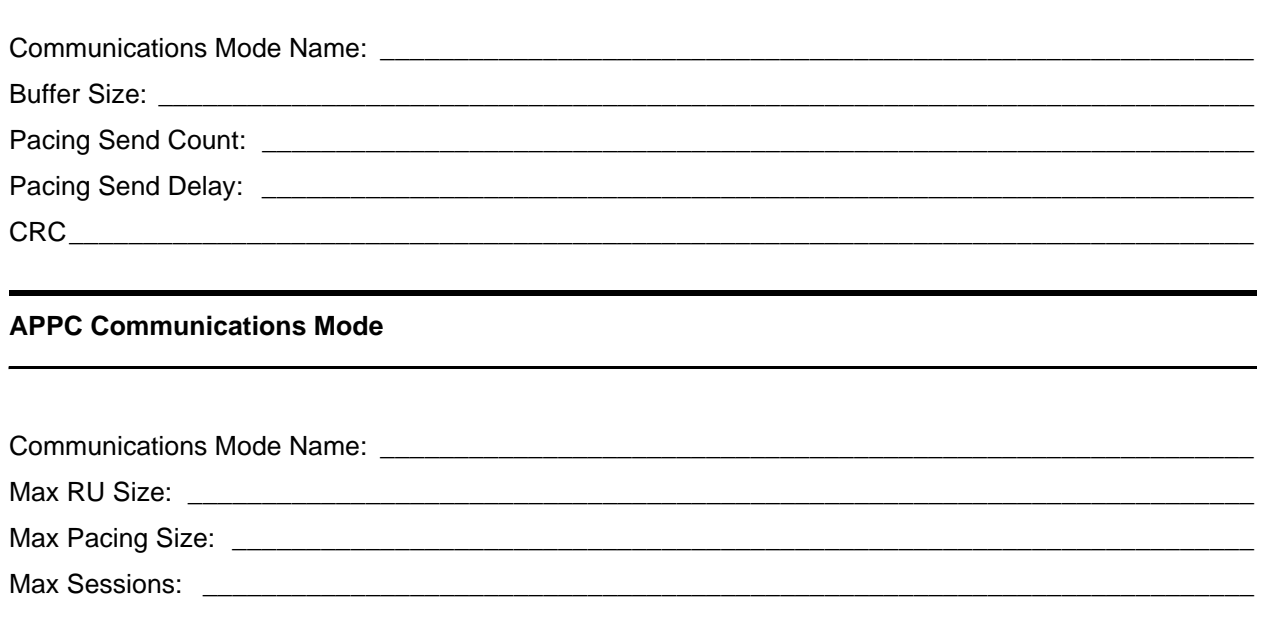

### **Network Map Communications Path Object Worksheet**

The communication path object defines the communications path between the local node and one or more remote nodes. Use this worksheet when you create a communications path in your network map. Refer to Chapter 3, *[Defining and Managing the Connect:Direct Network](#page-40-0)* for field content. Make a copy of this worksheet for each communications path in the network.

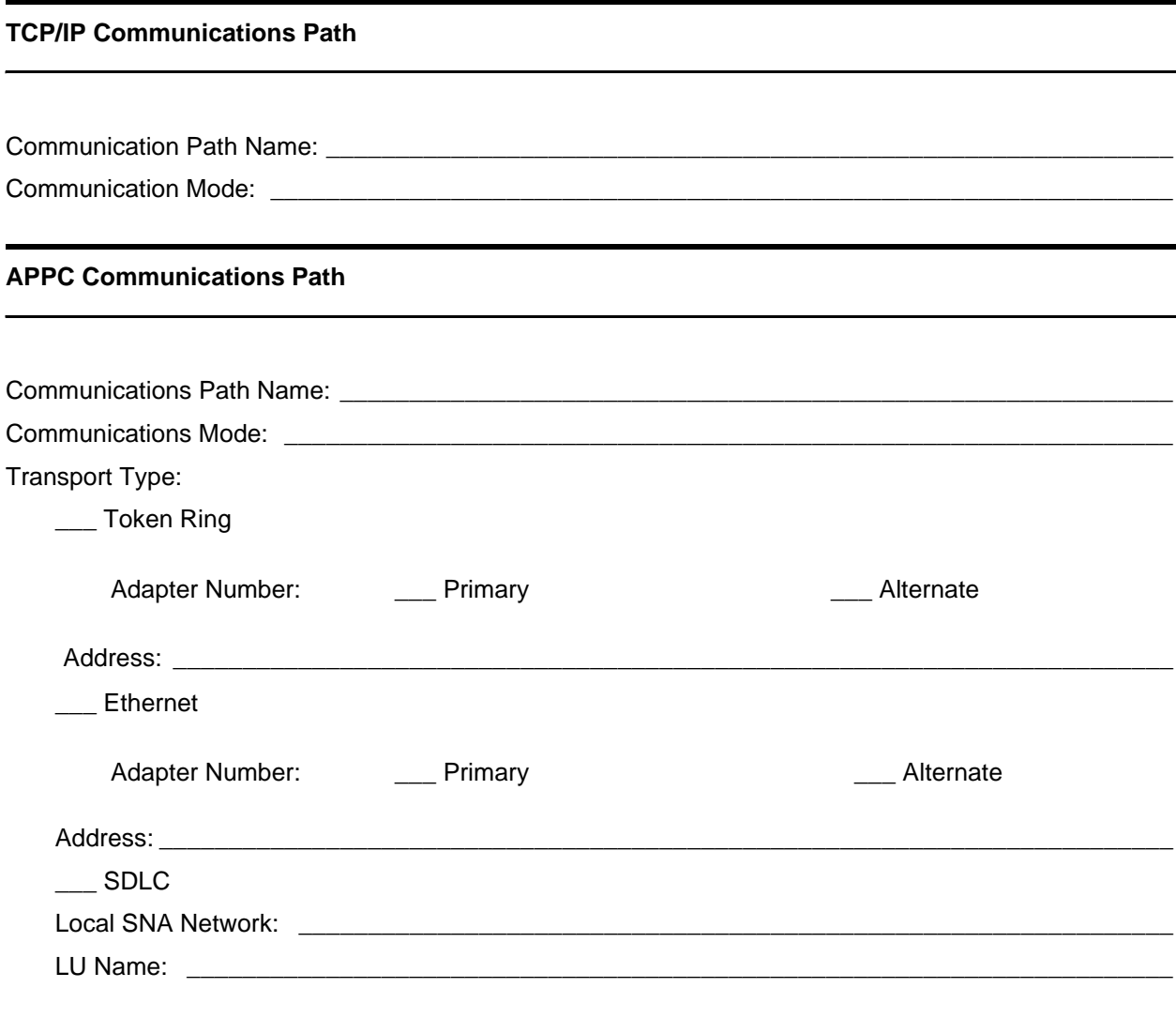

### **Network Map Remote Node Object Worksheet**

The Remote Node object provides information about remote nodes to which the local node establishes sessions or that establish sessions with the local node. Use the information on this worksheet when you modify your network map. Refer to Chapter 3, *[Defining and Managing the Connect:Direct Network](#page-40-0)* for field content.

Make a copy of this worksheet for each remote node.

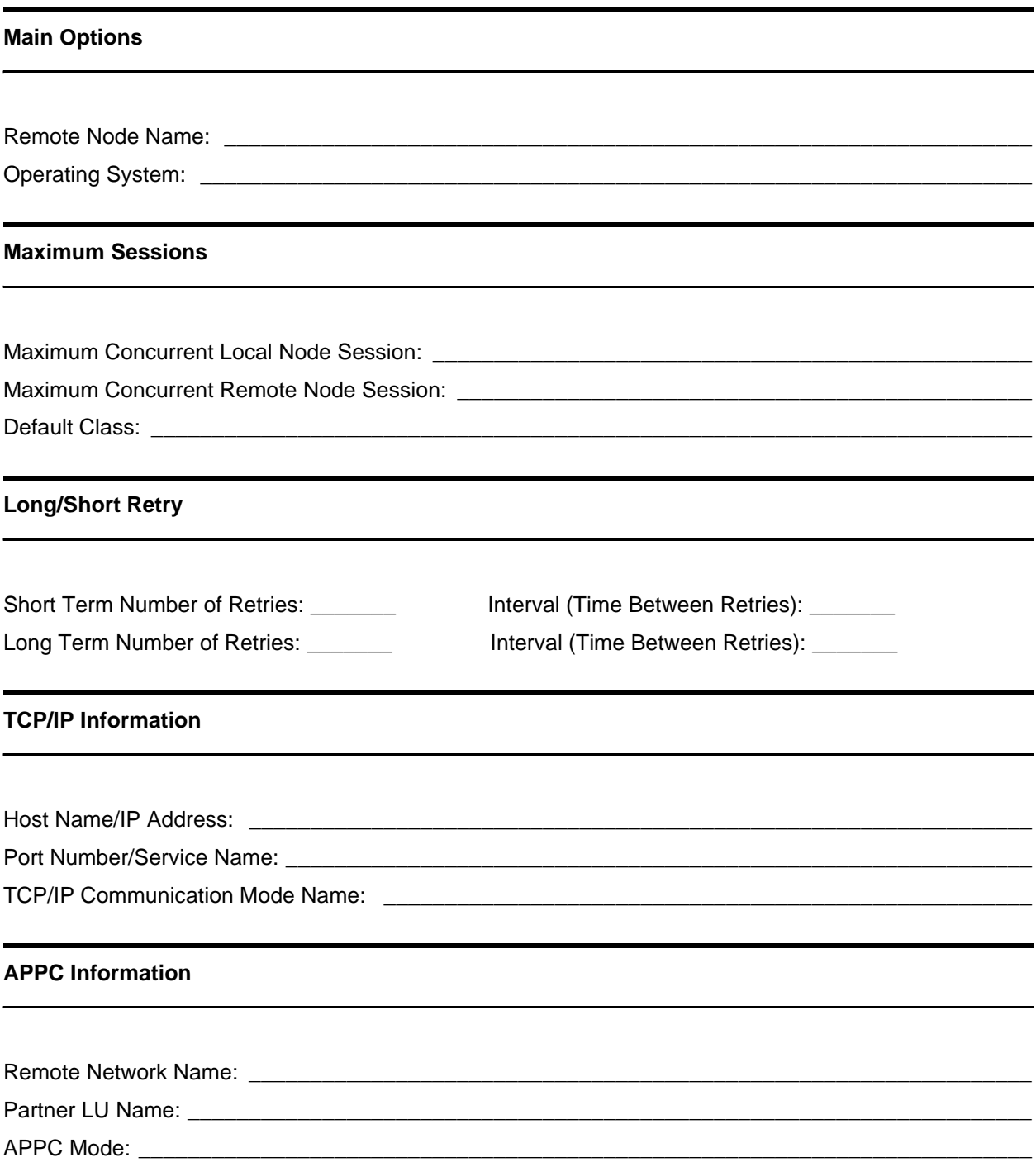

#### **Communications Paths**

You must designate at least one path.

Communications Path Names: \_\_\_

**Description Information** 

**Contact Name:** Contact Name:

### **User Functional Authorization Worksheet**

User Functional Authorizations control the user's right to issue various Connect:Direct commands and statements or perform tasks through the Connect:Direct Requester. Use this worksheet when making updates to the functional user authorization object in the Registry. Refer to Chapter 3, *[Defining and](#page-40-0)  [Managing the Connect:Direct Network](#page-40-0)* for field content.

Make a copy of this worksheet for each Connect:Direct user.

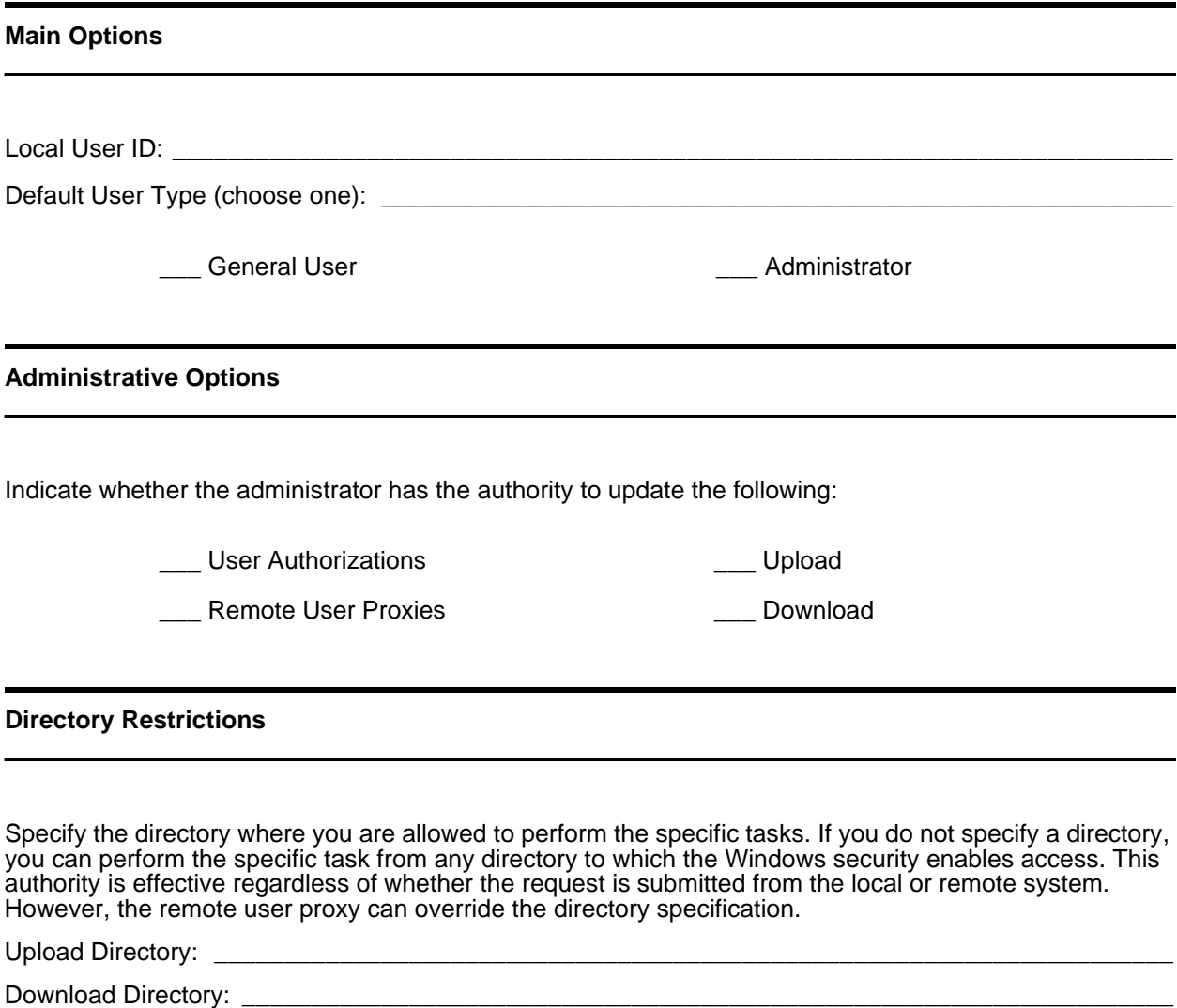

Process Directory: \_\_\_\_\_\_\_\_\_\_\_\_\_\_\_\_\_\_\_\_\_\_\_\_\_\_\_\_\_\_\_\_\_\_\_\_\_\_\_\_\_\_\_\_\_\_\_\_\_\_\_\_\_\_\_\_\_\_\_\_\_\_\_\_\_\_\_\_

Program Directory: \_\_\_\_\_\_\_\_\_\_\_\_\_\_\_\_\_\_\_\_\_\_\_\_\_\_\_\_\_\_\_\_\_\_\_\_\_\_\_\_\_\_\_\_\_\_\_\_\_\_\_\_\_\_\_\_\_\_\_\_\_\_\_\_\_\_\_\_

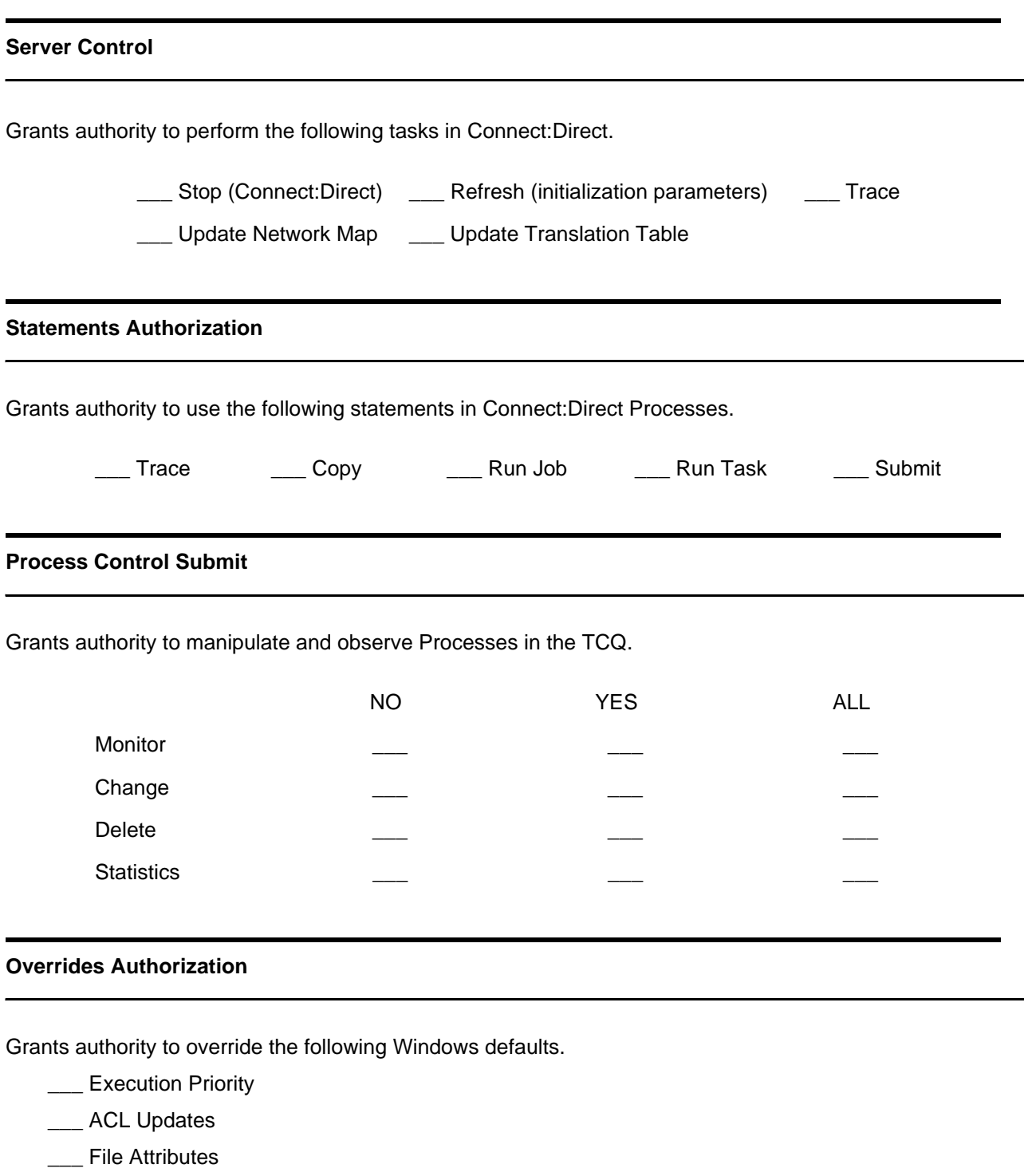

\_\_\_ Remote Node ID

### **Remote User Proxy Worksheet**

The Remote User Proxy object defines a relationship between a remote node and a local user ID. Refer to Chapter 3, *[Defining and Managing the Connect:Direct Network](#page-40-0)* for field content.

Make a copy of this worksheet for each Connect:Direct Remote User Proxy you want to define.

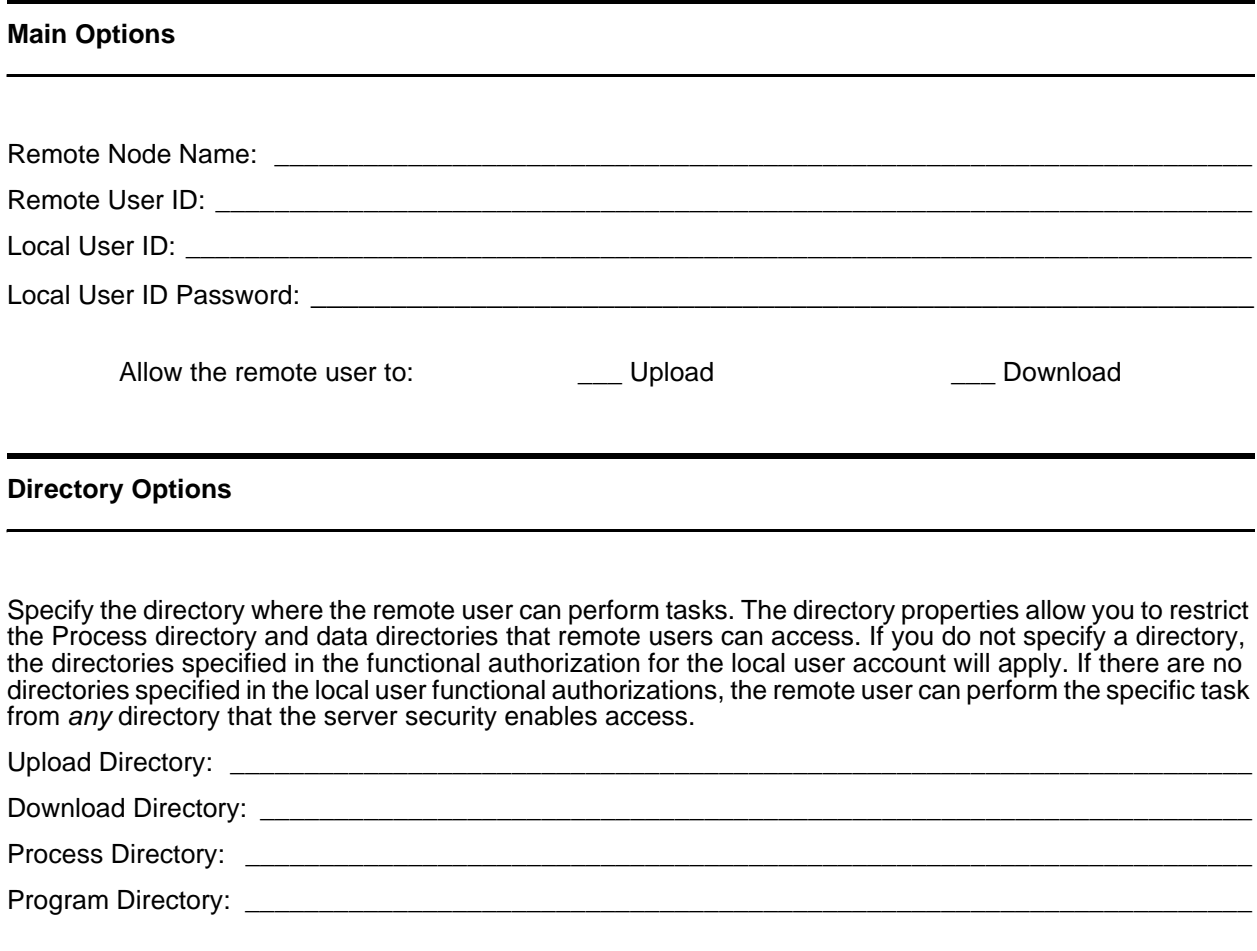

## **Appendix B**

# **Changing Connect:Direct for Windows Settings**

When you install Connect:Direct for Windows, initialization parameters are created in the Windows registry and are used to determine settings at initialization. Initialization parameters (initparms) set the default values of Connect:Direct functions. Initparms determine how Connect:Direct behaves during operation. You can change the default Connect:Direct for Windows settings by changing the value of these parameters.

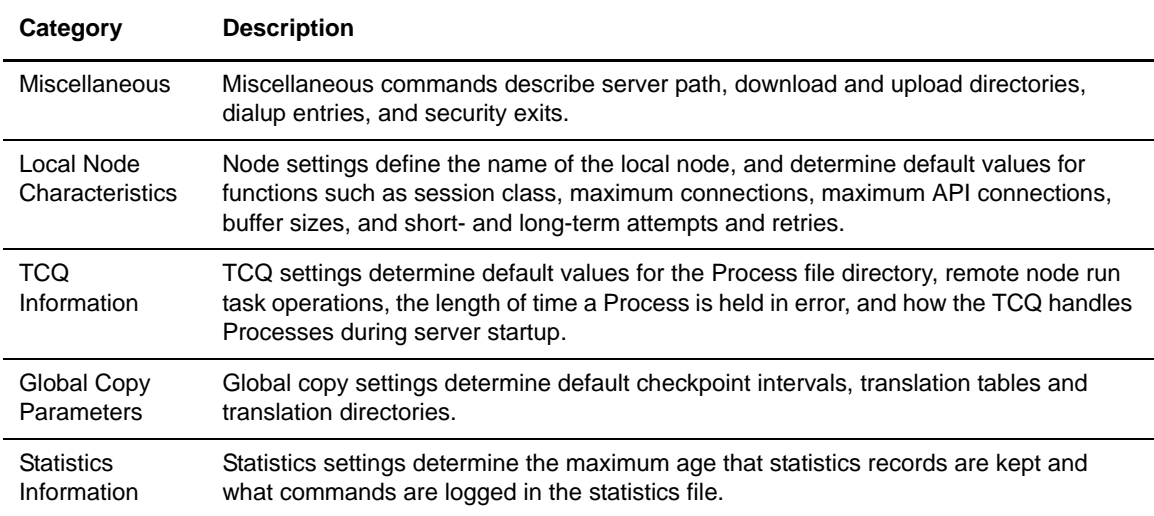

Initialization parameters are organized in the following groups:

### **Sample Initialization Parameters Format**

The following figure illustrates the format of the initialization parameters. The initialization parameters are listed in groups that are labeled in brackets.

[Miscellaneous Commands] server.path=C:\Program Files\Sterling Commerce\Connect Direct v4.4.01\Server\ proc.prio.default=10 exec.prio.default=7 license.management.key=License.key<br>download.dir=C:\Program Files\Sterling Commerce\Connect Direct v4.4.01\Server\DOWNLOAD\<br>upload.dir=C:\Program Files\Sterling Commerce\Connect Direct v4.4.01\Server\UPLOAD\<br>program.dir=C:\ file.exit=<None> event.log=All snmp=N snmp.eventlog=N snmp.trapstat=N snmp.dsn=C:\Program Files\Sterling Commerce\Connect Direct v4.4.01\Server\snmp\snmp.ini [Local Node Characteristics]<br>max.api.connects=10 max.api.connects=10<br>conn.retry.stwait=00:00:10<br>conn.retry.ltwait=00:03:00<br>conn.retry.ltwait=00:03:00<br>conn.retry.ltattempts=10<br>contact.name=not specified<br>contact.phone=not specified descrip=no description specified name=W2S.4100.CDWOPS8 sess.pnode.max=1 sess.snode.max=1 sess.default=1 netmap.check=Y node.check=B proxy.attempt=N protocol=1 tcp.api.port=10.20.4.133;1363<br>tcp.host.port=10.20.4.133;1364<br>tcp.host.port=10.20.4.133;1364<br>tcp.src.ports=(199.2.4.\*, 1000),(fd00:0:0:2015:\*::\*, 2000-3000),(199.2.4.0/255.255.255.0,<br>4000-5000),(fd00:0:0:2015::0/48, 6000, 7 pacing.send.delay=00:00:00 pacing.send.count=0 tcp.crc=ON tcp.crc.override=Y tcp.max.time.to.wait=00:03:00 runstep.max.time.to.wait=00:00:00 active.directory.enabled=N quiesce.resume=N [TCQ Information] tcq.max.age=30 tcq.start=W<br>process.dir=C:\PROGRAM FILES\STERLING COMMERCE\CONNECT DIRECT V4.4.01\SERVER\PROCESS\<br>runtask.restart=N [Global Copy Parameters]<br>ckpt.interval=10240K<br>xlate.dir=C:\PROGRAM FILES\STERLING COMMERCE\CONNECT DIRECT V4.4.01\SERVER\XLATE\<br>xlate.send=XLATESND.CDX xlate.recv=XLATERCV.CDX disable.cache=N continue.on.exception=N ecz.cmprlevel=1 ecz.windowsize=13 ecz.memlevel=4 strip.blanks=I record.wrap=Y retry.msgids=<None> retry.codes=<None> [Statistics Information] stat.max.age=7 log.select=N log.comm

### **Changing Initialization Parameters**

You can change the Connect:Direct for Windows initialization settings by editing the initialization parameters.

To edit initialization parameters from Connect:Direct Requester.

- 1. Click **Start**, then point to **Programs** > **Sterling Commerce Connect:Direct v4.4.01 > CD Requester**.
- 2. From the **Admin** menu, select **Initialization Parameters**. If you have not attached to Connect:Direct, the **Connect:Direct Attach** dialog box is displayed.
- 3. Attach to the server.
- 4. In the initialization parameters file, place the cursor after the **=** sign following the parameter you want to change.
- 5. Type the new value. Refer to the parameters tables for the name, definition, and valid values for each command parameter.
- 6. Select **Apply** from the **Initparms** menu to update and save changes.
- 7. Close the **Initparms** dialog box by clicking the **X** in the right-hand corner of the dialog box.
- 8. Click **Yes** to apply the changes and return to the main window.

#### About Miscellaneous Parameters

The miscellaneous parameters determine the server path, default Process priority, event log values, and various restricted directories. The following table lists the miscellaneous commands parameters:

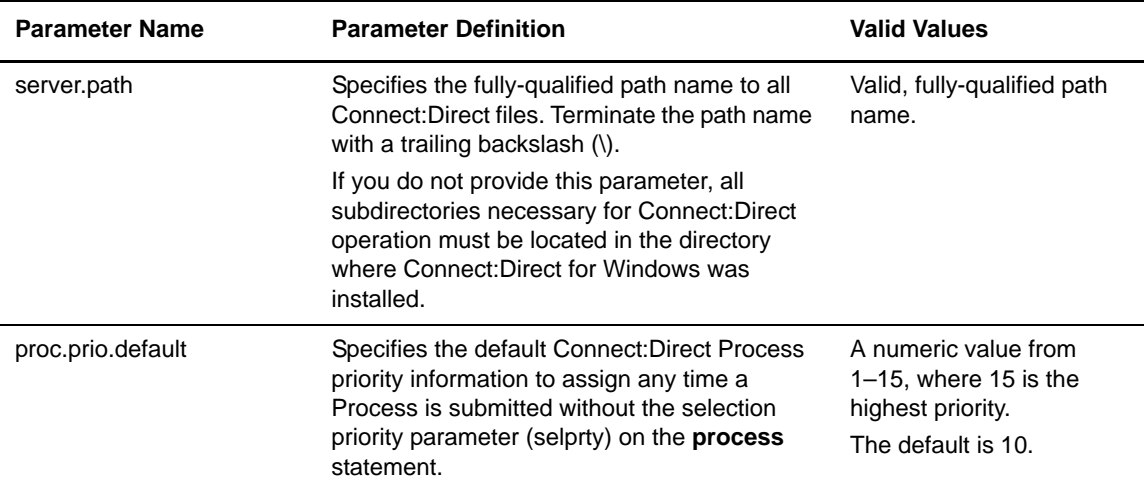

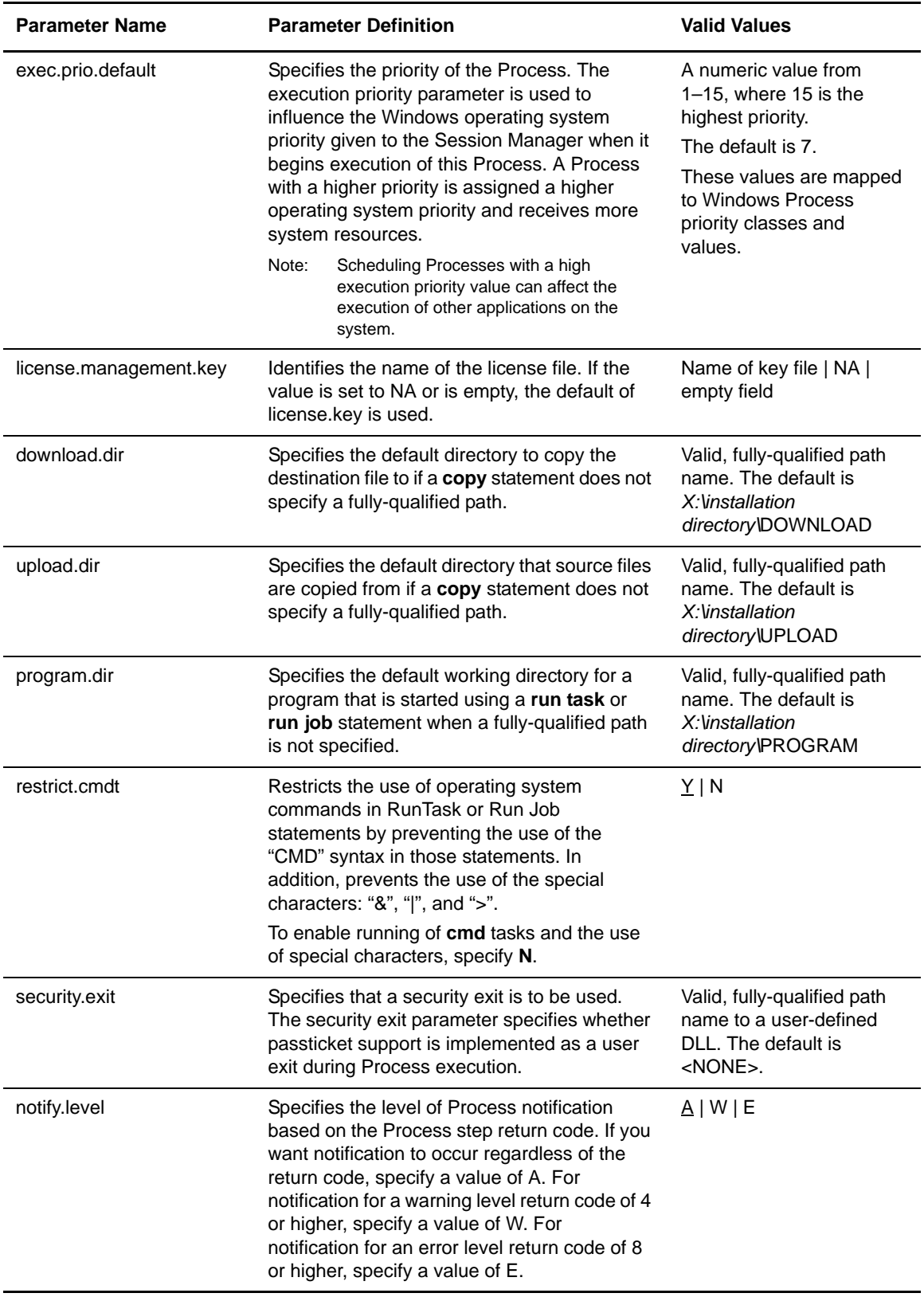

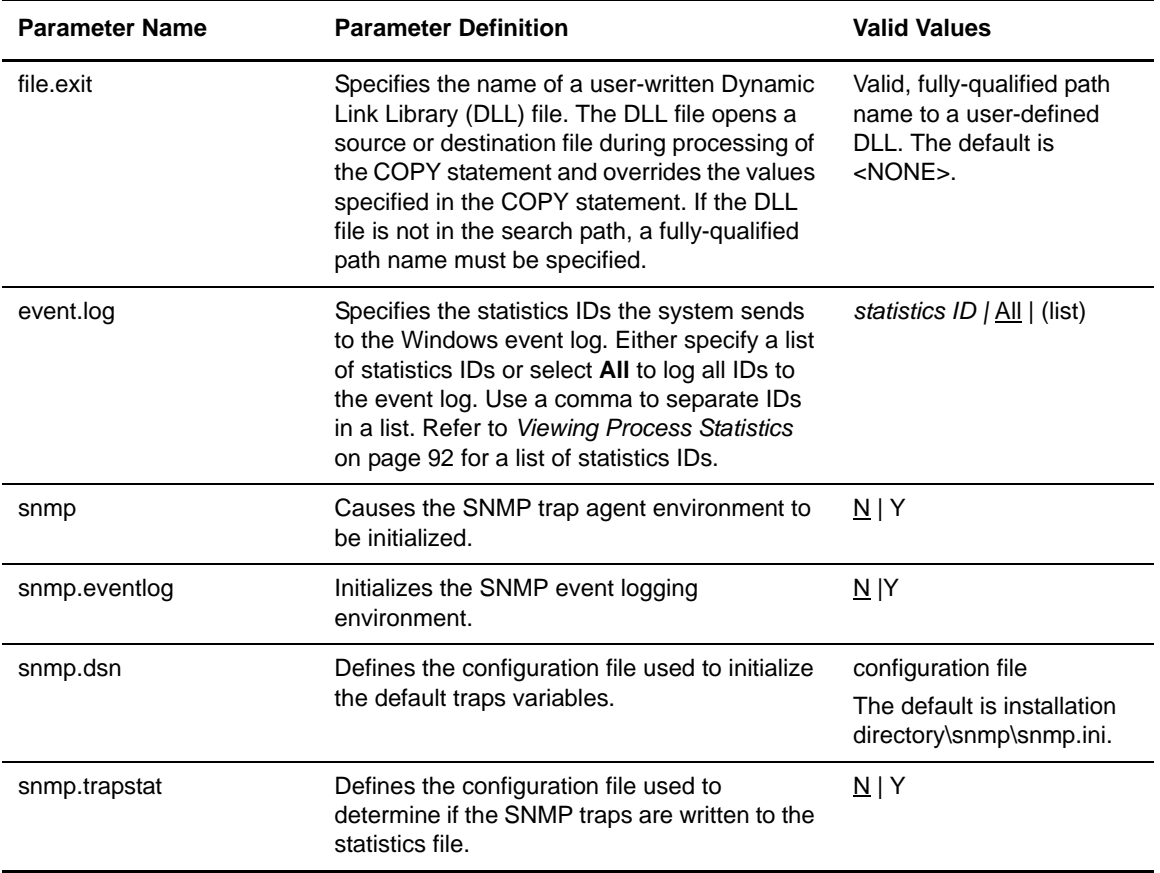

#### About the Local Node Parameters

The local node characteristics parameters define the name of the local node and default information used to communicate with a remote node. The following table identifies the local node characteristics parameters:

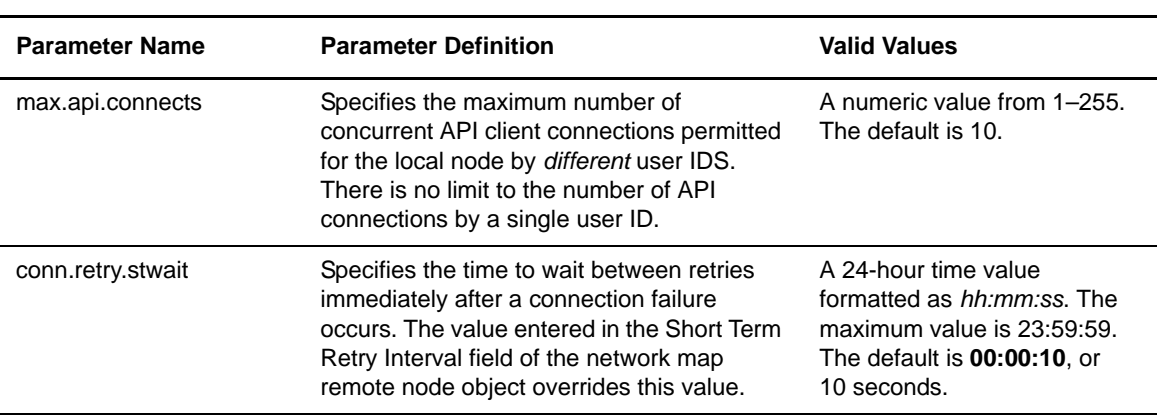

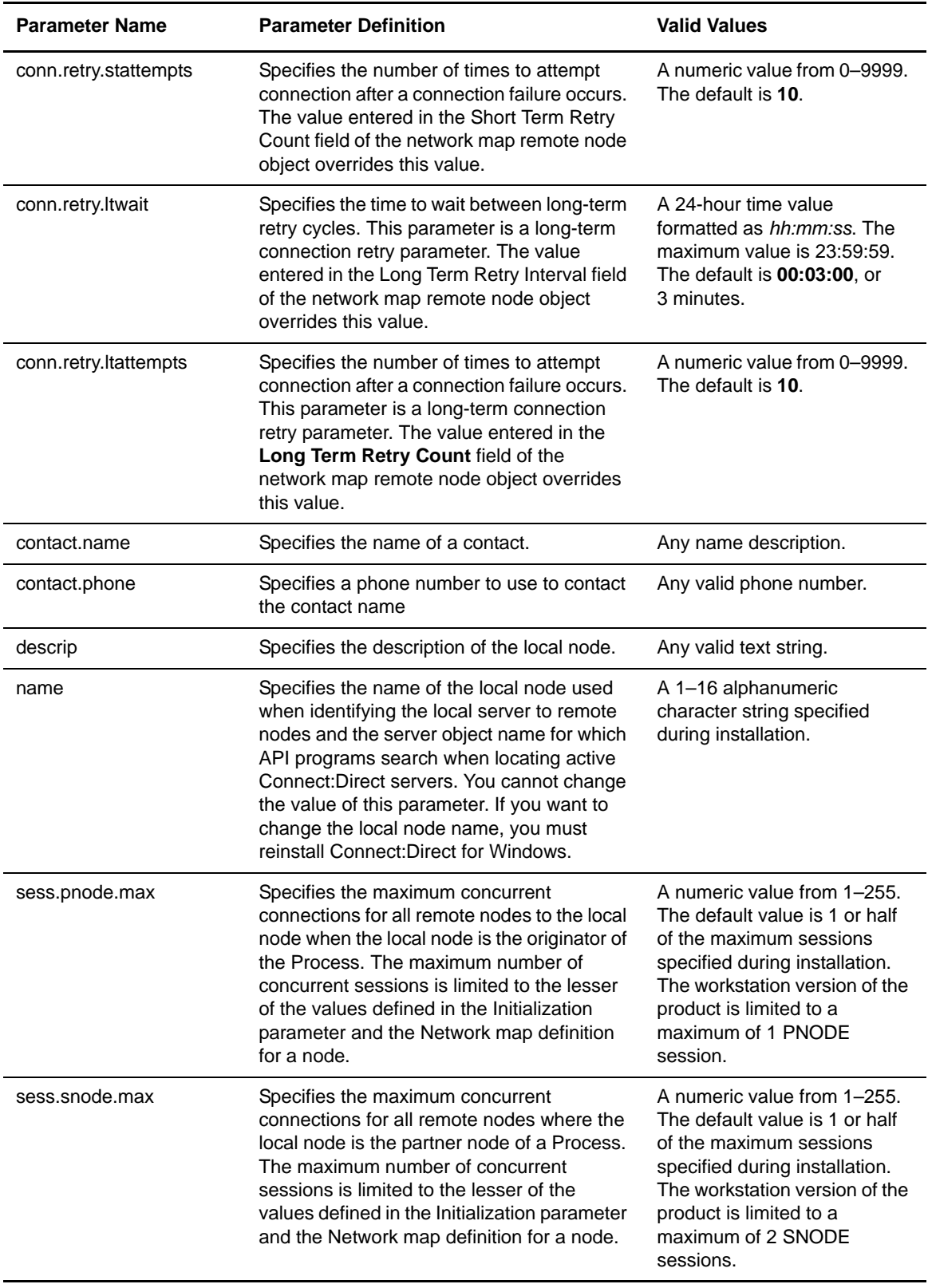

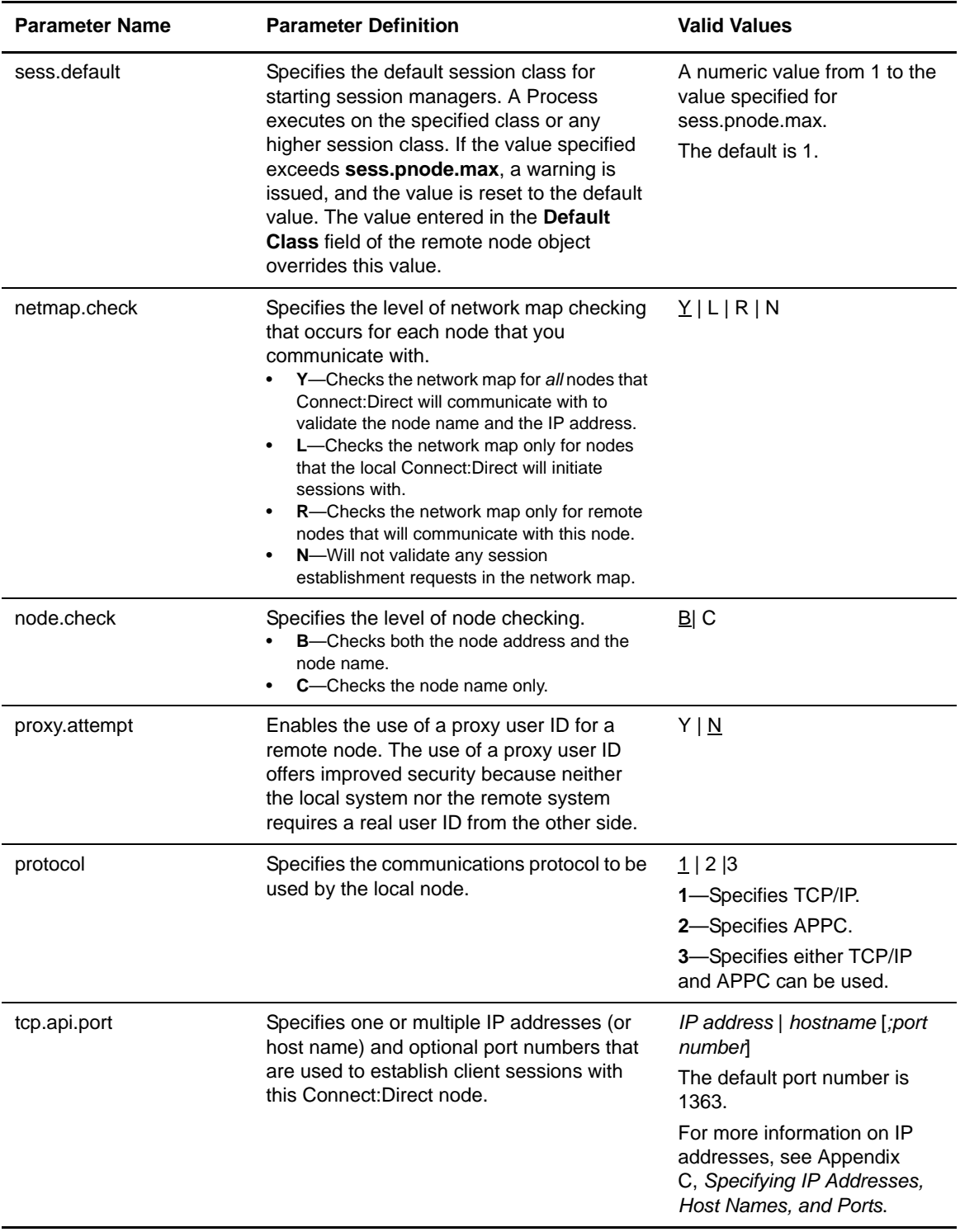

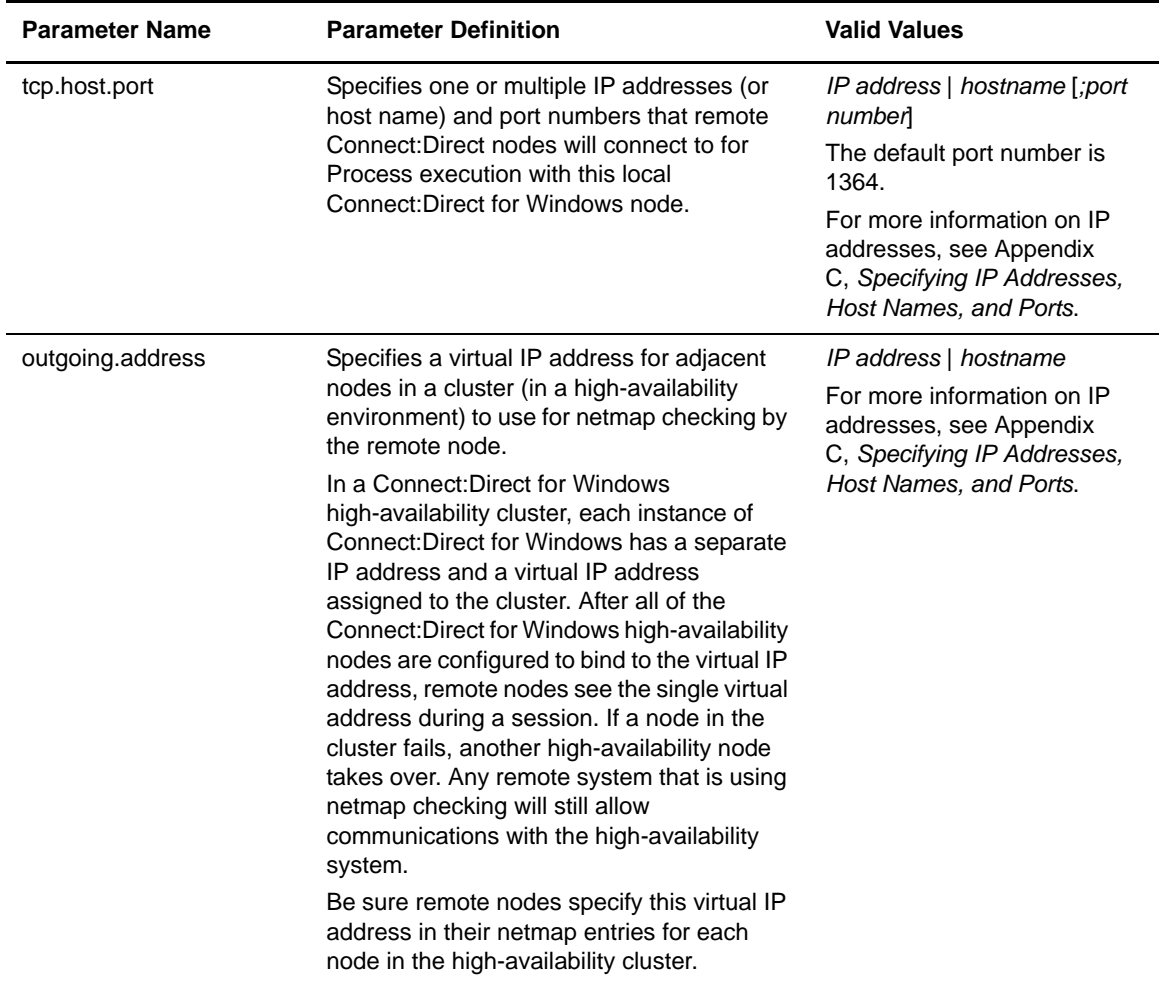

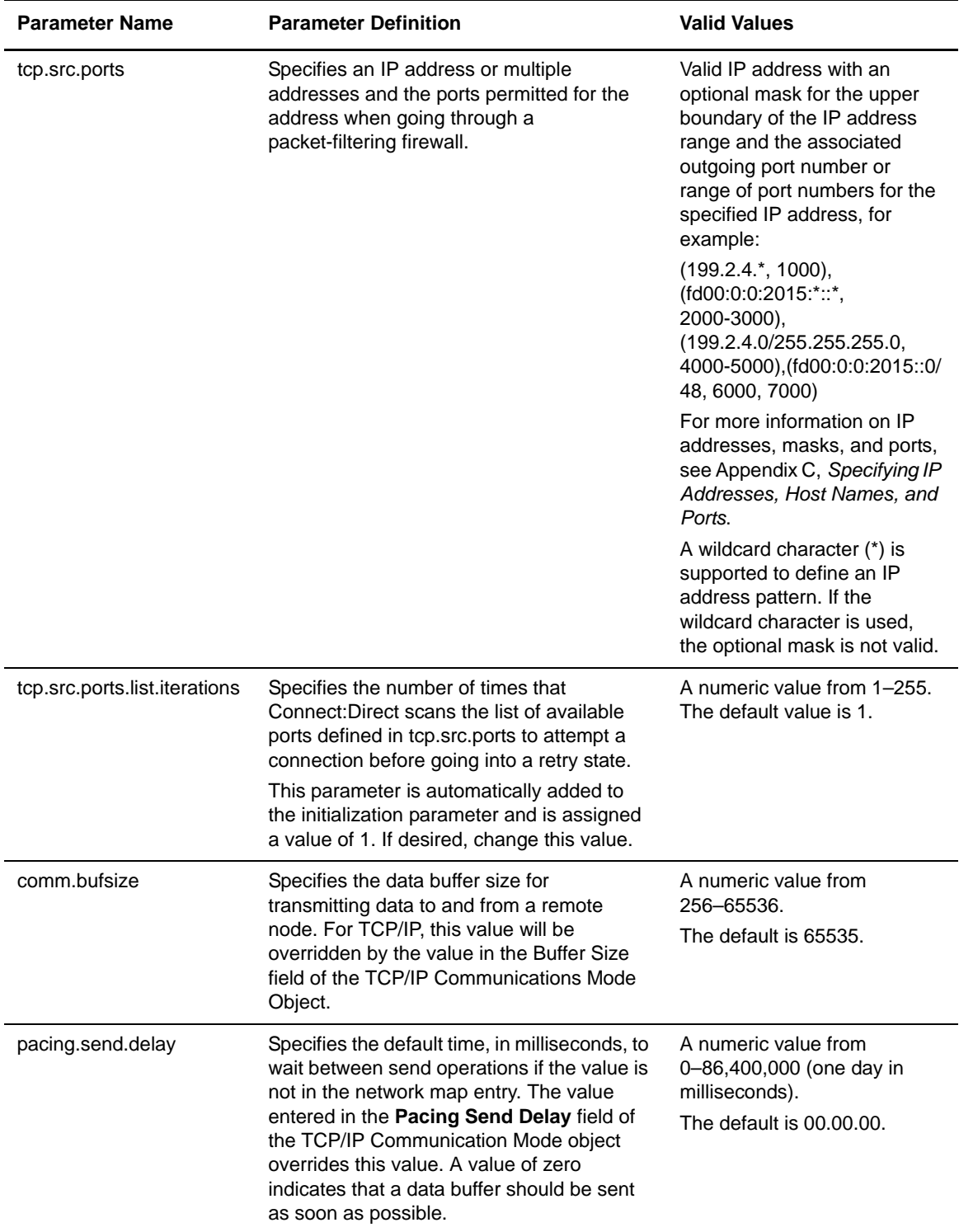

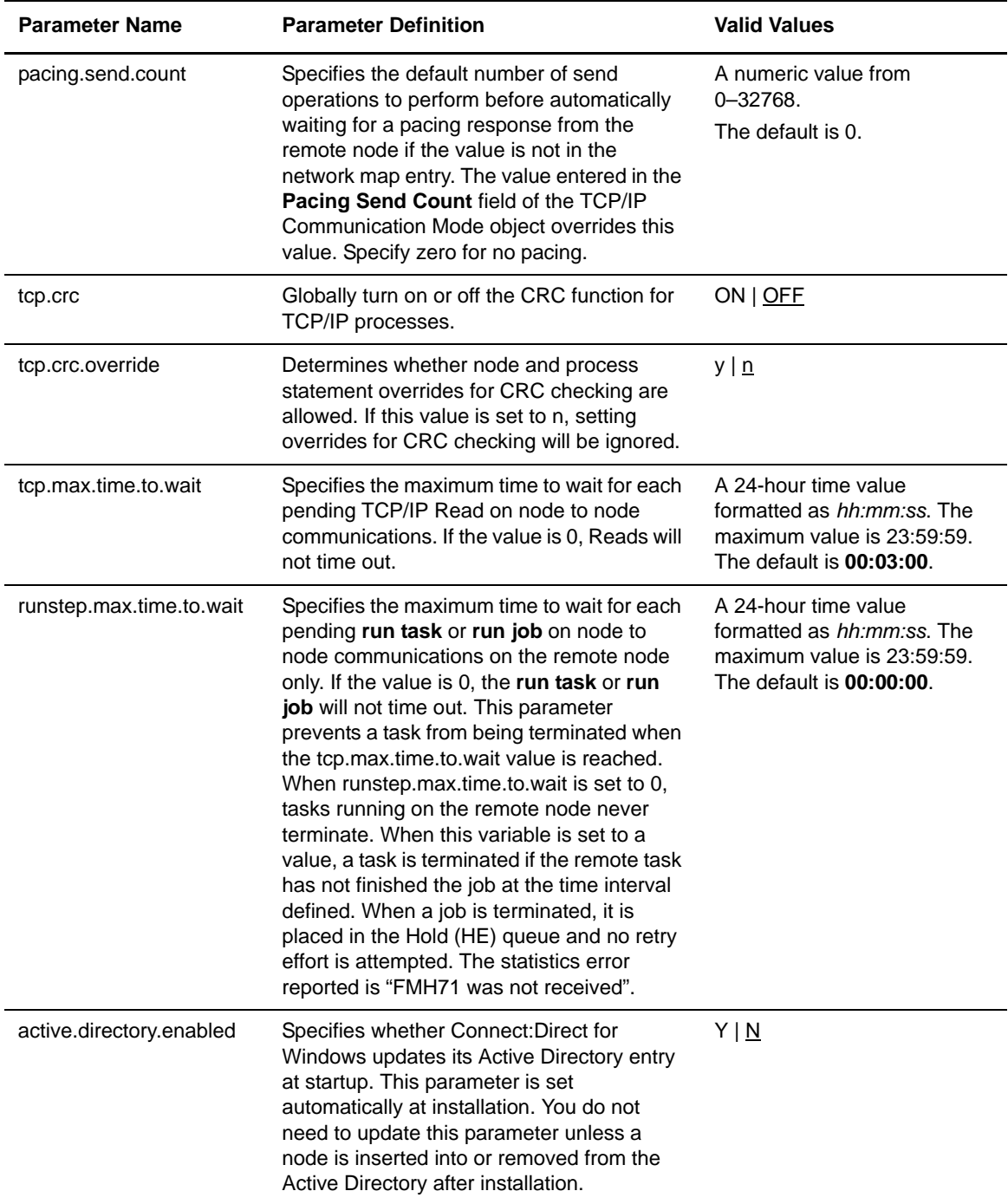

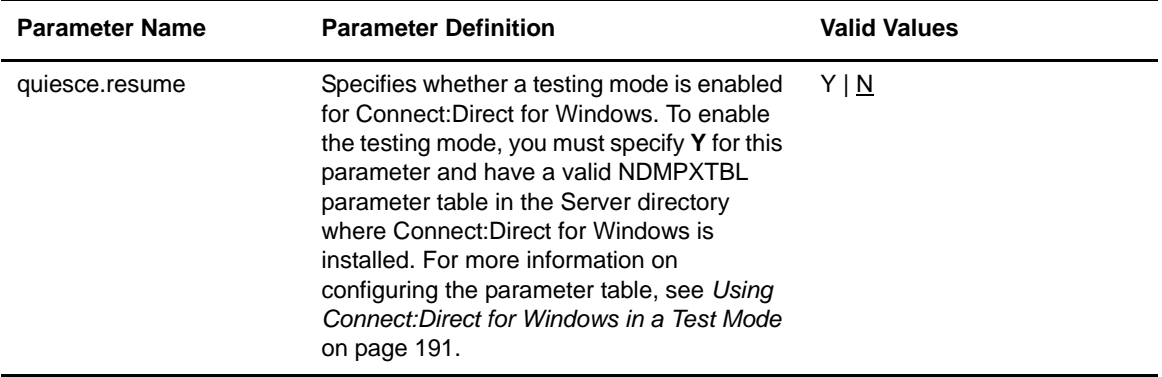

#### About Transmission Control Queue Parameters

The Connect:Direct Transmission Control Queue (TCQ) holds submitted Processes. The TCQ information parameters define information about the TCQ, such as the default Process directory. Refer to Chapter 6, *[Managing Processes](#page-82-0)* for more information about the Connect:Direct TCQ.

The following table identifies the TCQ information parameters:

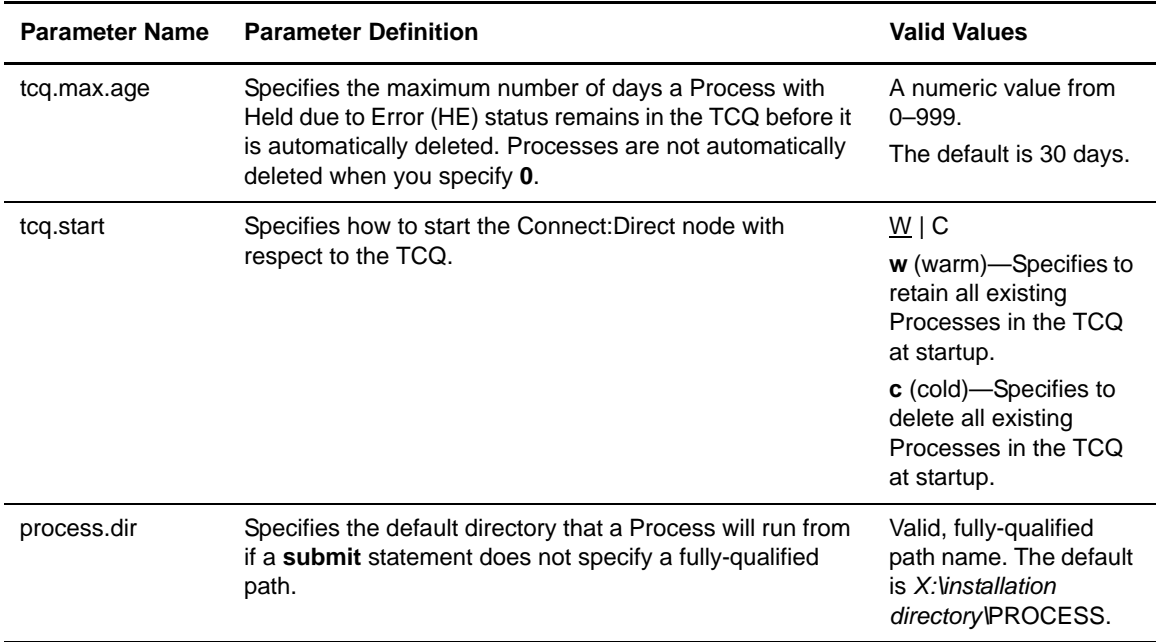

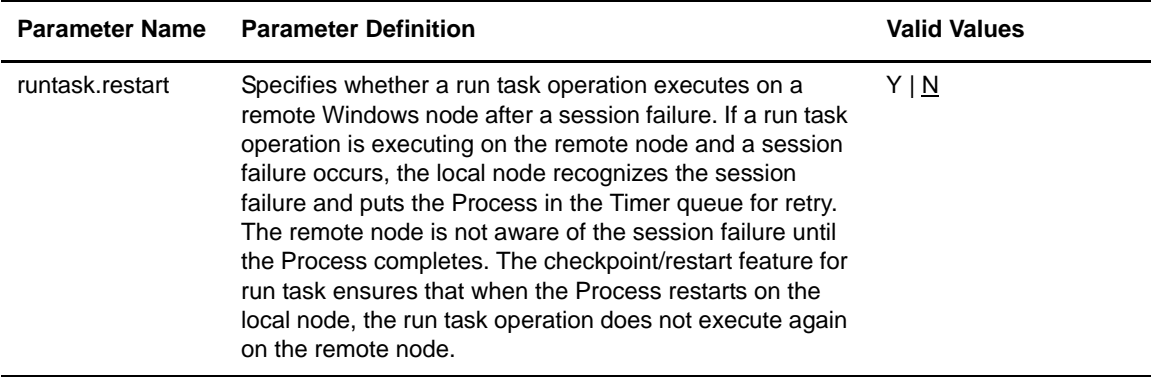

#### About Global Copy Parameters

The global copy parameters define default information for the copy operation, such as the number of bytes transmitted in a copy operation before a checkpoint is taken. See the *Connect:Direct Process Guide* for a description of the **copy** Process statement.

The following table identifies the global copy characteristics parameters:

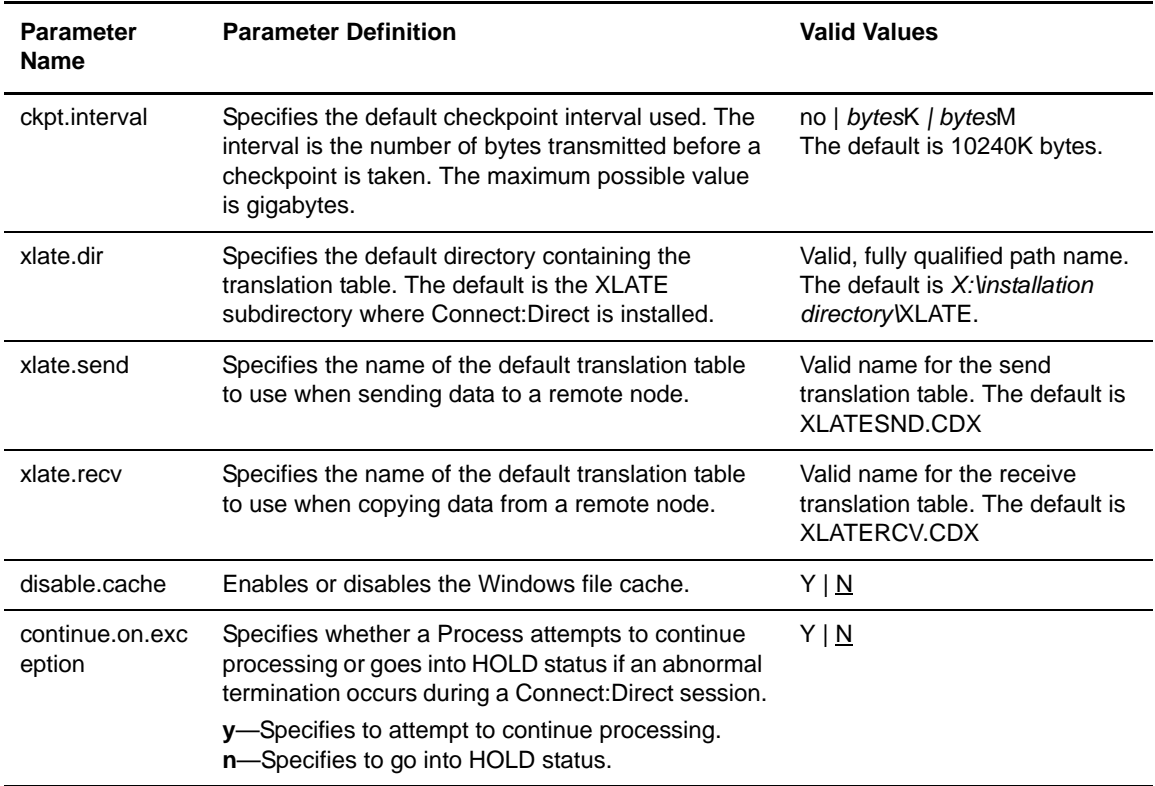
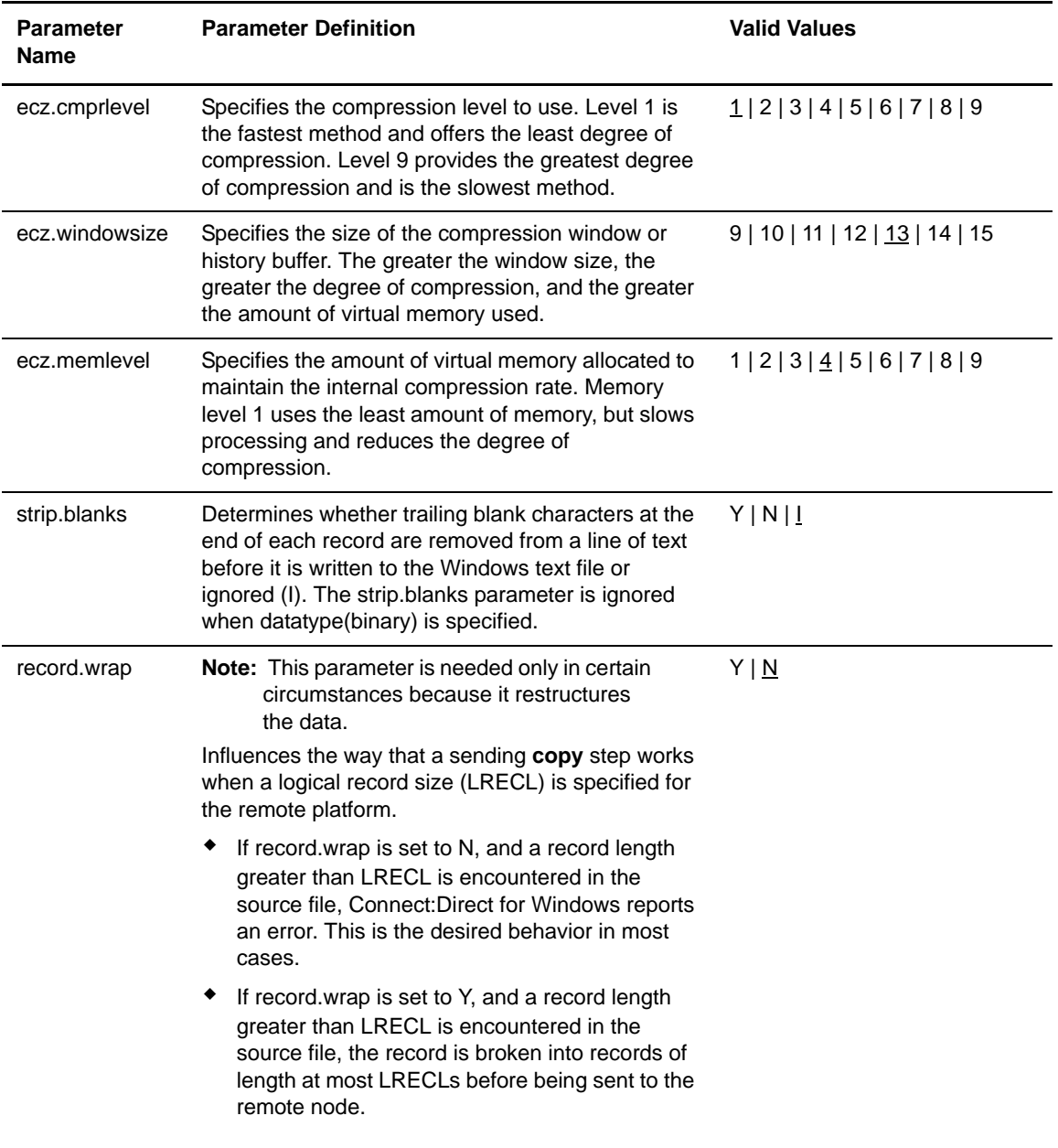

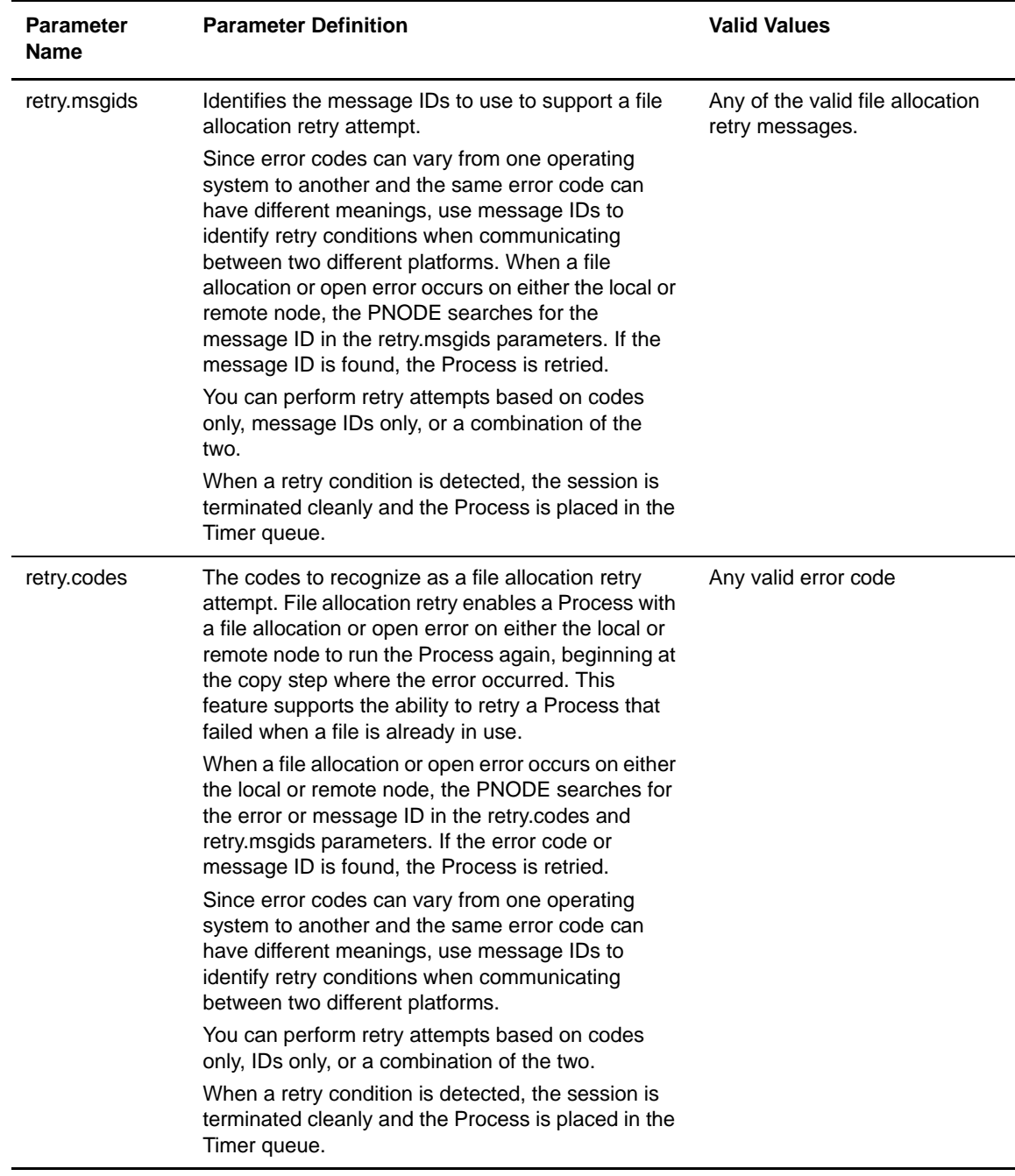

#### About Statistics Parameters

The Connect:Direct statistics facility logs information about Connect:Direct operations. The statistics information parameters define the characteristics of the statistics facility, such as the maximum age of a statistics record. The following table identifies the statistics information parameters:

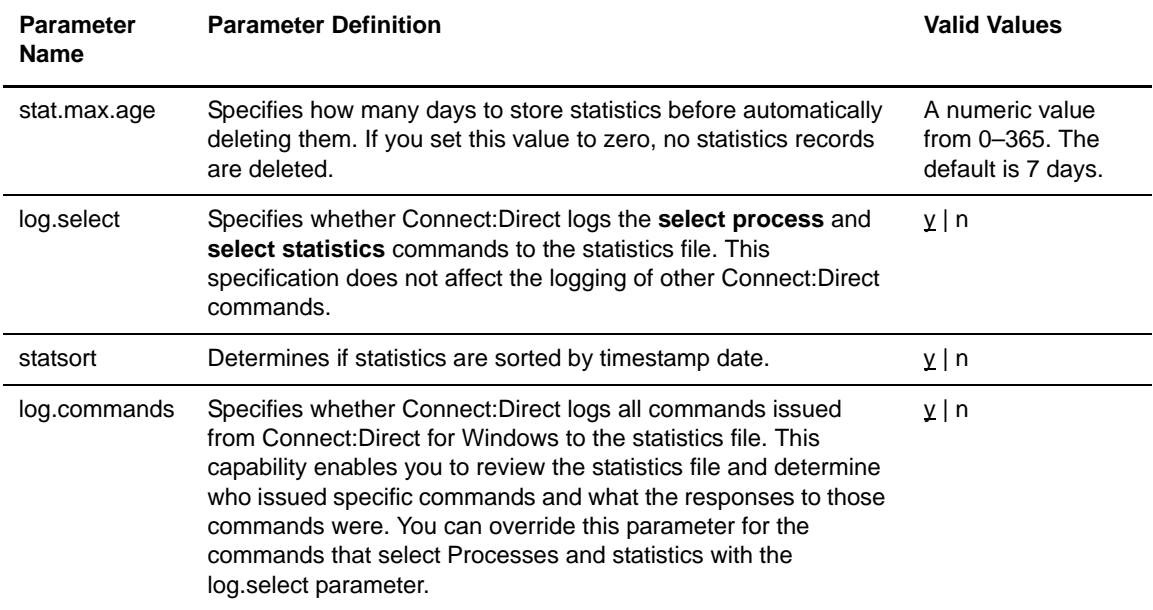

Appendix B Changing Connect:Direct for Windows Settings

# **Appendix C**

# <span id="page-148-0"></span>**Specifying IP Addresses, Host Names, and Ports**

Connect:Direct for Windows accepts both Internet Protocol version 4 (IPv4) and Internet Protocol version 6 (IPv6) versions of the Internet Protocol as well as host names. You can enter IP addresses/host names and ports in several ways, depending on the field you are specifying:

- ✦ Address or host name only
- ✦ Port number only
- ✦ Address/host name with a port number
- ✦ Multiple address/host name and port combinations

When specifying IP addresses/host names and ports for Connect:Direct for Windows, use the following guidelines.

### **IP Addresses**

Connect:Direct for Windows accepts both IPv4 and IPv6 addresses. Wherever an IP address is specified in Connect:Direct for Windows, you can use either IPv4 or an IPv6 addresses.

#### IPv4 Addresses

IPv4 supports  $2^{32}$  addresses written as 4 groups of dot-separated 3 decimal numbers (0 through 9), for example, 10.23.107.5.

#### IPv6 Addresses

IPv6 supports 2128 addresses written as 8 groups of colon-separated 4 hexadecimal digits, for example, 1001:0dc8:0:0:0:ff10:143e:57ab. The following guidelines apply to IPv6 addresses:

 $\triangle$  If a four-digit group contains zeros (0000), the zeros may be omitted and replaced with two colons (::), for example:

```
2001:0db8:85a3:0000:1319:8a2e:0370:1337 
can be shortened as 
2001:0db8:85a3::1319:8a2e:0370:1337
```
Any number of successive 0000 groups may be replaced with two colons  $(:).$  but only one set of double colons (::) can be used in an address, for example:

```
001:0db8:0000:0000:0000:0000:1319:58ab 
Can be shortened as: 
2001:0db8:0000:0000::1319:58ab
```
✦ Leading zeros in a four-zero group can be left out (0000 can be shortened to 0), for example:

```
2001:0db8:0000:0000:0000:0000:1319:58ab 
Can be shortened as: 
2001:0db8:0:0:0:0:1319:58ab
```
✦ You can write a sequence of 4 bytes that occur at the end of an IPv6 address in decimal format using dots as separators, for example:

```
::ffff:102:304
Can be written as:
::ffff:1.2.3.4
```
This notation is useful for compatibility addresses.

### **Host Names**

When you specify a host name, rather than an IP address, Connect:Direct for Windows gets the IP address from the operating system. The first IP address returned by the operating system is used regardless of whether it is in IPv4 or IPv6 format.

A host name (net, host, gateway, or domain name) is a text string of up to 24 characters comprised of the alphabet (A–Z), digits (0–9), minus sign (-), and period (.), for example, msdallas-dt.

The following guidelines also apply:

- ✦ No blank or space characters are permitted as part of the name.
- ✦ Periods are allowed only when they are used to delimit components of domain-style names.
- ✦ Host names are not case sensitive.
- ✦ The first and last character must be a letter or digit.
- ✦ Single-character names or nicknames are not allowed.

### **Port Numbers**

Port numbers can be appended to the end of IP/host addresses when they are preceded by a semi-colon (;), for example, 10.23.107.5;1364. This convention is specific to Connect:Direct for Windows and is not an industry standard.

A port number must be in the range of 0 through 65535. Port numbers lower than 1024 are designated as reserved and should not be used. The following examples show port numbers appended to IP/host addresses using these conventions:

```
10.23.107.5;1364
fe00:0:0:2014::7;1364
msdallas-dt;1364
```
### **Multiple Addresses, Host Names, and Ports**

You can specify multiple IPv4 and IPv6 addresses and host names by separating them with a comma (,). A space can be added after the comma for readability, for example:

10.23.107.5, fe00:0:0:2014::7, msdallas-dt

You can also specify a port number for each address or host name. The port is separated from its corresponding address/host name with a semi-colon (;), and each address/host name and port combination is separated by a comma (,). A space may be added after the comma for readability. The following example shows multiple address/host name and port combinations:

10.23.107.5;1364, fe00:0:0:2014::7;1364, msdallas-dt;1364

Multiple address/host names (and combinations with port numbers) are limited to 1024 characters.

### **Using Masks for IP Address Ranges**

When you specify a value for the **tcp.src.ports** parameter in the initialization parameters file, you can use masks to specify the upper boundary of a range of IP addresses that will use a specific port, multiple ports, or a range of ports. Connect:Direct for Windows supports masks for both IPv4 and IPv6 addresses as shown in the following sample entry from the **initparms.cfg** file:

```
tcp.src.ports=(199.2.4.*, 1000), (fd00:0:0:2015:*::*, 2000-3000), (199.2.4.0/255.255.255.0, 4000-5000), 
(fd00:0:0:2015::0/48, 6000, 7000)
```
These sample addresses specify the following information:

(199.2.4.\*, 1000)—Any IPv4 address that falls in the range from 199.2.4.0 through 199.2.4.255 will use only port 1000.

(fd00:0:0:2015:\*::\*, 2000-3000)—Any IPv6 address that falls in the range from fd00:0:0:2015:0:0:0:0 through fd00:0:0:2015:ffff:ffff:ffff:ffff will use a port in the range of 2000 through 3000.

(199.2.4.0/255.255.255.0, 4000-5000)—Any IPv4 address that falls in the range from 199.2.4.0 through 199.2.255.255 will use a port in the range of 4000 through 5000.

(fd00:0:0:2015::0/48, 6000, 7000)—Any IPv6 address that falls in the range from fd00:0:0:2015:0:0:0:0 through fd00:0:0:ffff:ffff:ffff:ffff:ffff will use port 6000 or port 7000.

As shown in the sample entry above, the wildcard character (\*) is supported to define an IP address pattern. You can specify up to 255 unique IP address patterns or up to 1024 characters in length, each with its own list of valid source ports. If the wildcard character is used, the optional mask is not valid.

# **Submitting Processes Using the CLI**

The Command Line Interface (CLI) provides another tool to submit Process statements and commands to the Connect:Direct server. Refer to Chapter 5, *[Creating Processes](#page-58-0)* for instructions on using the Connect:Direct Requester to submit Process statements.

If you prefer to use a command line interface, use the CLI to issue requests interactively or you can submit them automatically from batch files or command files. The CLI enables you to perform the following tasks:

- ✦ Connect to the Connect:Direct server
- ✦ Issue Connect:Direct commands
- ✦ Submit a Process
- ✦ Change Processes
- ✦ Delete Processes
- ✦ Retrieve Process status information
- ✦ Retrieve Process statistics records

### **Connecting to a Server**

If you want to connect to a Connect:Direct server using the CLI, use the Logon Connection utility. This utility allows you to connect to a node without defining a user ID and user authority in Connect:Direct for Windows. It can be used to run batch oriented jobs.

To use the Logon Connection Utility, first ensure that Java Runtime 1.3 or later is installed. Then, run the LCU.bat file to configure the connection. This batch file enables you to identify the parameters necessary to connect to a server. It then saves this information to a configuration file called cddef.bin or whatever name you specify. If you do not identify a directory to save the file to, it is saved in the root directory. Use the -f parameter to identify the location and file name for the configuration file.

After you create the configuration file, invoke the CLI and include the -f parameter.

To create the configuration file:

1. Type the following command to run the LCU batch file.

LCU -fx:\directory\filename

where x:\directory is the location to save the configuration file and file name is the name of the configuration file.

- 2. Enter the following information to identify the connection parameters for the server:
	- IP Address of the Connect:Direct server
	- Port number of the Connect:Direct server
	- User ID to use to connect to the server
	- User password of the user ID used to connect to the server.

The information is automatically saved to the file you identified in step with the x:\directory\filename variable. If you do not enter this variable, the configuration file is saved in the root directory to the file called cddef.bin.

# **Invoking the CLI**

To invoke the CLI, use the **direct** command, as illustrated in the following example. You must start the **direct** command from the directory where it is installed or it must be defined in the user's path.

```
direct [-nNodeName [-uUserId [-pPassword]]] [-mn] [-l] [-x] [-fLogonFile] 
[-zOutputFile]
```
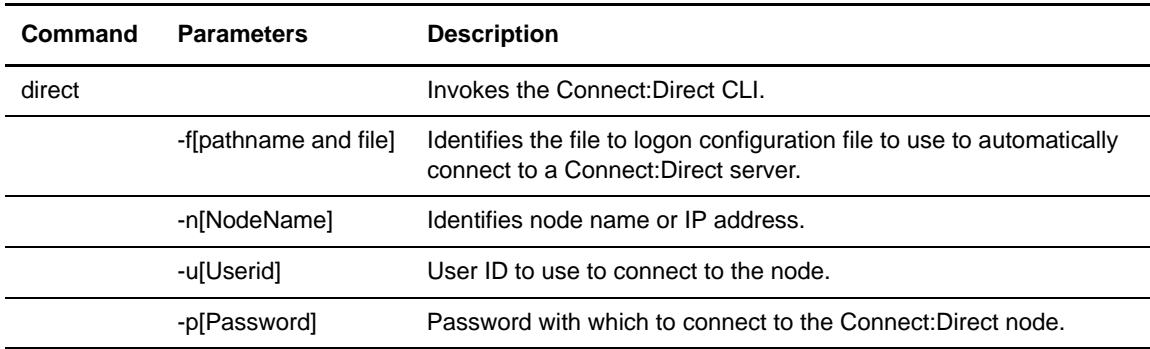

The following table describes the command and its options. If a parameter is not specified, the default value is used:

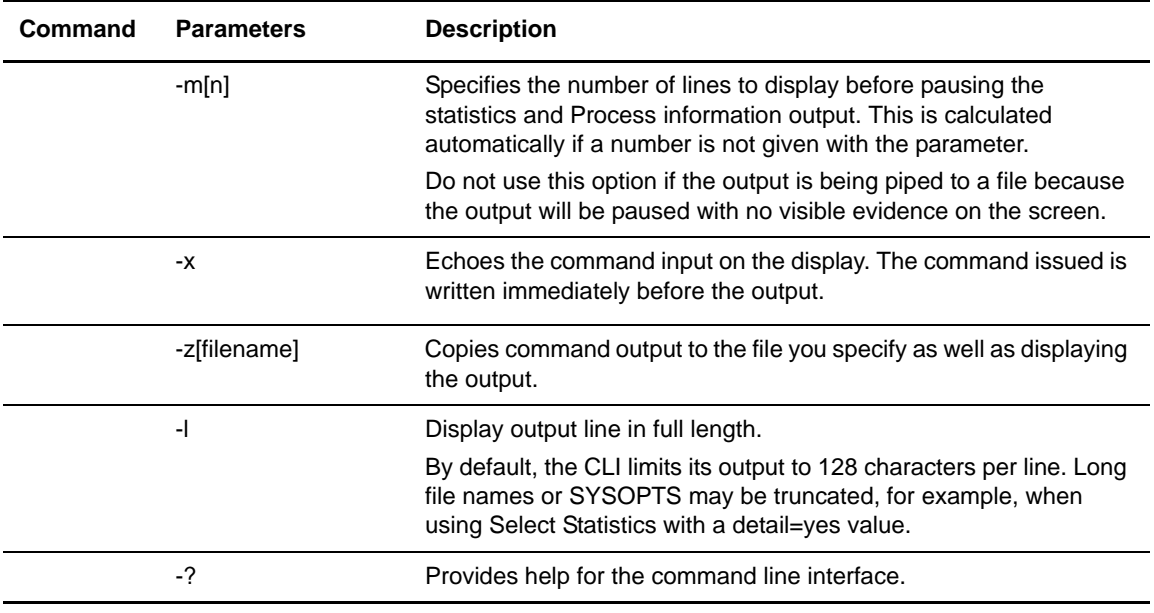

# **Terminating the CLI**

Terminate the CLI operation by typing **quit**, followed by a semicolon, at the command line as illustrated below:

quit;

# **Command Syntax**

The following information describes the general conventions used in the command syntax:

- ✦ All commands must be followed by a semi-colon.
- ✦ User names, passwords, and parameters are case sensitive.
- ✦ Command keywords are not case sensitive.
- ✦ File names, group names, user IDs, and passwords are defined as variable length strings. Names referring to objects on other nodes can be subject to restrictions imposed by the other node type.
- ✦ Length restrictions for Connect:Direct node names are specific to a type of field and data. Refer to specific commands in this chapter for restrictions.
- ✦ If a parameter specifies the word *generic* as a parameter value, you can type a string that includes an asterisk (**\***) or a question mark (**?**) to provide pattern-matching or wildcard

matching for parameter values. The asterisk matches zero or more characters, and the question mark matches any single character.

✦ When *list* is a parameter value in the syntax definition, you can specify multiple parameter values by enclosing the group in parentheses and separating values with commas. A list can also include generic values. An example follows:

pname=(payproc,arproc,ivproc,a?prod5\*)

✦ Most CLI commands can be entered using abbreviations. When abbreviations can be used in place of a command, these abbreviations are identified in the command description table.

## **Piping Conventions**

The Connect:Direct for Windows CLI supports the following piping conventions:

- ✦ <*filename.ext* uses the file for input
- ✦ >*filename*.*ext* uses the file for output

The following example demonstrates the Connect:Direct piping convention being used on a COMMANDS.TXT file containing the Connect:Direct commands you want to issue.

```
submit
test process snode=dsd.unix
cp copy from (file=testfile.dat pnode)
              to (file=test.dat snode)
         pend;
select statistics;
select process;
quit;
```
By typing the following command, you can execute all of the commands in the COMMANDS.TXT file.

direct < commands.txt

**Note:** A batch file can also be created containing the *direct < commands.txt* line if you want to execute these commands from a batch file.

# **Controlling Process Operation**

The following table provides a summary of all available commands that can be used with the CLI:

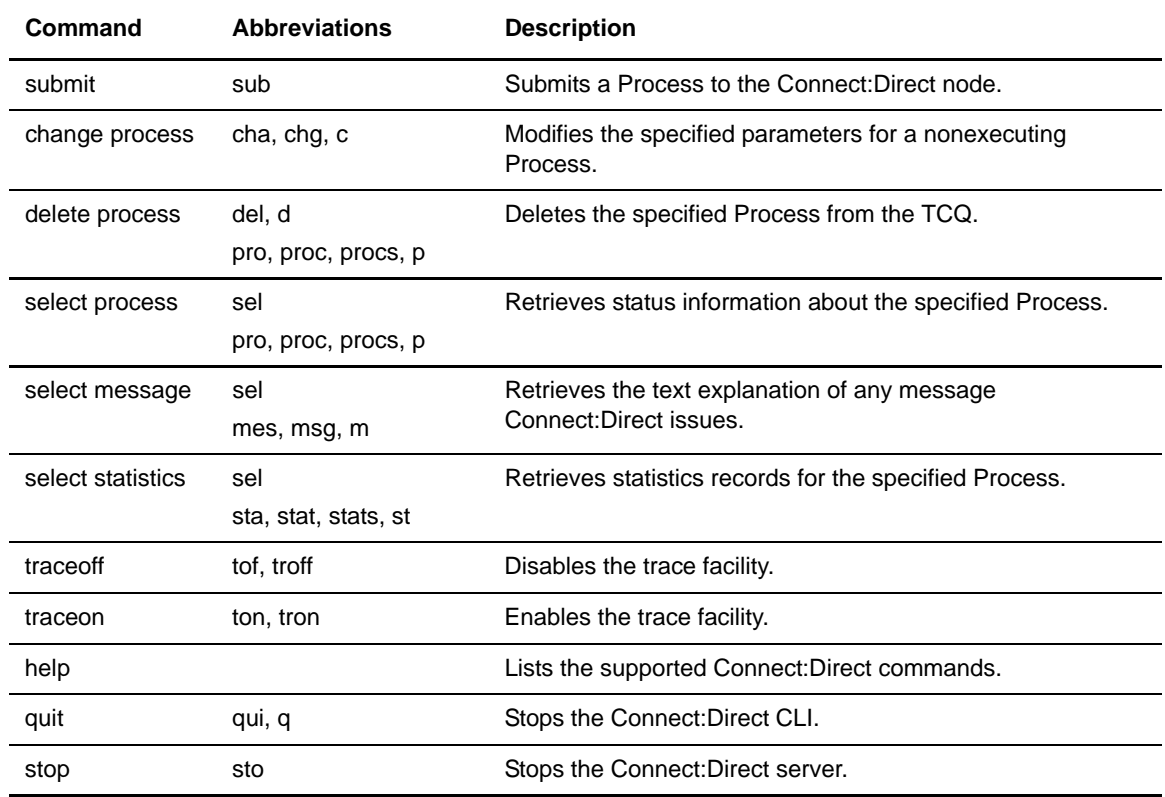

# **Submitting a Process**

Use the **submit** command to request that Connect:Direct execute the operations specified in the Process being submitted. Parameters override the same parameters specified in the **process** statement. The **submit** command also enables you to resolve symbolic parameters found in the Process.

The parameters for the **submit** command are described in the following table:

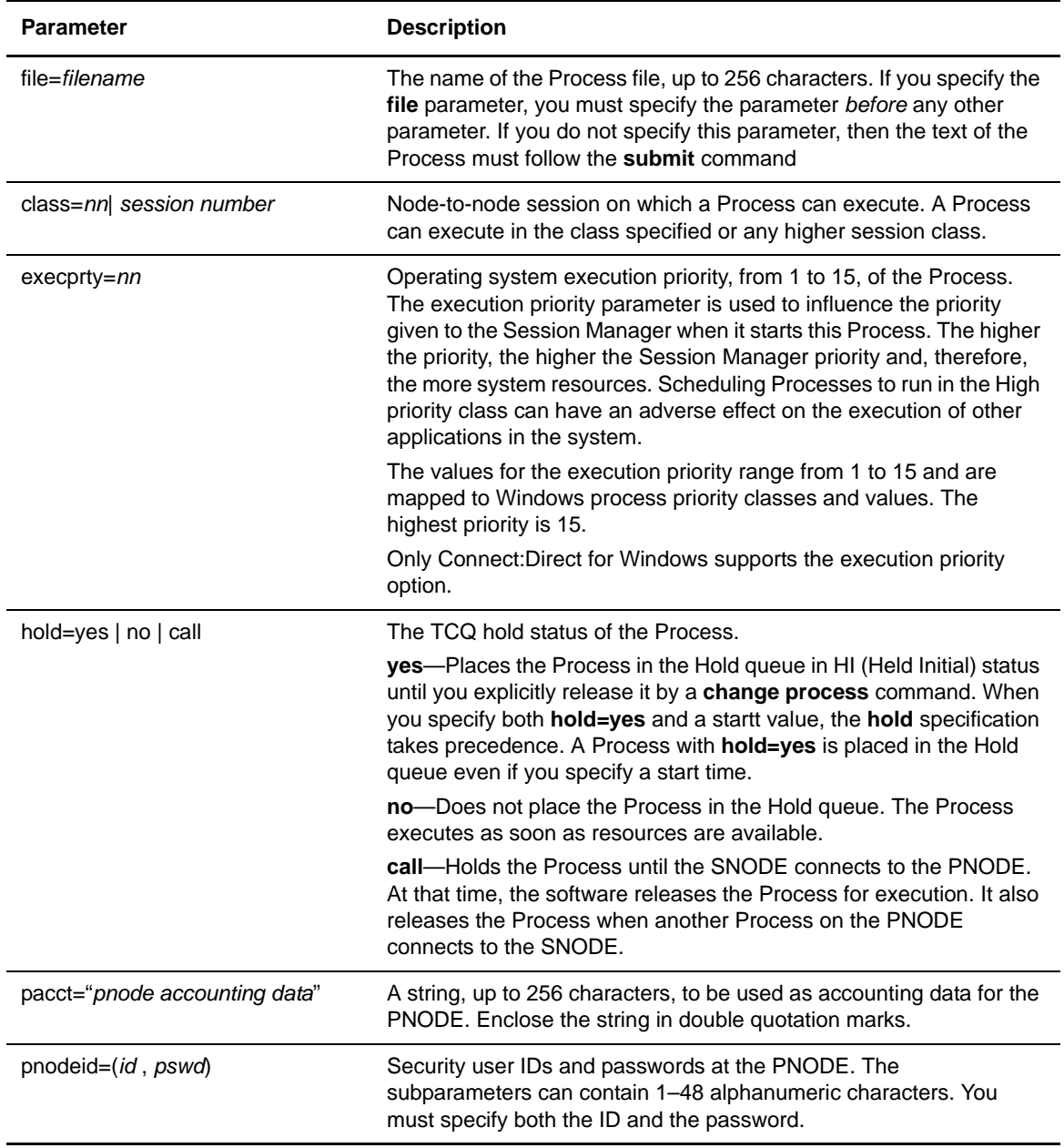

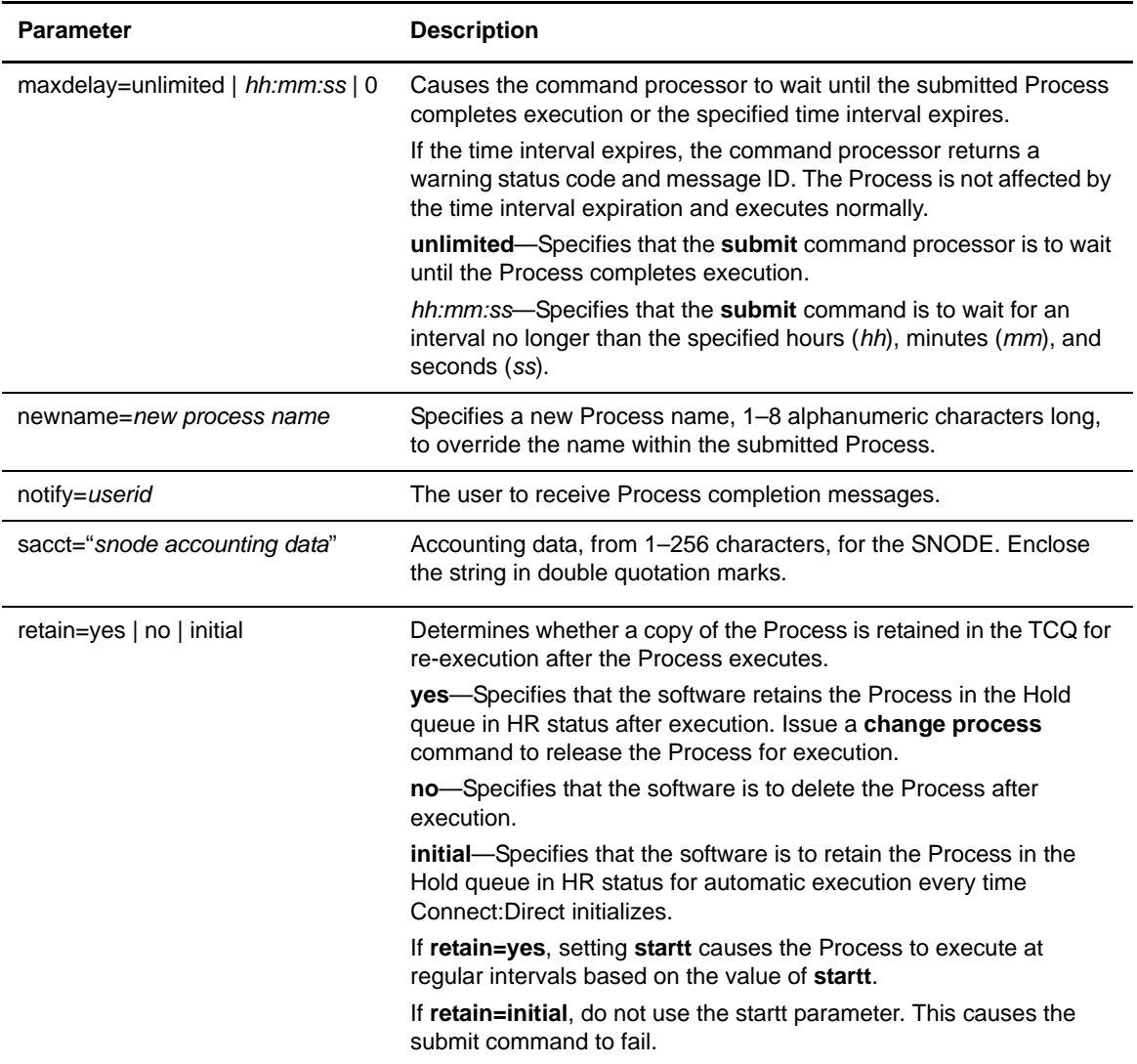

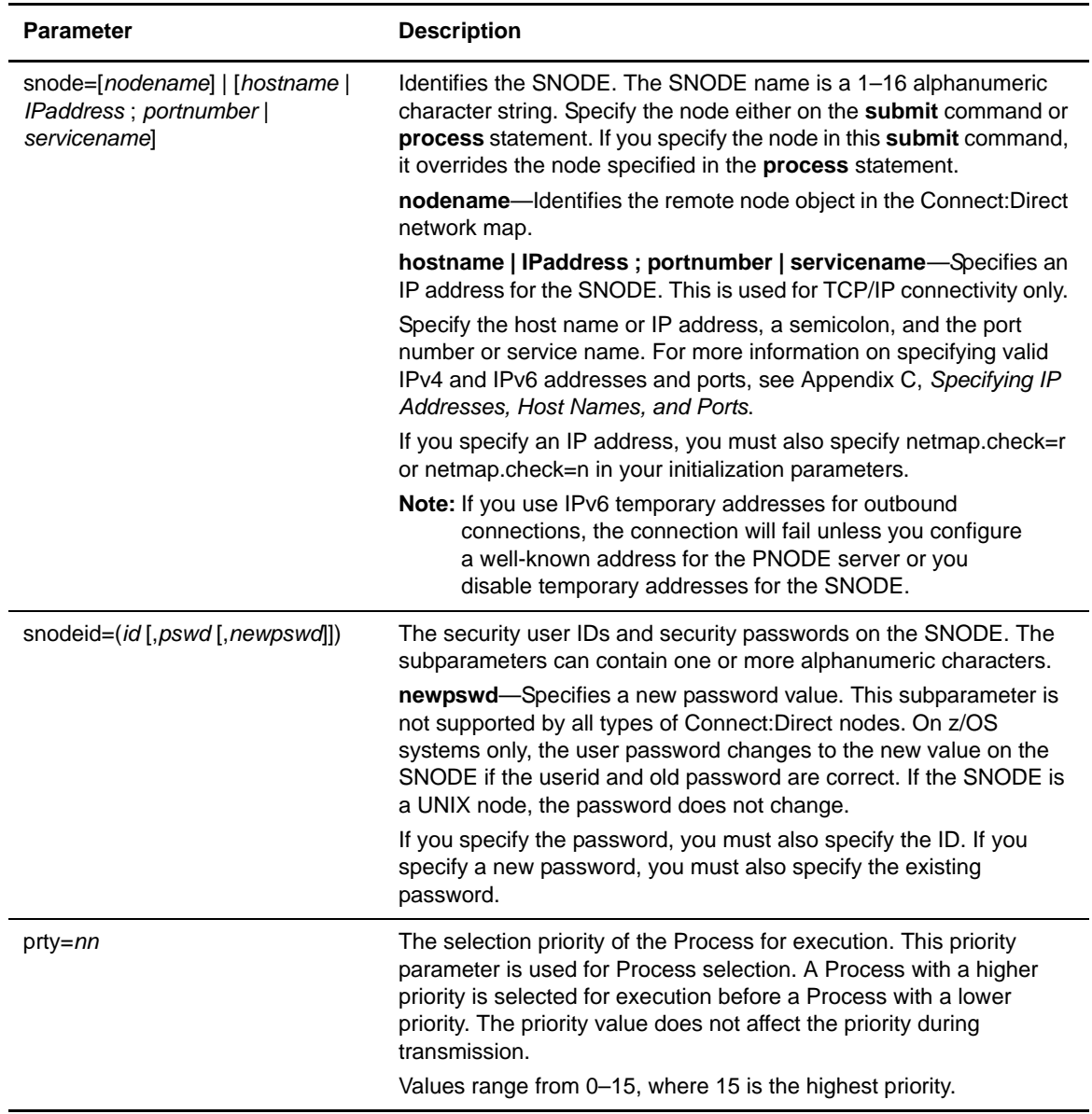

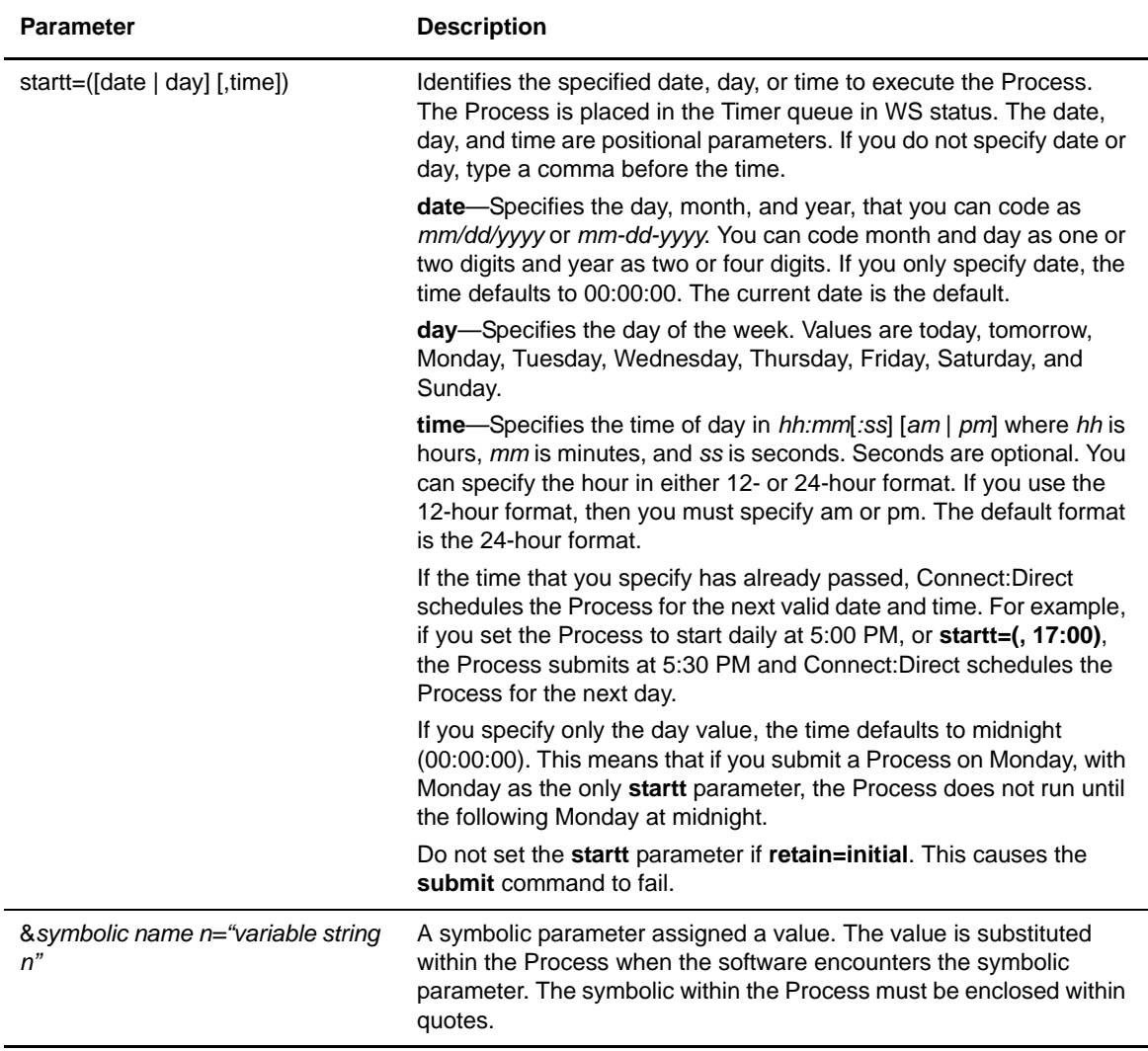

#### Examples

The following command submits the Process named **payroll.cdp**. Because the command specifies **retain=yes**, the Process is retained in the TCQ after execution. The Process starts the next Monday at 00:00:00. The command specifies Process accounting data for the PNODE.

submit file=payroll.cdp retain=yes startt=monday pacct="2003,dept-27";

The following command submits the Process named **copyfil.cdp**. Because the command specifies **startt**, the Process executes on the first day of January 2003 at 11:45 a.m.

submit file=copyfil.cdp snode=vmcent startt=(01/01/2003, 11:45:00 am);

# **Changing Process Parameters**

Use the **change process** command to modify specified parameters for a *nonexecuting* Process or Processes in the TCQ. Select the Processes to change by Process name, Process number, SNODE name, submitter ID, or a combination of these.

Note: All changes affect the Process in the TCQ, not the original text of the Process as submitted.

The **change process** command does the following:

- ✦ Changes the class, SNODE name, destination node, or priority of a Process
- ✦ Places a Process in the Hold queue or releases a Process from the Hold queue

The format for the **change process** command follows:

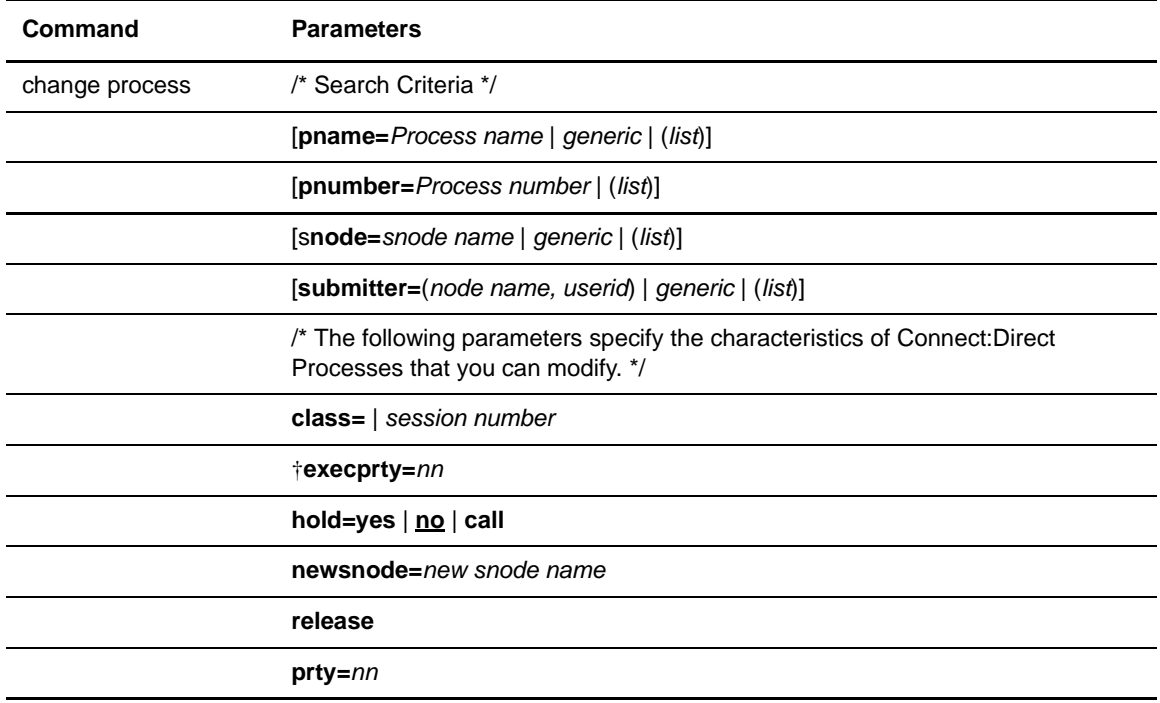

#### Search Parameters

Specify at least one of the following search criteria parameters:

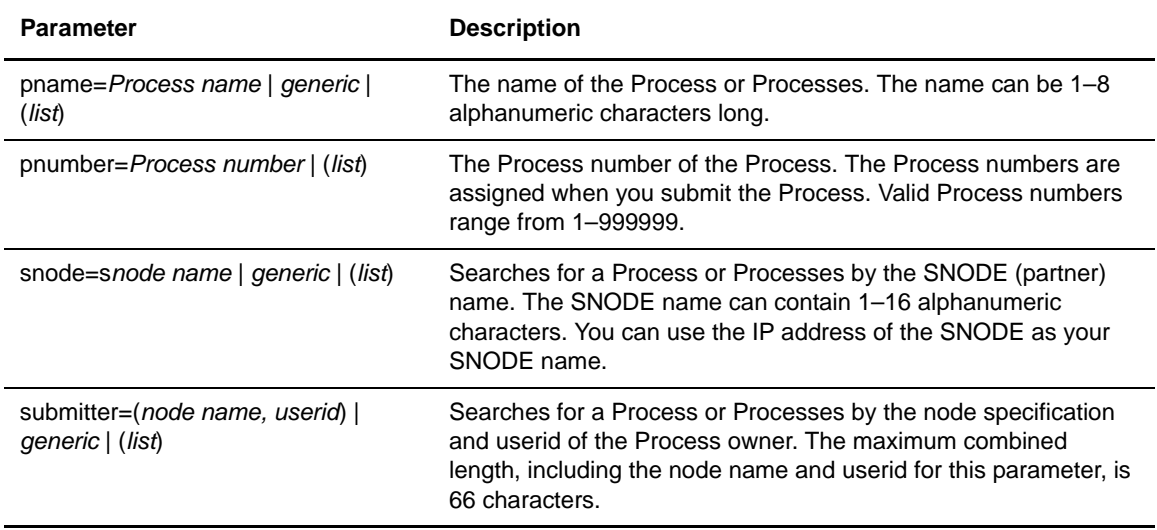

### Change Parameters

You can change one or more of the following characteristics of a Connect:Direct Process:

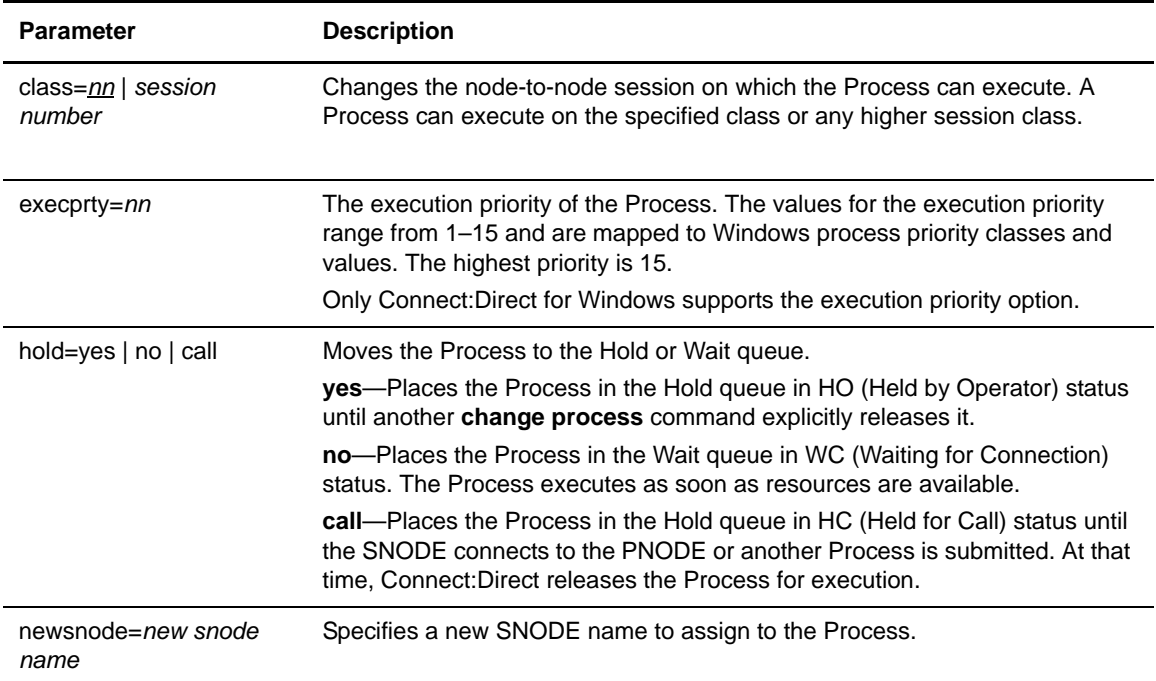

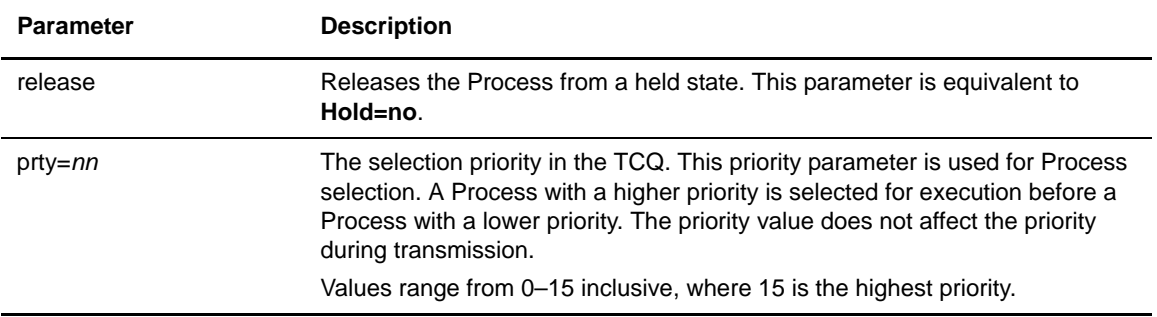

#### Example

The following command changes the SNODE name for any nonexecuting Process named **cdproc** to a new SNODE name, **paris**.

change process pname=cdproc newsnode=paris;

# **Deleting a Process**

Use **delete process** to remove a Processes from the TCQ. You can select the Processes to delete by Process name, Process number, SNODE name, submitter, or a combination of these. The format for the **delete process** command follows:

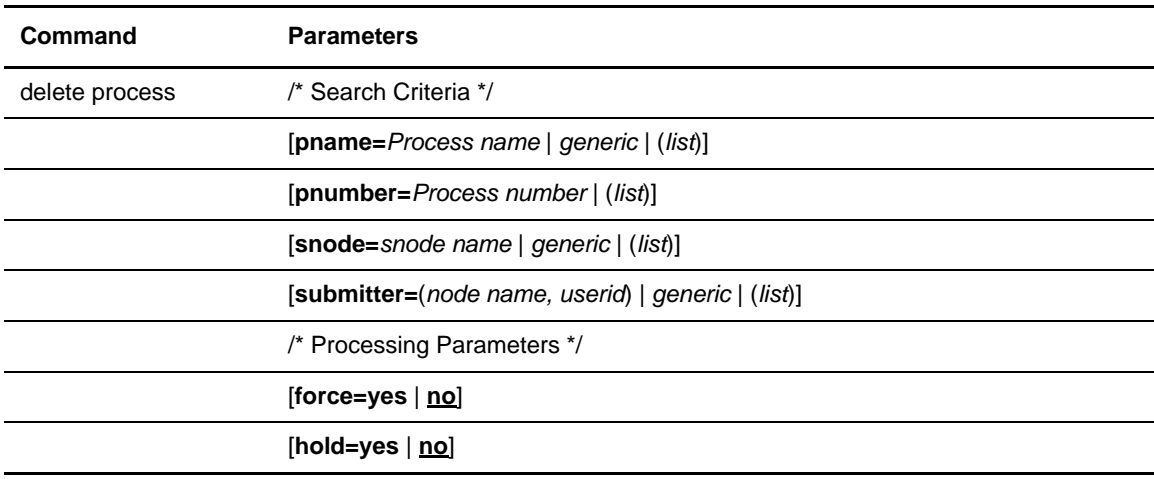

#### Search Parameters

Use the each parameters to identify the Processes you want to delete. You can delete Processes by name, number, node, or a combination of the criteria.

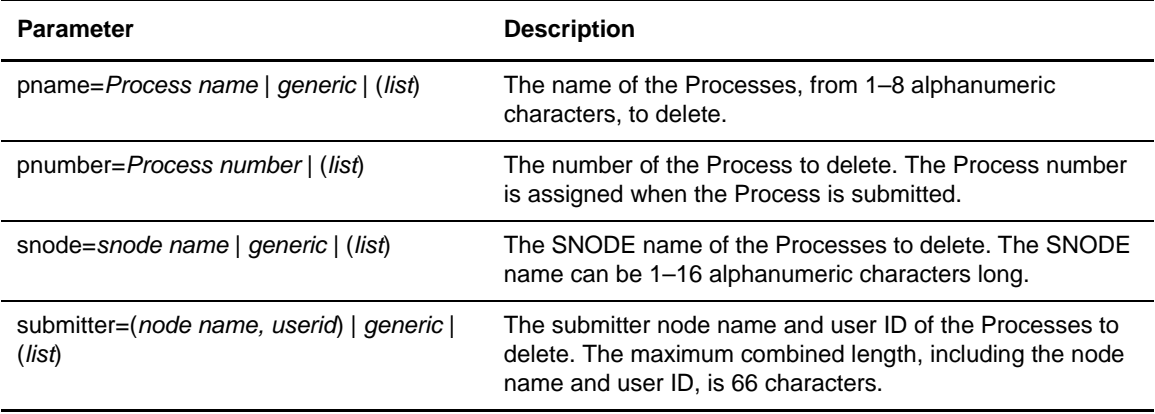

#### Processing Parameters

Define one or more of the following parameters to identify how the delete Processes are managed:

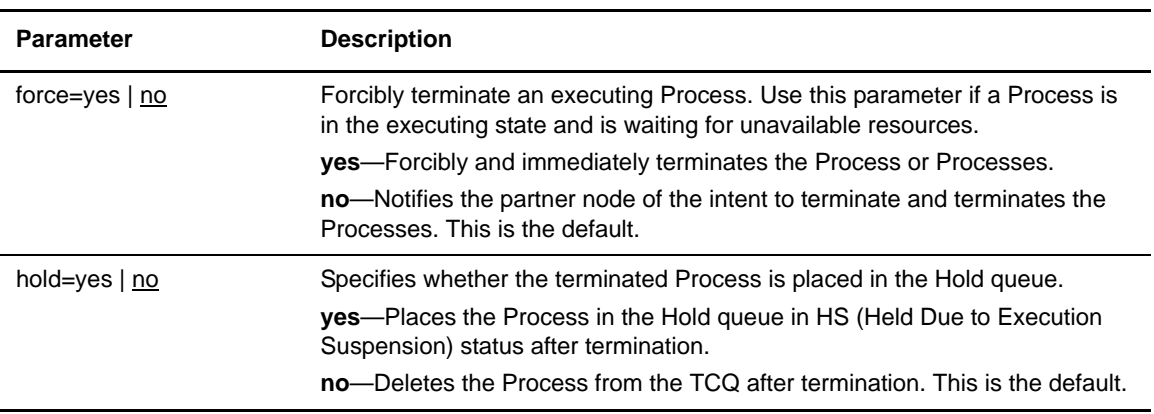

#### Examples

The following command deletes all Processes submitted by userid **cduser** on node **dallas**. If the Processes are executing, it stops and removes them from the TCQ.

delete process submitter=(dallas, cduser);

The following command deletes all Processes named **rome** from the TCQ. If the Processes are executing, the command forcibly terminates them.

delete process pname=rome force=yes;

# **Selecting a Process**

Use **select process** to display information about Processes in the TCQ. Select Processes by name, number, queue, SNODE, status, submitter, or a combination of these.

#### Format

The format for the **select process** command follows:

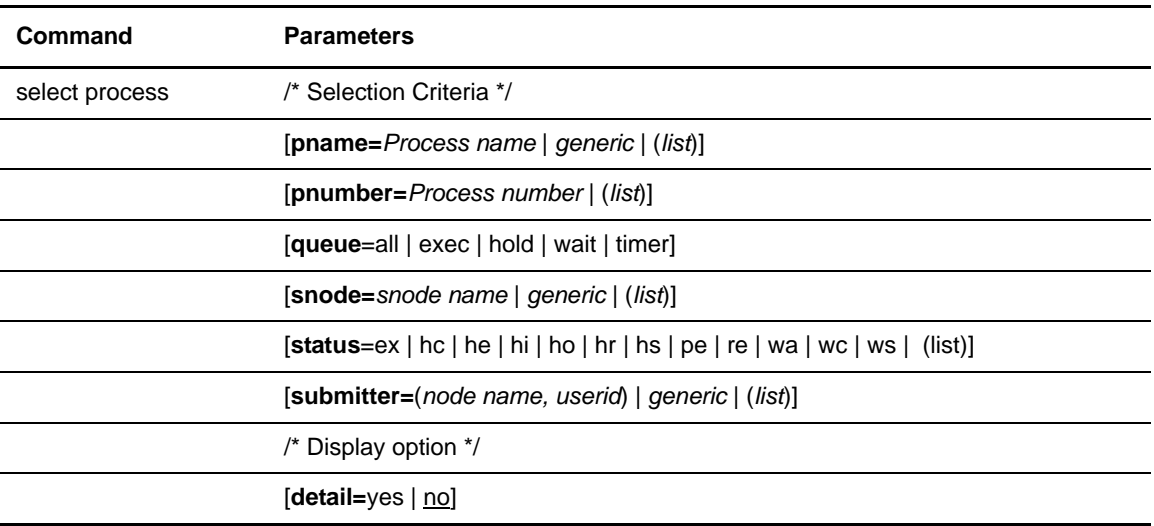

#### Selection Parameters

Specify one or more of the following selection parameters. If you do not specify one of the following selection parameters, all Processes in the TCQ you are authorized to access are selected.

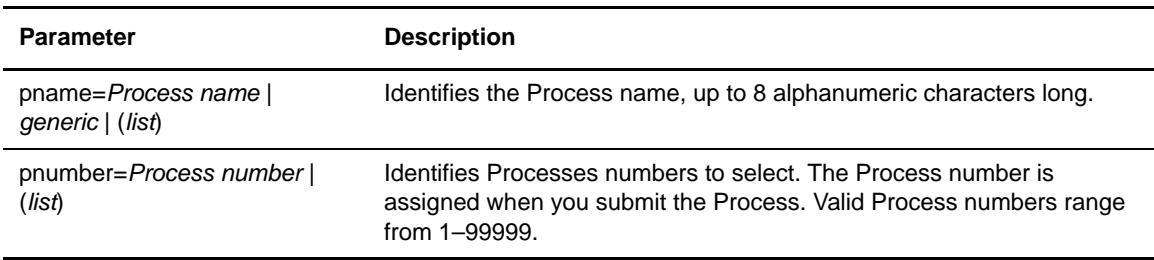

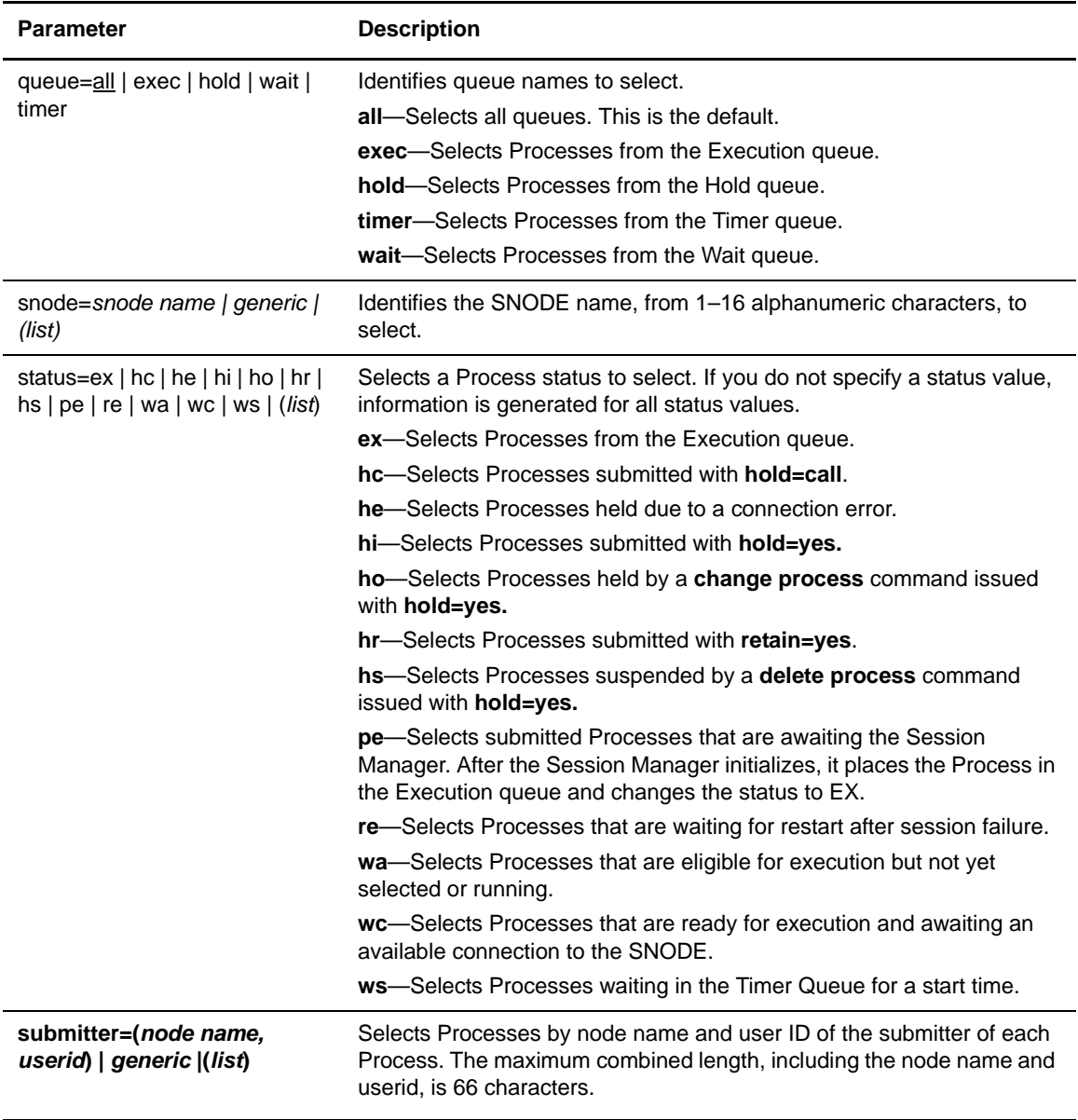

### Display Parameter

The following display parameter generates a detailed report of the select process command.

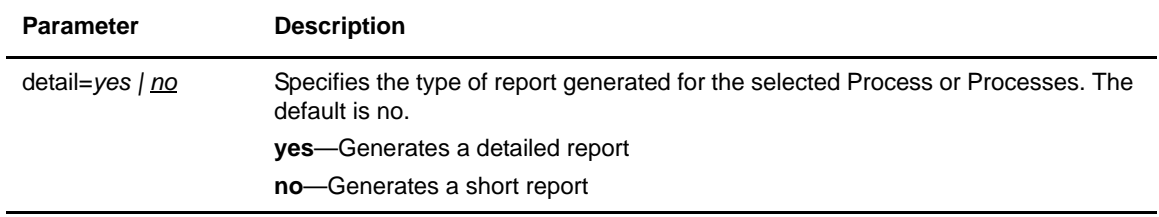

### Examples

The following example shows the report information returned when specifying **detail=**yes.

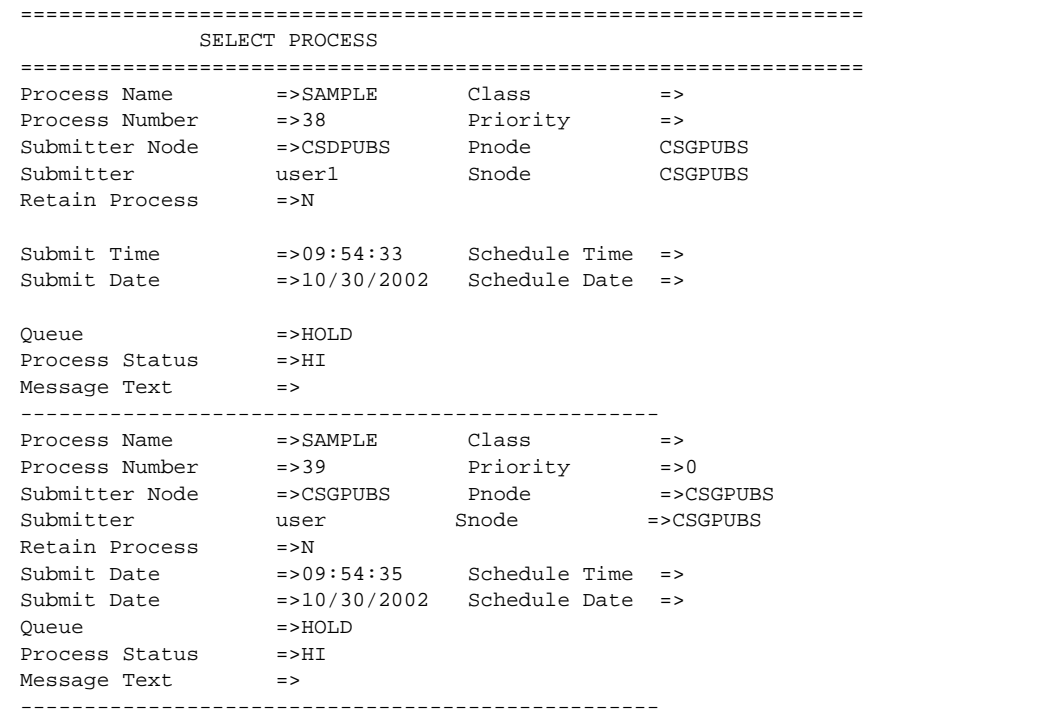

The following example shows the report information returned when specifying **detail=**no or omitting the **detail** parameter.

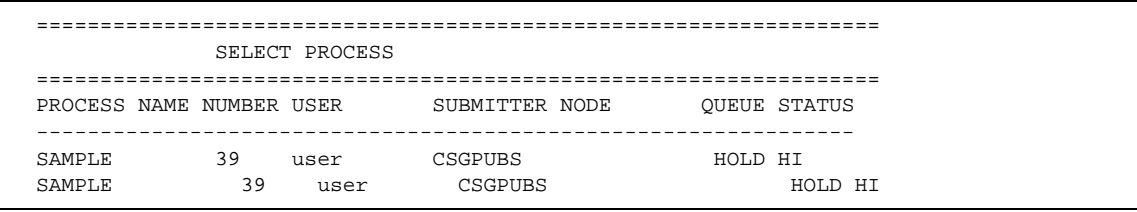

The following command returns status information for Process number 9.

select process pnumber=9;

## **Displaying a Connect:Direct Message**

Use **select message** to retrieve the text of any Connect:Direct message.

#### Format

The format for the **select message** command follows:

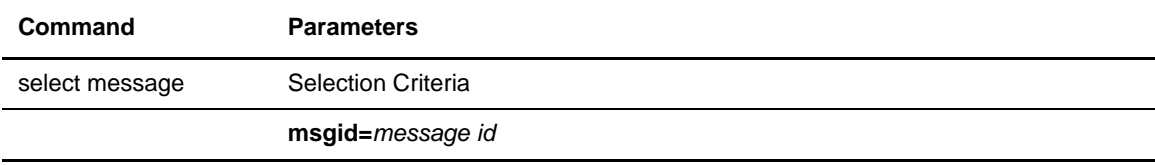

The following parameter specifies the message ids to display:

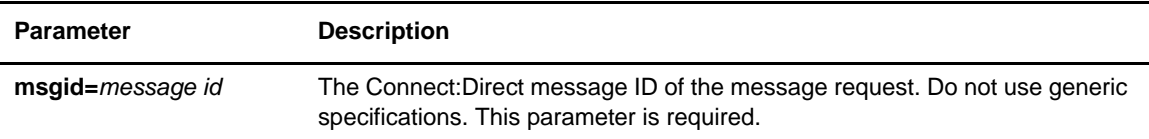

#### Example

Type the following command at the CLI prompt to retrieve the text of the Connect:Direct message LCCC00I:

select message msgid=LCCC00I;

# **Selecting Statistics**

Issue **select statistics** to examine records in the Connect:Direct statistics database. The type of information in the output from this command includes such data as copy status and execution events. The search criteria provide flexibility in selecting information you want to retrieve. Additional parameters determine the form in which the information is presented.

When using **select statistics**, specify your selection criteria carefully to avoid displaying excessive volumes of records. If you do not provide selection criteria, all records for the day are retrieved.

The format for the **select statistics** command follows.

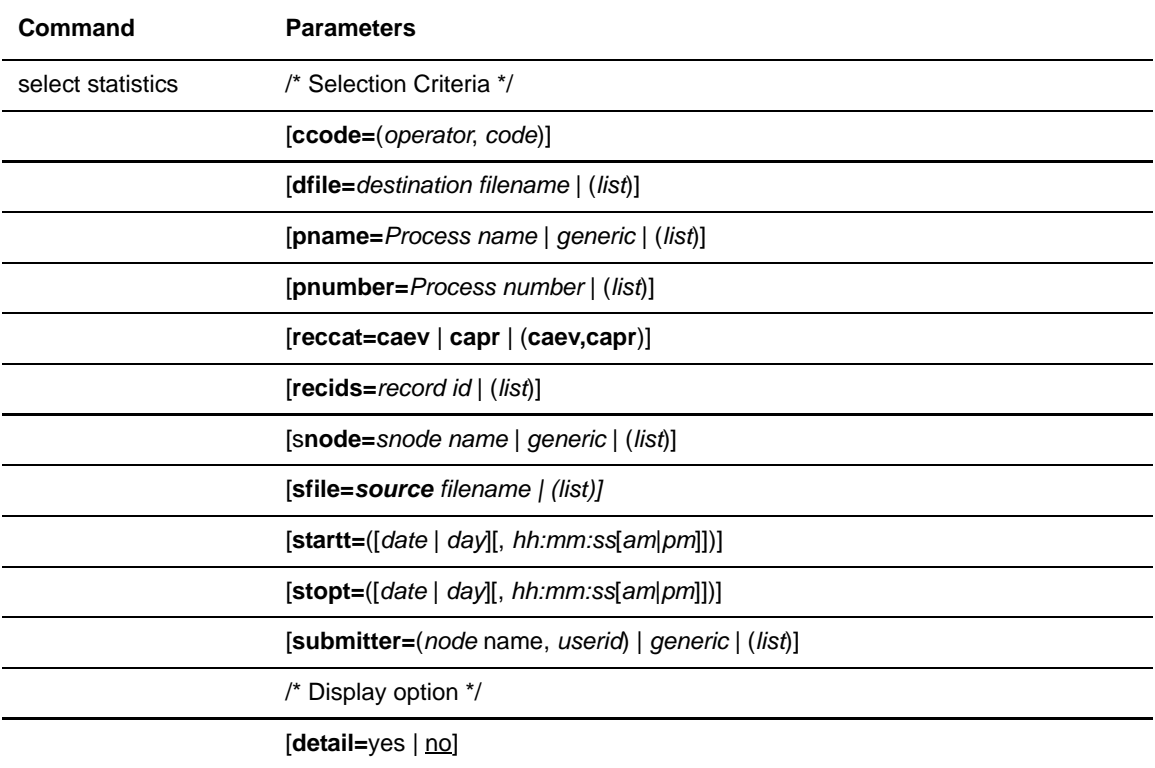

#### **Parameters**

Provide one or more of the following parameters to determine what statistics are returned:

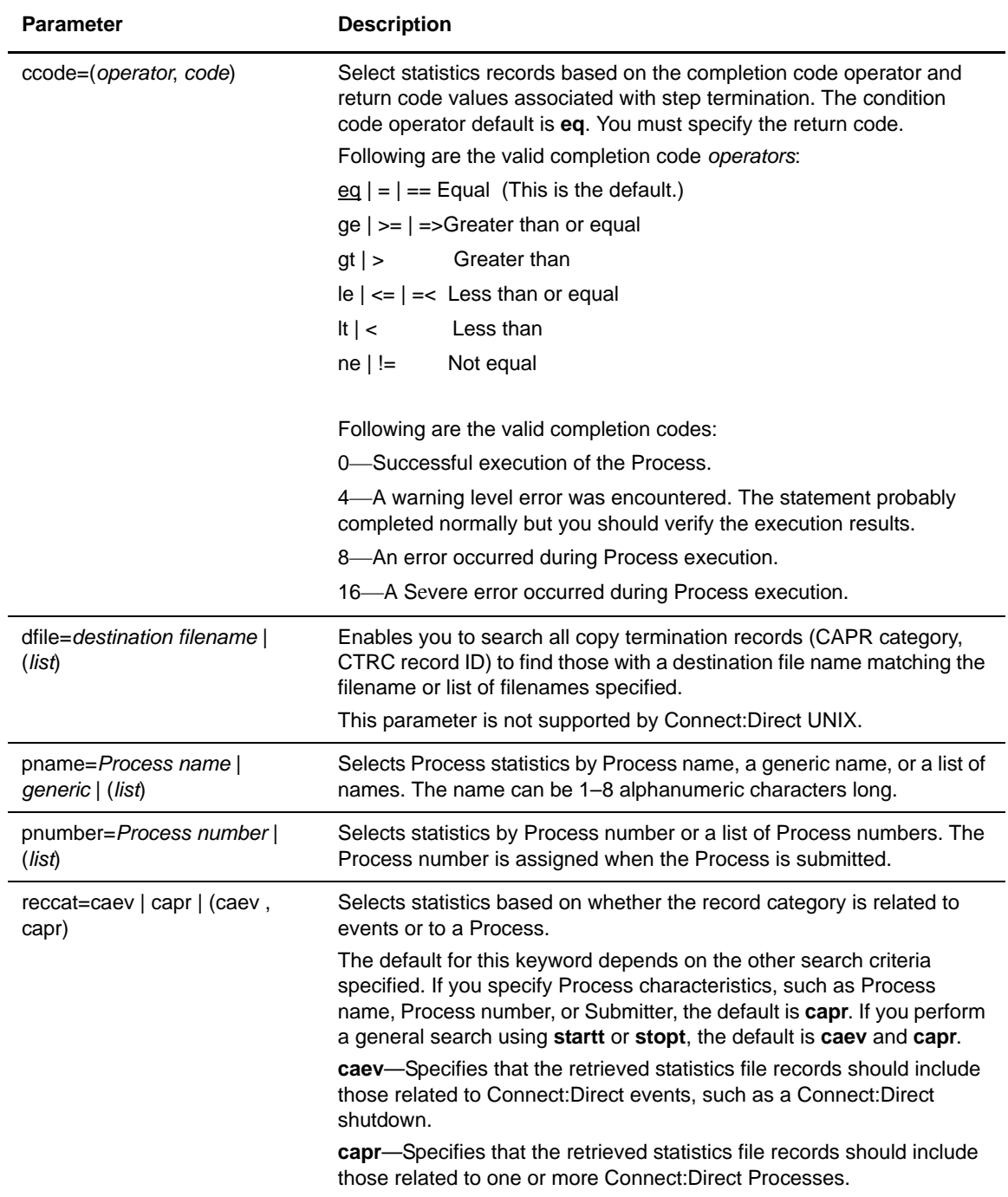

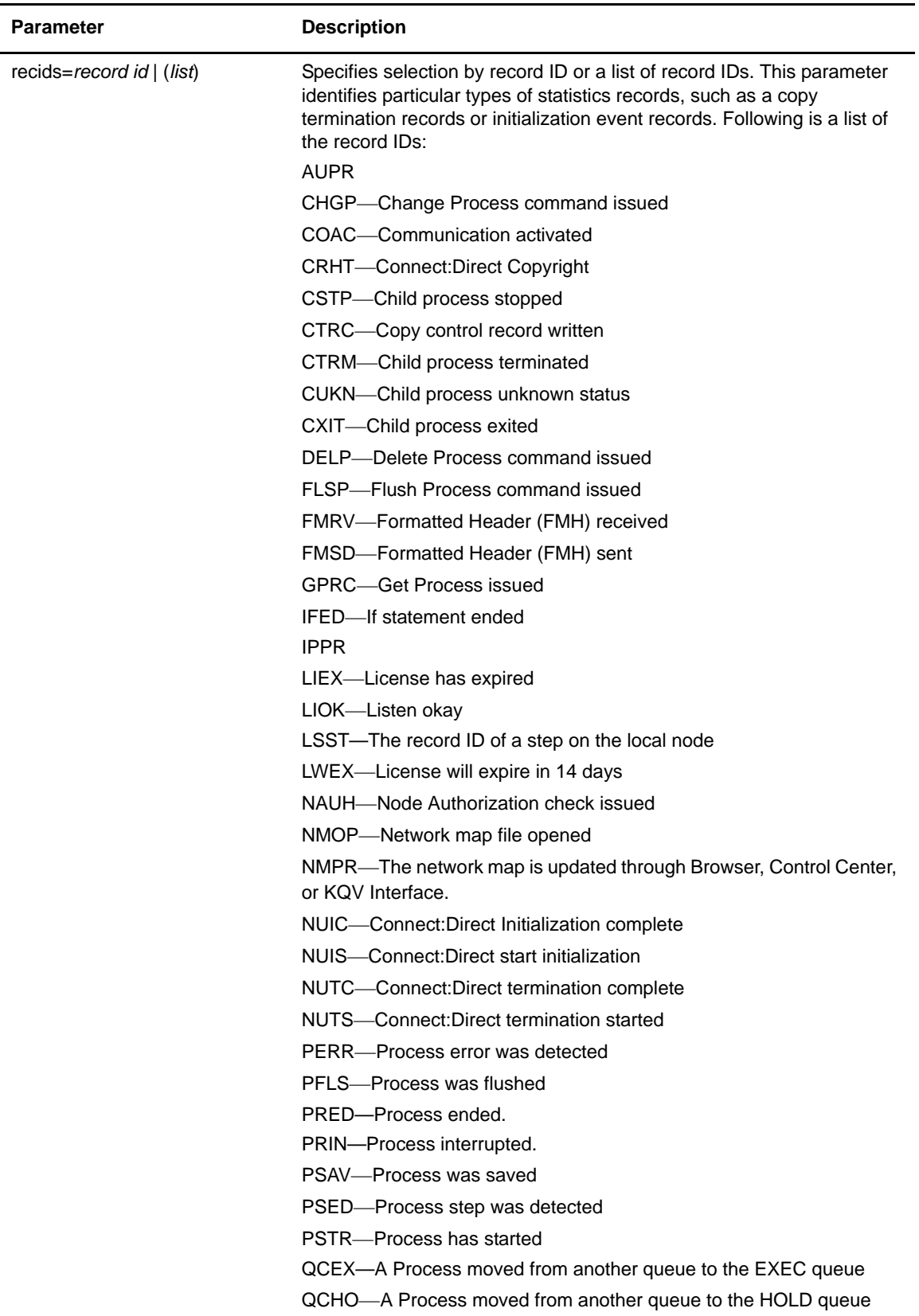

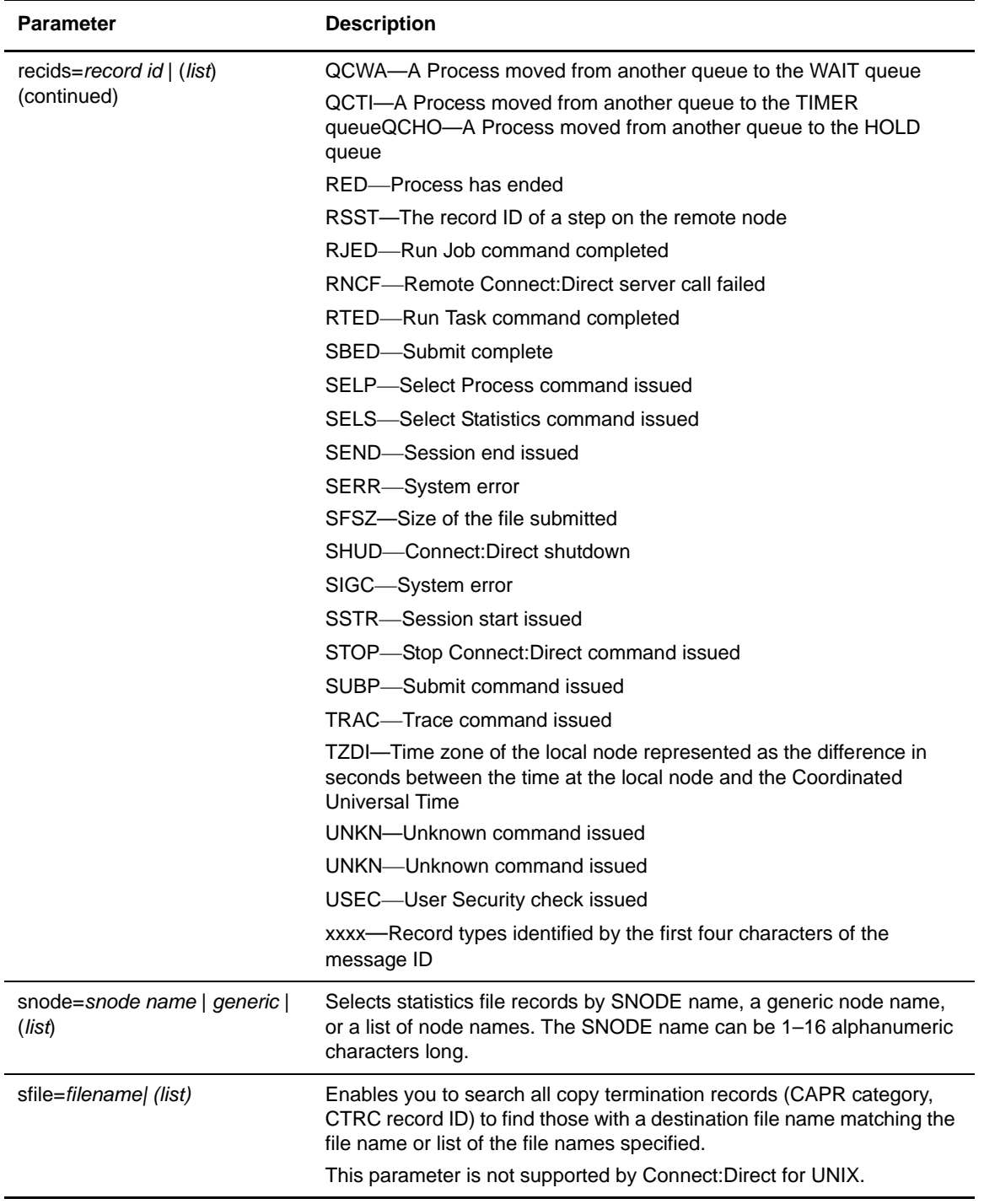

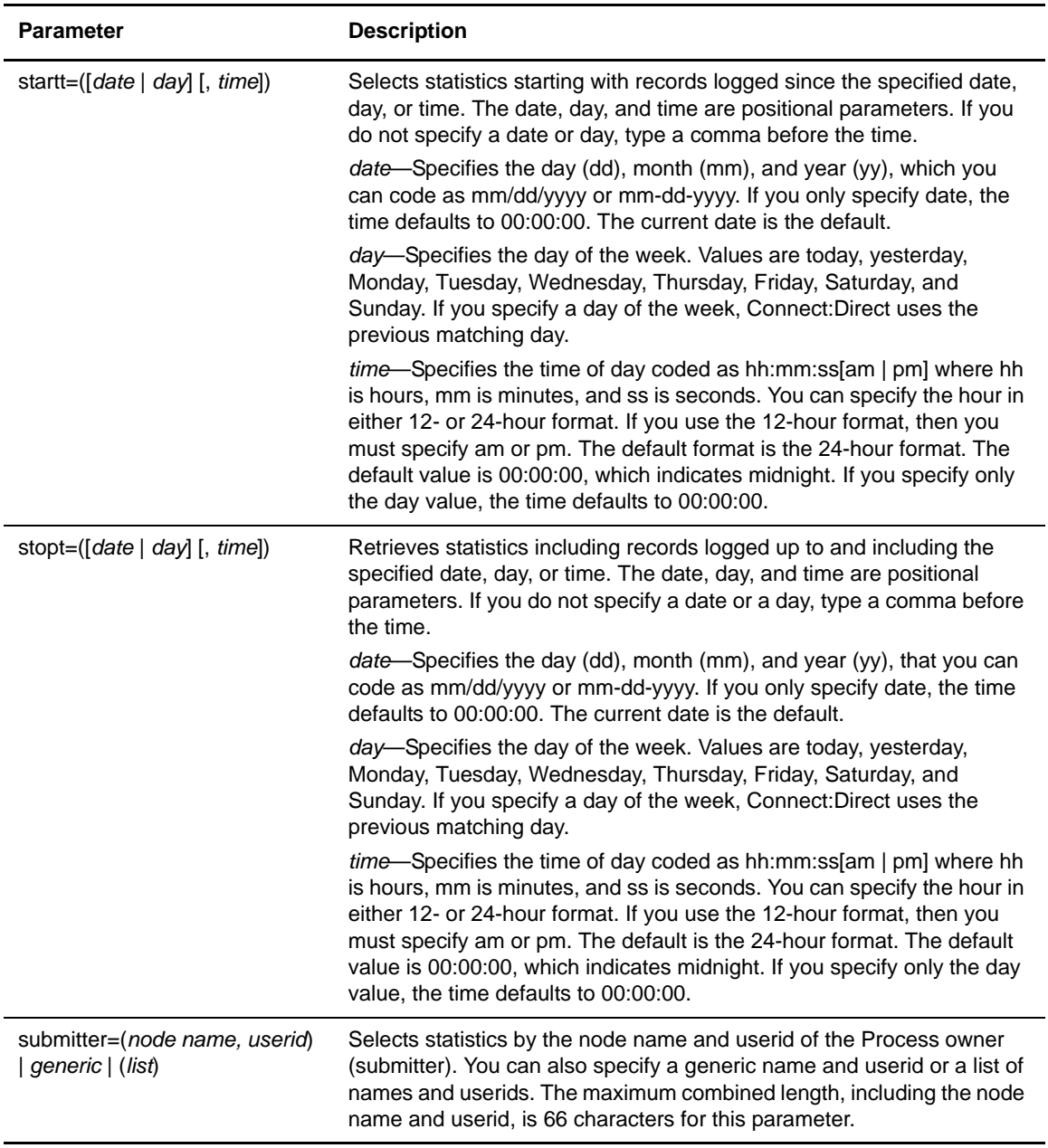

#### Display Parameter

Provide this optional parameter if you want to generate a report of the statistics that are generated:

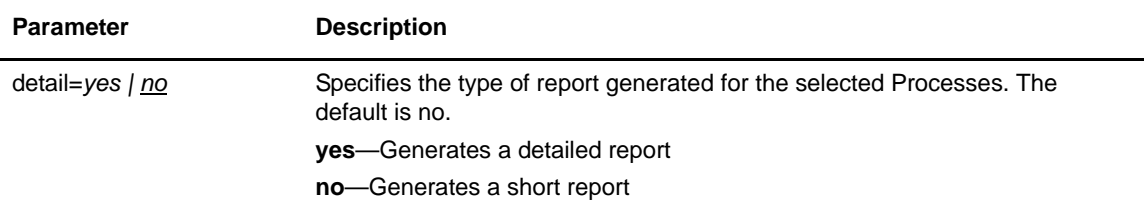

#### Examples

The following example shows the report information returned when specifying **detail=**yes.

```
==================================================================
            SELECT STATISTICS
==================================================================
PROCESS RECORD Record Id=>SUBP
Process Name =>SAMPLE Stat Log Time =>09:54:33
Process Number =>38 Stat Log Time =>07/30/2003
Submitter Id =>user1
Snode =>CSGPUBS
Completion Code =>0
Message Id =>
Short Text =>
---------------------------------------------------------
PROCESS RECORD Record Id=>SUBp
Process Name =>SAMPLE Stat Log Time =>09:54:33
Process Number =>39 Stat Log Time =>07/30/2003
Submitter Id =>user1
Snode =>CSGPUBS
Completion Code =>0
Message Id =>
Short Text \Rightarrow---------------------------------------------------------
```
The following example shows the report information returned when specifying **detail=**no or omitting the **detail** parameter.

```
==================================================================
             SELECT STATISTICS
==================================================================
P RECID LOG TIME PNAME PNUMBER STEPNAME CCOD FDBK MSGID
P RECID LOG TIME MESSAGE TEXT
-----------------------------------------------------------------
P SUBP 07/30/2003 09:54:33 SAMPLE 38 0 0
P SUBP 07/30/2003 09:54:35 SAMPLE 39 0 0
```
The following command generates statistics output for Process number 7. The output consists of all records for that Process starting with those generated on July 11, 2003.

```
select statistics pnumber=7 startt=(07/11/2003);
```
# **Using Traceoff**

The Connect:Direct server provides a comprehensive trace facility that assists in the diagnosis of problems relating to any facet of the operation of the server. Use the **traceoff** command to disable a trace started with the **traceon** command.

The format for the **traceoff** command follows.

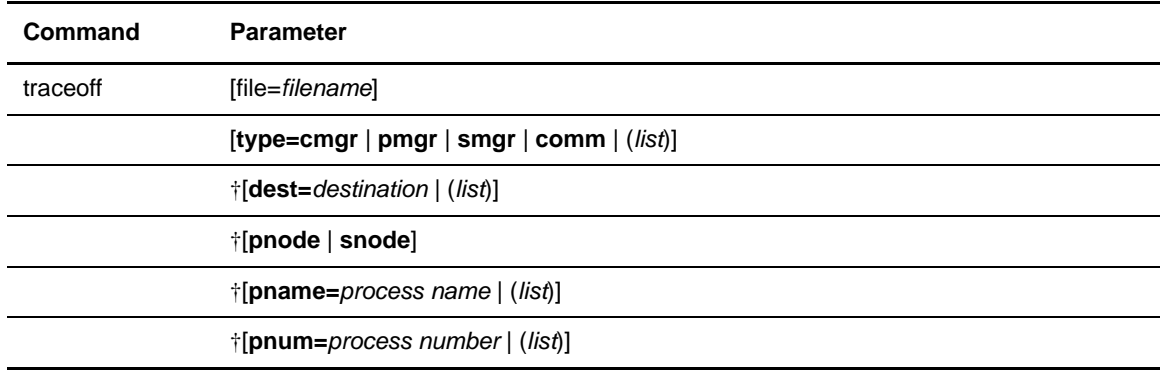

† Valid for **smgr** and **comm** traces only.

Provide one or more of the following parameters to identify the trace to turn off including the output file of the trace, the type of trace, the destination, the node, and the Process name or number.

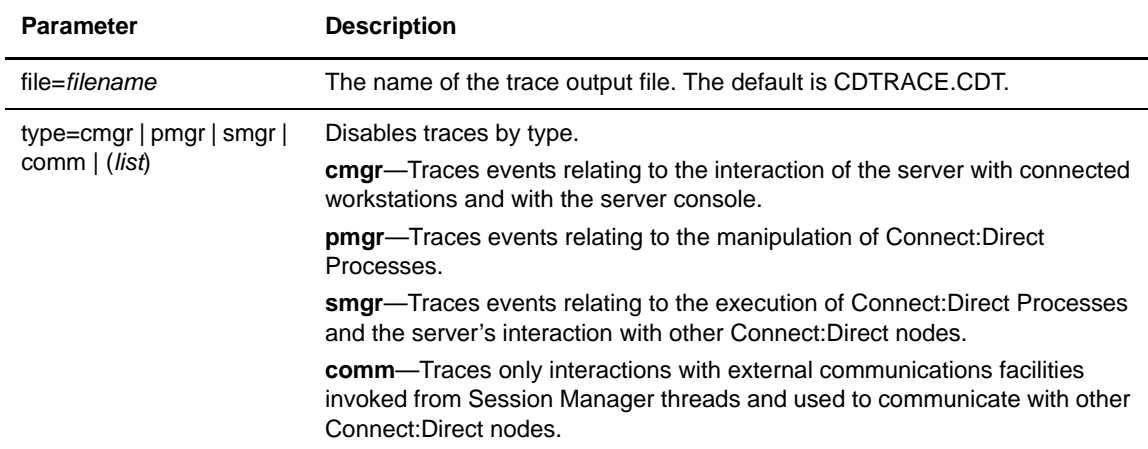

#### Additional Session Manager and Communications Trace Parameters

The following parameters are valid for SMGR and COMM trace types only. The **dest, pnode, snode**, **pname,** and **pnum** parameters are mutually exclusive.

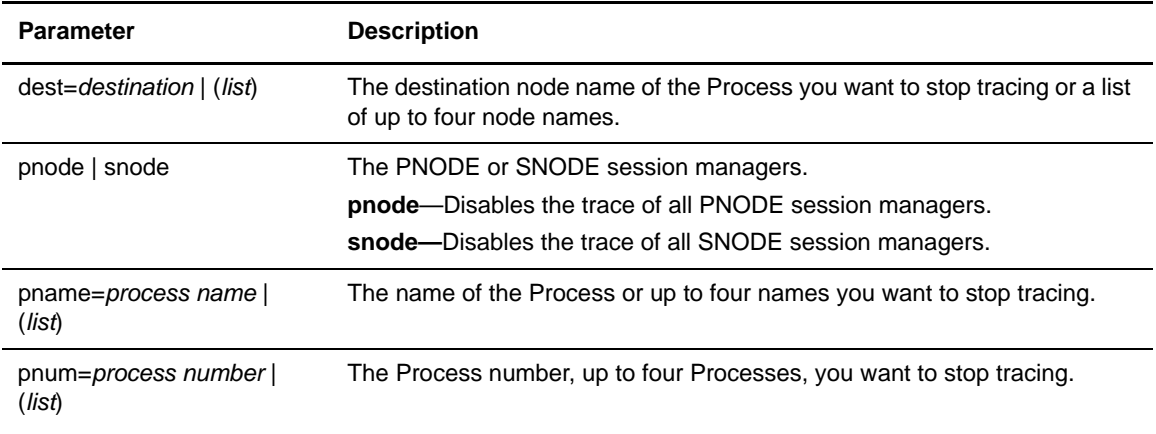

#### Example

The following command turns off the full SMGR trace for the Process named **payroll**.

```
traceoff type=smgr pname=payroll;
```
# **Using Traceon**

Use the **traceon** command to enable the trace facility. The trace facility enables you to capture information to assist in the diagnosis of Connect:Direct problems.

The format for the **traceon** command follows:

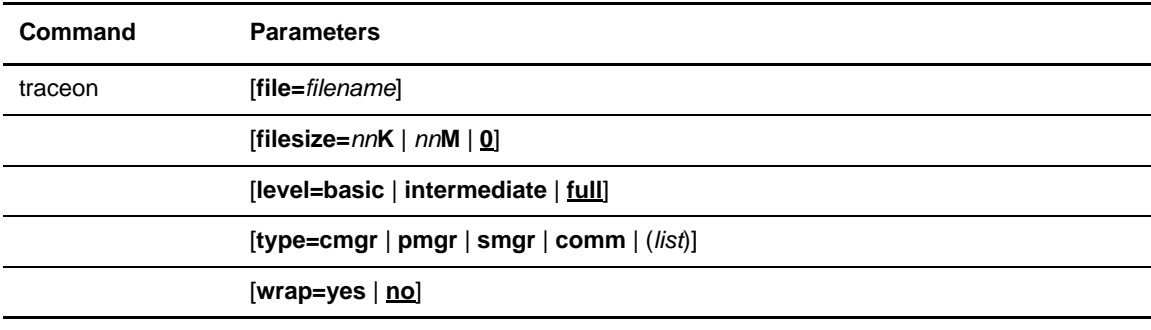

† Valid for **smgr** and **comm** traces only.

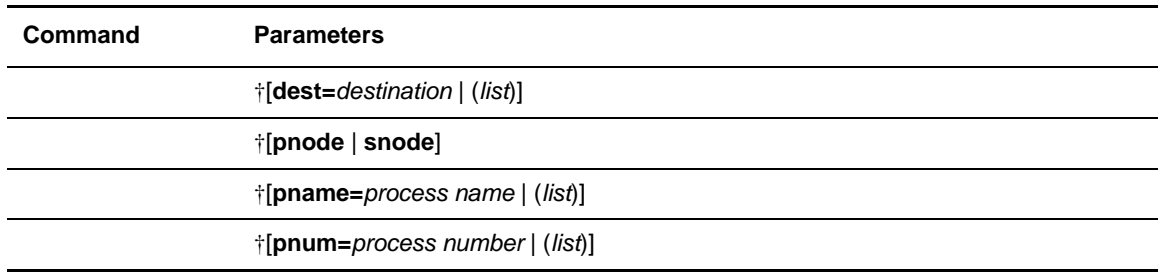

† Valid for **smgr** and **comm** traces only.

#### **Parameters**

Define one or more of the following parameters to define the traces:

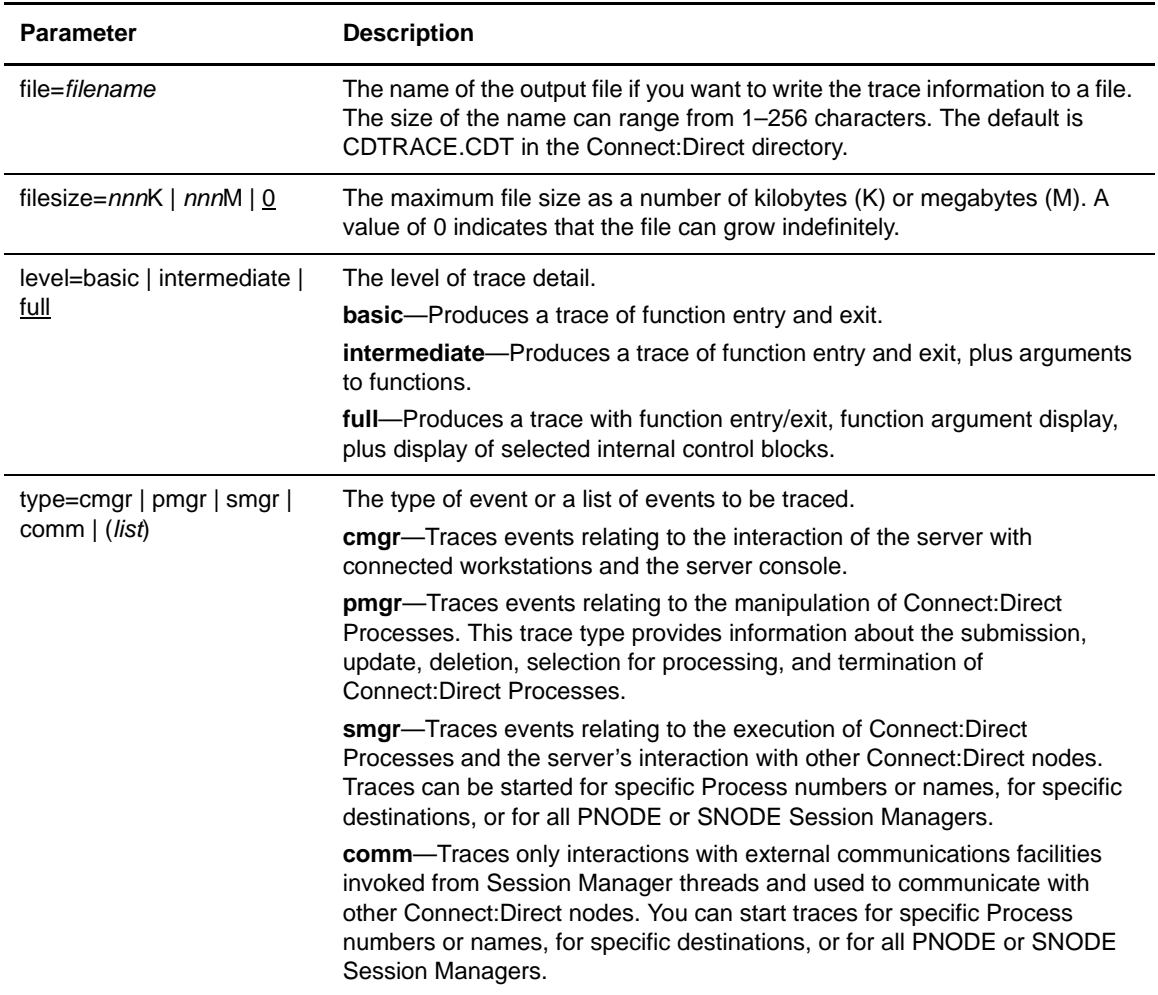

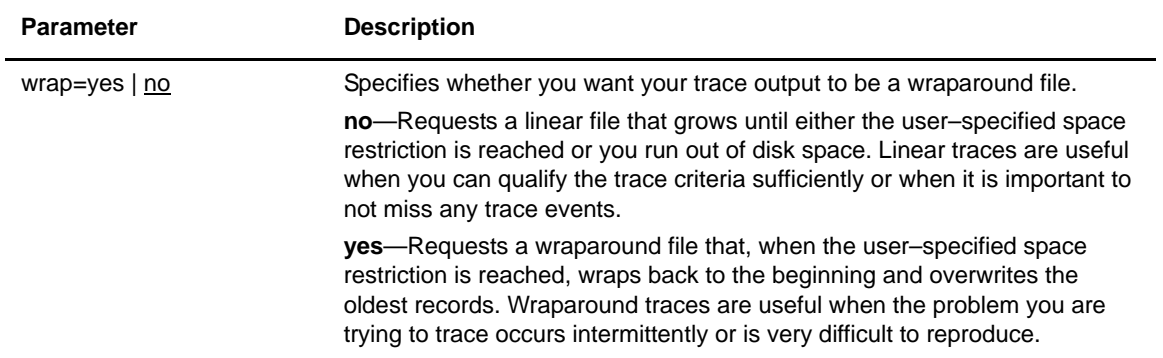

# **Stopping Connect:Direct**

Use the **Stop** command to initiate an orderly Connect:Direct server shutdown sequence or forcibly terminate the software. Connect:Direct will not run new Processes and will not establish new connections with remote systems. You can issue commands and users can sign on until the server terminates. You must identify the type of stop or an error message is generated.

#### Format

The format for the **stop** command follows.

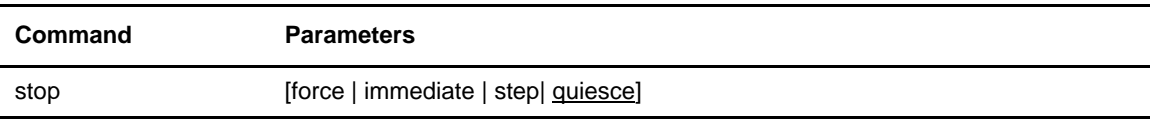

#### **Parameters**

Choose one of the following options listed in order of severity:

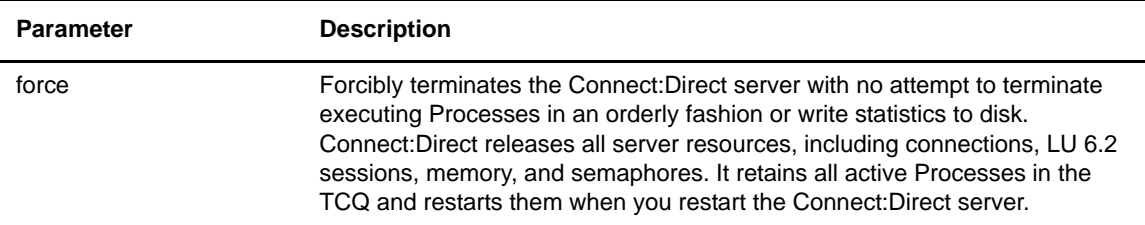

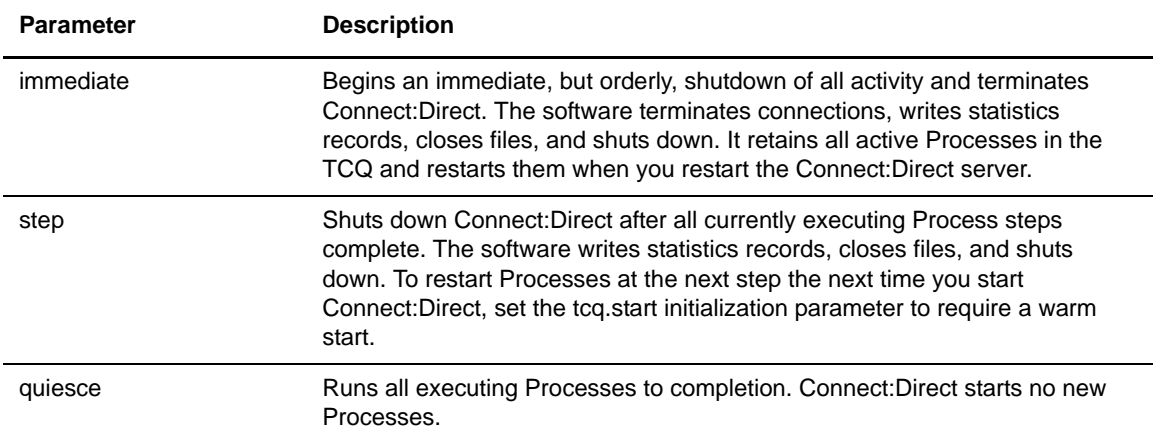

#### Example

The following command forcibly terminates Connect:Direct and returns control to the operating system.

stop force;

# **Getting Help**

Use the **help** command to receive a list of the commands supported by the Connect:Direct CLI.

Any command with a **–?** or **/?** will print out the syntax for the commands usage.

```
command /?;
or
command -?;
```
# **Modifying Translation Tables**

### **About Translation Tables**

Connect:Direct translates data from one character set to a different character set, such as from ASCII to EBCDIC, using character translation tables. These translation tables provide greater flexibility in the translation of data when copying data to or from a Connect:Direct node.

Default translation tables are defined in the initialization parameters for the Connect:Direct node. You also have the ability to specify a different translation table in the sysopts parameter with each Copy statement. Connect:Direct provides two standard translation tables:

- ✦ XLATERCV translates data from EBCDIC to ASCII.
- ✦ XLATESND translates data from ASCII to EBCDIC.

Translation is only performed when the data type is text. No translation is done if the data type is binary. This chapter explains how to modify the translation tables provided with Connect:Direct for Windows.

## **Editing the Translation Tables**

<span id="page-180-0"></span>The Connect:Direct installation creates the following default translation tables for use when sending or receiving data to or from a remote Connect:Direct node.

- <span id="page-180-2"></span><span id="page-180-1"></span>✦ XLATERCV.CDX—Translates data from EBCDIC to ASCII
- ✦ XLATESND.CDX—translates data from ASCII to EBCDIC

Translation is performed if a data type of text is specified in the **sysopts** parameter of a **copy** statement.

To edit the translation tables from Connect:Direct Requester:

- 1. Select **Translation Table** from the **Admin** menu. The **Edit Installed Translation Table** dialog box is displayed.
- 2. Type the name of the translation table file, or select one from the drop-down list. The translation table names are XLATERCR.CDX and XLATESND.CDX

Click **OK** to open the selected translation table. Each cell stores the character value for the target character set. The source character set is used as an index into the table. For example, an ASCII blank (Hex 0) would fetch the byte at offset Hex 0 in the translation table. If the byte at location Hex 0 contains Hex code 40, that would translate to an EBCDIC code indicating a blank character.

- 3. Right-click anywhere within the **Translation Table** dialog box .
- 4. Click either **Hex**, **Dec**, or **Oct** to indicate whether the table elements are in a hexadecimal, decimal, or octal representation. The translation table refreshes to reflect your selection.
- 5. Select the elements in the table you want to modify and type in the new values.
- 6. Right-click to see the shortcut menu and click **Appl**y to save your changes. Click **OK** to save your changes to the selected Connect:Direct node.

# <span id="page-182-0"></span>**Editing Connection Settings**

Before you begin using the SDK to create your own programs or use Connect:Direct for Windows to transfer files, you must create connection settings for each user. Two methods are available to create local node definition: Connect:Direct Requester or the Client Connection Utility. If you want to use Connect:Direct Requester, refer to Chapter 3, *[Defining and Managing the Connect:Direct](#page-40-0)  [Network](#page-40-0)* for instructions. This section provides instructions on using the Client Connection Utility.

### **About the Client Connection Utility**

The Connect:Direct for Windows client software uses the Microsoft Windows Registry to store its configuration information. The Connect:Direct Client Connection Utility allows you to update the connection settings within the Registry.

*Caution:* Use the Connect:Direct Client Connection Utility to update any Registry settings rather than editing them directly.

You can view, edit, and update Connect:Direct for Windows connection settings in the Windows Registry with the Client Connection Utility. These settings enable communication between the user interfaces and the Connect:Direct server. You can set up and update connection settings in the following ways:

- ✦ Add and delete a node
- $\triangleleft$  Add and delete a user
- ✦ Configure node and user properties
- ✦ Define a default node or user

To facilitate updating connection settings on multiple servers, you can import and export connection settings using the Client Connection Utility. After you configure the connection for a server, you can export the server's settings for use on other servers. You can then import the settings into the target server's Registry. You can also print connection settings.

#### Starting the Client Connection Utility

To start the Client Connection Utility:

- 1. Click **Start**, and then point to **Programs**.
- 2. Click **Sterling Commerce Connect Direct v4.4.01 > CD Client Connection Utility**. The **Client Connection Utility** main window is displayed.

#### Understanding the Tool Bar

<span id="page-183-1"></span>The Client Connection Utility toolbar provides the following icons to perform frequently used actions:

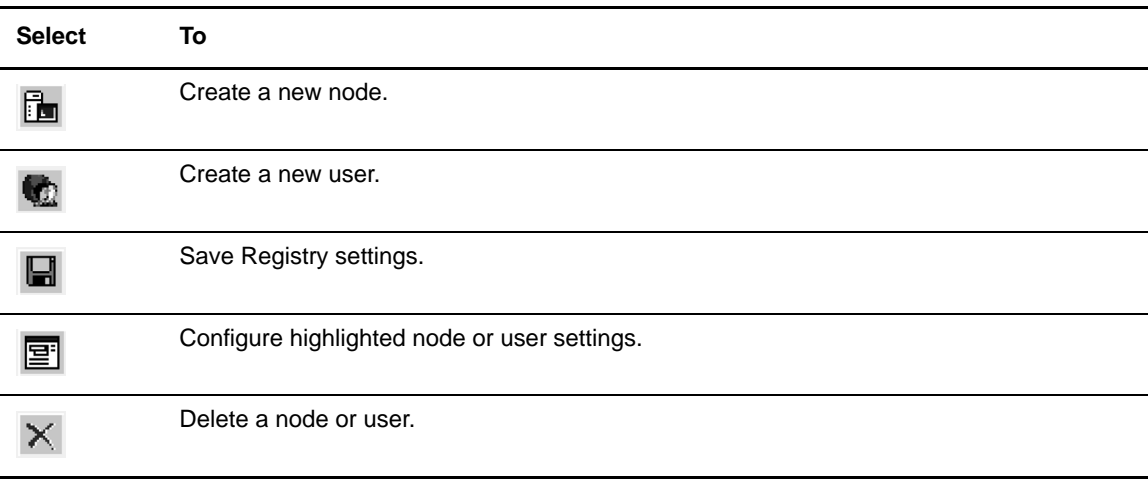

# **Adding and Deleting a Node Connection Definition**

<span id="page-183-0"></span>The Client Connection Utility lets you add new Connect:Direct nodes and identify the properties of the nodes, such as node name, TCP/IP address, and port number. These properties establish a node so you can access it from Connect:Direct Requester or the Command Line Interface (CLI).

You can also use the Client Connection Utility to delete existing nodes.

#### Adding a Node

To add a new Connect:Direct node:

1. From the **File** menu, select **New Node**. The **Node Properties** dialog box is displayed.

- 2. To add a node registered in the Active Directory:
	- a. Select Windows in the **Operating System** field.
	- b. Select the node to add from the **Active Directory Nodes** drop-down box.

The name, address, and port fields are automatically updated with information from the Active Directory list.

**Note:** Click **Refresh** to update the address and port stored on the local computer with the values from the Active Directory listing.

- 3. To add a node that is not registered in the Active Directory:
	- a. In the **Name** field, type the name of the Connect:Direct node you want to add.
	- b. If necessary, change the operating system value in the **Operating System** field.
	- c. In the **Address** field, type the TCP/IP address of the new node.
	- d. The **Port** field automatically defaults to 1363; if necessary, type in a different port number.
- 4. To specify the new node as the default node, click the **Set as the default node** check box.
- 5. Click **OK** to save your settings and close the **Node Properties** dialog box.
- 6. From the **File** menu, select **Save** to save the new settings.

**Note:** Changes made to the node settings are *not* written to the Registry until you select **Save**.

#### Deleting a Node

<span id="page-184-1"></span>To delete a node:

- 1. In the Client Connection Utility main window, select the node you want to delete.
- 2. Select **Delete** from the **Edit** menu.
- 3. Select **Save** from the **File** menu to delete the node.

**Note:** Changes made to the node settings are *not* written to the Registry until you select **Save**.

The node is no longer displayed in the Client Connection Utility window.

### **Adding and Deleting a User Connection Definition**

<span id="page-184-0"></span>Use the Connect:Direct Client Connection Utility to set up new users for a node by specifying user properties, such as the user name and password. These properties establish users of the node who can access the server through the Connect:Direct Requester or the CLI.

#### Adding a User

To add a new Connect:Direct user:

- 1. In the **Client Connection Utility** main window, select the node where you want to add a new user.
- 2. From the **File** menu, select **New User**. The **User Properties** dialog box is displayed.
- 3. Type information into the following fields:
	- **Name—**Type the name of the new user. Either type the user name as defined in the Windows setup, such as lmore or type a fully qualified user name in the UPN format, such as lmore@adtree.stercomm.com
	- **Password—**Type the password defined for the user.
	- **Verify Password—**Retype the password defined for the user.
- 4. Click the **Remember password** check box to automatically reload the password when you attach as this user.
- 5. Click the **Set as the default user** check box if you want the new user to be the default user for the node.
- 6. Click **OK**.
- 7. If the verification password you typed does not match the initial password, you receive a message indicating the passwords do not match when you click **OK**. Retype the verification password and click **OK**.
- 8. From the **File** menu, select **Save** to save the settings.

**Note:** Changes made to node settings are *not* written to the Registry until you select **Save**.

#### Deleting a User

<span id="page-185-0"></span>To delete a user from the node:

- 1. Click the plus (+) sign next to the node containing the user you want to delete.
- 2. Select the user you want to delete.
- 3. From the **Edit** menu, select **Delete**.
- 4. From the **File** menu, select **Save** to delete the user.

**Note:** Changes made to node settings are *not* written to the Registry until you select **Save**.

The user is not displayed under the node that you deleted it from.

## **Updating Node and User Properties**

<span id="page-186-2"></span>The Connect:Direct Client Connection Utility lets you update node and user properties to maintain accurate information.

To update node properties:

- 1. Do one of the following:
	- To update a node, highlight the node you want to configure.
	- To update a user properties, highlight the user you want to configure.
- 2. From the **File** menu, select **Properties**. The **Node Properties** dialog box is displayed:
- 3. Select the fields you want to edit and make the appropriate changes.
- 4. Click **OK** to save your settings and return to the **Node Properties** dialog box.
- 5. From the **File** menu, select **Save** to save the settings.

<span id="page-186-0"></span>**Note:** Changes made to node settings are *not* written to the Registry until you select **Save**.

### **Defining a Default Node or Default User**

The Client Connection Utility allows you to define a default node or default user. The default node and user will be used by the Connect:Direct Requester and the CLI.

<span id="page-186-1"></span>To define a default node or user:

- 1. Do one of the following:
	- To define a default node, highlight the node.
	- To define a default user, highlight the user.
- 2. From the **Options** menu, select **Set as Default** to set the default node or user.
- 3. From the **File** menu, select **Save** to save the settings.

**Note:** Changes made to node settings are *not* written to the Registry until you select **Save**.

The default node or user is displayed in the main **Client Connection Utility** window as bold text.

# **Importing and Exporting Registry Settings**

<span id="page-187-0"></span>The Connect:Direct Client Connection Utility allows you to import and export connection settings to a file. These settings can be saved and used on another computer or node.

#### Importing Registry Settings

<span id="page-187-2"></span>To import Registry settings:

- 1. Select the node in which to import the Registry settings.
- 2. From the **File** menu, select **Import**. The **Open** dialog box is displayed.

**Note:** Importing a Registry settings file causes all current changes to the selected node to be lost if they have not been saved.

- 3. Select the Registry settings file you want to import (.REX extension) and click **OK.** The imported Registry settings are applied to the node you selected.
- 4. From the **File** menu, select **Save** to save the settings.

**Note:** Changes made to node settings are *not* written to the Registry until you select **Save**.

#### Exporting Registry Settings

<span id="page-187-1"></span>To export Registry settings:

- 1. From the **Client Connection Utility** main window, select the node containing the Registry settings you want to export.
- 2. From the **File** menu, select **Export**. The **Save As** dialog box is displayed.
- 3. Name the exported Registry file with a REX extension and click **OK**. The Registry settings in the file can now be imported to another computer or node.

# **Printing Registry Settings**

The Connect:Direct Client Connection Utility allows you to generate a report of Registry settings.

<span id="page-187-3"></span>To print the Registry settings report:

- 1. From the **File** menu, select **Print**. The **Print** dialog box is displayed.
- 2. Configure the print settings and click **OK**. A report of all Registry settings is generated.
- 3. From the **File** menu, select **Print Preview** to preview the Registry settings report.
- 4. Click **Zoom In** to enlarge the text and read the report.

5. Click **Print** to print the report, or click **Close** to close the dialog box without printing the report.

**Note:** Additional node detail is provided if the node has been used at least once by the client software.

#### Appendix F Editing Connection Settings

# **Appendix G**

# **Using Connect:Direct for Windows in a Test Mode**

You can enable a test mode for production instances of Connect:Direct for Windows to perform the following functions:

- $\triangle$  Test new applications and customer connections
- ✦ Prevent future production work from executing until testing is complete after you have terminated all active production work using the Flush Process command
- ✦ Resume regular production work after testing
- $\triangleleft$  Control individual file transfers by application
- $\triangle$  Enable and disable individual nodes and applications

While testing is being conducted, only Processes, particularly file transfers, involved with the testing activity are executed. No production data is transferred to applications being tested while at the same time no test data is transferred to production applications.

### **Processing Flow of the Test Mode**

<span id="page-190-0"></span>You enable the testing mode using the **quiesce.resume** initialization parameter and specify which Connect:Direct Processes to run and not run by storing your preferences as text records in a parameter table named NDMPXTBL. A sample parameters file, NDMPXTBL.sample, is located in the /Server/samples directory. You can specify the following criteria that are used to find matches for one or more Processes to include (using the "I" command code) or exclude ("X" command code) from execution:

- ✦ A partial or full Process name
- ✦ A partial or full remote node name
- ✦ A partial or full Connect:Direct submitter ID and submitter node combination

In addition to telling Connect:Direct which Processes to run, you tell the system what to do with the Processes which do not get executed. You can specify the following dispositions for Processes not permitted to run:

- ✦ Place the Process in the Hold queue
- ✦ Place the Process in the Timer queue for session retry
- ✦ Flush the Process from the queue

For more information on how the testing mode can be used, see *[Sample Test Scenarios](#page-193-0)* on page 194.

When the testing mode is enabled, Connect:Direct for Windows performs a syntax check on the parameter table and fails initialization if the table is invalid. If the table is valid, Connect:Direct for Windows scans it looking for a pattern that matches the Process that is about to execute. If a match is found, the Process is permitted to execute if the "I" (Include) command code is in effect. If command code "X" (Exclude) is in effect, the process is not permitted to execute. If a match is not found in the table, the opposite processing occurs from the case where a match is found, that is, if no match is found and command code "I" is in effect, the Process is not permitted to execute, whereas if command code "X" is in effect, the Process is permitted to execute.

If a Process is not permitted to execute, the disposition specified in the NDMPXTBL parameter table to either hold, retry, or flush the Process is implemented and a non-zero return code is returned. When a Process is prevented from executing in testing mode, appropriate messages are issued and can be viewed in the statistics log.

**Note:** For Processes initiated on remote nodes, the testing mode functions in the same manner as it does for Processes submitted on the local Connect:Direct node except that the remote node is the PNODE (Process owner) for that Process, and the local node is the SNODE (secondary node). The NDMPXTBL Parameter Table is searched for a matching entry, and the remotely-initiated Process is either permitted to execute or is excluded from execution. Because the local node is the SNODE for this type of transfer, it cannot enforce the Process disposition setting in the NDMPXTBL parameter table. The remote PNODE determines how the Process is handled. Typically, the remote node places the Process in the Hold queue with a status of "HE" (Held in Error).

#### Preparing the NDMPXTBL Parameter Table

You can use any text editor to modify the sample NDMPXTBL parameter table supplied with Connect:Direct for Windows. When you update the parameter table, name it NDMPXTBL and save it to the Server directory of the installation. The parameter table file can be created or updated while the server is active, and any changes made to the file take effect for sessions that begin after the changes are made. Similarly, the **quiesce.resume** initialization parameter can be modified while the server is active. For more information on the quiesce.resume initialization parameter, see *[About the](#page-136-0)  [Local Node Parameters](#page-136-0)* on page 137.

Each table entry or record consists of a single-character command code in column one. Most command codes have a parameter which begins in column two and varies according to the command code function.

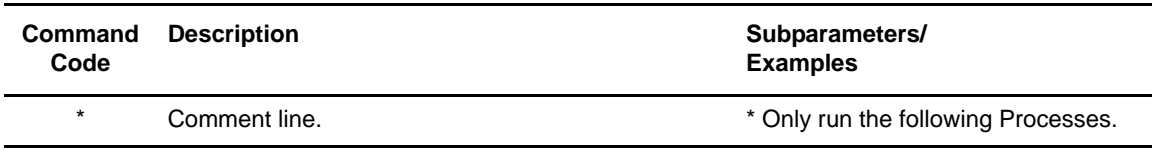

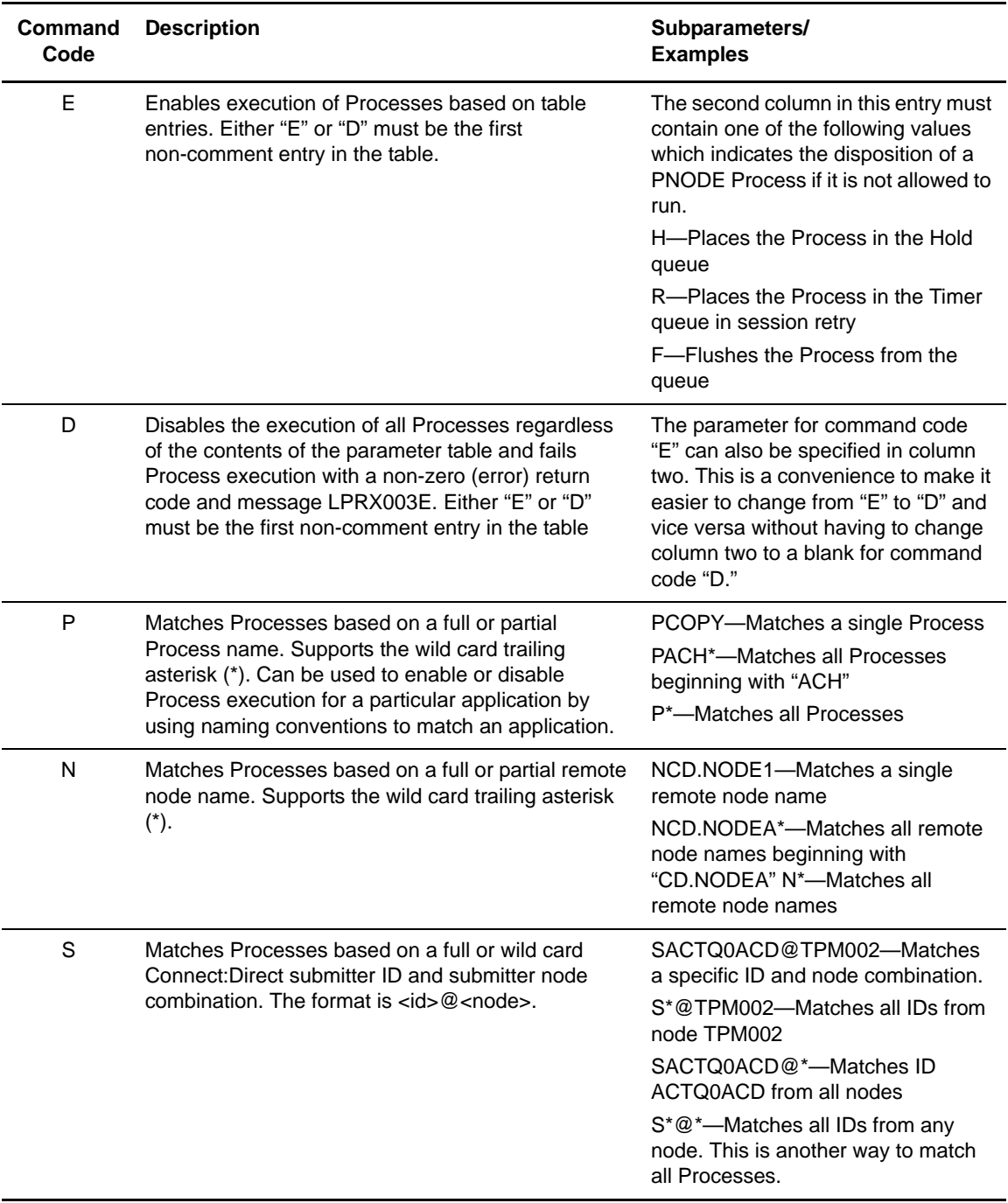

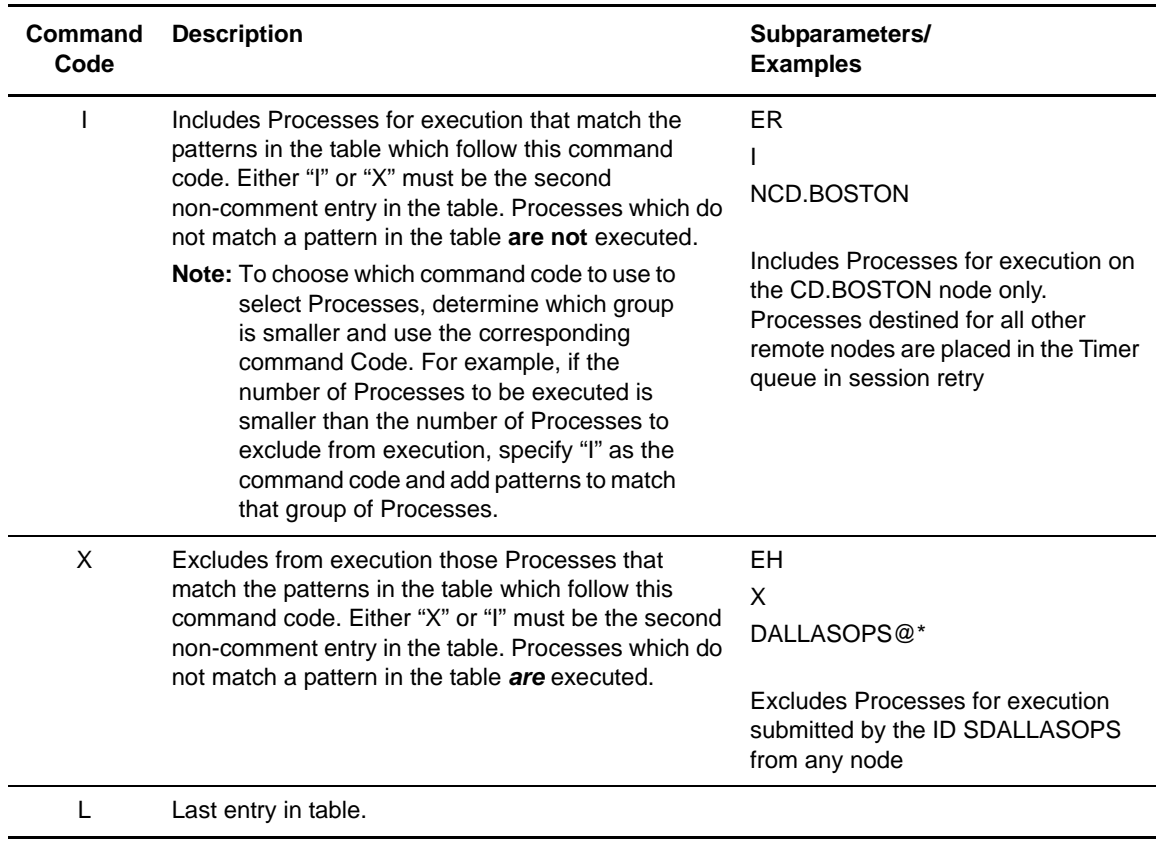

#### <span id="page-193-0"></span>Sample Test Scenarios

<span id="page-193-1"></span>The following examples show different applications of the test mode using the NDMPXTBL parameter table to define which Connect:Direct Processes to run and not run.

#### **Specifying Which Processes Run**

In this example, Connect:Direct executes all Processes that start with ACH or are named DITEST01 or DITEST02. All other Processes are placed in the Hold queue.

```
* Enable processing. Only permit processes matching one of the patterns
* to execute. Hold processes that don't execute.
EH
I
PACH*
PDITEST01
PDITEST02
L
```
#### **Specifying Which Processes to Exclude**

In this example, Connect:Direct does not execute any Process that starts with ACH or is named DITEST01 or DITEST02. All other Processes are executed.

```
* Exclude matching processes. Permit all others to execute.
EH
X
PACH*
PDITEST01
PDITEST02
L
```
#### **Permitting Process Execution by Secondary Node and Submitter User ID/Node**

In this example, Connect:Direct executes all Processes that match one of the following criteria:

- ✦ The specific secondary node (SNODE) name is DI.NODE1
- ✦ An SNODE whose name starts with DI0017
- ✦ Any Connect:Direct submitter ID from node DI0049
- ✦ The specific Connect:Direct submitter ID SACHAPP from any node

All Processes not matching one of the above criteria are flushed from the queue.

```
* Only permit matching processes to execute. Flush those that do not.
EF
I
NDI.NODE1
NDI0017*
S*@DI0049
SACHAPP@*
L
```
#### **Stopping the Test Mode**

In this example, no Processes will not be executed, and a non-zero return code will be displayed, which signifies an error along with message ID LPRX003E. The remainder of the table is ignored (including the "F" code to flush Processes from the queue), and all Processes are placed in the Hold queue.

To resume testing, change the "D" command code to an "E."

```
* Execute no processes at all. Put them in the hold queue and return.
DF
I
PACH*
PDITEST01
PDITEST02
L
```
Appendix G Using Connect:Direct for Windows in a Test Mode

# **Glossary**

# **A**

#### **Adjacent Node**

An entry in the network map that defines a Connect:Direct node with which the local Connect:Direct node can communicate. The adjacent node is also referred to as a remote node.

#### **Advanced Program-To-Program Communication (APPC)**

The general facility characterizing the LU 6.2 architecture and its various implementations in products.

#### **Application Program Interface (API)**

A Connect:Direct component that accepts commands and places them in an executable format.

### **C**

#### **Checkpoint Restart**

Feature that eliminates the need to re-transmit an entire file in the event of a transmission failure. If a copy procedure is interrupted, Connect:Direct restarts that copy at the last checkpoint.

#### **Commands**

Initiate and monitor activity within the Connect:Direct system.

#### **Configuration Registry**

A database of configuration information central to Windows operation. The Registry is the storage location for configuration settings for Windows NT applications. The Registry centralizes all NT settings and provides security and control over system, security, and user account settings.

#### **D**

#### **Domain Name Service (DNS)**

A distributed database that provides a hierarchical naming system for identifying Internet hosts.

#### **L**

#### **Local Node Record**

The base record in a parameters file that defines the Connect:Direct server. It includes the most commonly used settings at a site and is the central node through which all communication is filtered. Depending upon how each remote node record is configured, trading partner node records can use settings that are defined in the local node record.

#### **Logical Unit (LU) 6.2**

A type of logical unit that supports general communication between programs in a distributed processing environment. LU 6.2 is characterized by (a) a peer relationship between session partners, (b) efficient utilization of a session for multiple transactions, (c) comprehensive end-to-end error processing, and (d) a generic application program interface (API) consisting of structured verbs that are mapped into a product implementation.

#### **N**

#### **Network Map (Netmap)**

The file that identifies all valid Connect:Direct nodes in a network including a local node record and a remote node record for each trading partner. The network map also defines the rules or protocols used by each node when communicating with the local Connect:Direct node.

#### **Node**

Any site in a network from which information distribution can be initiated.

#### **New Technology File System (NTFS)**

A system that uses fixed disks to organize data. NTFS treats files as objects with user and system defined attributes.

#### **P**

#### **Primary Node (PNODE)**

The node that submits the Connect:Direct Process to the secondary node (Snode). In every communication, you must have a PNODE and an SNODE.

#### **Process**

A series of statements that initiate Connect:Direct activity, such as copying files and running jobs.

#### **Process Statements**

Instructions for transferring files, running operating system jobs, executing programs, or submitting other Connect:Direct Processes. They are used to build a Connect:Direct Process.

#### **R**

#### **Registry**

See Configuration Registry.

#### **Remote Node**

An entry in the network map that defines a Connect:Direct node with which the local Connect:Direct node can communicate. The remote node is also referred to as an adjacent node.

#### **Retry Interval**

The interval at which retries are performed as a part of the checkpoint-restart feature.

#### **S**

#### **Secondary Node (SNODE)**

The Connect:Direct node that interacts with the primary node (PNODE) during Connect:Direct Process execution and is the noncontrolling node. Every Process has one secondary node and one primary node.

#### **Statistics File**

Holds Connect:Direct statistics records that document the history of a Process.

#### **Statistics Facility**

Records Connect:Direct activities.

#### **Systems Network Architecture (SNA)**

The description of the logical structure, formats, protocols, and operational sequences for transmitting information units through, and controlling the configuration and operation of, networks.

### **T**

#### **Transmission Control Queue (TCQ)**

Holds information about Connect:Direct Processes that are currently executing or scheduled to execute in the future.

# **Index**

# **A**

[Access Control List \(ACL\) 38](#page-37-0) Accounting Data [Process preference 62](#page-61-0) [specifying in a command 75](#page-74-0) Active Directory [add an entry 115](#page-114-0) [adding a node 115](#page-114-1) [create a report 116](#page-115-0) [delete a node 115](#page-114-2) active.directory.enabled [parameter 142](#page-141-0) Adapter Address APPC [attribute setting 50](#page-49-0) Adapter Number APPC [attribute setting 50](#page-49-1) Additional API IP Addresses and Ports [TCP/IP 113](#page-112-0) Additional Host IP Address [TCP/IP 113](#page-112-1) Admin Tool Utility [start 109](#page-108-0) [stop Connect:Direct 57](#page-56-0) [toolbar, about 109](#page-108-1) Alarm traps [defined 102](#page-101-0) All Off [turn off tracing 118](#page-117-0) alt.comm.outbound [remote connection parameter 44](#page-43-0) [Alternate Comminfo 45](#page-44-0) API IP Address [TCP/IP 112](#page-111-0) API Port [TCP/IP 112](#page-111-1)

APPC attribute [adapter address 50](#page-49-0) [adapter number 50](#page-49-1) [add settings 47](#page-46-0) [LU name 50](#page-49-2) [Max Pacing, specify 47](#page-46-1) [Max RU Size setting 47](#page-46-2) [mode override 45](#page-44-1) [partner LU name 45](#page-44-2) [SNA network name 45,](#page-44-3) [50](#page-49-3) [update settings 47](#page-46-0) [VTAM APPLID 45](#page-44-4) [protocol, specify 47](#page-46-3) authorities [access to Process statistics 36](#page-35-0) [access to trace utility 37](#page-36-0) [change Process 36](#page-35-1) [define user 34,](#page-33-0) [35](#page-34-0) [delete 38](#page-37-1) [delete Process 36](#page-35-2) [download access to directory 37](#page-36-1) [local user, update 37](#page-36-2) [modify 38](#page-37-2) [monitoring Process 36](#page-35-3) override priveleges [define 37](#page-36-3) override privileges [ACL update 38](#page-37-3) [CRC 38](#page-37-4) [execution priority 38](#page-37-5) [file attributes 38](#page-37-6) [remote node ID 38](#page-37-7) [Process copy statements 36](#page-35-4) [Process from directory, submit 37](#page-36-4) [Process receive copy statements 36](#page-35-5) [Process statements 36](#page-35-6) [Process within Process 36](#page-35-7) [program run access from directory 37](#page-36-5) [refresh of initialization parameters 37](#page-36-6) [restrict control functions 36](#page-35-8) [run task Process statements 36](#page-35-9) [stop execution 37](#page-36-7) [submit Process 36](#page-35-10)

Index

[update to netmap 37](#page-36-8) [update to translation tables 37](#page-36-9) [upload access to directory 37](#page-36-10) [user proxies, update 37](#page-36-11) [User.cfg sample file 53](#page-52-0) [Auto Monitor, set in a Work List 77](#page-76-0) [automatic session retry 122](#page-121-0)

### **B**

Buffer Size [TCP/IP 114](#page-113-0)

buffer size [TCP/IP setting 47](#page-46-4)

# **C**

Cancel Execution [Work List 78](#page-77-0) [cancel operation 78](#page-77-0) ccode [statistics command parameter 171](#page-170-0) Check [checkpoint restart option 67](#page-66-0) Checkpoint [Restart 122](#page-121-1) [Check option 67](#page-66-0) [Default option 67](#page-66-1) [None option 67](#page-66-2) [options 67](#page-66-3) [run task 123](#page-122-0) [session failure 123](#page-122-1) ckpt.interval [parameter 144](#page-143-0) Class [Process preference 62](#page-61-1) class [execute a Process 158](#page-157-0) [submit command parameter 158](#page-157-1) CLI [commands 157](#page-156-0) [direct parameter 154](#page-153-0) [help parameter 155](#page-154-0) [invoking 154](#page-153-1) [quit 155](#page-154-1) [terminate 155](#page-154-1)

Client Connection Utility [add a node 184](#page-183-0) [add a user 185](#page-184-0) [default node, define 187](#page-186-0) [default user, define 187](#page-186-1) [delete a node 185](#page-184-1) [delete a user 186](#page-185-0) [import Registry settings 188](#page-187-0) [node properties, configure 187](#page-186-2) [starting 183](#page-182-0) [stopping 183](#page-182-0) [tool bar 184](#page-183-1) [user properties, update 187](#page-186-2) [using 183](#page-182-0) comm.bufsize [data buffer size parameter 141](#page-140-0) command [assigning symbolic variables 74](#page-73-0) [CD Plexclass, define 73](#page-72-0) [change Process 162](#page-161-0) [class parameter 163](#page-162-0) [examples 164](#page-163-0) [execprty parameter 163](#page-162-1) [hold parameter 163](#page-162-2) [newsnode parameter 163](#page-162-3) [prty parameter 164](#page-163-1) [release parameter 164](#page-163-2) CLI [change Process 157](#page-156-1) [delete Process 157](#page-156-2) [help 157](#page-156-3) [quit 157](#page-156-4) [select message 157](#page-156-5) [select Process 157](#page-156-6) [select statistics 157](#page-156-7) [stop 157](#page-156-8) [submit 157](#page-156-9) [summary 157](#page-156-0) [traceoff 157](#page-156-10) [traceon 157](#page-156-11) [comments, add 76](#page-75-0) Copy [checkpoint restart option 66](#page-65-0) [comments, add 67](#page-66-4) [compression option 66](#page-65-1) [Destination disposition options 66](#page-65-2) [statement description 67](#page-66-4) [statement, add 65](#page-64-0) CRC [define 73](#page-72-1)

delete [examples 165](#page-164-0) [force parameter 165](#page-164-1) [pname parameter 165](#page-164-2) [pnumber parameter 165](#page-164-3) [Process 164](#page-163-3) [snode parameter 165](#page-164-4) [submitter parameter 165](#page-164-5) [help 180](#page-179-0) [options, define 72](#page-71-0) [placing a Process in Hold queue 72](#page-71-1) [PNODE security 74](#page-73-1) [Process run time, specify 72](#page-71-2) [Process statement, add 65](#page-64-1) [quit, CLI 155](#page-154-1) [Receive, add 67](#page-66-5) [Retain queue 73](#page-72-2) [Run date, specify 72](#page-71-3) Run Job [create 68](#page-67-0) [tasks types 68](#page-67-1) [Run Task, create 67](#page-66-6) [Security option 73](#page-72-3) select [message 169](#page-168-0) [message, format 169](#page-168-1) [Process 166](#page-165-0) [Process, format 166](#page-165-1) [statistics, format 170](#page-169-0) Send [add 67](#page-66-5) [send or receive command, add 67](#page-66-5) [set control functions 72](#page-71-4) [set date and time 72](#page-71-5) [set TCQ priority 73](#page-72-4) [SNODE security 74](#page-73-2) [specifying accounting data 75](#page-74-0) statistics [ccode parameter 171](#page-170-0) [dfile parameter 171](#page-170-1) [pname parameter 171](#page-170-2) [pnumber parameter 171](#page-170-3) [reccat parameter 171](#page-170-4) [recids parameter 172](#page-171-0) [sfile parameter 173](#page-172-0) [snode parameter 173](#page-172-1) [startt parameter 174](#page-173-0) [stopt parameter 174](#page-173-1) [submitter parameter 174](#page-173-2)

Stop [Connect:Direct for Windows 57,](#page-56-1) [179](#page-178-0) [example 180](#page-179-1) [format 179](#page-178-1) submit [class parameter 158](#page-157-1) [examples 161](#page-160-0) [execprty parameter 158](#page-157-2) [hold parameter 158](#page-157-3) [maxdelay parameter 159](#page-158-0) [newname parameter 159](#page-158-1) [notify parameter 159](#page-158-2) [pacct parameter 158](#page-157-4) [pnodeid parameter 158](#page-157-5) [prty parameter 160](#page-159-0) [retain parameter 159](#page-158-3) [sacct parameter 159](#page-158-4) [snode parameter 160](#page-159-1) [snodeid 160](#page-159-2) [startt parameter 161](#page-160-1) [symbolic 161](#page-160-2) Submit Process [add 69](#page-68-0) [file name 69](#page-68-1) [override field 69](#page-68-2) [SNODE, define 69](#page-68-3) [Track execution in output window 69](#page-68-4) [syntax 155](#page-154-2) [traceoff 176](#page-175-0) [example 177](#page-176-0) [format 176](#page-175-1) [traceon 176](#page-175-2) [format 177](#page-176-1) [parameters 178](#page-177-0) [type 59](#page-58-0) [Conditional 61](#page-60-0) [Copy 60](#page-59-0) [Run Job 60](#page-59-1) [Run Task 60](#page-59-2) [Submit 60](#page-59-3) Comment [add to a command 76](#page-75-0) [copy command, add to 67](#page-66-4) Communication Mode Object [worksheet, TCP/IP 126](#page-125-0) communication path [add new 46](#page-45-0) [assign a mode 48](#page-47-0)

[CommPath 49](#page-48-0) [create definition 49](#page-48-1) [definition 42](#page-41-0) [delete 46](#page-45-1) [identify 45](#page-44-5) [mode, define new 48](#page-47-1) [modify definition 49](#page-48-1) [object type, specify 47](#page-46-5) [protocol 47](#page-46-3) [view 46](#page-45-2) [worksheet, TCP/IP 127](#page-126-0) compression [types 66](#page-65-3) [Extended 67](#page-66-7) [Primary Char 66](#page-65-4) configuration file [customize 53](#page-52-1) [edit 53](#page-52-2) [extract from registry 52](#page-51-0) [Map.cfg, sample 52](#page-51-1) [update to registry 54](#page-53-0) [User.cfg, sample 53](#page-52-0) [validate 54](#page-53-1) [view sample 52](#page-51-2) Configuration Utility [switches 55](#page-54-0) [Configured Security Functions 24,](#page-23-0) [25](#page-24-0) conn.retry.ltattempts [local node parameter 138](#page-137-0) conn.retry.ltwait [local node parameter 138](#page-137-1) conn.retry.stattempts [local node parameter 138](#page-137-2) conn.retry.stwait [local node parameter 137](#page-136-1) Connect:Direct [Admin Tool 109](#page-108-0) [Admin Tool, about toolbar 109](#page-108-1) configure [Max API Connections 111](#page-110-0) [Max PNode Sessions 111](#page-110-1) [Max SNode Sessions 111](#page-110-2) [Stat Max Age 112](#page-111-2) [TCQ Max Age 112](#page-111-3) [TCQ Startup 111](#page-110-3) server [configure 110](#page-109-0) [initialization parameter 133](#page-132-0)

[initialization parameter, change 135](#page-134-0) [recovery methods 121](#page-120-0) [start 110](#page-109-1) [stop 110](#page-109-2) [trace file 117](#page-116-0) [trace, define 117](#page-116-1) [troubleshooting 117](#page-116-2) Connect:Direct for Windows [stop 57](#page-56-1) contact.name [local node parameter 138](#page-137-3) contact.phone [local node parameter 138](#page-137-4) continue.on.exception [parameter 144](#page-143-1) Control Panel Services facility [stop Connect:Direct 57](#page-56-2) [Copy 66](#page-65-2) **CRC** [Process preference 62](#page-61-2) [TCP/IP setting 47,](#page-46-6) [48,](#page-47-2) [50](#page-49-4)

### **D**

Database [defining for local server 114](#page-113-1) Default [checkpoint restart option 67](#page-66-1) delete Process command [parameters, submitter 165](#page-164-5) delete process command [examples 165](#page-164-6) [parameters, hold 165](#page-164-7) [destination disposition option 66](#page-65-2) detail display [parameter 175](#page-174-0) parameter [display 168](#page-167-0) [example 175](#page-174-1) dfile [statistics command parameter 171](#page-170-1) **Directory** [preferences 63](#page-62-0) [Process 63](#page-62-1) [Process Monitors 63](#page-62-2)

[Refresh Display 64](#page-63-0) [Start Save as 63](#page-62-3) [Statistics Monitors 63](#page-62-4) [Work List 63](#page-62-5)

directory [define restrictions 36](#page-35-11)

disable.cache [parameter 144](#page-143-2)

download.dir [initialization parameter 136](#page-135-0)

# **E**

ecz.cmplevel [parameter 145](#page-144-0) ecz.memlevel [parameter 145](#page-144-1) ecz.windowsize [parameter 145](#page-144-2) Eif [add to Process 70](#page-69-0) [statement, add 71](#page-70-0) Else [add statement 70](#page-69-1) Enable Dynamic Addressing (DHCP) [TCP/IP 114](#page-113-2) Endif [statement, add 71](#page-70-0) event log [messages 99](#page-98-0) event.log [statistics ID parameter 137](#page-136-2) EX [Execution queue status 84](#page-83-0) exec.prio.default [initialization parameter 136](#page-135-1) execprty [submit command parameter 158](#page-157-2) [Execution queue 12](#page-11-0) Exit statement [add 71](#page-70-1) [comment, add 71](#page-70-2) [modify 71](#page-70-1)

Extended [compression option 67](#page-66-7)

### **F**

file receive [define options 67](#page-66-8) send [define options 67](#page-66-9) type [preferences 63](#page-62-6) file.exit [initialization parameter 137](#page-136-3) Full Tracing [activating 118](#page-117-1)

### **G**

Goto statement [comment, add 71](#page-70-3) [modify 71](#page-70-4) [modify comments 71](#page-70-3) [statement, add to Process 71](#page-70-4) [Target Label 71](#page-70-5)

## **H**

HC [Hold call queue status value 85](#page-84-0) HE [Hold queue error status value 85](#page-84-1) HI [Hold queue later status value 85](#page-84-2) high-availability [nodes in a cluster 140](#page-139-0) high-availability systems [netmap checking 45](#page-44-0) HO [Hold queue status value 85](#page-84-3) Hold parameter [delete Process 165](#page-164-7) [place Process in queue 72](#page-71-1) [Process 158](#page-157-6)

[Process preference 62](#page-61-3)

[queue 12,](#page-11-1) [85](#page-84-4) [TCQ parameter, submit command 158](#page-157-3)

Host IP Address [TCP/IP 113](#page-112-2)

Host names [multiple 151](#page-150-0) [specifying 150](#page-149-0)

#### Host Port [TCP/IP 113](#page-112-3)

Host/IP Address [TCP/IP setting 44](#page-43-1)

HR

[Hold queue retain status value 85](#page-84-5)

**HS** [Hold queue suspended status value 85](#page-84-6)

# **I**

If [add to Process 70](#page-69-0) [comparison statement 70](#page-69-2) [Value of return code 70](#page-69-3) initialization parameters [outgoing.address 140](#page-139-0) [quiesce.resume 143](#page-142-0) installation [worksheet, Network Map Communication Mode](#page-125-0)  Object 126 [worksheet, Network Map Communication Path 127](#page-126-0)

[worksheet, Network Map Remote Node 128](#page-127-0) [worksheet, Remote User Proxy 132](#page-131-0) [worksheet, User Functional Authorization 130](#page-129-0)

IP address

[masks 151](#page-150-1)

[IP address ranges, using masks 151](#page-150-1)

[IP addresses 149](#page-148-0) [IPv4 149](#page-148-0) [IPv6 149](#page-148-0) [multiple 151](#page-150-0)

[IPv4 addresses 149](#page-148-1)

[IPv6 addresses 149](#page-148-2) [guidelines 149](#page-148-2)

# **L**

[license.management.key 136](#page-135-2) Local connection information parameters [long term 122](#page-121-2) local node [add 32](#page-31-0) [add new user 33](#page-32-0) [attach user 34](#page-33-1) [characteristics parameters 137](#page-136-4) [configure using Connect:Direct Requester 31](#page-30-0) [conn.retry.stwait parameter 137](#page-136-1) [CRC setting 47](#page-46-6) [delete user access 33](#page-32-1) [description parameter 138](#page-137-5) [max.api.connects 137](#page-136-5) [modify 32](#page-31-0) [modify user password 33](#page-32-2) [runtask.restart parameter 144](#page-143-3)

[Local Node Security Feature Definition Worksheet 24](#page-23-1)

Local SNA Network APPC [attribute setting 50](#page-49-3) log Activity [list 105](#page-104-0) [open 106](#page-105-0) [save 106](#page-105-1) [error messages 99](#page-98-1) [event messages 99](#page-98-0) [filter event log 100](#page-99-0) [license key alarm events 105](#page-104-1) [Message Lookup Utility 100](#page-99-1) [miscellaneous events 104](#page-103-0) [Process Execution events 104](#page-103-1) [trap events 101,](#page-100-0) [102](#page-101-1) [API 104](#page-103-2) [shutdown 103](#page-102-0) [SNMP trapping 101](#page-100-1) [variables 102](#page-101-2) [view events 100](#page-99-2) log.commands [parameter 147](#page-146-0) log.select [parameter 147](#page-146-1) [Logical queues in TCQ 12](#page-11-2)

LU Name APPC [attribute setting 50](#page-49-2)

### **M**

[Max API Connections 111](#page-110-0) [Max PNode Sessions 111](#page-110-1) [Max SNode Sessions 111](#page-110-2) max.api.connects [local node parameter 137](#page-136-5) maxdelay [parameter, submit command 159](#page-158-0) Message Lookup Utility [view log messages 101](#page-100-2) [Messages, from server 99](#page-98-2) mode [add definition 46](#page-45-3) [definition 42](#page-41-1) [modify definition 46](#page-45-3) [protocol type, specify 47](#page-46-3) Mode Override [TCP/IP setting 44](#page-43-2) Monitor [Process monitor preferences 64](#page-63-1) [statistics preference 64](#page-63-2) msgid

[parameter, select message command 169](#page-168-2)

## **N**

name [local node parameter 138](#page-137-6)

[NDMPXTBL table 191](#page-190-0)

#### Netmap

[apply 51](#page-50-0) [delete entry 50](#page-49-5) [Map.cfg file, sample 52](#page-51-1) [print definitions 52](#page-51-0) [remote node, define 41](#page-40-1) [validate entry 51](#page-50-1) [view definitions 52](#page-51-0) [view entry as text 51](#page-50-2)

#### netmap

[path, add 46](#page-45-4) [path, add new 46](#page-45-0) netmap checking [Alternate Comminfo 45](#page-44-0) netmap.check [local node parameter 139](#page-138-0) Network Map [Communication Mode object, worksheet, TCP/IP 126](#page-125-0) Communication Path Object [worksheet, TCP/IP 127](#page-126-0) Remote Node object [worksheet 128](#page-127-0) newname [parameter, submit command 159](#page-158-1) node.check [local node parameter 139](#page-138-1) None [checkpoint restart option 67](#page-66-2) notify [parameter, submit command 159](#page-158-2) Notify Userid [Process preference 62](#page-61-4) notify.level [parameter 136](#page-135-3)

NT Broadcast [Process execution notification 91](#page-90-0)

## **O**

[outgoing.address parameter 140](#page-139-0) [outgoing.address, virtual IP address 140](#page-139-0)

### **P**

pacct [submit command parameter 158](#page-157-4)

Pacing Send Count [TCP/IP setting 47,](#page-46-7) [48,](#page-47-3) [49](#page-48-2)

Pacing Send Delay [TCP/IP setting 47,](#page-46-8) [48,](#page-47-4) [49](#page-48-3)

pacing.send.delay [parameter 141](#page-140-1)

packing.send.count

[local node parameter 142](#page-141-1) [parameter 136](#page-135-2) [-?, provides CLI help 155](#page-154-0) [ccode 171](#page-170-0) [checkpoint 123](#page-122-2) [checkpoint interval initialization 123](#page-122-3) [Checkpoint/Restart 122](#page-121-3) [ckpt.interval 123](#page-122-4) [class 158](#page-157-1) detail [display 168](#page-167-0) [examples 168](#page-167-1) [select Process command 175](#page-174-0) [dfile 171](#page-170-1) [direct, invokes CLI 154](#page-153-0) [display 167,](#page-166-0) [175](#page-174-2) [detail 175](#page-174-0) [example 175](#page-174-1) [download.dir 136](#page-135-0) [event.log 99,](#page-98-3) [100,](#page-99-3) [137](#page-136-2) [exec.prio.default 136](#page-135-1) [execprty 158](#page-157-2) [-f, file identity 154](#page-153-2) [file.exit 137](#page-136-3) [filename, submit command 158](#page-157-7) [global copy 144](#page-143-4) [ckpt.interval 144](#page-143-0) [continue.on.exception 144](#page-143-1) [disable.cache 144](#page-143-2) [ecz.comprlevel 145](#page-144-0) [ecz.memlevel 145](#page-144-1) [ecz.windowsize 145](#page-144-2) [record.wrap 145](#page-144-3) [retry.codes 146](#page-145-0) [retry.msgids 146](#page-145-1) [strip.blanks 145](#page-144-4) [xlate.dir 144](#page-143-5) [xlate.recv 144](#page-143-6) [xlate.send 144](#page-143-7) hold [delete Process command 165](#page-164-7) [initialization 133](#page-132-0) [initialization for event log 100](#page-99-3) [initialization format, sample 134](#page-133-0) [initialization, change 135](#page-134-0) [license.management.key 136](#page-135-2) [list, multiple values 156](#page-155-0) local node [active.directory.enabled 142](#page-141-0)

[comm.bufsize 141](#page-140-0) [conn.retry.ltattempts 138](#page-137-0) [conn.retry.ltwait 138](#page-137-1) [conn.retry.stattempts 138](#page-137-2) [conn.retry.stwait 137](#page-136-1) [contact.name 138](#page-137-3) [contact.phone 138](#page-137-4) [descrip 138](#page-137-5) [max.api.connects 137](#page-136-5) [name 138](#page-137-6) [netmap.check 139](#page-138-0) [node.check 139](#page-138-1) [pacing.send.count 142](#page-141-1) [pacing.send.delay 141](#page-140-1) [protocol 139](#page-138-2) [proxy.attempt 139](#page-138-3) [runstep.max.time.to.wait 142](#page-141-2) [sess.default 139](#page-138-4) [sess.pnode.max 138](#page-137-7) [sess.snode.max 138](#page-137-8) [tcp.api.port 139](#page-138-5) [tcp.crc 142](#page-141-3) [tcp.crc.override 142](#page-141-4) [tcp.host.port 140](#page-139-1) [tcp.max.time.to.wait 142](#page-141-5) [tcp.src.ports 141](#page-140-2) [tcp.src.ports.list.iterations 141](#page-140-3) [long-term 122](#page-121-2) [-m n, direct command 155](#page-154-3) [maxdelay, submit command 159](#page-158-0) [miscellaneous commands 135](#page-134-1) msgid [select message command 169](#page-168-2) [-n name, direct command 154](#page-153-3) [newname, submit command 159](#page-158-1) [notify, submit command 159](#page-158-2) [notify.level 136](#page-135-3) [-p password, direct command 154](#page-153-4) [pacct, submit command 158](#page-157-4) [pattern matching 155](#page-154-4) [pname 171](#page-170-2) [pname, select Process command 166](#page-165-2) [pnodeid, submit command 158](#page-157-5) [pnumber 171](#page-170-3) [pnumber, select Process command 166](#page-165-3) [proc.prio.default 135](#page-134-2) [Process 165](#page-164-8) [program.dir 136](#page-135-4) [prty, submit command 160](#page-159-0)

[queue, select Process command 167](#page-166-1) [reccat 171](#page-170-4) [recids 172](#page-171-0) [restrict.cmd 136](#page-135-5) [retain, submit command 159](#page-158-3) [retry 122](#page-121-4) [runtask.restart 123](#page-122-5) [sacct, submit command 159](#page-158-4) [search 164](#page-163-4) [search criteria 163](#page-162-4) [security.exit 136](#page-135-6) [selection 166](#page-165-4) [server.path 135](#page-134-3) [severity options 179](#page-178-2) [sfile 173](#page-172-0) [short-term 122](#page-121-5) [snmp 137](#page-136-6) [snmp.dsn 137](#page-136-7) [snmp.eventlog 137](#page-136-8) [snmp.trapstat 137](#page-136-9) [snode 173](#page-172-1) [snode, select Process command 167](#page-166-2) [snode, submit command 160](#page-159-1) [snodeid, submit command 160](#page-159-2) [startt 174](#page-173-0) [startt, submit command 161](#page-160-1) [statistics 146](#page-145-2) [log.command 147](#page-146-0) [log.select 147](#page-146-1) [stat.max.age 147](#page-146-2) [statsort 147](#page-146-3) [stopt 174](#page-173-1) [submitter 174](#page-173-2) [submitter, delete process command 165](#page-164-5) [submitter, select Process command 167](#page-166-3) [symbolic, submit command 161](#page-160-2) **TCQ** [hold 158](#page-157-3) [process.dir 143](#page-142-1) [runtask.restart 144](#page-143-3) [tcq.max.age 143](#page-142-2) [tcq.start 143](#page-142-3) [tcq.max.age 122](#page-121-6) [tcq.start 84](#page-83-1) trace [destination node identifier 121](#page-120-1) [file name 120](#page-119-0) [file wrap 120](#page-119-1) [initialization type 119](#page-118-0)

[initiating node sessions 121](#page-120-2) [level 119](#page-118-1) [max size 120](#page-119-2) [Process name identifier 121](#page-120-3) [Process number identifier 120](#page-119-3) [remote node sessions 121](#page-120-4) [-u userid, direct command 154](#page-153-5) [upload directory 136](#page-135-7) [wildcard 155](#page-154-5) [-x, echoes command input on display 155](#page-154-6) [-z, copies and displays command output 155](#page-154-7) [pattern matching 155](#page-154-4) PE [Execution queue status 84](#page-83-2) Plexclass [Process preference 62](#page-61-5) pname [parameter,select Process command 166](#page-165-2) [statistics command parameter 171](#page-170-2) Pnode [security, set 74](#page-73-1) pnodeid [parameter, submit command 158](#page-157-5) pnumber [parameter, select Process command 166](#page-165-3) [statistics command parameter 171](#page-170-3) Port numbers [specifying 150](#page-149-1) Port/Service [TCP/IP setting 44](#page-43-3) Ports [multiple 151](#page-150-0) preferences [general, set 61](#page-60-1) [Primary control, initiating a node 9](#page-8-0) Priority [Process preference 62](#page-61-6) [Priority of Process 158,](#page-157-8) [163,](#page-162-5) [164](#page-163-5) privileges [define administrative 37](#page-36-12) proc.prio.default [initialization parameter 135](#page-134-2) Process

[change 81](#page-80-0) [name 159](#page-158-5) [change in TCQ 36](#page-35-1) [change option after submitting 81](#page-80-1) [class parameter 158](#page-157-1) [completion message 159](#page-158-6) [controlling execution 12](#page-11-3) **COPY** [checkpoint restart 122](#page-121-3) [global parameters 144](#page-143-4) Copy [checkpoint 123](#page-122-2) [checkpoint interval initialization 123](#page-122-3) [copy receive 36](#page-35-5) [copy send 36](#page-35-4) [CRC commmand 73](#page-72-1) creating [a Work List 77](#page-76-1) [date and time 72](#page-71-5) [definition 11](#page-10-0) [delay execution 159](#page-158-7) [delete from TCQ 36](#page-35-2) [directory preference 63](#page-62-1) [display information 166](#page-165-5) [Eif statement 70](#page-69-0) [execprty parameter 158](#page-157-2) execution notification [change setup 91](#page-90-1) [methods 91](#page-90-2) [NT Broadcast 91](#page-90-0) [SMTP 91](#page-90-3) [force parameter 165](#page-164-1) [Hole queue 72](#page-71-1) [identify the SNODE 159](#page-158-8) [If statement 70](#page-69-0) [modify parameters 162](#page-161-1) [monitor access 36](#page-35-3) [Monitor preference 64](#page-63-1) [notify users 91](#page-90-2) [Plexclass 73](#page-72-0) [preferences 62](#page-61-7) [Accounting Data 62](#page-61-0) [Class 62](#page-61-1) [CRC 62](#page-61-2) [Hold 62](#page-61-3) [Notify Userid 62](#page-61-4) [Plexclass 62](#page-61-5) [Priority 62](#page-61-6) [Refresh Display 64](#page-63-3)

[retain 62](#page-61-8) [priority 160](#page-159-3) [remove from TCQ 164](#page-163-6) [restart 123](#page-122-6) [retain 159](#page-158-9) [Retain queue 73](#page-72-2) [run job 36](#page-35-6) [run task 36,](#page-35-9) [123](#page-122-0) [Save 80](#page-79-0) [save changes to file 80](#page-79-1) [security 160](#page-159-4) [Security option 73](#page-72-3) [set control functions 72](#page-71-4) statement [add Eif 71](#page-70-0) [commands, add 65](#page-64-1) [Conditional 61](#page-60-0) [Copy 60](#page-59-0) [Copy command, add 65](#page-64-0) [create 64](#page-63-4) [Else 70](#page-69-1) [Endif, add 71](#page-70-0) [Exit 71](#page-70-1) [Goto 71](#page-70-4) [Run Job 60](#page-59-1) [Run Task 60](#page-59-2) [Submit 60](#page-59-3) [statements, about 59](#page-58-1) [statistics access 36](#page-35-0) [step restart 122](#page-121-7) [submit 36,](#page-35-10) [157](#page-156-12) [submit within another Process 36](#page-35-7) [template, create by copying 80](#page-79-2) [validate content 76](#page-75-1) [view based on Process name 88](#page-87-0) [view based on remote node 88](#page-87-1) [view based on user ID 88](#page-87-2) [view in TCQ 86](#page-85-0) [Work Lists 76](#page-75-2) Process Monitor [change field order in display 90](#page-89-0) [create 86](#page-85-1) [directory preference 63](#page-62-2) [filter 86](#page-85-2) [open file 88](#page-87-3) [output 89,](#page-88-0) [90](#page-89-0) preferences [setting 64](#page-63-5)

[save 88](#page-87-4)

[selection criteria 87](#page-86-0) [summary record 89](#page-88-0) [TCQ 86](#page-85-0) process.dir [parameter 143](#page-142-1) program.dir [parameter 136](#page-135-4) Promary Char [compression option 66](#page-65-4) protocol [local node parameter 139](#page-138-2) proxy [create remote user 39](#page-38-0) [delete remote user 40](#page-39-0) [encrypted user passwords 53](#page-52-3) [modify remote user 39](#page-38-0) proxy.attempt [proxy user ID parameter 139](#page-138-3) prty [parameter, submit command 160](#page-159-0)

# **Q**

queue [EX 84](#page-83-0) [Execution status values 84](#page-83-3) [Hold 12,](#page-11-1) [85](#page-84-4) [parameter, select Process command 167](#page-166-1) [PE 84](#page-83-2) [TCQ 12](#page-11-2) [Timer 12,](#page-11-4) [86](#page-85-3) [Wait 12,](#page-11-5) [85](#page-84-7) [status values 85](#page-84-8)

quiesce.resume [test mode 191](#page-190-0)

RE

[quiesce.resume initialization parameter 143](#page-142-0)

# **R**

[Timer queue retry status value 86](#page-85-4) reccat [statistics command parameter 171](#page-170-4) recids [statistics command parameter 172](#page-171-0) record.wrap [parameter 145](#page-144-3) Refresh Display [directory preference 64](#page-63-0) [Process monitor preferences 64](#page-63-3) registry [apply updated configuration file 54](#page-53-0) [export settings 188](#page-187-1) [extract configuration files 52](#page-51-0) [import settings 188](#page-187-2) [print settings 188](#page-187-3) [understanding settings 183](#page-182-0) remote node [add description 46](#page-45-5) [additional node description, specify 46](#page-45-6) [automatic session retry 122](#page-121-0) [communications mode, update 48](#page-47-0) [concurrent connections, specify maximum for](#page-42-0)  PNODE 43 [concurrent connections, specify maximum for](#page-42-1)  SNODE 43 [CRC setting 47](#page-46-6) [default session class 43](#page-42-2) [define network map 41](#page-40-1) [definition 42](#page-41-2) [create 42](#page-41-3) [modify 42](#page-41-3) [encrypting user passwords 53](#page-52-3) [long term retry attempts 43](#page-42-3) [long term retry interval 43](#page-42-4) [name 42](#page-41-4) name, specify [remote node communication path 47](#page-46-5) [name, specify for administrator or operator 46](#page-45-7) [operating system 43](#page-42-5) [pacing delay for send operations 47](#page-46-8) [pacing response for send operations 47](#page-46-7) [phone number, specify for administrator or](#page-45-8)  operator 46 [short term retry attempts 43](#page-42-6) [short term retry interval 43](#page-42-7) [SNA network name, resides 45](#page-44-3) [view Process 88](#page-87-1) [worksheet 128](#page-127-0) remote user proxy [define 39](#page-38-1) [worksheet 132](#page-131-0) restrict.cmd

[parameter 136](#page-135-5) retain [parameter, submit command 159](#page-158-3) [Process preference 62](#page-61-8) retry.codes [parameter 146](#page-145-0) retry.msgids [parameter 146](#page-145-1) run task [restart 123](#page-122-7) [restart Process 123](#page-122-8) runstep.max.time.to.wait [parameter 142](#page-141-2) rustask.restart [parameter 144](#page-143-3)

# **S**

sacct [parameter, submit command 159](#page-158-4) security.exit [parameter 136](#page-135-6) select Process command [parameters, detail 175](#page-174-0) server [messages, in event log 99](#page-98-2) server.path [initialization parameter 135](#page-134-3) sess.default [local node parameter 139](#page-138-4) sess.pnode.max [local node parameter 138](#page-137-7) sess.snode.max [local node parameter 138](#page-137-8) session initiation [primary control 9](#page-8-0) [shut down 179](#page-178-3) [terminate 179](#page-178-3) sfile [statistics command parameter 173](#page-172-0) **SMTP** [Process execution notification 91](#page-90-3) SNA configure

[Enable SNA Support 114](#page-113-3) [Local LU Name 114](#page-113-4) [properties 114](#page-113-5) SNMP [initialization parameter 137](#page-136-6) snmp.dsn [initialization parameter 137](#page-136-7) snmp.eventlog [initialization parameter 137](#page-136-8) snmp.trapstat [statistics file parameter 137](#page-136-9) Snode [security, set 74](#page-73-2) snode [parameter, select Process command 167](#page-166-2) [parameter, submit command 160](#page-159-1) [statistics command parameter 173](#page-172-1) snodeid [parameter, submit command 160](#page-159-2) startt [parameter, submit command 161](#page-160-1) [statistics command parameter 174](#page-173-0) [Stat Max Age 112](#page-111-2) stat.max.age [parameter 147](#page-146-2) statement [define options 72](#page-71-0) [Eif \(endif\) 70](#page-69-0) [Else, add 70](#page-69-1) [Exit 71](#page-70-1) [Goto 71](#page-70-4) [If 70](#page-69-0) statistics [preferences 64](#page-63-6) Monitor<sub>64</sub> Statistics Monitor [control file content 93](#page-92-0) [create report 93](#page-92-1) [delete records 93](#page-92-2) [field definitions 93](#page-92-3) [filter 94](#page-93-0) generate [based on record types 96](#page-95-0) [based on user-defined records 96](#page-95-1) [for specific source or destination files 96](#page-95-2) [report output 97](#page-96-0)

[view 94](#page-93-1) [based on date and time 95](#page-94-0) [based on Process name 94](#page-93-2) [based on Process number 94](#page-93-3) [based on user ID 95](#page-94-1) [based on who submitted Process 95](#page-94-2) [last occurring statistic 94](#page-93-4) [new since closed 94](#page-93-5) Statistics Monitors [directory preference 63](#page-62-4) statsort [parameter 147](#page-146-3) **Status** [types 87](#page-86-1) [Status traps, defined 102](#page-101-3) status values [Execution queue 84](#page-83-3) [HC 85](#page-84-0) [HE 85](#page-84-1) [HI 85](#page-84-2) [HO 85](#page-84-3) [Hold queue 85](#page-84-9) [HR 85](#page-84-5) [HS 85](#page-84-6) [RE 86](#page-85-4) TCQ [Hold queue 85](#page-84-9) [Timer queue 86](#page-85-5) [Wait queue 85](#page-84-8) [Timer queue 86](#page-85-5) [WA 85](#page-84-10) [Wait queue 85](#page-84-8) [WC 85](#page-84-11) [WR 85](#page-84-12) [WS 86](#page-85-6) [Sterling Control Center 13](#page-12-0) Stop [Connect:Direct for Windows from Connect:Direct](#page-56-3)  Requester 57 stopt [statistics command parameter 174](#page-173-1) strip.blanks [parameter 145](#page-144-4) Submit [process 60](#page-59-3) submitter

[parameter, select Process command 167](#page-166-3) [statistics command parameter 174](#page-173-2) Symbolic variables [assigning values in a command 74](#page-73-0) syntax [commands 155](#page-154-2)

# **T**

tcp.api.port [IP address parameter 139](#page-138-5) tcp.crc [parameter 142](#page-141-3) tcp.crc.override [parameter 142](#page-141-4) tcp.host.port [IP address and port number parameter 140](#page-139-1) tcp.max.time.to.wait [parameter 142](#page-141-5) tcp.src.ports [parameter 141](#page-140-2) tcp.src.ports.list.iterations [parameter 141](#page-140-3) TCP/IP [add protocol settings 46](#page-45-9) [additional API IP Addresses and Ports 113](#page-112-0) [Additional Host IP Address 113](#page-112-1) [API IP Address 112](#page-111-0) [API Port 112](#page-111-1) [Buffer Size 114](#page-113-0) [buffer size, specify 47](#page-46-4) [CRC 48,](#page-47-2) [50](#page-49-4) [CRC checking, specify on or off 47](#page-46-6) [Enable Dynamic Addressing \(DHCP\) 114](#page-113-2) [Host IP Address 113](#page-112-2) [Host Port 113](#page-112-3) [Host/IP Address 44](#page-43-1) [mode override, select 44](#page-43-2) [modify protocol settings 46](#page-45-9) [network map communication mode object](#page-125-0)  worksheet 126 [Network Map, Communication Path Object](#page-126-0)  worksheet 127 [pacing delay for send operations 47](#page-46-8) [pacing response for send operations 47](#page-46-7) [pacing send count 48,](#page-47-3) [49](#page-48-2) [pacing send delay 48,](#page-47-4) [49](#page-48-3)

[Port/Service 44](#page-43-3) [protocol, specify 47](#page-46-3) [settings for communication path mode 48](#page-47-5) TCQ [description 13](#page-12-1) [Execution queue 84](#page-83-3) [initialization parameter, warm/cold start 143](#page-142-3) [monitor Work List 78](#page-77-1) [parameters 143](#page-142-4) [priority 73](#page-72-4) [Process Monitor status types 87](#page-86-1) [Process queue progression 84](#page-83-4) [Process status 89](#page-88-0) [server startup 84](#page-83-1) [submit Work List 78](#page-77-2) [viewing Processes 86](#page-85-0) [TCQ Max Age 112](#page-111-3) [TCQ Startup 111](#page-110-3) tcq.max.age [parameter 143](#page-142-2) tcq.start [parameter 143](#page-142-3) Test mode [NDMPXTBL table 191](#page-190-0) [processing flow 191](#page-190-0) [sample scenarios 194](#page-193-1) [testing mode 143](#page-142-0) Timer [queue 12,](#page-11-4) [86](#page-85-3) [queue status values 86](#page-85-5) trace [CMGR 117](#page-116-3) [COMM 118](#page-117-2) [define 117](#page-116-1) [destination node identifier 121](#page-120-1) [diagnose problems 117](#page-116-0) [file name option 120](#page-119-0) [file wrap option 120](#page-119-1) [initialization type 119](#page-118-0) [initiating node sessions 121](#page-120-2) [MAIN 117](#page-116-4) [max size option 120](#page-119-2) [option level 119](#page-118-1) [PMGR 117](#page-116-5) [Process name identifier 121](#page-120-3) [Process number identifier 120](#page-119-3)

[remote node sessions 121](#page-120-4) [set Full Tracing 118](#page-117-1) [SMGR 118](#page-117-3) [specify an output file 118](#page-117-4) [STAT 117](#page-116-6) [stop 118](#page-117-5) [turn off 118](#page-117-0) translation table [edit 181](#page-180-0) [XLATERCV 181](#page-180-1) [XLATESND 181](#page-180-2) [Transmission Control Queue \(TCQ\) 83](#page-82-0)

# **U**

upload directory [initialization parameter 136](#page-135-7) User Functional Authorization [worksheet 130](#page-129-0) user ID [add new 33](#page-32-0) [attach to local node 34](#page-33-1) [delete 33](#page-32-1) [modify 33](#page-32-2) [modify password 33](#page-32-2) [restrict directory access 37](#page-36-13)

# **V**

Validate [Process content 76](#page-75-1) [Work List operation 79](#page-78-0)

Variable [substitution, define 77](#page-76-2) [symbolic 74](#page-73-0)

[virtual IP address 140](#page-139-0)

VTAM APPLID [in remote node object 45](#page-44-4)

### **W**

WA [Wait queue status value 85](#page-84-10) Wait [queue 12,](#page-11-5) [85](#page-84-7) WC

[Windows Registry 183](#page-182-0) [Work List 78](#page-77-0) [create 77](#page-76-1) [directory preference 63](#page-62-5) [edit 78](#page-77-3) [edit text format 78](#page-77-4) [Edit/View Text Window 79](#page-78-1) [insert task 79](#page-78-2) [managing Processes 76](#page-75-2) [monitor submission 78](#page-77-1) [preferences 63](#page-62-7) [Max Delay for Serial Execution 63](#page-62-8) [Track worklist is the worklist status window 63](#page-62-7) [set auto monitor 77](#page-76-0) [submit 78](#page-77-2) [substitution variables, define 77](#page-76-2) [update 78](#page-77-5) [validate operation 79](#page-78-0) worksheet Network Map Communication Mode Object [TCP/IP 126](#page-125-0) [Network Map Communication Path, TCP/IP 127](#page-126-0) [Network Map configuration 126](#page-125-0) [Network Map Remote Node 128](#page-127-0) [Remote User Proxy 132](#page-131-0) [user authorization 130](#page-129-0) [User Functional Authorization 130](#page-129-0) Worksheets [local node definition 24](#page-23-1) WR [Wait queue retry status value 85](#page-84-12) WS [Timer queue Wait status value 86](#page-85-6) **X** xlate.dir [parameter 144](#page-143-5) xlate.recv [parameter 144](#page-143-6) xlate.send [parameter 144](#page-143-7)

[Wait queue status value 85](#page-84-11)

Index